<span id="page-0-0"></span>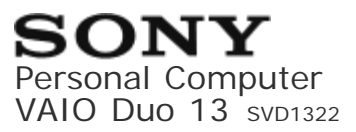

How to Use

# **Windows 8: The Basics**

#### **User account**

- [Switching from a Local Account to a Microsoft Account](#page-147-0)
- [About User Account Types](#page-34-0)

#### **Power**

- [Controlling the Power State of Your VAIO Computer \(Sleep Mode/Shutdown\)](#page-220-0)
- [Restarting Your VAIO Computer](#page-221-0)
- [Entering Sleep Mode, Shutting Down, or Restarting](#page-29-0)
- [Using Sleep Mode](#page-221-1)

### **Display**

- [About the Start Screen and Menu](#page-41-0)
- [Opening the App List](#page-42-0)
- [Searching Content](#page-42-1)
- [Opening the Desktop](#page-43-0)

#### **Internet**

• [Installing Apps from Windows Store](#page-76-0)

## **Password**

- [Switching from a Local Account to a Microsoft Account](#page-147-0)
- [About User Account Types](#page-34-0)

# **Apps**

- [Starting Apps](#page-34-1)
- [Switching Apps](#page-35-0)
- [Closing Apps](#page-36-0)
- [Viewing Running Apps](#page-37-0)
- [Switching User Accounts](#page-46-0)
- [Installing Apps from Windows Store](#page-76-0)
- [Opening the App Menu](#page-39-0)

### **Windows**

- [Opening Windows Help and Support](#page-222-0)
- [Starting Help+Tips](#page-222-1)

### **Menu**

- [About the Start Screen and Menu](#page-41-0)
- [Opening the App List](#page-42-0)
- [Searching Content](#page-42-1)
- [Opening the Desktop](#page-43-0)
- [Opening Control Panel](#page-160-0)
- [Opening the Charms](#page-43-1)

#### **Windows 8**

- [Controlling the Power State of Your VAIO Computer \(Sleep Mode/Shutdown\)](#page-220-0)
- [Restarting Your VAIO Computer](#page-221-0)
- [Using Sleep Mode](#page-221-1)

## **Store**

- [Switching User Accounts](#page-46-0)
- [Installing Apps from Windows Store](#page-76-0)

## **Help and Support**

- [Opening Windows Help and Support](#page-222-0)
- [Starting Help+Tips](#page-222-1)

### **Parts Description**

#### **VAIO computer**

- [Parts and Controls on the Back](#page-48-0)
- [Parts and Controls on the Bottom](#page-50-0)
- [Parts and Controls on the Sides](#page-50-1)
- [Parts and Controls on the Front](#page-51-0)

#### **Setup**

#### **VAIO computer**

- [Raising the LCD Screen](#page-59-0)
- [Checking Supplied Items](#page-241-0)
- [Setting Up an Appropriate Work Environment](#page-232-0)

#### **Power**

- [Connecting a Power Source](#page-80-0)
- [Charging the Battery Pack](#page-196-0)
- [Turning On Your VAIO Computer](#page-192-0)
- [Controlling the Power State of Your VAIO Computer \(Sleep Mode/Shutdown\)](#page-220-0)

# **Battery**

- [Charging the Battery Pack](#page-196-0)
- [Notes on Using the Battery Pack](#page-57-0)

### **Display**

[Raising the LCD Screen](#page-59-0)

## **Keyboard**

• [Raising the LCD Screen](#page-59-0)

## **Supplied items**

[Checking Supplied Items](#page-241-0)

## **Windows 8**

[Controlling the Power State of Your VAIO Computer \(Sleep Mode/Shutdown\)](#page-220-0)

# **Network / Internet**

### **Internet**

- [Using the Antivirus App for Your VAIO Computer](#page-184-0)
- [Stopping Wireless WAN Communications \(Wireless WAN equipped models\)](#page-112-0)
- [Starting Wireless WAN Communications \(Wireless WAN equipped models\)](#page-113-0)
- [About the Internet Connection Services](#page-103-0)
- [Notes on Using the Wi-Fi\(R\) \(Wireless LAN\) Function](#page-103-1)
- [Stopping Wi-Fi\(R\) \(Wireless LAN\) Communications](#page-104-0)
- [About the Wi-Fi\(R\) \(Wireless LAN\) Standards](#page-105-0)
- [Installing Apps from Windows Store](#page-76-0)
- [About the Network \(LAN\)](#page-102-0)
- [Disabling the Wi-Fi\(R\) \(Wireless LAN\) Function](#page-105-1)
- [Starting Wi-Fi\(R\) \(Wireless LAN\) Communications](#page-105-2)
- [About a Security Key for Wi-Fi\(R\) \(Wireless LAN\)](#page-106-0)
- [Removing a Micro SIM Card \(Wireless WAN equipped models\)](#page-113-1)
- [Before Using the Wireless WAN \(Wireless WAN equipped models\)](#page-114-0)
- [Inserting a Micro SIM Card \(Wireless WAN equipped models\)](#page-115-0)

# **LAN**

- [About the Internet Connection Services](#page-103-0)
- [About the Wi-Fi\(R\) \(Wireless LAN\) Standards](#page-105-0)
- [About the Network \(LAN\)](#page-102-0)
- [About a Security Key for Wi-Fi\(R\) \(Wireless LAN\)](#page-106-0)

# **Wi-Fi**

- [About the Internet Connection Services](#page-103-0)
- [Notes on Using the Wi-Fi\(R\) \(Wireless LAN\) Function](#page-103-1)
- [Stopping Wi-Fi\(R\) \(Wireless LAN\) Communications](#page-104-0)
- [About the Wi-Fi\(R\) \(Wireless LAN\) Standards](#page-105-0)
- [Disabling the Wi-Fi\(R\) \(Wireless LAN\) Function](#page-105-1)
- [Starting Wi-Fi\(R\) \(Wireless LAN\) Communications](#page-105-2)
- [About a Security Key for Wi-Fi\(R\) \(Wireless LAN\)](#page-106-0)

## **Apps**

• [Installing Apps from Windows Store](#page-76-0)

#### **Store**

• [Installing Apps from Windows Store](#page-76-0)

# **Wireless WAN**

- [Stopping Wireless WAN Communications \(Wireless WAN equipped models\)](#page-112-0)
- [Starting Wireless WAN Communications \(Wireless WAN equipped models\)](#page-113-0)
- [Removing a Micro SIM Card \(Wireless WAN equipped models\)](#page-113-1)
- [Before Using the Wireless WAN \(Wireless WAN equipped models\)](#page-114-0)
- [Inserting a Micro SIM Card \(Wireless WAN equipped models\)](#page-115-0)

# **Connections**

#### **Power**

[Connecting a Power Source](#page-80-0)

# **Display**

- [Changing the Resolution \(Size\) of the Screen Image on an HDMI-Connected Device](#page-130-0)
- [Notes on the LCD screen](#page-133-0)
- [Using the Multiple Monitors Function](#page-133-1)
- [Selecting Display Modes](#page-134-0)
- [Connecting a TV with an HDMI Input Port](#page-134-1)

# **HDMI**

- [Changing the Resolution \(Size\) of the Screen Image on an HDMI-Connected Device](#page-130-0)
- [Connecting a TV with an HDMI Input Port](#page-134-1)

# **Peripheral device**

- [Connecting a High-Quality Digital Sound Output Device between Your VAIO Computer and a](#page-140-0) [TV](#page-140-0)
- [Changing the Sound Output Device](#page-137-0)
- [Notes on the LCD screen](#page-133-0)
- [Using the Multiple Monitors Function](#page-133-1)
- [Selecting Display Modes](#page-134-0)
- [Connecting a TV with an HDMI Input Port](#page-134-1)

# **CD/DVD/BD**

[Connecting an External Drive](#page-89-0)

# **Audio**

- [Connecting External Speakers/Headphones/Headset](#page-92-0)
- [Connecting a High-Quality Digital Sound Output Device between Your VAIO Computer and a](#page-140-0) [TV](#page-140-0)

[Changing the Sound Output Device](#page-137-0)

### **Speakers**

[Connecting External Speakers/Headphones/Headset](#page-92-0)

### **Headphones**

[Connecting External Speakers/Headphones/Headset](#page-92-0)

# **Optical digital output**

[Connecting a High-Quality Digital Sound Output Device between Your VAIO Computer and a](#page-140-0) [TV](#page-140-0)

## **Internet**

- [Stopping Wireless WAN Communications \(Wireless WAN equipped models\)](#page-112-0)
- [Starting Wireless WAN Communications \(Wireless WAN equipped models\)](#page-113-0)
- [About the Internet Connection Services](#page-103-0)
- [Notes on Using the Wi-Fi\(R\) \(Wireless LAN\) Function](#page-103-1)
- [Stopping Wi-Fi\(R\) \(Wireless LAN\) Communications](#page-104-0)
- [About the Wi-Fi\(R\) \(Wireless LAN\) Standards](#page-105-0)
- [About the Network \(LAN\)](#page-102-0)
- [Disabling the Wi-Fi\(R\) \(Wireless LAN\) Function](#page-105-1)
- [Starting Wi-Fi\(R\) \(Wireless LAN\) Communications](#page-105-2)
- [About a Security Key for Wi-Fi\(R\) \(Wireless LAN\)](#page-106-0)
- [Removing a Micro SIM Card \(Wireless WAN equipped models\)](#page-113-1)
- [Before Using the Wireless WAN \(Wireless WAN equipped models\)](#page-114-0)
- [Inserting a Micro SIM Card \(Wireless WAN equipped models\)](#page-115-0)

#### **LAN**

- [About the Internet Connection Services](#page-103-0)
- [About the Wi-Fi\(R\) \(Wireless LAN\) Standards](#page-105-0)
- [About the Network \(LAN\)](#page-102-0)
- [About a Security Key for Wi-Fi\(R\) \(Wireless LAN\)](#page-106-0)

# **Wi-Fi**

- [About the Internet Connection Services](#page-103-0)
- [Notes on Using the Wi-Fi\(R\) \(Wireless LAN\) Function](#page-103-1)
- [Stopping Wi-Fi\(R\) \(Wireless LAN\) Communications](#page-104-0)
- [About the Wi-Fi\(R\) \(Wireless LAN\) Standards](#page-105-0)
- [Disabling the Wi-Fi\(R\) \(Wireless LAN\) Function](#page-105-1)
- [Starting Wi-Fi\(R\) \(Wireless LAN\) Communications](#page-105-2)
- [About a Security Key for Wi-Fi\(R\) \(Wireless LAN\)](#page-106-0)

# **BLUETOOTH**

- [About the BLUETOOTH\(R\) Function](#page-107-0)
- [About BLUETOOTH\(R\) Security](#page-107-1)
- [Notes on Using the BLUETOOTH\(R\) Function](#page-108-0)
- [Stopping BLUETOOTH\(R\) Communications](#page-109-0)
- [Communicating with Another BLUETOOTH\(R\) Device such as a Mouse](#page-109-1)

# **USB**

- [Connecting a USB Device](#page-205-0)
- [Charging a USB Device](#page-206-0)

# **Location information**

- [Disabling the Download of the Location Information \(GNSS equipped models\)](#page-157-0)
- [Downloading the Location Information \(GNSS equipped models\)](#page-157-1)

# **Wireless WAN**

• [Stopping Wireless WAN Communications \(Wireless WAN equipped models\)](#page-112-0)

[Starting Wireless WAN Communications \(Wireless WAN equipped models\)](#page-113-0)

- [Removing a Micro SIM Card \(Wireless WAN equipped models\)](#page-113-1)
- [Before Using the Wireless WAN \(Wireless WAN equipped models\)](#page-114-0)
- [Inserting a Micro SIM Card \(Wireless WAN equipped models\)](#page-115-0)

# **Settings**

#### **User account**

[Switching from a Local Account to a Microsoft Account](#page-147-0)

## **VAIO computer**

- [Viewing the System Information](#page-150-0)
- [Updating Your VAIO Computer](#page-241-1)
- [Booting Your VAIO Computer from External Devices](#page-173-0)
- [Customizing Your VAIO Computer](#page-117-0)
- [Keeping Your VAIO Computer in Optimum Condition \(VAIO Care\)](#page-189-0)
- [Using VAIO Update](#page-190-0)
- [About the ASSIST Button](#page-173-1)

#### **Power**

- [Notes on Sleep Mode](#page-119-0)
- [Selecting a Power Plan](#page-119-1)
- [Notes on Using the Power Source](#page-120-0)
- [Using Sleep Mode](#page-221-1)

## **Display**

- [Adjusting the LCD Brightness Automatically](#page-121-0)
- [Displaying Clear and Vivid Images \(X-Reality for mobile installed models\)](#page-121-1)
- [Notes on Using the Touch Screen \(Touch screen equipped models\)](#page-214-0)
- [Enlarging the Text Size \(DPI\) \(Touch screen equipped models\)](#page-155-0)
- [How to Use the Touch Screen \(Touch screen equipped models\)](#page-215-0)
- [Changing the LCD Brightness](#page-124-0)
- [Changing the Resolution \(Size\) of the Screen Image on an HDMI-Connected Device](#page-130-0)
- [Notes on the LCD screen](#page-133-0)
- [Using the Multiple Monitors Function](#page-133-1)
- [Selecting Display Modes](#page-134-0)
- [Connecting a TV with an HDMI Input Port](#page-134-1)
- [Changing the Resolution \(Size\) of the Screen Image](#page-128-0)
- [About Built-In Sensors](#page-157-2)
- [Notes on Built-In Sensors](#page-158-0)

#### **HDMI**

- [Changing the Resolution \(Size\) of the Screen Image on an HDMI-Connected Device](#page-130-0)
- [Connecting a TV with an HDMI Input Port](#page-134-1)

#### **Peripheral device**

- [Connecting a High-Quality Digital Sound Output Device between Your VAIO Computer and a](#page-140-0) [TV](#page-140-0)
- [Changing the Sound Output Device](#page-137-0)
- [Notes on the LCD screen](#page-133-0)
- [Using the Multiple Monitors Function](#page-133-1)
- [Selecting Display Modes](#page-134-0)
- [Connecting a TV with an HDMI Input Port](#page-134-1)

#### **CD/DVD/BD**

**• [Booting Your VAIO Computer from External Devices](#page-173-0)** 

#### **Audio**

- [Adjusting the Volume in Windows](#page-136-0)
- [Connecting a High-Quality Digital Sound Output Device between Your VAIO Computer and a](#page-140-0)

[TV](#page-140-0)

- [Adjusting the Microphone Volume](#page-139-0)
- [Adjusting the Speakers Volume](#page-138-0)
- [Changing the Sound Output Device](#page-137-0)
- [Playing Optimized Sound for Your VAIO Computer Using the ClearAudio+ Mode](#page-139-1)

#### **Speakers**

- [Adjusting the Speakers Volume](#page-138-0)
- [Playing Optimized Sound for Your VAIO Computer Using the ClearAudio+ Mode](#page-139-1)

#### **Microphone**

[Adjusting the Microphone Volume](#page-139-0)

# **Optical digital output**

[Connecting a High-Quality Digital Sound Output Device between Your VAIO Computer and a](#page-140-0) [TV](#page-140-0)

## **Button**

[About the ASSIST Button](#page-173-1)

## **Recovery**

[About the ASSIST Button](#page-173-1)

## **Keyboard**

[Changing the Keyboard Backlight Settings \(Keyboard backlight equipped models\)](#page-141-0)

## **Touch pad**

- [Using the Touch Pad](#page-201-0)
- [Enabling/Disabling the Touch Pad](#page-144-0)
- [Disabling the Tapping Function on the Touch Pad](#page-144-1)

[Enabling/Disabling the Gesture Function](#page-144-2)

### **Camera**

[Using the Built-in Camera](#page-203-0)

### **Internet**

[Using the Antivirus App for Your VAIO Computer](#page-184-0)

## **Password**

- [Setting/Changing the Power-on Password](#page-188-0)
- [Switching from a Local Account to a Microsoft Account](#page-147-0)
- [Signing In to Windows Using Face Recognition](#page-191-0)
- [Creating/Changing/Removing Your Windows Password](#page-187-0)
- [Removing the Power-on Password](#page-189-1)

# **Memory module**

[Viewing the System Information](#page-150-0)

# **BIOS**

- [Booting Your VAIO Computer from External Devices](#page-173-0)
- [Setting/Changing the Power-on Password](#page-188-0)
- [Using Intel\(R\) Anti-Theft Technology \(Intel\(R\) Anti-Theft Technology supported models\)](#page-205-1)
- [About the ASSIST Button](#page-173-1)
- [Removing the Power-on Password](#page-189-1)

# **Service and support**

- [Updating Your VAIO Computer](#page-241-1)
- [Keeping Your VAIO Computer in Optimum Condition \(VAIO Care\)](#page-189-0)
- [Using VAIO Update](#page-190-0)

# **Touch panel**

- [Notes on Using the Touch Screen \(Touch screen equipped models\)](#page-214-0)
- [Enlarging the Text Size \(DPI\) \(Touch screen equipped models\)](#page-155-0)
- [How to Use the Touch Screen \(Touch screen equipped models\)](#page-215-0)

# **Location information**

- [Disabling the Download of the Location Information \(GNSS equipped models\)](#page-157-0)
- [Downloading the Location Information \(GNSS equipped models\)](#page-157-1)

#### **Sensor**

- [About Built-In Sensors](#page-157-2)
- [Notes on Built-In Sensors](#page-158-0)

# **Security**

[Updating Your VAIO Computer](#page-241-1)

## **Menu**

[Opening Control Panel](#page-160-0)

## **Windows 8**

[Using Sleep Mode](#page-221-1)

#### **Pen**

• [Starting Your Preferred App when You Detach the Pen \(Digitizer Stylus supplied models\)](#page-161-0)

## **Face Recognition**

- [Using Face Recognition](#page-190-1)
- [Notes on Face Recognition](#page-191-1)
- [Signing In to Windows Using Face Recognition](#page-191-0)

# **Backup / Recovery**

## **VAIO computer**

- [Booting Your VAIO Computer from External Devices](#page-173-0)
- [Keeping Your VAIO Computer in Optimum Condition \(VAIO Care\)](#page-189-0)
- [About the ASSIST Button](#page-173-1)

## **CD/DVD/BD**

**• [Booting Your VAIO Computer from External Devices](#page-173-0)** 

### **Button**

[About the ASSIST Button](#page-173-1)

### **Recovery**

- [About Recovery](#page-181-0)
- [Creating Recovery Media](#page-167-0)
- [Checking the Volume of the Recovery Area](#page-179-0)
- [Notes on Recovery](#page-169-0)
- [Refreshing Your VAIO Computer](#page-182-0)
- [Recovering from the Recovery Area](#page-171-0)
- [Recovering from Recovery Media](#page-171-1)
- [Removing Recovery Content to Free up Disk Space](#page-179-1)
- [About the ASSIST Button](#page-173-1)

## **BIOS**

- [Booting Your VAIO Computer from External Devices](#page-173-0)
- [About the ASSIST Button](#page-173-1)

## **Backup**

- [Restoring System Files Using the Restore Point when You cannot Start Windows](#page-174-0)
- [Backing Up Your Data when You cannot Start Windows](#page-174-1)
- [Creating a Restore Point](#page-176-0)
- [About Types of Backup](#page-176-1)
- [About Backup](#page-177-0)
- [Restoring Your Data with VAIO Data Restore Tool](#page-177-1)

#### **Service and support**

• [Keeping Your VAIO Computer in Optimum Condition \(VAIO Care\)](#page-189-0)

#### **Built-in storage device**

- [Creating Partitions](#page-217-0)
- [Creating Other Drives \(Modifying Partitions\)](#page-217-1)
- [Checking the Volume of the Recovery Area](#page-179-0)
- [Removing Recovery Content to Free up Disk Space](#page-179-1)

## **Partition**

- [Creating Partitions](#page-217-0)
- [Creating Other Drives \(Modifying Partitions\)](#page-217-1)

## **Refresh**

- [About Recovery](#page-181-0)
- [Refreshing Your VAIO Computer](#page-182-0)

# **Security**

## **VAIO computer**

- [Keeping Your VAIO Computer in Optimum Condition \(VAIO Care\)](#page-189-0)
- [Using VAIO Update](#page-190-0)

# **Internet**

[Using the Antivirus App for Your VAIO Computer](#page-184-0)

# **Password**

- [Setting/Changing the Power-on Password](#page-188-0)
- [Signing In to Windows Using Face Recognition](#page-191-0)
- [Creating/Changing/Removing Your Windows Password](#page-187-0)
- [Removing the Power-on Password](#page-189-1)

# **BIOS**

- [Setting/Changing the Power-on Password](#page-188-0)
- [Removing the Power-on Password](#page-189-1)

# **Service and support**

- [Keeping Your VAIO Computer in Optimum Condition \(VAIO Care\)](#page-189-0)
- [Using VAIO Update](#page-190-0)

# **Face Recognition**

- [Using Face Recognition](#page-190-1)
- [Notes on Face Recognition](#page-191-1)
- [Signing In to Windows Using Face Recognition](#page-191-0)

# **Other Operations**

# **Power**

- [Charging the Battery Pack](#page-196-0)
- [Turning On Your VAIO Computer](#page-192-0)
- [Controlling the Power State of Your VAIO Computer \(Sleep Mode/Shutdown\)](#page-220-0)
- [Restarting Your VAIO Computer](#page-221-0)
- [Charge Indicator Status List](#page-196-1)
- [Using Sleep Mode](#page-221-1)
- [About Sleep Mode](#page-197-0)

### **Battery**

- [Checking the Battery Charge Capacity](#page-195-0)
- [Charging the Battery Pack](#page-196-0)
- [Extending the Battery Life](#page-196-2)
- [Charge Indicator Status List](#page-196-1)
- [About Sleep Mode](#page-197-0)

## **Display**

- [Notes on Using the Touch Screen \(Touch screen equipped models\)](#page-214-0)
- [About the Touch Screen \(Touch screen equipped models\)](#page-215-1)
- [How to Use the Touch Screen \(Touch screen equipped models\)](#page-215-0)

#### **Keyboard**

- [Entering Characters with Touch Screen Operations \(Touch screen equipped models\)](#page-214-1)
- [Combinations and Functions with the Fn Key](#page-200-0)

#### **Touch pad**

[Using the Touch Pad](#page-201-0)

#### **Camera**

- [Using the Built-in Camera](#page-203-0)
- [Notes on the Built-in Camera](#page-204-0)

## **BIOS**

[Using Intel\(R\) Anti-Theft Technology \(Intel\(R\) Anti-Theft Technology supported models\)](#page-205-1)

### **USB**

- [Connecting a USB Device](#page-205-0)
- [Charging a USB Device](#page-206-0)

#### **Memory card**

- [About "Memory Stick"](#page-207-0)
- [Compatible "Memory Stick"](#page-207-1)
- [Inserting SD Memory Cards](#page-208-0)
- [Formatting "Memory Stick"](#page-208-1)
- [Notes on Using "Memory Stick"](#page-209-0)
- [Removing SD Memory Cards](#page-210-0)
- [Removing "Memory Stick"](#page-211-0)
- [Inserting "Memory Stick"](#page-211-1)
- [Notes on Using SD Memory Cards](#page-212-0)

## **Built-in storage device**

- [Creating Partitions](#page-217-0)
- [Creating Other Drives \(Modifying Partitions\)](#page-217-1)

## **Touch panel**

- [Entering Characters with Touch Screen Operations \(Touch screen equipped models\)](#page-214-1)
- [Notes on Using the Touch Screen \(Touch screen equipped models\)](#page-214-0)
- [About the Touch Screen \(Touch screen equipped models\)](#page-215-1)
- [How to Use the Touch Screen \(Touch screen equipped models\)](#page-215-0)

# **Partition**

- [Creating Partitions](#page-217-0)
- [Creating Other Drives \(Modifying Partitions\)](#page-217-1)

# **NFC/One-touch functions**

- [About One-touch functions \(NFC supported models\)](#page-218-0)
- [Notes on NFC/One-touch functions \(NFC supported models\)](#page-218-1)
- [Using NFC/One-touch functions \(NFC supported models\)](#page-218-2)
- [Disabling NFC/One-touch functions \(NFC supported models\)](#page-219-0)
- [About NFC \(NFC supported models\)](#page-219-1)

#### **Windows**

- [Opening Windows Help and Support](#page-222-0)
- [Starting Help+Tips](#page-222-1)

#### **Windows 8**

- [Controlling the Power State of Your VAIO Computer \(Sleep Mode/Shutdown\)](#page-220-0)
- [Restarting Your VAIO Computer](#page-221-0)
- [Using Sleep Mode](#page-221-1)

#### **Help and Support**

- [Opening Windows Help and Support](#page-222-0)
- [Starting Help+Tips](#page-222-1)

#### **Pen**

- [How to Use the Pen \(Digitizer Stylus supplied models\)](#page-223-0)
- [Replacing the Battery of the Pen \(Digitizer Stylus supplied models\)](#page-225-0)
- [Using the Pen Hook \(Digitizer Stylus supplied models\)](#page-226-0)
- [Replacing the Nib \(Digitizer Stylus supplied models\)](#page-227-0)
- [Using the Pen Stand \(Digitizer Stylus supplied models\)](#page-227-1)
- [Starting the Note Taking App \(VAIO Paper\)](#page-228-0)
- [Clipping an Image Displayed on the Computer Screen \(VAIO Clip\)](#page-229-0)

# **Notifications**

# **Read this first**

[About This Manual](#page-229-1)

### **VAIO computer**

- [Updating Your VAIO Computer](#page-241-1)
- [Checking Supplied Items](#page-241-0)
- [Setting Up an Appropriate Work Environment](#page-232-0)

#### **Care and maintenance**

[Cleaning Your VAIO computer/LCD screen](#page-234-0)

### **Important notice**

- [Trademarks](#page-234-1)
- [About the Software License](#page-236-0)
- [About the International ENERGY STAR\(R\) Program](#page-236-1)
- [Safety Information](#page-236-2)
- [Handling the Built-in Storage Device](#page-237-0)

## **Service and support**

- [Updating Your VAIO Computer](#page-241-1)
- [About Online Support Website](#page-240-0)
- [Solving Common Problems with Your VAIO Computer](#page-239-0)

#### **Product registration**

[About Online Support Website](#page-240-0)

#### **Supplied items**

[Checking Supplied Items](#page-241-0)

# **Security**

[Updating Your VAIO Computer](#page-241-1)

Troubleshooting

#### **Hardware**

#### **Power**

- [What should I do if my VAIO computer does not turn on?](#page-242-0)
- [What should I do if the screen remains blank when I press the power button?](#page-243-0)
- [Why does my VAIO computer automatically turn off?](#page-243-1)
- [What should I do if I cannot turn off my VAIO computer?](#page-243-2)
- [Why does a message appear and Windows fail to start when I turn on my VAIO computer?](#page-244-0)
- [What should I do if Hibernate mode is not available or my VAIO computer does not enter](#page-244-1) [Hibernate mode?](#page-244-1)
- [What should I do if my VAIO computer does not turn on or the power button does not work](#page-245-0) [\(the charge indicator light blinks fast\)?](#page-245-0)
- [What should I do if the VAIO Care \(Rescue Mode\) screen appears when I turn on my VAIO](#page-245-1) [computer?](#page-245-1)

#### **Battery**

- [What should I do if my battery pack is not fully charged?](#page-245-2)
- [Why is my VAIO computer running slowly and the CPU clock frequency low while the](#page-259-0) [computer is running on battery power?](#page-259-0)
- [What should I do if my battery pack does not work properly?](#page-245-3)

# **Display**

- [Why does the LCD brightness automatically change?](#page-245-4)
- [What should I do if videos are not displayed on the computer screen?](#page-245-5)
- [What should I do if my computer screen goes blank?](#page-246-0)
- [What should I do if my computer screen flickers or fades to white? \(Intel graphics](#page-246-1) [accelerator installed models\)](#page-246-1)
- [What should I do if captured images flicker?](#page-252-0)
- [What should I do if captured images contain dropped frames and audio interruptions?](#page-253-0)
- [What should I do if the touch screen does not work correctly? \(Touch screen equipped](#page-259-1) [models\)](#page-259-1)
- [Why does the viewfinder show no images or poor-quality images?](#page-253-1)
- [How do I change the LCD brightness?](#page-247-0)
- [What should I do if no image is displayed on my external display or TV screen?](#page-247-1)
- [What should I do if some items do not fit on the computer screen?](#page-247-2)
- [Why do sound interruptions and/or dropped frames occur when I play high-definition videos,](#page-262-0) [such as those recorded with the AVCHD digital video camcorder?](#page-262-0)
- [What should I do if no image is displayed on my TV screen or external display connected to](#page-249-0) [the HDMI output port?](#page-249-0)
- [What should I do if videos are not displayed smoothly?](#page-248-0)
- [What should I do if color gradients are not displayed correctly on my computer screen?](#page-248-1)
- [Why doesn't the computer screen rotate?](#page-261-0)

#### **HDMI**

[What should I do if no image is displayed on my TV screen or external display connected to](#page-249-0) [the HDMI output port?](#page-249-0)

#### **Audio**

- [What should I do if sound interruptions occur during video or audio playback?](#page-249-1)
- [What should I do if I do not hear sound from a digital audio device connected to the digital](#page-249-2) [output port, such as the HDMI output port?](#page-249-2)
- [What should I do if my microphone does not work?](#page-250-0)
- [What should I do if I do not hear sound from speakers or headphones?](#page-249-3)
- [What should I do if I hear microphone feedback from speakers when using my microphone?](#page-250-1)

#### **Microphone**

- [What should I do if my microphone does not work?](#page-250-0)
- [What should I do if I hear microphone feedback from speakers when using my microphone?](#page-250-1)

# **Keyboard**

- [What should I do if my VAIO computer screen freezes?](#page-251-0)
- [What should I do if the pointer does not move?](#page-252-1)
- [What should I do if my keyboard configuration is wrong?](#page-251-1)
- [What should I do if I cannot enter certain characters with my keyboard?](#page-251-2)

### **Touch pad**

- [What should I do if my VAIO computer screen freezes?](#page-251-0)
- [Why can't I use the touch pad?](#page-251-3)
- [How do I disable the touch pad?](#page-252-2)
- [How do I avoid unintentional clicks caused by a light touch on the touch pad?](#page-252-3)
- [What should I do if the pointer does not move?](#page-252-1)

#### **Camera**

- [What should I do if captured images flicker?](#page-252-0)
- [Why are captured images poor in quality?](#page-252-4)
- [What should I do if captured images contain dropped frames and audio interruptions?](#page-253-0)
- [Why does the viewfinder show no images or poor-quality images?](#page-253-1)
- [Why is the video input from the built-in camera suspended momentarily?](#page-253-2)

#### **LAN**

- [How can I find the physical address \(MAC address\) of the built-in wireless network interface](#page-264-0) [of my VAIO computer?](#page-264-0)
- [What should I do if I cannot play back movies or audio tracks received via Wi-Fi\(R\) \(Wireless](#page-264-1) [LAN\), or their playback is interrupted? Why is the data transfer speed slow?](#page-264-1)
- [What should I do if I do not know the SSID or security key for the access point?](#page-264-2)
- [What should I do if I cannot connect my VAIO computer to an access point \(or the Internet\)?](#page-264-3)
- [What should I do if I cannot use the Wi-Fi\(R\) \(Wireless LAN\) function?](#page-265-0)
- [How can I find the physical address \(MAC address\) of the built-in wireless network interface](#page-264-0) [of my VAIO computer?](#page-264-0)
- [What should I do if I cannot play back movies or audio tracks received via Wi-Fi\(R\) \(Wireless](#page-264-1) [LAN\), or their playback is interrupted? Why is the data transfer speed slow?](#page-264-1)
- [What should I do if I do not know the SSID or security key for the access point?](#page-264-2)
- [What should I do if I cannot connect my VAIO computer to an access point \(or the Internet\)?](#page-264-3)
- [What should I do if I cannot use the Wi-Fi\(R\) \(Wireless LAN\) function?](#page-265-0)

#### **BLUETOOTH**

- [What should I do if other BLUETOOTH\(R\) devices cannot connect to my VAIO computer?](#page-265-1)
- [Why can't I use the BLUETOOTH\(R\) function when I sign in to my VAIO computer as a user](#page-266-0) [with a standard user account?](#page-266-0)
- [Why is my BLUETOOTH\(R\) connection slow?](#page-266-1)
- [What should I do if I cannot find the BLUETOOTH\(R\) device I want to communicate with?](#page-266-2)
- [Why can't I use BLUETOOTH\(R\) devices when I switch users?](#page-266-3)
- [What should I do if I cannot use the BLUETOOTH\(R\) function?](#page-267-0)
- [What should I do if the BLUETOOTH\(R\) icon is not displayed in the desktop notification area?](#page-267-1)

#### **Password**

- [What should I do if I forget the Windows password?](#page-270-0)
- [What should I do if the Enter Onetime Password message appears and Windows does not](#page-270-1) [start after I enter a wrong power-on password three times consecutively?](#page-270-1)
- [What should I do if I forget the power-on password to start my VAIO computer?](#page-270-2)

#### **BIOS**

[What should I do if I forget the power-on password to start my VAIO computer?](#page-270-2)

#### **USB**

[What should I do if I cannot charge the device connected to the USB port that supports USB](#page-259-2) [charging?](#page-259-2)

## **Memory card**

[Why can't I write data to a memory card?](#page-259-3)

### **Software**

[Why do sound interruptions and/or dropped frames occur when I play high-definition videos,](#page-262-0) [such as those recorded with the AVCHD digital video camcorder?](#page-262-0)

### **Computer**

[Why is my VAIO computer running slowly and the CPU clock frequency low while the](#page-259-0) [computer is running on battery power?](#page-259-0)

### **Touch panel**

[What should I do if the touch screen does not work correctly? \(Touch screen equipped](#page-259-1) [models\)](#page-259-1)

#### **NFC/One-touch functions**

[What should I do if I cannot use NFC/One-touch functions?](#page-260-0)

## **Location information**

[What should I do if I cannot download the location information?](#page-260-1)

#### **Sensor**

- [Why doesn't the built-in digital compass show the correct direction?](#page-260-2)
- [Why doesn't the computer screen rotate?](#page-261-0)

### **Pen**

- [Why doesn't my preferred app start when I detach the pen \(Digitizer Stylus\)?](#page-261-1)
- [Why does the message "The digitizer stylus \(pen\) has been pulled out." appear even when I](#page-261-2) [do not detach the pen?](#page-261-2)

### **Wireless WAN**

[What should I do if my VAIO computer cannot connect to the wireless WAN?](#page-267-2)

## **Apps**

#### **Display**

[Why do sound interruptions and/or dropped frames occur when I play high-definition videos,](#page-262-0) [such as those recorded with the AVCHD digital video camcorder?](#page-262-0)

## **Software**

- [Why do sound interruptions and/or dropped frames occur when I play high-definition videos,](#page-262-0) [such as those recorded with the AVCHD digital video camcorder?](#page-262-0)
- [What should I do if my game app does not work or it keeps crashing?](#page-262-1)

# **Network / Internet**

## **LAN**

- [How can I find the physical address \(MAC address\) of the built-in wireless network interface](#page-264-0) [of my VAIO computer?](#page-264-0)
- [What should I do if I cannot play back movies or audio tracks received via Wi-Fi\(R\) \(Wireless](#page-264-1) [LAN\), or their playback is interrupted? Why is the data transfer speed slow?](#page-264-1)
- [What should I do if I do not know the SSID or security key for the access point?](#page-264-2)
- [What should I do if I cannot connect my VAIO computer to an access point \(or the Internet\)?](#page-264-3)
- [What should I do if I cannot use the Wi-Fi\(R\) \(Wireless LAN\) function?](#page-265-0)

#### **Wi-Fi**

- [How can I find the physical address \(MAC address\) of the built-in wireless network interface](#page-264-0) [of my VAIO computer?](#page-264-0)
- [What should I do if I cannot play back movies or audio tracks received via Wi-Fi\(R\) \(Wireless](#page-264-1) [LAN\), or their playback is interrupted? Why is the data transfer speed slow?](#page-264-1)
- [What should I do if I do not know the SSID or security key for the access point?](#page-264-2)
- [What should I do if I cannot connect my VAIO computer to an access point \(or the Internet\)?](#page-264-3)
- [What should I do if I cannot use the Wi-Fi\(R\) \(Wireless LAN\) function?](#page-265-0)

#### **BLUETOOTH**

- [What should I do if other BLUETOOTH\(R\) devices cannot connect to my VAIO computer?](#page-265-1)
- [Why can't I use the BLUETOOTH\(R\) function when I sign in to my VAIO computer as a user](#page-266-0) [with a standard user account?](#page-266-0)
- [Why is my BLUETOOTH\(R\) connection slow?](#page-266-1)
- [What should I do if I cannot find the BLUETOOTH\(R\) device I want to communicate with?](#page-266-2)
- [Why can't I use BLUETOOTH\(R\) devices when I switch users?](#page-266-3)
- [What should I do if I cannot use the BLUETOOTH\(R\) function?](#page-267-0)
- [What should I do if the BLUETOOTH\(R\) icon is not displayed in the desktop notification area?](#page-267-1)

#### **Wireless WAN**

[What should I do if my VAIO computer cannot connect to the wireless WAN?](#page-267-2)

#### **Backup / Recovery**

#### **Recovery**

- [What should I do if I cannot create Recovery Media?](#page-267-3)
- [What should I do if I cannot start/complete the recovery process?](#page-268-0)
- [What should I do if my VAIO computer becomes unstable \(Windows does not start\)?](#page-268-1)
- [What should I do if my VAIO computer becomes unstable \(Windows starts\)?](#page-269-0)
- [What should I do if I cannot recover my VAIO computer from the recovery area?](#page-269-1)
- [How do I create Recovery Media?](#page-269-2)
- [How can I restore my VAIO computer system to its factory default settings?](#page-269-3)
- [How can I reinstall the original apps and drivers?](#page-270-3)

# **Security**

#### **Password**

- [What should I do if I forget the Windows password?](#page-270-0)
- [What should I do if the Enter Onetime Password message appears and Windows does not](#page-270-1) [start after I enter a wrong power-on password three times consecutively?](#page-270-1)
- [What should I do if I forget the power-on password to start my VAIO computer?](#page-270-2)

## **BIOS**

[What should I do if I forget the power-on password to start my VAIO computer?](#page-270-2)

# **Peripheral Devices**

## **USB**

- [What should I do if my VAIO computer does not recognize the USB device?](#page-271-0)
- [What should I do if I cannot print a document?](#page-272-0)

# **Printer**

- [What should I do if my VAIO computer does not recognize the USB device?](#page-271-0)
- [What should I do if I cannot print a document?](#page-272-0)

Switching from a Local Account to a Microsoft Account

In Windows 8, you can switch between a local account and a Microsoft account. By switching from a local account to a Microsoft account, you can download apps from **Windows Store**.

To create or switch to a Microsoft account, follow these steps.

- 1. Open the charms and select the **Settings** charm. (See [Opening the Charms](#page-43-1) to open the charms.)
- 2. Select **Change PC settings** in the lower right corner.
- 3. Select **Accounts** and **Your account** in the left pane of the **PC settings** screen.
- 4. Select **Connect to a Microsoft account**.
- 5. Follow the on-screen instructions.

**Hint**

- To switch to a local account, select **Disconnect** in step 4 instead of **Connect to a Microsoft account**.
- If you forget your Microsoft account password, contact Microsoft support services.
- About User Account Types

There are two types of user accounts available in Windows 8: a local account and a Microsoft account.

# **Local account**

A local account is a user name and password that you set on your VAIO computer. Because one local account is expected to be used for a single computer, you cannot share the same account on multiple computers.

**Hint**

Setting a local account password is optional. If you forget your local account password, recover your VAIO computer.

# **Microsoft account**

A Microsoft account is an email address and password that you use to sign in to Microsoft services. Because a Microsoft account can be set for each user, you can share the same account on multiple computers. To download apps from **Windows Store**, you need to switch from a local account to a Microsoft account.

**Hint**

• Setting a Microsoft account password is required. If you forget your Microsoft account password, contact Microsoft support services.

Controlling the Power State of Your VAIO Computer (Sleep Mode/Shutdown)

By default, your VAIO computer automatically enters Sleep mode after a certain period of inactivity.

In Sleep mode, the computer will retain its current state, including data you are working on, while you take a break.

See [Using Sleep Mode](#page-221-1) for more information on Sleep mode.

# **When you do not use your VAIO computer for a while**

To avoid losing unsaved data, follow these steps to shut down your VAIO computer.

- 1. Save your data and close all running apps.
- 2. Turn off any peripherals connected to your VAIO computer.
- 3. Open the charms, and then select the **Settings** charm. (See [Opening the Charms](#page-43-1) to open the charms.)

4. Select **Power** and **Shut down**.

After a short time, your VAIO computer automatically turns off. If the computer is equipped with the power indicator, the green power indicator light turns off.

#### **Note**

- An improper shutdown may cause loss of unsaved data or cause your VAIO computer to malfunction.
- To disconnect your VAIO computer completely from an AC power source, turn off the computer, and then unplug the power cord from the AC outlet.

#### **Hint**

If you select **Shut down** while holding down the **Shift** key in step 4, you can place your VAIO computer into the minimum power consumption state (ACPI S5 mode). In this case, the fast boot function is temporarily disabled on the next start-up.

#### Restarting Your VAIO Computer

After changing the settings or installing an app on your VAIO computer, you may be required to restart the computer.

- 1. Save your data and close all running apps.
- 2. Open the charms and select the **Settings** charm. (See [Opening the Charms](#page-43-1) to open the charms.)
- 3. Select **Power** and **Restart**. Your VAIO computer will restart.

<span id="page-29-0"></span>Entering Sleep Mode, Shutting Down, or Restarting

You can place your VAIO computer into Sleep mode or shut down/restart the computer by following these steps.

- 1. Open the charms and select the **S** Settings charm. (See [Opening the Charms](#page-43-1) to open the charms.)
- 2. Select **Power** and **Sleep**, **Shut down**, or **Restart**.

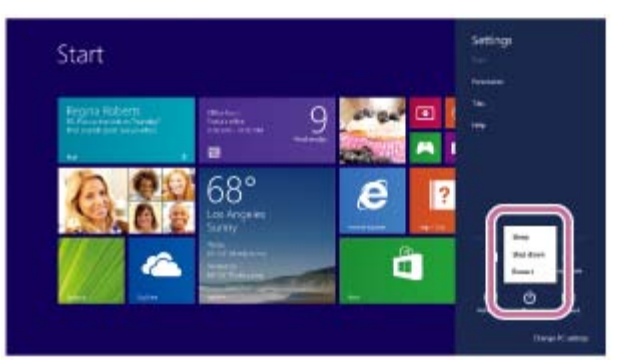

#### Using Sleep Mode

In Sleep mode, you can step away from your VAIO computer while retaining the computer's state including data you are working on.

# **To activate Sleep mode**

- 1. Open the charms and select the **Settings** charm. (See [Opening the Charms](#page-43-1) to open the charms.)
- 2. Select **Power** and **Sleep**.

## **To return to Normal mode**

1. Press the (I) (Power) button.

#### **Note**

- If you press and hold down the (I) (Power) button for more than 4 or 10 seconds, your VAIO computer will turn off automatically. Doing this will erase all unsaved data.
- By default, your VAIO computer automatically enters Hibernate mode when the battery pack is running out of power. However, depending on the operating conditions, the computer may fail to enter Hibernate mode.

If this occurs and the battery pack is running out of power, the computer will be turned off, resulting in loss of unsaved data.

While the computer is running on battery power, save data frequently.

Before moving your VAIO computer, make sure that the computer is off to avoid impact or vibration to the running hard disk drive.

#### **Hint**

- By default, your VAIO computer enters Sleep mode automatically after a certain period of inactivity.
- The operations below also place your VAIO computer into Sleep mode.
	- Press the  $(1)$  (Power) button (with the default setting).
- The operations below also restore your VAIO computer from Sleep mode to Normal mode.
	- Press any key on the keyboard.
	- Press the **[4** (Windows) button.
- Plugging or unplugging the AC adapter also restores your VAIO computer from Sleep mode

to Normal mode.

You can restore your VAIO computer from Sleep mode to Normal mode by opening or raising the LCD screen.

To change the action when you open or raise the LCD screen, start **VAIO Control Center** and change the settings in **Power and Battery**. To start **VAIO Control Center**, see [Starting](#page-34-1) [Apps.](#page-34-1)

About the Start Screen and Menu

You can add shortcuts to apps, the desktop, and websites that you use the most.

# **Overview**

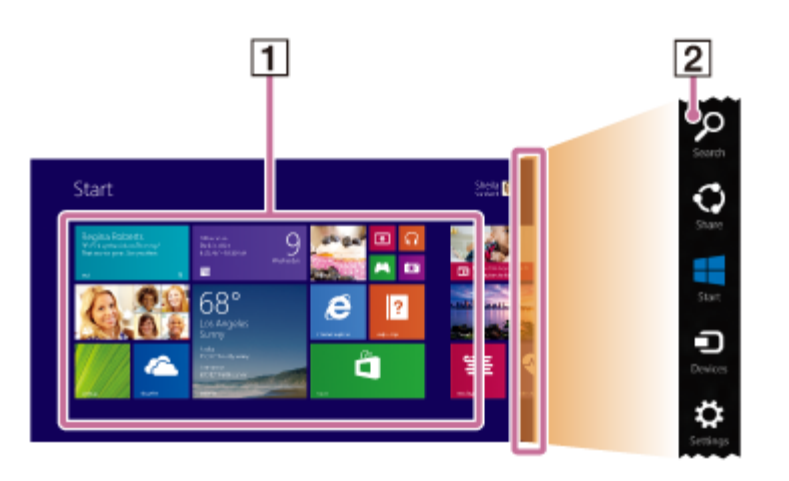

**Tiles 1**

> Select a tile to start an app and personalize the **Start** screen by adding and rearranging tiles.

Charms **2**

Search for apps and files, share content, play content on other devices or print, and set up your VAIO computer.

# **To open the Start screen**

# **Touch operation (Touch screen equipped models)**

Open the charms, then tap the **Start** charm. (See [Opening the Charms](#page-43-1) to open the charms.)

# **Mouse/Touch pad operation**

Open the charms, then click the **Start** charm. (See [Opening the Charms](#page-43-1) to open the charms.)

# **Keyboard operation**

Press the  $\blacksquare$  (Windows) key.

**Hint**

• On the desktop, you can open the **Start** screen by selecting  $\uparrow$  (Start) in the lower left corner.

Opening the App List

You can open the list of the installed apps (the **Apps** screen) on your VAIO computer.

# **Touch operation (Touch screen equipped models)**

Swipe up on the **Start** screen.

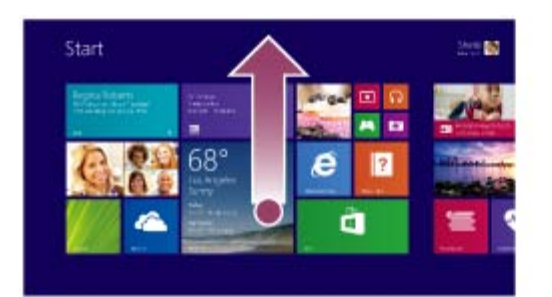

# **Mouse/Touch pad operation**

Click the  $\circledast$  icon at the lower-left of the Start screen.

#### **Hint**

- It is useful to pin the apps that you use the most to the **Start** screen. To pin the apps, rightclick an app icon on the **Apps** screen and select the pin icon on the menu that appears on the bottom of the screen.
- You can search apps from the search box on the upper-right corner of the **Apps** screen. When you have installed many apps, it is useful to search from the search box. Searching Content

With the **Search** charm, you can search files, settings, or web content. To open the charms, see [Opening the Charms](#page-43-1).

1. Enter a keyword (e.g. Windows) in the search box.

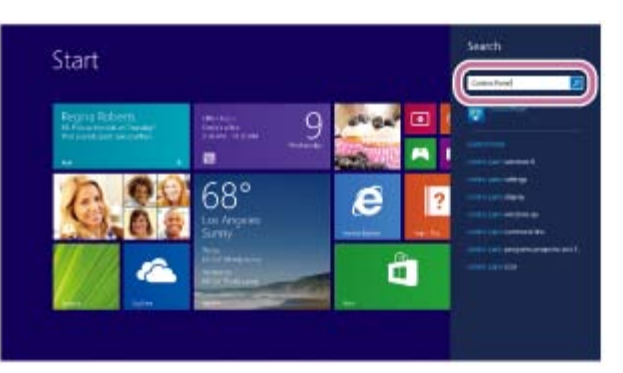

2. Select your desired icon or file from the search result.

**Hint**

- You can select the search target to narrow the search result.
- Opening the Desktop

You can access the desktop from a tile, just like an app. Open the desktop by following the instruction below.

1. Open the **Start** screen and select the **Desktop** tile. (See [About the Start Screen and Menu](#page-41-0) to open the **Start** screen.)

Installing Apps from Windows Store

You can install apps from **Windows Store**.

You will need a Microsoft account to use certain apps or services, including **Windows Store**. On how to create and what you can do with the Microsoft account, refer to **Windows Help and Support** ([Opening Windows Help and Support\)](#page-222-0).

- 1. Connect to the Internet. See [Starting Wi-Fi\(R\) \(Wireless LAN\) Communications](#page-105-2) for more information on how to connect to the Internet.
- 2. Open the **Start** screen and select the **Store** tile. (See [About the Start Screen and Menu](#page-41-0) to open the **Start** screen.)

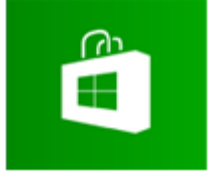

- 3. Find an app to install.
- 4. Follow the on-screen instructions to install the app. After the installation is complete, the app icon appears on the **Apps** screen. To open the **Apps** screen, see [Opening the App List.](#page-42-0)

#### **Hint**

It is useful to pin the apps that you use the most to the **Start** screen. To pin the apps, rightclick an app icon on the **Apps** screen and select the pin icon on the menu that appears on the bottom of the screen.

Switching from a Local Account to a Microsoft Account

In Windows 8, you can switch between a local account and a Microsoft account. By switching from a local account to a Microsoft account, you can download apps from

#### **Windows Store**.

To create or switch to a Microsoft account, follow these steps.

- 1. Open the charms and select the **Settings** charm. (See [Opening the Charms](#page-0-0) to open the charms.)
- 2. Select **Change PC settings** in the lower right corner.
- 3. Select **Accounts** and **Your account** in the left pane of the **PC settings** screen.
- 4. Select **Connect to a Microsoft account**.
- 5. Follow the on-screen instructions.

#### **Hint**

- To switch to a local account, select **Disconnect** in step 4 instead of **Connect to a Microsoft account**.
- If you forget your Microsoft account password, contact Microsoft support services.

#### <span id="page-34-0"></span>About User Account Types

There are two types of user accounts available in Windows 8: a local account and a Microsoft account.

#### **Local account**

A local account is a user name and password that you set on your VAIO computer. Because one local account is expected to be used for a single computer, you cannot share the same account on multiple computers.

#### **Hint**

• Setting a local account password is optional. If you forget your local account password, recover your VAIO computer.

#### **Microsoft account**

A Microsoft account is an email address and password that you use to sign in to Microsoft services. Because a Microsoft account can be set for each user, you can share the same account on multiple computers. To download apps from **Windows Store**, you need to switch from a local account to a Microsoft account.

#### **Hint**

• Setting a Microsoft account password is required. If you forget your Microsoft account password, contact Microsoft support services.

#### <span id="page-34-1"></span>Starting Apps

You can start apps by following these steps.

- 1. Open the **Start** screen or the **Apps** screen. (See [About the Start Screen and Menu](#page-41-0) to open the **Start** screen or [Opening the App List](#page-42-0) to open the **Apps** screen.)
- 2. Select your desired app.

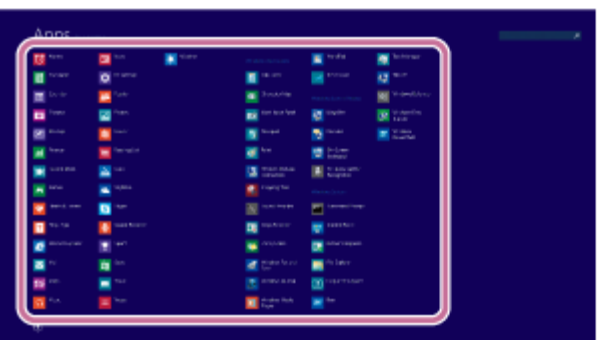

#### **Hint**

- It is useful to pin the apps that you use the most to the **Start** screen. To pin the apps, rightclick an app icon on the **Apps** screen and select the pin icon on the menu that appears on the bottom of the screen.
- You can search apps from the search box on the upper-right corner of the **Apps** screen. When you have installed many apps, it is useful to search from the search box. Switching Apps

<span id="page-35-0"></span>You can switch between apps that are currently running.

## **Touch operation (Touch screen equipped models)**

Display currently running apps, touch and swipe in your desired app icon from the left edge. To display the currently running apps, see [Viewing Running Apps.](#page-37-0)

#### **Mouse/Touch pad operation**

Display currently running apps and drag your desired app icon from the left edge to the center. To display the currently running apps, see [Viewing Running Apps](#page-37-0).
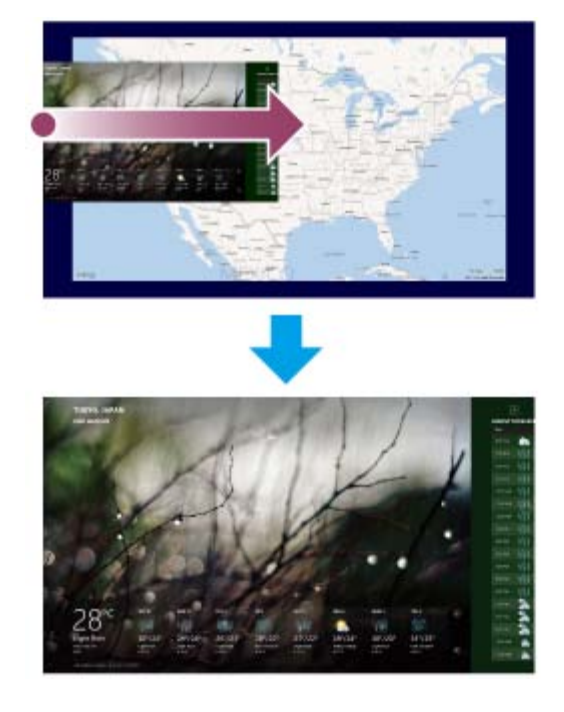

### Closing Apps

You can close currently running apps by following the instruction below.

## **Touch operation (Touch screen equipped models)**

- 1. When an app is open, point to the top-center of the screen.
- 2. Drag the app to the bottom of the screen until the app disappears from the screen.

## **Mouse/Touch pad operation**

- 1. When an app is open, move the cursor to the top-center of the screen until the hand icon appears.
- 2. Drag the app to the bottom of the screen until the app disappears from the screen.

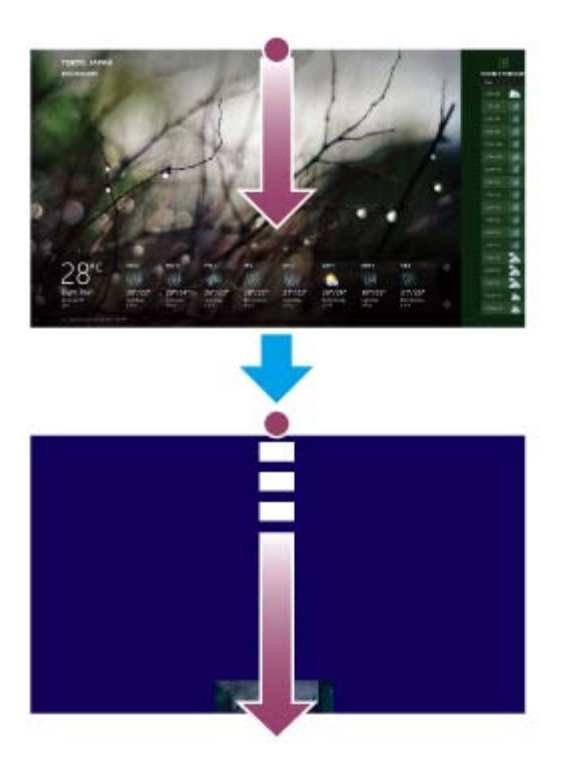

# **Keyboard operation**

Press the **Alt** key and the **F4** key at the same time.

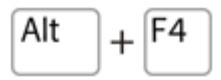

Viewing Running Apps

You can view running apps by displaying the list on the **Start** screen. See [About the Start](#page-41-0) [Screen and Menu](#page-41-0) for more information.

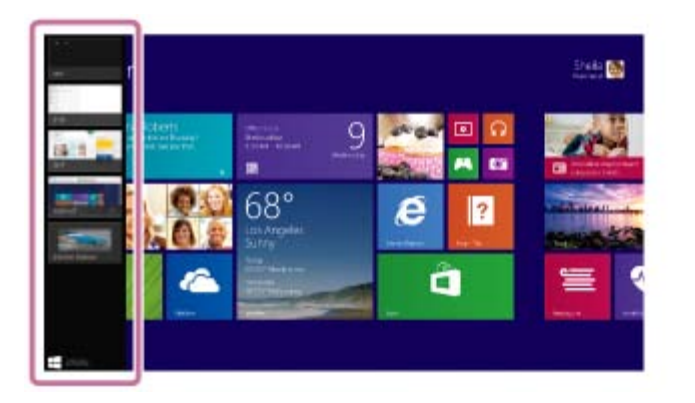

# **Touch operation (Touch screen equipped models)**

Swipe in from the left edge until a small app icon appears, then drag the icon back towards the left edge.

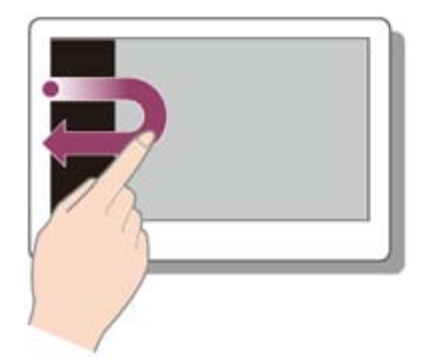

# **Mouse/Touch pad operation**

Point to the upper-left corner ( $\boxed{1}$ ), then move downward ( $\boxed{2}$ ).

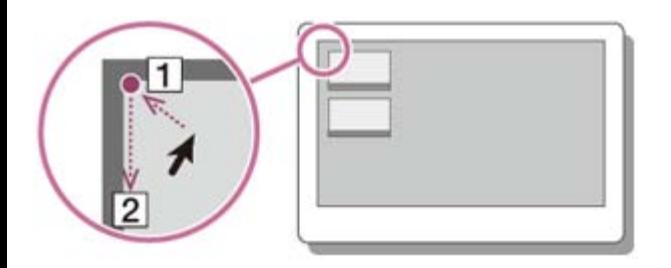

# **Keyboard operation**

Press the **[4** (Windows) key and the Tab key at the same time.

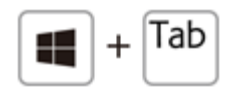

Switching User Accounts

You can switch to another user account by following these steps.

- 1. Open the **Start** screen and select an account name at the upper-right corner of the computer screen. (See [About the Start Screen and Menu](#page-41-0) to open the **Start** screen.)
- 2. Select your desired account name.

## **Hint**

To create a new user account, you need to sign in as an administrator. Then, open the charms and select the **Settings** charm. Select **Change PC settings** in the lower right corner, and select **Accounts** and **Other accounts** in the left pane.

To open the charms, see [Opening the Charms.](#page-43-0)

Installing Apps from Windows Store

You can install apps from **Windows Store**.

You will need a Microsoft account to use certain apps or services, including **Windows Store**.

On how to create and what you can do with the Microsoft account, refer to **Windows Help and Support** ([Opening Windows Help and Support\)](#page-0-0).

1. Connect to the Internet.

See [Starting Wi-Fi\(R\) \(Wireless LAN\) Communications](#page-0-0) for more information on how to connect to the Internet.

2. Open the **Start** screen and select the **Store** tile. (See [About the Start Screen and Menu](#page-0-0) to open the **Start** screen.)

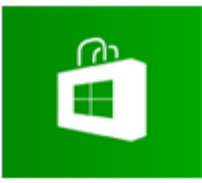

- 3. Find an app to install.
- 4. Follow the on-screen instructions to install the app. After the installation is complete, the app icon appears on the **Apps** screen. To open the **Apps** screen, see [Opening the App List.](#page-0-0)

**Hint**

It is useful to pin the apps that you use the most to the **Start** screen. To pin the apps, rightclick an app icon on the **Apps** screen and select the pin icon on the menu that appears on the bottom of the screen.

Opening the App Menu

Many apps have app menus that you can use to control your app. Follow the instructions below to open the app menu.

# **Touch operation (Touch screen equipped models)**

Swipe up from the bottom edge.

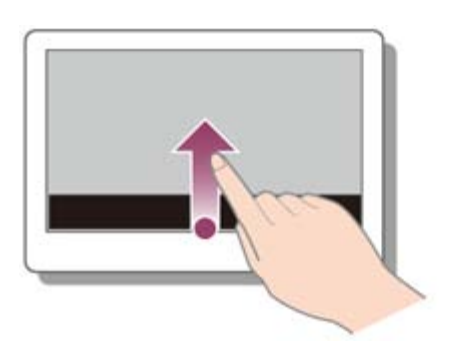

**Mouse/Touch pad operation**

When an app is open, right-click anywhere on the screen. On a touch pad, click the bottomright corner.

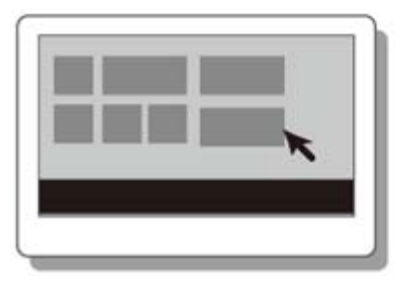

## **Keyboard operation**

Press the (Windows) key and the **Z** key at the same time.

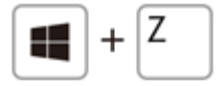

#### **Hint**

- Open the app menu when an app is displayed on the computer screen.
- App commands vary depending on the app that is currently displayed on the computer screen.

Opening Windows Help and Support

You can open **Windows Help and Support** by following these steps.

- 1. Open the **Apps** screen. (See [Opening the App List](#page-42-0) to open the **Apps** screen.)
- 2. Select **Help and Support**.

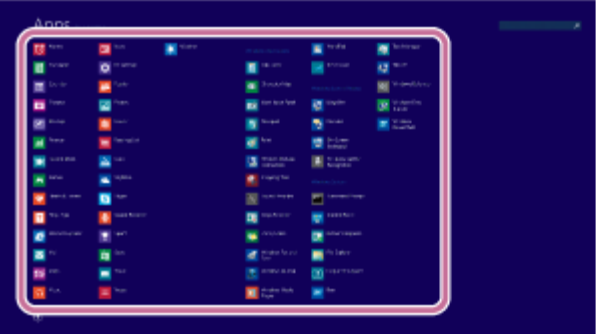

Starting Help+Tips

You can start **Help+Tips** that explains the Windows 8 basic operations.

1. Open the **Apps** screen. (See [Opening the App List](#page-42-0) to open the **Apps** screen.)

2. Select **Help+Tips**.

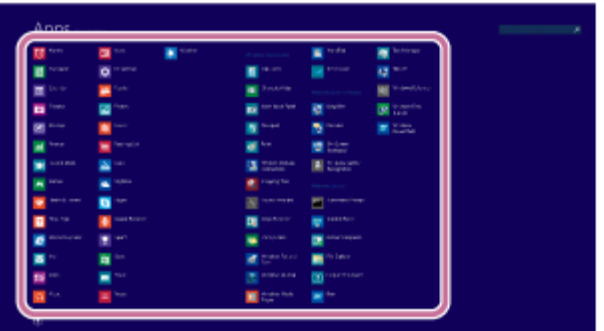

<span id="page-41-0"></span>About the Start Screen and Menu

You can add shortcuts to apps, the desktop, and websites that you use the most.

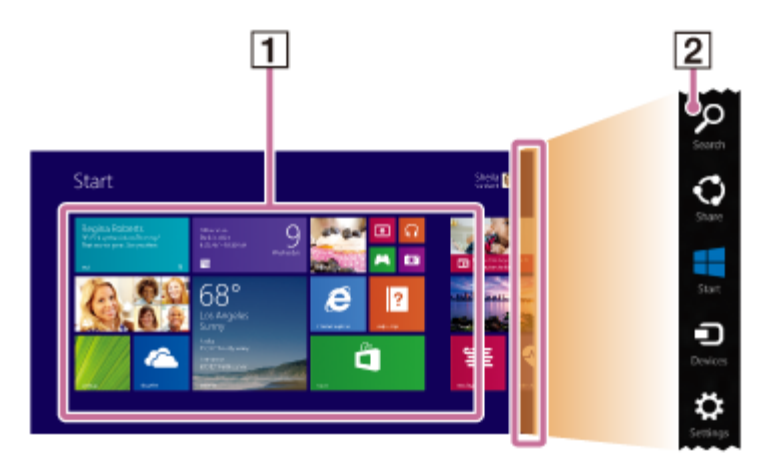

## **Overview**

**Tiles 1**

> Select a tile to start an app and personalize the **Start** screen by adding and rearranging tiles.

Charms **2**

Search for apps and files, share content, play content on other devices or print, and set up your VAIO computer.

# **To open the Start screen**

# **Touch operation (Touch screen equipped models)**

Open the charms, then tap the **Start** charm. (See [Opening the Charms](#page-0-0) to open the charms.)

## **Mouse/Touch pad operation**

Open the charms, then click the **Start** charm. (See [Opening the Charms](#page-0-0) to open the

charms.)

# **Keyboard operation**

Press the  $\blacksquare$  (Windows) key.

## **Hint**

• On the desktop, you can open the **Start** screen by selecting  $\uparrow$  (Start) in the lower left corner.

<span id="page-42-0"></span>Opening the App List

You can open the list of the installed apps (the **Apps** screen) on your VAIO computer.

# **Touch operation (Touch screen equipped models)**

Swipe up on the **Start** screen.

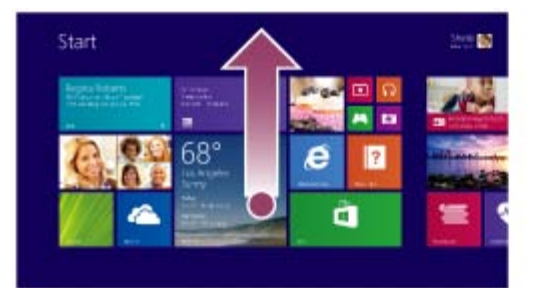

# **Mouse/Touch pad operation**

Click the  $\circledast$  icon at the lower-left of the **Start** screen.

## **Hint**

- It is useful to pin the apps that you use the most to the **Start** screen. To pin the apps, rightclick an app icon on the **Apps** screen and select the pin icon on the menu that appears on the bottom of the screen.
- You can search apps from the search box on the upper-right corner of the **Apps** screen. When you have installed many apps, it is useful to search from the search box. Searching Content

With the **Search** charm, you can search files, settings, or web content. To open the charms, see [Opening the Charms](#page-0-0).

1. Enter a keyword (e.g. Windows) in the search box.

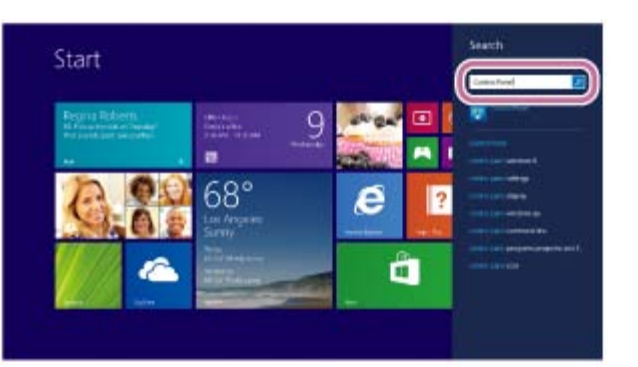

2. Select your desired icon or file from the search result.

#### **Hint**

<span id="page-43-1"></span>You can select the search target to narrow the search result. Opening the Desktop

You can access the desktop from a tile, just like an app. Open the desktop by following the instruction below.

1. Open the **Start** screen and select the **Desktop** tile. (See [About the Start Screen and Menu](#page-0-0) to open the **Start** screen.)

Opening Control Panel

You can open **Control Panel** by following these steps.

- 1. Open the **Apps** screen. (See [Opening the App List](#page-42-0) to open the **Apps** screen.)
- 2. Select **Control Panel**.

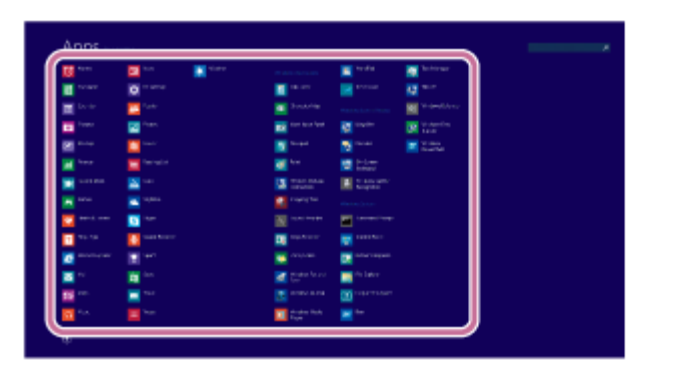

<span id="page-43-0"></span>Opening the Charms

You can open the charms to search for apps and files, share content, play content on other devices or print, and set up your VAIO computer.

# **Touch operation (Touch screen equipped models)**

Swipe in from the right edge.

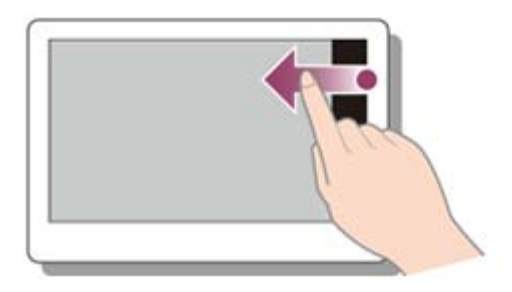

# **Mouse/Touch pad operation**

Point to the upper-right corner ( $\boxed{1}$ ), then move downward ( $\boxed{2}$ ). With a touch pad, you can also swipe in from the right edge.

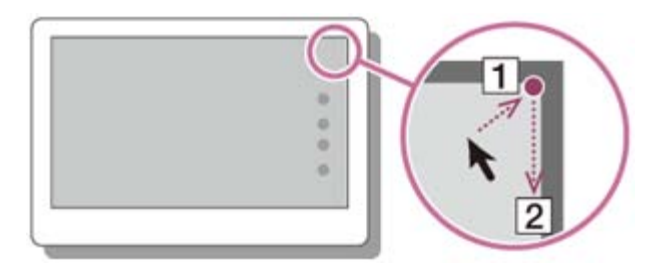

# **Keyboard operation**

Press the (Windows) key and the **C** key at the same time.

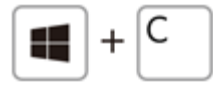

Controlling the Power State of Your VAIO Computer (Sleep Mode/Shutdown)

By default, your VAIO computer automatically enters Sleep mode after a certain period of inactivity.

In Sleep mode, the computer will retain its current state, including data you are working on, while you take a break.

See [Using Sleep Mode](#page-0-0) for more information on Sleep mode.

# **When you do not use your VAIO computer for a while**

To avoid losing unsaved data, follow these steps to shut down your VAIO computer.

- 1. Save your data and close all running apps.
- 2. Turn off any peripherals connected to your VAIO computer.
- 3. Open the charms, and then select the **Settings** charm. (See [Opening the Charms](#page-0-0) to open the charms.)

4. Select **Power** and **Shut down**.

After a short time, your VAIO computer automatically turns off. If the computer is equipped with the power indicator, the green power indicator light turns off.

#### **Note**

- An improper shutdown may cause loss of unsaved data or cause your VAIO computer to malfunction.
- To disconnect your VAIO computer completely from an AC power source, turn off the computer, and then unplug the power cord from the AC outlet.

#### **Hint**

If you select **Shut down** while holding down the **Shift** key in step 4, you can place your VAIO computer into the minimum power consumption state (ACPI S5 mode). In this case, the fast boot function is temporarily disabled on the next start-up.

#### Restarting Your VAIO Computer

After changing the settings or installing an app on your VAIO computer, you may be required to restart the computer.

- 1. Save your data and close all running apps.
- 2. Open the charms and select the **Settings** charm. (See [Opening the Charms](#page-0-0) to open the charms.)
- 3. Select **Power** and **Restart**. Your VAIO computer will restart.

#### Using Sleep Mode

In Sleep mode, you can step away from your VAIO computer while retaining the computer's state including data you are working on.

## **To activate Sleep mode**

- 1. Open the charms and select the **Settings** charm. (See [Opening the Charms](#page-0-0) to open the charms.)
- 2. Select **Power** and **Sleep**.

## **To return to Normal mode**

1. Press the (I) (Power) button.

#### **Note**

• If you press and hold down the (I) (Power) button for more than 4 or 10 seconds, your VAIO

computer will turn off automatically. Doing this will erase all unsaved data.

By default, your VAIO computer automatically enters Hibernate mode when the battery pack is running out of power. However, depending on the operating conditions, the computer may fail to enter Hibernate mode.

If this occurs and the battery pack is running out of power, the computer will be turned off, resulting in loss of unsaved data.

While the computer is running on battery power, save data frequently.

• Before moving your VAIO computer, make sure that the computer is off to avoid impact or vibration to the running hard disk drive.

#### **Hint**

- By default, your VAIO computer enters Sleep mode automatically after a certain period of inactivity.
- The operations below also place your VAIO computer into Sleep mode.
	- Press the  $(1)$  (Power) button (with the default setting).
- The operations below also restore your VAIO computer from Sleep mode to Normal mode.
	- Press any key on the keyboard.
	- Press the  $\blacksquare$  (Windows) button.
- Plugging or unplugging the AC adapter also restores your VAIO computer from Sleep mode to Normal mode.
- You can restore your VAIO computer from Sleep mode to Normal mode by opening or raising the LCD screen.

To change the action when you open or raise the LCD screen, start **VAIO Control Center** and change the settings in **Power and Battery**. To start **VAIO Control Center**, see [Starting](#page-0-0) [Apps.](#page-0-0)

Switching User Accounts

You can switch to another user account by following these steps.

- 1. Open the **Start** screen and select an account name at the upper-right corner of the computer screen. (See [About the Start Screen and Menu](#page-0-0) to open the **Start** screen.)
- 2. Select your desired account name.

#### **Hint**

To create a new user account, you need to sign in as an administrator. Then, open the charms and select the **Settings** charm. Select **Change PC settings** in the lower right corner, and select **Accounts** and **Other accounts** in the left pane.

To open the charms, see [Opening the Charms.](#page-0-0)

Installing Apps from Windows Store

You can install apps from **Windows Store**.

You will need a Microsoft account to use certain apps or services, including **Windows Store**. On how to create and what you can do with the Microsoft account, refer to **Windows Help and Support** ([Opening Windows Help and Support\)](#page-0-0).

1. Connect to the Internet.

See [Starting Wi-Fi\(R\) \(Wireless LAN\) Communications](#page-0-0) for more information on how to connect to the Internet.

2. Open the **Start** screen and select the **Store** tile. (See [About the Start Screen and Menu](#page-0-0) to open the **Start** screen.)

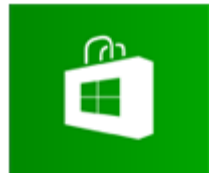

- 3. Find an app to install.
- 4. Follow the on-screen instructions to install the app. After the installation is complete, the app icon appears on the **Apps** screen. To open the **Apps** screen, see [Opening the App List.](#page-0-0)

### **Hint**

It is useful to pin the apps that you use the most to the **Start** screen. To pin the apps, rightclick an app icon on the **Apps** screen and select the pin icon on the menu that appears on the bottom of the screen.

Opening Windows Help and Support

You can open **Windows Help and Support** by following these steps.

- 1. Open the **Apps** screen. (See [Opening the App List](#page-0-0) to open the **Apps** screen.)
- 2. Select **Help and Support**.

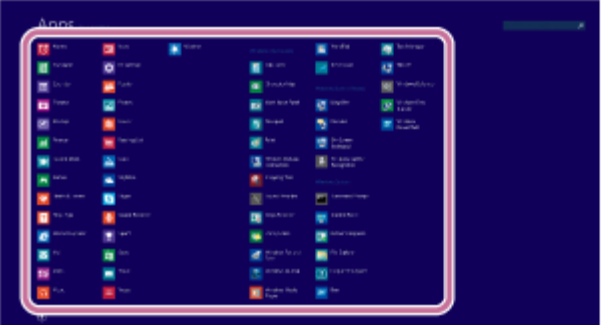

Starting Help+Tips

You can start **Help+Tips** that explains the Windows 8 basic operations.

- 1. Open the **Apps** screen. (See [Opening the App List](#page-0-0) to open the **Apps** screen.)
- 2. Select **Help+Tips**.

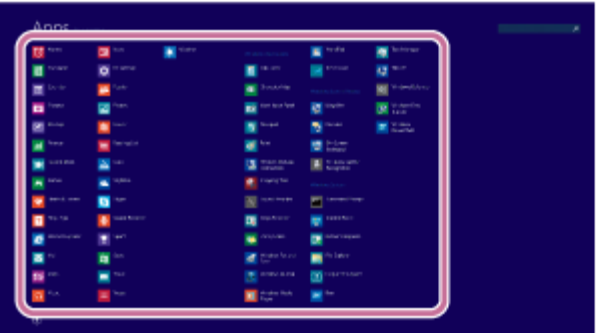

Parts and Controls on the Back

Describes the features on the back of the VAIO computer, such as connection ports.

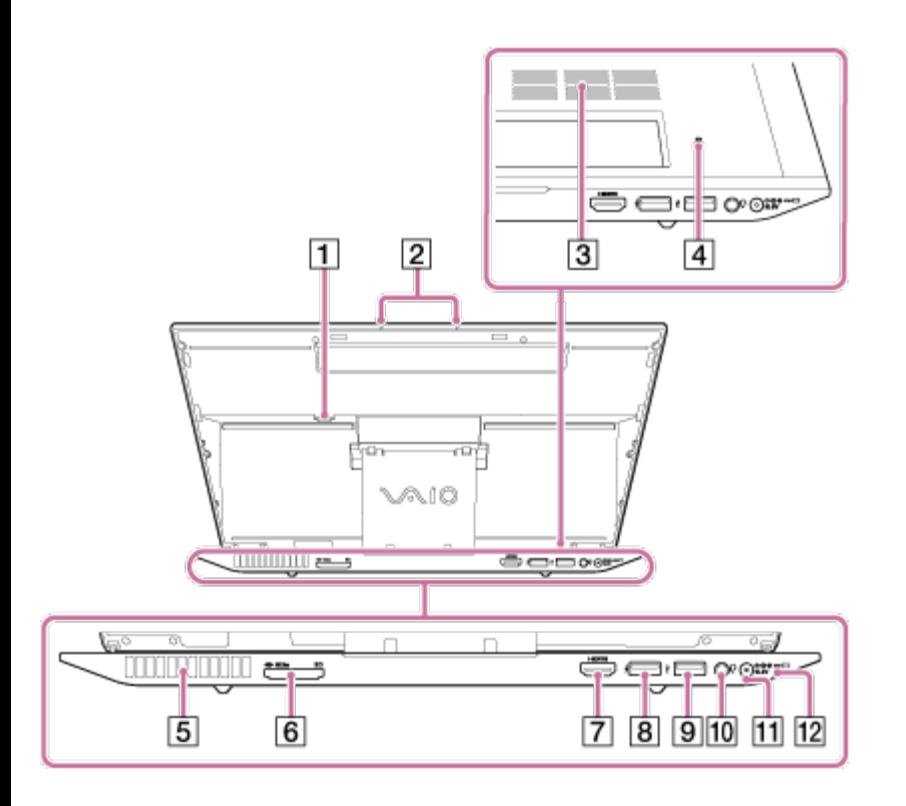

- micro SIM card slot (Wireless WAN equipped models) ([Inserting a Micro SIM Card \(Wireless](#page-115-0) [WAN equipped models\)\)](#page-115-0) **1**
- **2** Built-in dual microphones ([Using the Built-in Camera\)](#page-203-0)
- **3** Air intake vent
- **4** Battery off button
- **5** Air exhaust vent
- "Memory Stick Duo" / **SD** memory card combined slot ("Memory Stick Duo" ([Inserting](#page-211-0) ["Memory Stick"\)](#page-211-0), SD memory card ([Inserting SD Memory Cards\)](#page-208-0)) "Memory Stick Duo" and an SD memory card cannot be inserted into the slot simultaneously. **6**
- **7 HDMI** output port ([Connecting a TV with an HDMI Input Port](#page-134-0))
- USB port ([Connecting a USB Device\)](#page-205-0) This USB port supports USB charging. See [Charging a USB Device](#page-206-0) for more information. **8**
- **9**  $\psi$  USB port ([Connecting a USB Device\)](#page-205-0)
- 10 C Headset compatible headphone jack ([Connecting External](#page-92-0) [Speakers/Headphones/Headset\)](#page-92-0)
- 11  $\leftarrow$  **C** $\leftarrow$  DC IN port ([Connecting a Power Source\)](#page-80-0)
- 12 **Charge indicator ([Charge Indicator Status List](#page-196-0))**

#### **Note**

- If the battery off button is pressed while the VAIO computer is running, unsaved data may be lost. Be sure to save your working data and turn off the VAIO computer before pressing the battery off button.
- The air exhaust vent may get hot during use. Take care when touching it. Parts and Controls on the Bottom

Describes the features on the bottom of the VAIO computer.

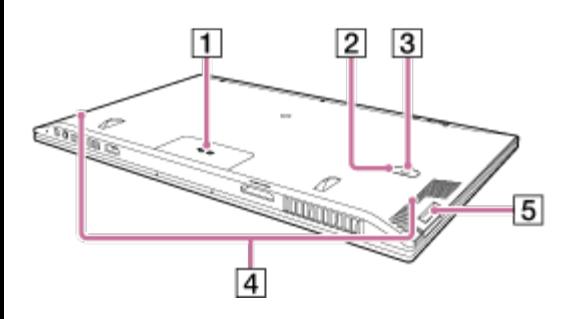

- Touch mark (NFC supported models) ([Using NFC/One-touch functions \(NFC](#page-218-0) [supported models\)\)](#page-218-0) **1**
- **2** Built-in rear camera indicator ([Using the Built-in Camera](#page-203-0))
- **3** Built-in rear camera ([Using the Built-in Camera](#page-203-0))
- **4** Air intake vents
- **5** A hole for the pen hook ([Using the Pen Hook \(Digitizer Stylus supplied models\)\)](#page-226-0)

#### **Note**

The memory of your VAIO computer cannot be replaced.

Parts and Controls on the Sides

Describes the features on the sides of the VAIO computer, such as connection ports.

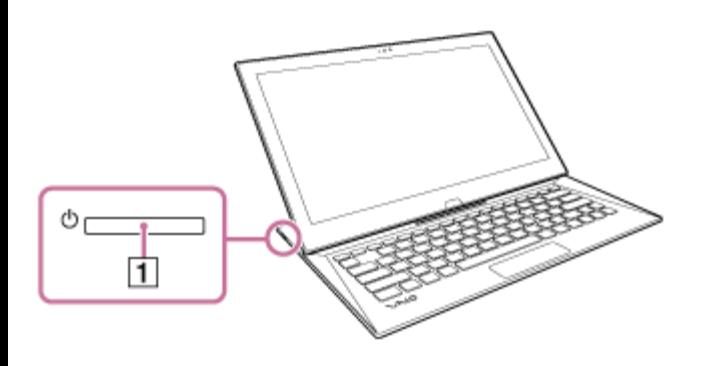

**1** Power button ([Turning On Your VAIO Computer\)](#page-192-0)

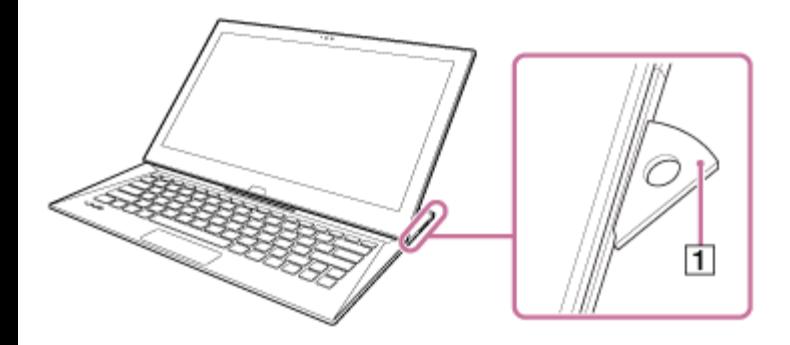

Pen stand ([Using the Pen Stand \(Digitizer Stylus supplied models\)\)](#page-227-0)

Parts and Controls on the Front

Describes the features on the front of the VAIO computer, such as buttons and indicator lights.

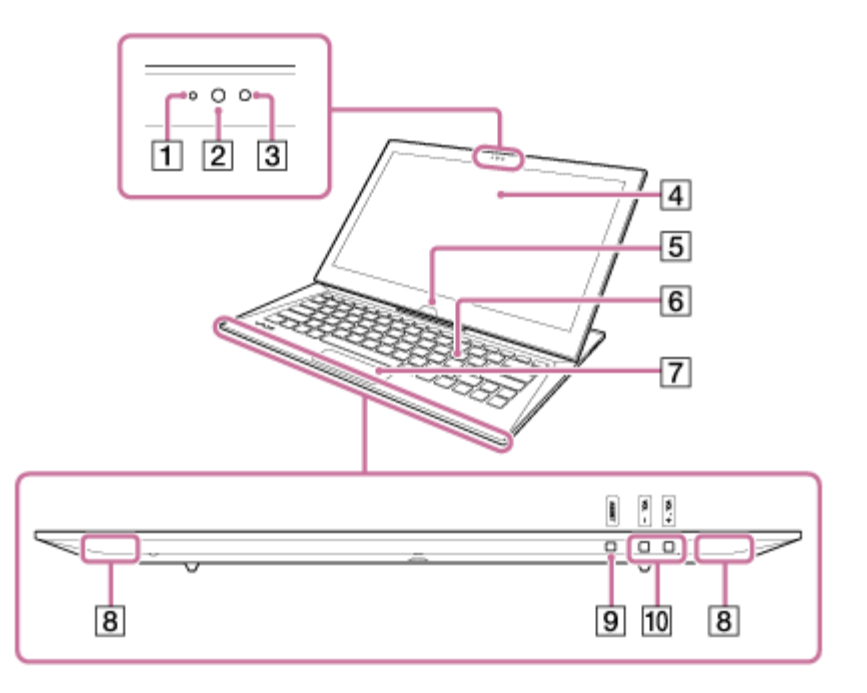

- Built-in front camera indicator ([Using the Built-in Camera\)](#page-203-0)
- Built-in front camera ([Using the Built-in Camera\)](#page-203-0)
- Ambient light sensor ([Adjusting the LCD Brightness Automatically\)](#page-121-0)
- LCD screen or touch screen ([How to Use the Touch Screen \(Touch screen equipped](#page-215-0) [models\)\)](#page-215-0)
- Windows button
- Keyboard
- Touch pad ([Using the Touch Pad\)](#page-201-0)
- Built-in stereo speakers
- **9 ASSIST** button ([About the ASSIST Button\)](#page-173-0)
- **10 VOL** (Volume) buttons

#### **Note**

Do not place credit cards etc., which are affected by magnetism, near your VAIO computer, especially the areas in front of the left and right corners of the keyboard. It may cause data corruption by the magnetic components of the computer. Raising the LCD Screen

To use the keyboard, you need to raise the LCD screen.

1. Place your VAIO computer with the  $\blacksquare$  (Windows) button ( $\blacksquare$ ) on your side and hold the edge of the computer with your hand.

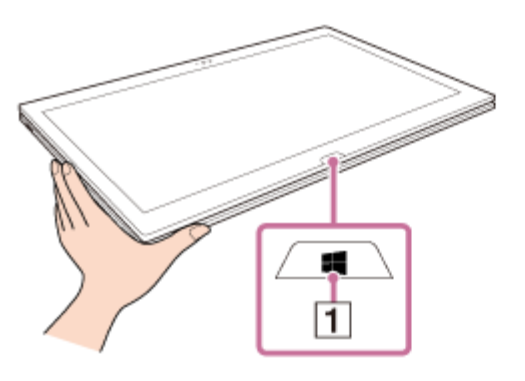

2. Place your fingers on the projection of the LCD screen with the other hand and gently raise the LCD screen. Before using your VAIO computer, make sure the LCD screen is secured to the computer with the metal hooks on the computer.

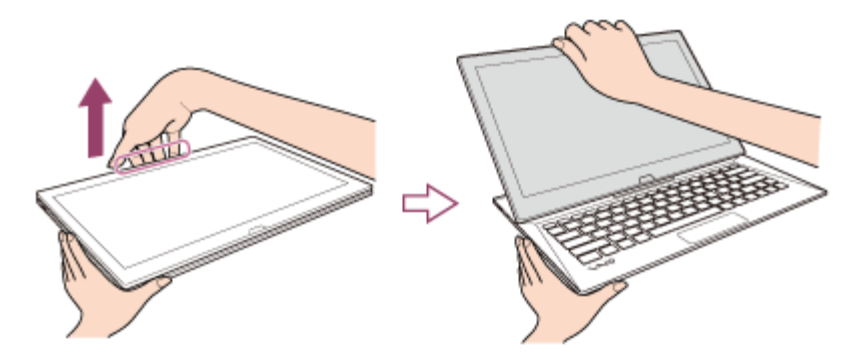

# **To fold the LCD screen**

Grasp the top-center edge of the LCD screen with your hand and gently push it down to the end.

#### **Note**

- Observe the following when raising or folding the LCD screen.
	- Do not raise or fold the LCD screen with excessive pressure on it, as it may cause damage to the part of your VAIO computer.
- Be careful not to catch your finger in the LCD screen.
- Make sure other people and objects are out of range of slide motion.
- Do not exert excessive pressure on the LCD screen.
- Do not fold the LCD screen by pushing the VAIO logo stand behind the LCD screen.
- Do not raise the LCD screen forcibly from the bottom edge of the LCD screen.
- The LCD screen may unfold abruptly if you lift your VAIO computer with the back side up. Be sure to hold the computer from both the front and back sides with your hands when lifting the computer.

Checking Supplied Items

Check all items packed with the product before use.

AC adapter

Power cord

Digitizer stylus

Pen hook

VGA adapter

- (Not supplied with all models. Availability depends on your computer's specifications.) USB IR Adapter
- (Not supplied with all models. Availability depends on your computer's specifications.) **Hint**
- No Recovery Media is included because your VAIO computer can be recovered using data stored in the hard disk drive or SSD. See [Recovering from the Recovery Area](#page-171-0) for more information.

Setting Up an Appropriate Work Environment

This topic describes where to or not to place your VAIO computer and ergonomic instructions.

# **Where to place your VAIO computer**

When placing your VAIO computer, ensure that:

- You have easy access to a power source and necessary ports.
- You leave enough space around the computer.
- The computer is placed on a flat surface that is wide enough and you can face the computer screen as you operate it.
- You can place the computer in front of you where you can sit upright and keep your forearms parallel to the floor.

# **Where not to place your VAIO computer**

Placing your VAIO computer in an inappropriate location may cause damage or a malfunction. Do not place the computer in a location subject to:

- Direct sunlight
- Magnetic items or sources
- Heat sources, such as residential heating equipment
- Excessive dust
- High humidity
- Poor ventilation

### **Note**

- The area around the air exhaust vent may become extremely hot while your VAIO computer is on. Be careful before touching the area.
- Do not place any object near the air exhaust vent that may block the vent.

## **Hint**

Your VAIO computer uses high-frequency radio signals and may cause interference to radio or TV reception. If this occurs, move the computer a suitable distance away from the radio or TV.

# **Ergonomic considerations**

Whenever possible, you should attempt to take account of the following ergonomic considerations.

## **Furniture and posture**

Sit in a chair with good back support. Adjust the level of the chair so your feet are flat on the floor. A footrest may make you more comfortable.

Sit in a relaxed, upright posture and avoid slouching forward or leaning far backwards.

## **Viewing angle of the computer screen**

Use the screen tilting feature to find the best position. Make sure the computer screen is at or slightly below eye level when you are sitting in front of your VAIO computer. Adjust the brightness level of the display as well.

You can reduce eye strain and muscle fatigue by adjusting the tilt and brightness level of the computer screen to the proper position.

# **Lighting**

Choose a location where windows and lights do not cause glare and reflection on the computer screen. Use indirect lighting to avoid bright spots on the computer screen. Proper lighting adds to your comfort and work efficiency.

### **Note**

While adjusting the viewing angle, do not exert excessive pressure on your VAIO computer to eliminate a risk of mechanical damage.

## **Hint**

The same considerations apply when you use an external display.

# **Notes on handling your VAIO computer**

Observe the following to avoid malfunctions and damage to your VAIO computer.

- Place your VAIO computer gently on a flat surface to avoid a mechanical shock.
- Be sure to turn off your VAIO computer before moving the computer. Moving the computer that is turned on may cause a hard disk malfunction. Be sure to disconnect all cables connected to the computer before moving it.
- Do not drop or hit your VAIO computer. Even a slight shock or vibration may cause a hard disk malfunction.
- Do not place your VAIO computer in an unstable position.

## Connecting a Power Source

Connect your VAIO computer to an AC power source.

Carefully read the precautions in [Notes on Using the Power Source](#page-120-0) before connection.

- 1. Plug one end of the power cord  $(\lceil \cdot \rceil)$  into the AC adapter  $(\lceil \cdot \rceil)$ .
- 2. Plug the other end of the power cord into an AC outlet  $(\sqrt{2})$ .
- 3. Plug the cable from the AC adapter ( $\overline{3}$ ) into the DC IN port ( $\overline{4}$ ) on your VAIO computer.

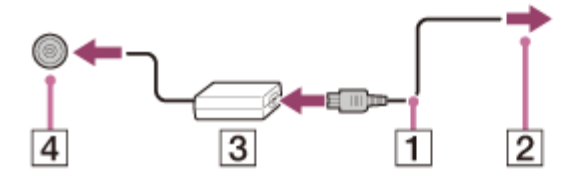

### **Note**

- Do not plug more than one device into the same AC outlet.
- The shape of the AC adapter varies depending on the model you purchased.
- Make sure that the power plug is firmly plugged into your VAIO computer.

### **Hint**

You can purchase a power strip with a surge protector to help prevent damage to your VAIO computer caused by sudden power surges (in an electrical storm, for example). Charging the Battery Pack

The battery pack can be charged even while you are using your VAIO computer when the computer is connected to a power source. The charging time may vary depending on operating conditions.

1. Plug your VAIO computer into an AC outlet. (See [Connecting a Power Source.](#page-80-0))

- The charging time varies depending on ambient temperature. Note that at a low ambient temperature, it takes longer time to charge the battery pack.
- Open the desktop and select the battery icon, such as  $\ln$  (on battery) or  $\ln$  (plugged in), in the desktop notification area to check the built-in battery status of your VAIO computer. To open the desktop, see [Opening the Desktop.](#page-43-1)

Turning On Your VAIO Computer

Turn on your VAIO computer to start Windows.

Carefully read the precautions in [Notes on Using the Power Source](#page-120-0) before turning on.

- 1. Connect your VAIO computer to an AC outlet. (See [Connecting a Power Source](#page-80-0).)
- 2. Press the  $(1)$  (Power) button.

If your VAIO computer is equipped with the power indicator, it turns on in green. The computer is turned on, and Windows starts after a while.

## **Note**

- If you press and hold down the (I) (Power) button for more than four seconds, your VAIO computer will not turn on.
- When moving the LCD screen, do not hold the built-in camera as it may cause your VAIO computer to malfunction.
- Do not touch the touch screen when turning on your VAIO computer as it may cause the computer to malfunction. (Touch screen equipped models)

## **Hint**

By default, your VAIO computer automatically enters Sleep mode after a certain period of inactivity while the computer is connected to an AC outlet. See [Using Sleep Mode](#page-221-0) for more information.

Controlling the Power State of Your VAIO Computer (Sleep Mode/Shutdown)

By default, your VAIO computer automatically enters Sleep mode after a certain period of inactivity.

In Sleep mode, the computer will retain its current state, including data you are working on, while you take a break.

See [Using Sleep Mode](#page-0-0) for more information on Sleep mode.

# **When you do not use your VAIO computer for a while**

To avoid losing unsaved data, follow these steps to shut down your VAIO computer.

- 1. Save your data and close all running apps.
- 2. Turn off any peripherals connected to your VAIO computer.
- 3. Open the charms, and then select the **Settings** charm. (See [Opening the Charms](#page-0-0) to open the charms.)
- 4. Select **Power** and **Shut down**.

After a short time, your VAIO computer automatically turns off. If the computer is equipped with the power indicator, the green power indicator light turns off.

### **Note**

- An improper shutdown may cause loss of unsaved data or cause your VAIO computer to malfunction.
- To disconnect your VAIO computer completely from an AC power source, turn off the computer, and then unplug the power cord from the AC outlet.

### **Hint**

If you select **Shut down** while holding down the **Shift** key in step 4, you can place your VAIO computer into the minimum power consumption state (ACPI S5 mode). In this case, the fast boot function is temporarily disabled on the next start-up.

## Charging the Battery Pack

The battery pack can be charged even while you are using your VAIO computer when the computer is connected to a power source. The charging time may vary depending on operating conditions.

1. Plug your VAIO computer into an AC outlet. (See [Connecting a Power Source.](#page-0-0))

### **Hint**

• The charging time varies depending on ambient temperature.

Note that at a low ambient temperature, it takes longer time to charge the battery pack.

• Open the desktop and select the battery icon, such as  $\Box$  (on battery) or  $\Box$  (plugged in), in the desktop notification area to check the built-in battery status of your VAIO computer. To open the desktop, see [Opening the Desktop.](#page-0-0)

Notes on Using the Battery Pack

Before using the battery pack, read the following precautions for correct use.

# **About the battery pack**

- The battery pack built in your VAIO computer is not removable.
- For safety reasons, battery charging may be suspended at higher or lower temperatures.
- The battery pack is not fully charged at the time of delivery.
- While the battery pack is in use or being charged, heat builds up in the battery pack. This is normal and is not cause for concern.

# **About battery discharge**

After battery charge, the battery pack will gradually discharge over time even while not in use. If it is left unused for an extended period of time, the battery power may be depleted. It is recommended that you recharge the battery pack before use.

# **About battery life**

Battery life varies depending on usage and settings.

# **About battery deterioration and replacement**

- The battery pack is consumable. The capacity gradually declines through repeated cycles of recharging and discharging, and depending on the ambient temperature during use or storage. As a result, the battery life becomes short even if it is fully charged and eventually the battery pack reaches the end of its life.
- If the battery pack quickly runs out of power after being fully charged or it has reached the end of its life, replace it with a new one. Contact an authorized Sony service/support center and replace the battery pack with a new one specified by Sony.

# **When the battery pack is running out of power**

If the battery pack runs out and your VAIO computer is not plugged in, power will be cut off and any data you are working on will be lost.

While your VAIO computer is running on battery power, save data frequently. Raising the LCD Screen

To use the keyboard, you need to raise the LCD screen.

1. Place your VAIO computer with the  $\blacksquare$  (Windows) button ( $\blacksquare$ ) on your side and hold the edge of the computer with your hand.

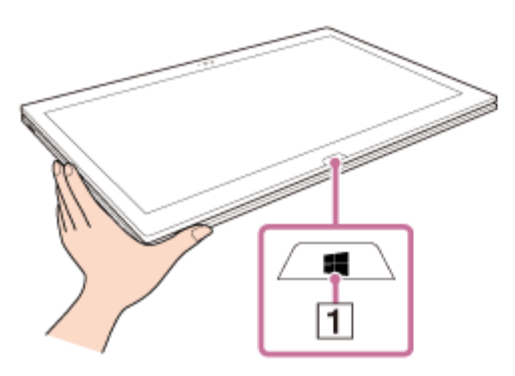

2. Place your fingers on the projection of the LCD screen with the other hand and gently raise the LCD screen. Before using your VAIO computer, make sure the LCD screen is secured to the computer with the metal hooks on the computer.

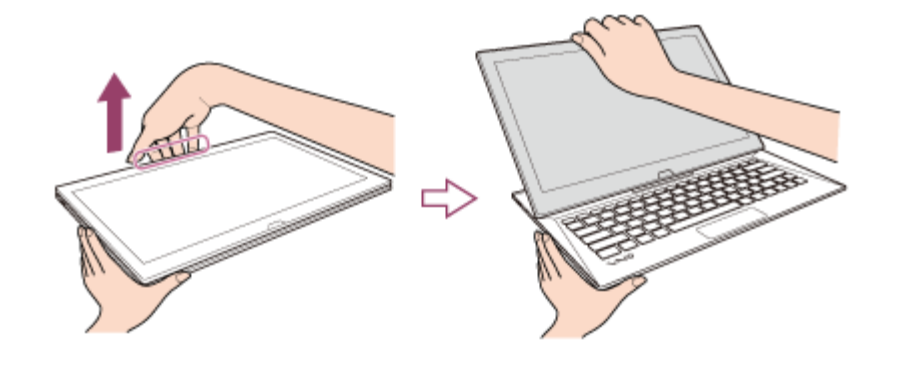

## **To fold the LCD screen**

Grasp the top-center edge of the LCD screen with your hand and gently push it down to the end.

### **Note**

- Observe the following when raising or folding the LCD screen.
	- Do not raise or fold the LCD screen with excessive pressure on it, as it may cause damage to the part of your VAIO computer.
	- Be careful not to catch your finger in the LCD screen.
	- Make sure other people and objects are out of range of slide motion.
	- Do not exert excessive pressure on the LCD screen.
	- Do not fold the LCD screen by pushing the VAIO logo stand behind the LCD screen.
	- Do not raise the LCD screen forcibly from the bottom edge of the LCD screen.
- The LCD screen may unfold abruptly if you lift your VAIO computer with the back side up. Be sure to hold the computer from both the front and back sides with your hands when lifting the computer.

<span id="page-59-0"></span>Raising the LCD Screen

To use the keyboard, you need to raise the LCD screen.

1. Place your VAIO computer with the  $\blacksquare$  (Windows) button ( $\blacksquare$ ) on your side and hold the edge of the computer with your hand.

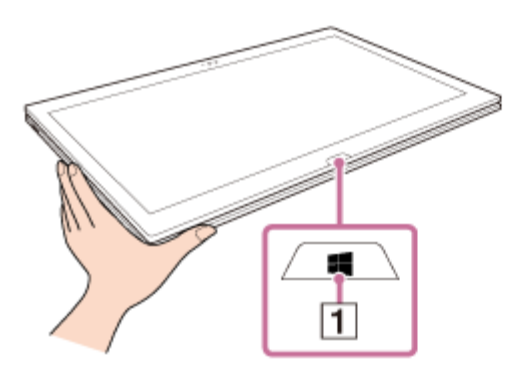

2. Place your fingers on the projection of the LCD screen with the other hand and gently raise the LCD screen. Before using your VAIO computer, make sure the LCD screen is secured to the computer with the metal hooks on the computer.

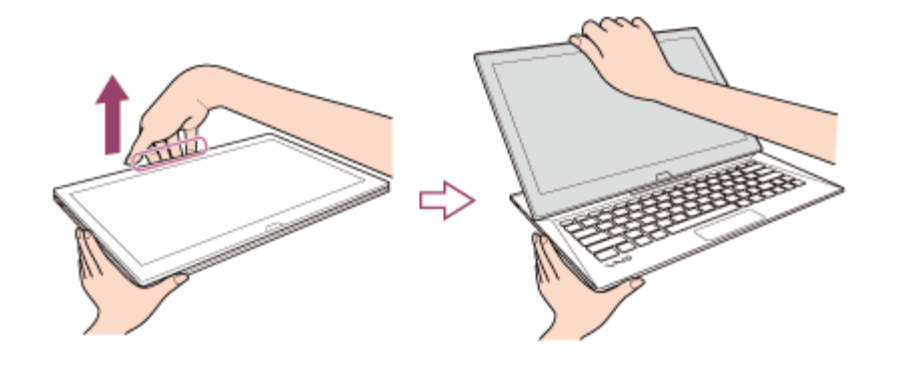

## **To fold the LCD screen**

Grasp the top-center edge of the LCD screen with your hand and gently push it down to the end.

#### **Note**

- Observe the following when raising or folding the LCD screen.
	- Do not raise or fold the LCD screen with excessive pressure on it, as it may cause damage to the part of your VAIO computer.
	- Be careful not to catch your finger in the LCD screen.
	- Make sure other people and objects are out of range of slide motion.
	- Do not exert excessive pressure on the LCD screen.
	- Do not fold the LCD screen by pushing the VAIO logo stand behind the LCD screen.
	- Do not raise the LCD screen forcibly from the bottom edge of the LCD screen.
- The LCD screen may unfold abruptly if you lift your VAIO computer with the back side up. Be sure to hold the computer from both the front and back sides with your hands when lifting the computer.

Checking Supplied Items

Check all items packed with the product before use.

AC adapter Power cord Digitizer stylus Pen hook VGA adapter (Not supplied with all models. Availability depends on your computer's specifications.) USB IR Adapter (Not supplied with all models. Availability depends on your computer's specifications.) **Hint**

• No Recovery Media is included because your VAIO computer can be recovered using data stored in the hard disk drive or SSD. See [Recovering from the Recovery Area](#page-0-0) for more information.

Controlling the Power State of Your VAIO Computer (Sleep Mode/Shutdown)

By default, your VAIO computer automatically enters Sleep mode after a certain period of inactivity.

In Sleep mode, the computer will retain its current state, including data you are working on, while you take a break.

See [Using Sleep Mode](#page-0-0) for more information on Sleep mode.

# **When you do not use your VAIO computer for a while**

To avoid losing unsaved data, follow these steps to shut down your VAIO computer.

- 1. Save your data and close all running apps.
- 2. Turn off any peripherals connected to your VAIO computer.
- 3. Open the charms, and then select the **Settings** charm. (See [Opening the Charms](#page-0-0) to open the charms.)

## 4. Select **b** Power and **Shut down**.

After a short time, your VAIO computer automatically turns off. If the computer is equipped with the power indicator, the green power indicator light turns off.

#### **Note**

- An improper shutdown may cause loss of unsaved data or cause your VAIO computer to malfunction.
- To disconnect your VAIO computer completely from an AC power source, turn off the computer, and then unplug the power cord from the AC outlet.

### **Hint**

If you select **Shut down** while holding down the **Shift** key in step 4, you can place your VAIO computer into the minimum power consumption state (ACPI S5 mode). In this case, the fast boot function is temporarily disabled on the next start-up.

Using the Antivirus App for Your VAIO Computer

Protect your VAIO computer against computer viruses by using the antivirus app. You can keep the antivirus app current with the latest updates by downloading and installing the updates from the website of the app publisher. To update the antivirus app, find the antivirus app installed on your VAIO computer from the following and follow these steps.

1. Make sure your VAIO computer is connected to the Internet.

2. Perform any of these operations according to the preinstalled antivirus app. For Trend Micro: Start **Trend Micro Titanium Maximum Security**. For McAfee:

Start **McAfee LiveSafe - Internet Security**, **McAfee Internet Security**, or **McAfee Total Protection**.

For Windows Defender: Start **Windows Defender**.

3. Follow the on-screen instructions.

#### **Note**

The actual procedure may be different from the above depending on the version of the app installed on your VAIO computer. In such a case, follow the on-screen instructions.

### **Hint**

- To start the antivirus app, see [Starting Apps.](#page-34-0)
- Refer to the help file included with your app for more information.

Stopping Wireless WAN Communications (Wireless WAN equipped models)

You can stop wireless WAN (WWAN) communications by following these steps.

- 1. Open the charms and select the **Settings** charm. (See [Opening the Charms](#page-43-0) to open the charms.)
- 2. Select  $\mathbf{f}$  (the network icon).
- 3. Change the **Mobile Broadband** setting to **Off**.

### **Note**

Turning off the wireless WAN function while accessing remote documents, files, or resources may result in data loss.

Starting Wireless WAN Communications (Wireless WAN equipped models)

You can establish wireless WAN (WWAN) communications using **Mobile Broadband**.

- 1. Open the charms and select the **S** Settings charm. (See [Opening the Charms](#page-43-0) to open the charms.)
- 2. Select  $\frac{1}{2}$  (the network icon).
- 3. Make sure **Airplane mode** is **Off** and change the **Mobile Broadband** setting to **On**.
- 4. Select a carrier name or service name and **Connect**. After the connection is established, **Connected** appears.

# **To disconnect from the Internet**

Open the charms and select the **S** Settings charm. Select  $\frac{1}{2}$  (the network icon), a carrier name or service name, and **Disconnect**.

To open the charms, see [Opening the Charms.](#page-43-0)

#### **Note**

Make sure the micro SIM card is properly inserted in the micro SIM card slot on your VAIO computer. Otherwise, the wireless WAN function may not work. See [Inserting a Micro SIM Card \(Wireless WAN equipped models\)](#page-115-0) for information on how to insert the micro SIM card.

**Hint**

For more information on how to use the wireless WAN function, refer to your carrier's instructions.

About the Internet Connection Services

The following types of Internet connection services are available.

You can select from among the services according to your preference, for example, communication speed or a usage fee. For detailed information on a variety of connection services, contact Internet Service Providers (ISPs).

- Fiber to the Home (FTTH)
- Cable modem
- Digital Subscriber Line (DSL)
- Satellite
- Dial-up

Notes on Using the Wi-Fi(R) (Wireless LAN) Function

Before using the Wi-Fi function, read the following precautions for correct use.

- In some countries or regions, using the Wi-Fi products may be restricted by the local regulations.
- Wi-Fi devices work on the 2.4 GHz band, which is used by a variety of devices. They use the technology to minimize radio interference from other devices that use the same band; however, radio interference may still slow communication speeds, reduce communication range, or cause communication failure.
- If both the BLUETOOTH function and the 2.4 GHz Wi-Fi function of your VAIO computer are enabled, interference may occur and cause slower communication speeds or other problems.
- To communicate via Wi-Fi while you are on the road, you may need to contract with a Wi-Fi connection service provider.
- If your VAIO computer is equipped with the IEEE 802.11a/b/g/n standard, outdoor use of the 5 GHz Wi-Fi function is prohibited by law.
- The communication speed and range may vary depending on the following conditions:
	- Distance between devices
	- Existence of obstacles between devices
	- Device configuration
	- Radio conditions
	- Ambient environment (including wall material, etc.)
	- Apps in use Communications may be cut off depending on radio conditions.
- The data transfer rate specified in the specification is the theoretical maximum, and may not reflect actual data transfer rate.
- Actual communication speed may not be as fast as the one displayed on your VAIO computer.
- The 2.4 GHz and 5 GHz Wi-Fi frequency bands are not communicable with one another.
- The data transfer rate of IEEE 802.11g and IEEE 802.11n (2.4 GHz) may be affected by interference when used with an IEEE 802.11b product. Also, IEEE 802.11g and IEEE 802.11n automatically lower the transfer rate to maintain compatibility with an IEEE 802.11b product. The transfer rate may be regained by changing the channel settings of your access point.
- To stop the Wi-Fi function abruptly, turn off your VAIO computer and the wireless devices (if any).
- The WLAN standard includes the encryption methods: Wired Equivalent Privacy (WEP), which is a security protocol, Wi-Fi Protected Access 2 (WPA2), and Wi-Fi Protected Access (WPA). Proposed jointly by the IEEE and Wi-Fi Alliance, both WPA2 and WPA are specifications of standards based on interoperable security enhancements that increase the level of data protection and access control for existing Wi-Fi networks. WPA is designed to be forward compatible with the IEEE 802.11i specification. It utilizes the enhanced data encryption Temporal Key Integrity Protocol (TKIP) in addition to user authentication using 802.1X and Extensible Authentication Protocol (EAP). Data encryption protects the vulnerable wireless link between clients and access points. Besides that, there are other typical LAN security mechanisms to ensure privacy, such as: password protection, end-to-end encryption, virtual private networks, and authentication. WPA2, the second generation of WPA, provides stronger data protection and network access control and is also designed to secure all versions of 802.11 devices, including 802.11b, 802.11a, 802.11g, 802.11n, and 802.11ac (draft) standards, multi-band and multi-mode. In addition, based on the ratified IEEE 802.11i standard, WPA2 provides government grade security by implementing the National Institute of Standards and Technology (NIST) FIPS 140-2 compliant AES encryption algorithm and 802.1X-based authentication. WPA2 is backward compatible with WPA.

Stopping Wi-Fi(R) (Wireless LAN) Communications

You can stop Wi-Fi communications by following these steps.

1. Open the charms and select the **Settings** charm. (See [Opening the Charms](#page-43-0) to open the charms.)

- 2. Select  $\frac{1}{2}$  (the network icon).
- 3. Select the desired access point and **Disconnect**.

#### **Note**

• Do not disable the Wi-Fi function while accessing remote documents, files, or resources, as it may result in data loss.

About the Wi-Fi(R) (Wireless LAN) Standards

Wi-Fi allows your VAIO computer to connect to a network through a wireless connection. Wi-Fi uses the following IEEE 802.11a/b/g/n/ac (draft) standard, which specifies the type of technology used. Refer to the specifications to find out about the configuration of the computer.

# **IEEE 802.11a (Frequency band:5 GHz)**

Exclusive to models compliant with the IEEE 802.11a/b/g/n/ac (draft) standard.

# **IEEE 802.11b/g (Frequency band:2.4 GHz)**

The IEEE 802.11g standard provides higher-speed communications than the IEEE 802.11b.

# **IEEE 802.11n (Frequency band:2.4 GHz/5 GHz)**

For models compliant with the IEEE 802.11b/g/n standard, only 2.4 GHz band can be used.

# **IEEE 802.11ac (draft) (Frequency band:5 GHz)**

Exclusive to models compliant with the IEEE 802.11a/b/g/n/ac (draft) standard. Installing Apps from Windows Store

## You can install apps from **Windows Store**.

You will need a Microsoft account to use certain apps or services, including **Windows Store**. On how to create and what you can do with the Microsoft account, refer to **Windows Help and Support** ([Opening Windows Help and Support\)](#page-0-0).

1. Connect to the Internet.

See [Starting Wi-Fi\(R\) \(Wireless LAN\) Communications](#page-0-0) for more information on how to connect to the Internet.

2. Open the **Start** screen and select the **Store** tile. (See [About the Start Screen and Menu](#page-0-0) to open the **Start** screen.)

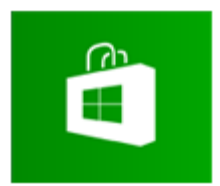

- 3. Find an app to install.
- 4. Follow the on-screen instructions to install the app. After the installation is complete, the app icon appears on the **Apps** screen. To open the **Apps** screen, see [Opening the App List.](#page-0-0)

#### **Hint**

It is useful to pin the apps that you use the most to the **Start** screen. To pin the apps, rightclick an app icon on the **Apps** screen and select the pin icon on the menu that appears on the bottom of the screen.

About the Network (LAN)

The network (LAN) enables you to connect your VAIO computer to the Internet and transfer data between the computer and other devices.

You can connect your VAIO computer to a network through a wireless connection. For information on peripheral devices required for LAN access, ask your Internet Service Provider (ISP) or refer to the manual that came with the device you use. For information on how to connect your VAIO computer to the network, refer to your ISP's instructions or the manual that came with the device to which you connect the computer. If you require information on the network settings at your workplace, ask the network administrator.

Disabling the Wi-Fi(R) (Wireless LAN) Function

You can disable the Wi-Fi function by following these steps.

- 1. Open the charms and select the **Settings** charm. (See [Opening the Charms](#page-43-0) to open the charms.)
- 2. Select  $\frac{1}{2}$  (the network icon).
- 3. Change the **Wi-Fi** setting to **Off**.

### **Hint**

- To disable all wireless functions, turn on **Airplane mode**.
- Refer to **Windows Help and Support** ([Opening Windows Help and Support\)](#page-222-0) for more information on **Airplane mode**.

Starting Wi-Fi(R) (Wireless LAN) Communications

You can establish Wi-Fi communications between your VAIO computer and an access point (not supplied).

Before using Wi-Fi, make sure a Wi-Fi access point is on and operating.

- 1. Connect an access point to your VAIO computer. Refer to **Windows Help and Support** ([Opening Windows Help and Support\)](#page-222-0) and the manual that came with the access point for more information.
- 2. Open the charms and select the **Settings** charm. (See [Opening the Charms](#page-43-0) to open the charms.)
- 3. Select  $\mathbf{f}$  (the network icon).
- 4. Change the **Wi-Fi** setting to **On**.
- 5. Select the desired access point and **Connect**.

After the connection is established, **Connected** appears in the selected wireless access point field.

If a security key entry window appears, enter the security key as required and select **OK**. See [About a Security Key for Wi-Fi\(R\) \(Wireless LAN\)](#page-106-0) for more information. Note that security keys are case-sensitive.

## **To check Wi-Fi connection status**

Open the desktop and move the mouse pointer over  $_{\text{eff}}$  (the Network icon) in the desktop notification area to check the Wi-Fi connection status, such as the access point currently connected to your VAIO computer.

To open the desktop, see [Opening the Desktop.](#page-43-1)

### **Note**

On IEEE 802.11a/b/g/n/ac (draft) equipped models, when only the 2.4 GHz Wi-Fi function is enabled, your VAIO computer cannot connect to a 5 GHz Wi-Fi access point. Also, when only the 5 GHz Wi-Fi function is enabled, the computer cannot connect to a 2.4 GHz Wi-Fi access point.

On IEEE 802.11b/g/n equipped models, when the 2.4 GHz Wi-Fi function is disabled, the computer cannot connect to an access point. Also, the computer cannot connect to a 5 GHz Wi-Fi access point.

• It may take some time to find and connect to a Wi-Fi access point before starting communications via Wi-Fi.

#### **Hint**

- Refer to **Windows Help and Support** ([Opening Windows Help and Support\)](#page-222-0) for more information on **Airplane mode**.
- Once you connect your VAIO computer to the access point by entering the security key, the access point will be registered in the computer. You do not have to enter the security key for subsequent connections.

About a Security Key for Wi-Fi(R) (Wireless LAN)

A security key is a security protocol for Wi-Fi that encrypts data transmitted on Wi-Fi. It is also referred to as an encryption key or a WEP (Wired Equivalent Privacy) key.

The security key allows wireless devices that have the same key, such as a Wi-Fi access point and a computer, to communicate with each other on Wi-Fi.

The security key is assigned to each access point by default. (Make sure the default security key has been changed to protect data from unauthorized use.) If you cannot find the default security key, refer to the manual that came with your access point.

If you enter a wrong security key and your VAIO computer fails to connect to an access point, follow these steps to establish the connection.

- 1. Open the charms and select the **Settings** charm. (See [Opening the Charms](#page-43-0) to open the charms.)
- 2. Select  $\frac{1}{2}$  (the network icon).
- 3. Change the **Wi-Fi** setting to **On**.
- 4. Select the desired Wi-Fi access point and **Connect**.

Removing a Micro SIM Card (Wireless WAN equipped models)

This topic explains how to remove a micro SIM card.

- 1. Turn off your VAIO computer.
- 2. Raise the LCD screen. (See [Raising the LCD Screen.](#page-59-0))
- 3. Push in the micro SIM card and quickly release.

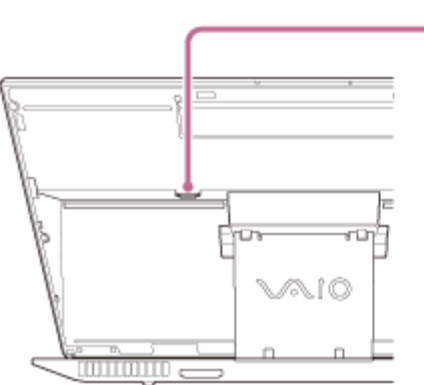

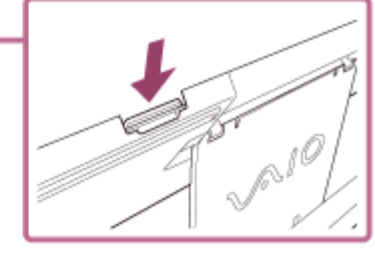

4. Pull the micro SIM card out of the slot.

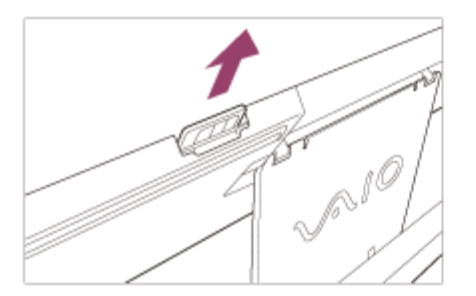

#### **Note**

- Do not touch the printed circuit on the micro SIM card.
- Be sure to hold your VAIO computer firmly before removing the micro SIM card.
- Do not damage the micro SIM card in any way, either by bending or exerting pressure on the card.

Before Using the Wireless WAN (Wireless WAN equipped models)

A Wide Area Network (WAN) is a widespread communications network that makes it possible to connect local computer networks in remote locations together, and it is often available with communication facilities provided by carriers, such as telecom operators.

Using the wireless WAN (WWAN) allows your VAIO computer to connect to the Internet through the wireless network wherever there is mobile phone coverage.

Depending on your country and model, you may need to insert a micro SIM card into the micro SIM card holder or slot on the computer to use the wireless WAN function.

#### **Note**

- The wireless WAN may not be available in some countries and regions.
- Use of certain features and apps may require access to the Internet with the wireless WAN function. You may incur data connection charges while your VAIO computer is connected to the Internet. Contact your wireless service provider for more information.

#### **Hint**

Depending on your country and model, you might receive an offer from a VAIO selected carrier. In that case the micro SIM card is either in the carrier's SIM pack inside the carton box or already inserted in the micro SIM card holder or slot. If the micro SIM card is not provided with your VAIO computer, you can purchase one from your preferred carrier.

Inserting a Micro SIM Card (Wireless WAN equipped models)

This topic explains how to insert a micro SIM card.

- 1. Turn off your VAIO computer.
- 2. Raise the LCD screen. (See [Raising the LCD Screen.](#page-59-0))
- 3. Remove the micro SIM card by pushing it out from the base plate.

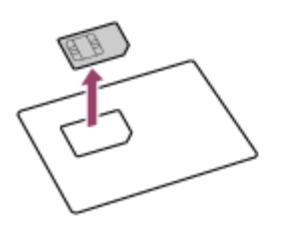

4. Insert the micro SIM card into the micro SIM card slot with its printed circuit facing toward you.

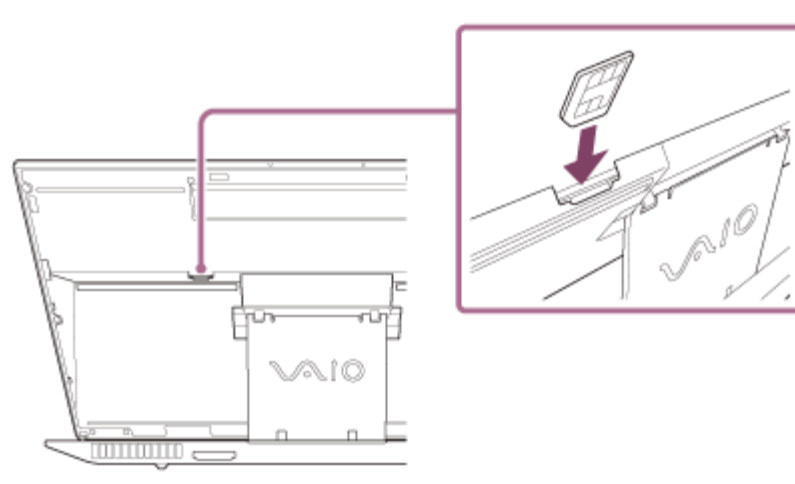

#### **Note**

- Do not touch the printed circuit on the micro SIM card.
- Be sure to hold your VAIO computer firmly before inserting the micro SIM card.
- Do not damage the micro SIM card in any way, either by bending or exerting pressure on the card.

About the Internet Connection Services

The following types of Internet connection services are available.

You can select from among the services according to your preference, for example, communication speed or a usage fee. For detailed information on a variety of connection services, contact Internet Service Providers (ISPs).

- Fiber to the Home (FTTH)
- Cable modem
- Digital Subscriber Line (DSL)
- Satellite
- Dial-up

About the Wi-Fi(R) (Wireless LAN) Standards

Wi-Fi allows your VAIO computer to connect to a network through a wireless connection. Wi-Fi uses the following IEEE 802.11a/b/g/n/ac (draft) standard, which specifies the type of technology used. Refer to the specifications to find out about the configuration of the computer.

# **IEEE 802.11a (Frequency band:5 GHz)**

Exclusive to models compliant with the IEEE 802.11a/b/g/n/ac (draft) standard.

# **IEEE 802.11b/g (Frequency band:2.4 GHz)**

The IEEE 802.11g standard provides higher-speed communications than the IEEE 802.11b.

# **IEEE 802.11n (Frequency band:2.4 GHz/5 GHz)**

For models compliant with the IEEE 802.11b/g/n standard, only 2.4 GHz band can be used.

# **IEEE 802.11ac (draft) (Frequency band:5 GHz)**

Exclusive to models compliant with the IEEE 802.11a/b/g/n/ac (draft) standard. About the Network (LAN)

The network (LAN) enables you to connect your VAIO computer to the Internet and transfer data between the computer and other devices.

You can connect your VAIO computer to a network through a wireless connection. For information on peripheral devices required for LAN access, ask your Internet Service Provider (ISP) or refer to the manual that came with the device you use.

For information on how to connect your VAIO computer to the network, refer to your ISP's instructions or the manual that came with the device to which you connect the computer. If you require information on the network settings at your workplace, ask the network administrator.

## About a Security Key for Wi-Fi(R) (Wireless LAN)

A security key is a security protocol for Wi-Fi that encrypts data transmitted on Wi-Fi. It is also referred to as an encryption key or a WEP (Wired Equivalent Privacy) key.

The security key allows wireless devices that have the same key, such as a Wi-Fi access point and a computer, to communicate with each other on Wi-Fi.

The security key is assigned to each access point by default. (Make sure the default security key has been changed to protect data from unauthorized use.) If you cannot find the default security key, refer to the manual that came with your access point.

If you enter a wrong security key and your VAIO computer fails to connect to an access point, follow these steps to establish the connection.

- 1. Open the charms and select the **Settings** charm. (See [Opening the Charms](#page-0-0) to open the charms.)
- 2. Select  $\frac{1}{2}$  (the network icon).
- 3. Change the **Wi-Fi** setting to **On**.
- 4. Select the desired Wi-Fi access point and **Connect**.

About the Internet Connection Services

The following types of Internet connection services are available.
You can select from among the services according to your preference, for example, communication speed or a usage fee. For detailed information on a variety of connection services, contact Internet Service Providers (ISPs).

- Fiber to the Home (FTTH)
- Cable modem
- Digital Subscriber Line (DSL)
- Satellite
- Dial-up

Notes on Using the Wi-Fi(R) (Wireless LAN) Function

Before using the Wi-Fi function, read the following precautions for correct use.

- In some countries or regions, using the Wi-Fi products may be restricted by the local regulations.
- Wi-Fi devices work on the 2.4 GHz band, which is used by a variety of devices. They use the technology to minimize radio interference from other devices that use the same band; however, radio interference may still slow communication speeds, reduce communication range, or cause communication failure.
- If both the BLUETOOTH function and the 2.4 GHz Wi-Fi function of your VAIO computer are enabled, interference may occur and cause slower communication speeds or other problems.
- To communicate via Wi-Fi while you are on the road, you may need to contract with a Wi-Fi connection service provider.
- If your VAIO computer is equipped with the IEEE 802.11a/b/g/n standard, outdoor use of the 5 GHz Wi-Fi function is prohibited by law.
- The communication speed and range may vary depending on the following conditions:
	- Distance between devices
	- Existence of obstacles between devices
	- Device configuration
	- Radio conditions
	- Ambient environment (including wall material, etc.)
	- Apps in use

Communications may be cut off depending on radio conditions.

- The data transfer rate specified in the specification is the theoretical maximum, and may not reflect actual data transfer rate.
- Actual communication speed may not be as fast as the one displayed on your VAIO computer.
- The 2.4 GHz and 5 GHz Wi-Fi frequency bands are not communicable with one another.
- The data transfer rate of IEEE 802.11g and IEEE 802.11n (2.4 GHz) may be affected by interference when used with an IEEE 802.11b product. Also, IEEE 802.11g and IEEE 802.11n automatically lower the transfer rate to maintain compatibility with an IEEE 802.11b product. The transfer rate may be regained by changing the channel settings of your access point.
- To stop the Wi-Fi function abruptly, turn off your VAIO computer and the wireless devices (if any).
- The WLAN standard includes the encryption methods: Wired Equivalent Privacy (WEP), which is a security protocol, Wi-Fi Protected Access 2 (WPA2), and Wi-Fi Protected Access (WPA). Proposed jointly by the IEEE and Wi-Fi Alliance, both WPA2 and WPA are specifications of standards based on interoperable security enhancements that increase the level of data protection and access control for existing Wi-Fi networks. WPA is designed to be forward compatible with the IEEE 802.11i specification. It utilizes the enhanced data encryption Temporal Key Integrity Protocol (TKIP) in addition to user authentication using 802.1X and Extensible Authentication Protocol (EAP). Data encryption protects the vulnerable wireless link between clients and access points. Besides that, there are other typical LAN security mechanisms to ensure privacy, such as: password protection, end-to-end encryption, virtual private networks, and authentication. WPA2, the second generation of WPA, provides stronger data protection and network access control and is also designed to secure all versions of 802.11 devices, including 802.11b, 802.11a, 802.11g, 802.11n, and 802.11ac (draft) standards, multi-band and multi-mode. In addition, based on the ratified IEEE 802.11i standard, WPA2 provides government grade security by implementing the National Institute of Standards and Technology (NIST) FIPS 140-2 compliant AES encryption algorithm and 802.1X-based authentication. WPA2 is backward compatible with WPA.

Stopping Wi-Fi(R) (Wireless LAN) Communications

You can stop Wi-Fi communications by following these steps.

- 1. Open the charms and select the **Settings** charm. (See [Opening the Charms](#page-0-0) to open the charms.)
- 2. Select  $\frac{1}{2}$  (the network icon).
- 3. Select the desired access point and **Disconnect**.

## **Note**

Do not disable the Wi-Fi function while accessing remote documents, files, or resources, as it may result in data loss.

About the Wi-Fi(R) (Wireless LAN) Standards

Wi-Fi allows your VAIO computer to connect to a network through a wireless connection. Wi-Fi uses the following IEEE 802.11a/b/g/n/ac (draft) standard, which specifies the type of technology used. Refer to the specifications to find out about the configuration of the computer.

## **IEEE 802.11a (Frequency band:5 GHz)**

Exclusive to models compliant with the IEEE 802.11a/b/g/n/ac (draft) standard.

# **IEEE 802.11b/g (Frequency band:2.4 GHz)**

The IEEE 802.11g standard provides higher-speed communications than the IEEE 802.11b.

# **IEEE 802.11n (Frequency band:2.4 GHz/5 GHz)**

For models compliant with the IEEE 802.11b/g/n standard, only 2.4 GHz band can be used.

# **IEEE 802.11ac (draft) (Frequency band:5 GHz)**

Exclusive to models compliant with the IEEE 802.11a/b/g/n/ac (draft) standard. Disabling the Wi-Fi(R) (Wireless LAN) Function

You can disable the Wi-Fi function by following these steps.

- 1. Open the charms and select the **Settings** charm. (See [Opening the Charms](#page-0-0) to open the charms.)
- 2. Select  $\frac{1}{2}$  (the network icon).
- 3. Change the **Wi-Fi** setting to **Off**.

## **Hint**

- To disable all wireless functions, turn on **Airplane mode**.
- Refer to **Windows Help and Support** ([Opening Windows Help and Support\)](#page-0-0) for more information on **Airplane mode**.

Starting Wi-Fi(R) (Wireless LAN) Communications

You can establish Wi-Fi communications between your VAIO computer and an access point (not supplied).

Before using Wi-Fi, make sure a Wi-Fi access point is on and operating.

- 1. Connect an access point to your VAIO computer. Refer to **Windows Help and Support** ([Opening Windows Help and Support\)](#page-0-0) and the manual that came with the access point for more information.
- 2. Open the charms and select the **Settings** charm. (See [Opening the Charms](#page-0-0) to open the charms.)
- 3. Select  $\mathbf{f}$  (the network icon).
- 4. Change the **Wi-Fi** setting to **On**.
- 5. Select the desired access point and **Connect**. After the connection is established, **Connected** appears in the selected wireless access point field.

If a security key entry window appears, enter the security key as required and select **OK**. See [About a Security Key for Wi-Fi\(R\) \(Wireless LAN\)](#page-0-0) for more information. Note that security keys are case-sensitive.

## **To check Wi-Fi connection status**

Open the desktop and move the mouse pointer over  $\mathbf{r}$  (the Network icon) in the desktop notification area to check the Wi-Fi connection status, such as the access point currently connected to your VAIO computer.

To open the desktop, see [Opening the Desktop.](#page-0-0)

## **Note**

On IEEE 802.11a/b/g/n/ac (draft) equipped models, when only the 2.4 GHz Wi-Fi function is enabled, your VAIO computer cannot connect to a 5 GHz Wi-Fi access point. Also, when only the 5 GHz Wi-Fi function is enabled, the computer cannot connect to a 2.4 GHz Wi-Fi access point.

On IEEE 802.11b/g/n equipped models, when the 2.4 GHz Wi-Fi function is disabled, the computer cannot connect to an access point. Also, the computer cannot connect to a 5 GHz Wi-Fi access point.

It may take some time to find and connect to a Wi-Fi access point before starting communications via Wi-Fi.

**Hint**

- Refer to **Windows Help and Support** ([Opening Windows Help and Support\)](#page-0-0) for more information on **Airplane mode**.
- Once you connect your VAIO computer to the access point by entering the security key, the access point will be registered in the computer. You do not have to enter the security key for subsequent connections.

About a Security Key for Wi-Fi(R) (Wireless LAN)

A security key is a security protocol for Wi-Fi that encrypts data transmitted on Wi-Fi. It is also referred to as an encryption key or a WEP (Wired Equivalent Privacy) key.

The security key allows wireless devices that have the same key, such as a Wi-Fi access point and a computer, to communicate with each other on Wi-Fi.

The security key is assigned to each access point by default. (Make sure the default security key has been changed to protect data from unauthorized use.) If you cannot find the default security key, refer to the manual that came with your access point.

If you enter a wrong security key and your VAIO computer fails to connect to an access point, follow these steps to establish the connection.

1. Open the charms and select the **Settings** charm. (See [Opening the Charms](#page-0-0) to open the charms.)

- 2. Select  $\mathbf{f}$  (the network icon).
- 3. Change the **Wi-Fi** setting to **On**.
- 4. Select the desired Wi-Fi access point and **Connect**.

Installing Apps from Windows Store

You can install apps from **Windows Store**.

You will need a Microsoft account to use certain apps or services, including **Windows Store**. On how to create and what you can do with the Microsoft account, refer to **Windows Help and Support** ([Opening Windows Help and Support\)](#page-0-0).

1. Connect to the Internet.

See [Starting Wi-Fi\(R\) \(Wireless LAN\) Communications](#page-0-0) for more information on how to connect to the Internet.

2. Open the **Start** screen and select the **Store** tile. (See [About the Start Screen and Menu](#page-0-0) to open the **Start** screen.)

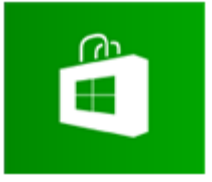

- 3. Find an app to install.
- 4. Follow the on-screen instructions to install the app. After the installation is complete, the app icon appears on the **Apps** screen. To open the **Apps** screen, see [Opening the App List.](#page-0-0)

## **Hint**

It is useful to pin the apps that you use the most to the **Start** screen. To pin the apps, rightclick an app icon on the **Apps** screen and select the pin icon on the menu that appears on the bottom of the screen.

Installing Apps from Windows Store

You can install apps from **Windows Store**.

You will need a Microsoft account to use certain apps or services, including **Windows Store**. On how to create and what you can do with the Microsoft account, refer to **Windows Help and Support** ([Opening Windows Help and Support\)](#page-0-0).

1. Connect to the Internet.

See [Starting Wi-Fi\(R\) \(Wireless LAN\) Communications](#page-0-0) for more information on how to connect to the Internet.

2. Open the **Start** screen and select the **Store** tile. (See [About the Start Screen and Menu](#page-0-0) to open the **Start** screen.)

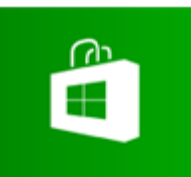

- 3. Find an app to install.
- 4. Follow the on-screen instructions to install the app. After the installation is complete, the app icon appears on the **Apps** screen. To open the **Apps** screen, see [Opening the App List.](#page-0-0)

#### **Hint**

It is useful to pin the apps that you use the most to the **Start** screen. To pin the apps, rightclick an app icon on the **Apps** screen and select the pin icon on the menu that appears on the bottom of the screen.

Stopping Wireless WAN Communications (Wireless WAN equipped models)

You can stop wireless WAN (WWAN) communications by following these steps.

- 1. Open the charms and select the **S** Settings charm. (See [Opening the Charms](#page-0-0) to open the charms.)
- 2. Select  $\frac{1}{2}$  (the network icon).
- 3. Change the **Mobile Broadband** setting to **Off**.

#### **Note**

Turning off the wireless WAN function while accessing remote documents, files, or resources may result in data loss.

Starting Wireless WAN Communications (Wireless WAN equipped models)

You can establish wireless WAN (WWAN) communications using **Mobile Broadband**.

- 1. Open the charms and select the **S** Settings charm. (See [Opening the Charms](#page-0-0) to open the charms.)
- 2. Select  $\mathbf{f}$  (the network icon).
- 3. Make sure **Airplane mode** is **Off** and change the **Mobile Broadband** setting to **On**.

4. Select a carrier name or service name and **Connect**. After the connection is established, **Connected** appears.

## **To disconnect from the Internet**

Open the charms and select the **S** Settings charm. Select  $\frac{1}{2}$  (the network icon), a carrier name or service name, and **Disconnect**. To open the charms, see [Opening the Charms.](#page-0-0)

**Note**

Make sure the micro SIM card is properly inserted in the micro SIM card slot on your VAIO computer. Otherwise, the wireless WAN function may not work. See [Inserting a Micro SIM Card \(Wireless WAN equipped models\)](#page-0-0) for information on how to insert the micro SIM card.

**Hint**

For more information on how to use the wireless WAN function, refer to your carrier's instructions.

Removing a Micro SIM Card (Wireless WAN equipped models)

This topic explains how to remove a micro SIM card.

- 1. Turn off your VAIO computer.
- 2. Raise the LCD screen. (See [Raising the LCD Screen.](#page-0-0))
- 3. Push in the micro SIM card and quickly release.

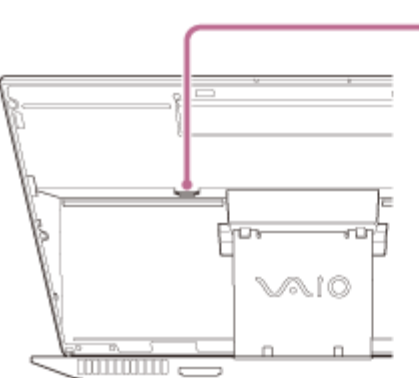

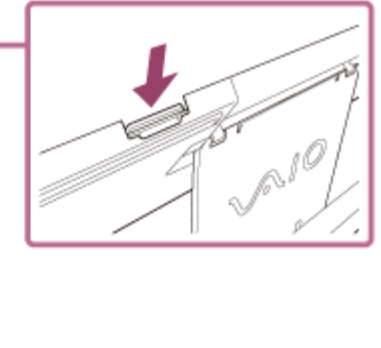

4. Pull the micro SIM card out of the slot.

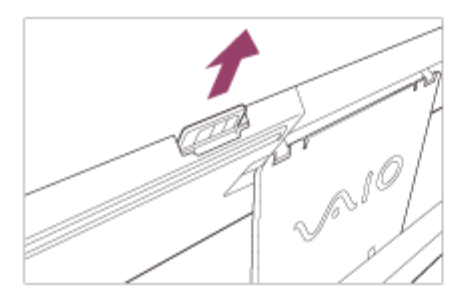

#### **Note**

- Do not touch the printed circuit on the micro SIM card.
- Be sure to hold your VAIO computer firmly before removing the micro SIM card.
- Do not damage the micro SIM card in any way, either by bending or exerting pressure on the card.

Before Using the Wireless WAN (Wireless WAN equipped models)

A Wide Area Network (WAN) is a widespread communications network that makes it possible to connect local computer networks in remote locations together, and it is often available with communication facilities provided by carriers, such as telecom operators.

Using the wireless WAN (WWAN) allows your VAIO computer to connect to the Internet through the wireless network wherever there is mobile phone coverage.

Depending on your country and model, you may need to insert a micro SIM card into the micro SIM card holder or slot on the computer to use the wireless WAN function.

## **Note**

- The wireless WAN may not be available in some countries and regions.
- Use of certain features and apps may require access to the Internet with the wireless WAN function. You may incur data connection charges while your VAIO computer is connected to the Internet. Contact your wireless service provider for more information.

## **Hint**

Depending on your country and model, you might receive an offer from a VAIO selected carrier. In that case the micro SIM card is either in the carrier's SIM pack inside the carton box or already inserted in the micro SIM card holder or slot. If the micro SIM card is not provided with your VAIO computer, you can purchase one from your preferred carrier.

Inserting a Micro SIM Card (Wireless WAN equipped models)

This topic explains how to insert a micro SIM card.

- 1. Turn off your VAIO computer.
- 2. Raise the LCD screen. (See [Raising the LCD Screen.](#page-0-0))
- 3. Remove the micro SIM card by pushing it out from the base plate.

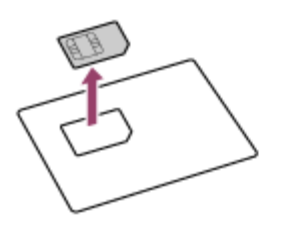

4. Insert the micro SIM card into the micro SIM card slot with its printed circuit facing toward you.

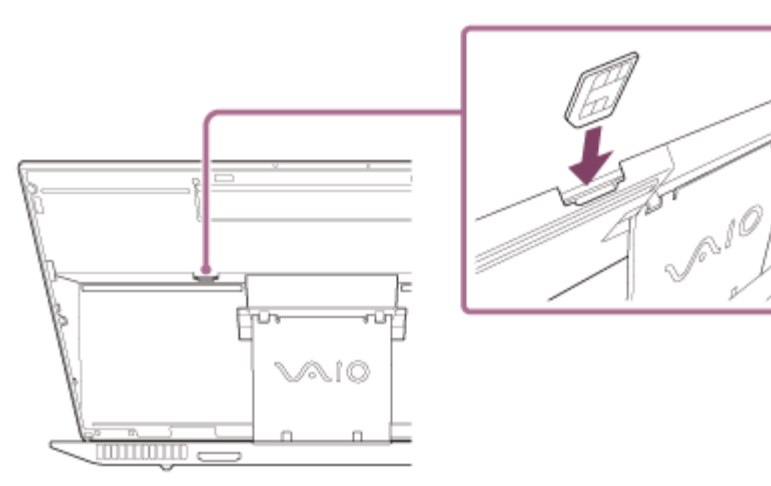

#### **Note**

- Do not touch the printed circuit on the micro SIM card.
- Be sure to hold your VAIO computer firmly before inserting the micro SIM card.
- Do not damage the micro SIM card in any way, either by bending or exerting pressure on the card.

Connecting a Power Source

Connect your VAIO computer to an AC power source. Carefully read the precautions in [Notes on Using the Power Source](#page-0-0) before connection.

- 1. Plug one end of the power cord  $(\lceil \cdot \rceil)$  into the AC adapter  $(\lceil 3 \rceil)$ .
- 2. Plug the other end of the power cord into an AC outlet  $(\overline{2})$ .
- 3. Plug the cable from the AC adapter ( $\boxed{3}$ ) into the DC IN port ( $\boxed{4}$ ) on your VAIO computer.

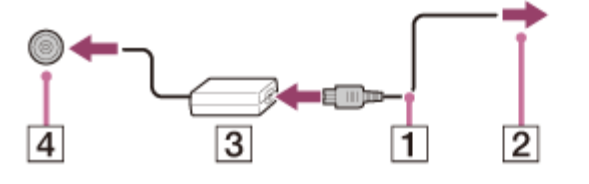

Do not plug more than one device into the same AC outlet.

- The shape of the AC adapter varies depending on the model you purchased.
- Make sure that the power plug is firmly plugged into your VAIO computer.

## **Hint**

You can purchase a power strip with a surge protector to help prevent damage to your VAIO computer caused by sudden power surges (in an electrical storm, for example). Changing the Resolution (Size) of the Screen Image on an HDMI-Connected Device

You can change the screen resolution or size of your VAIO computer's screen image displayed on an external display, such as a TV, connected to the computer with an HDMI cable (not supplied).

- 1. Connect your VAIO computer to an HDMI equipped TV with an HDMI cable. (See [Connecting a TV with an HDMI Input Port](#page-134-0) for more information.)
- 2. Turn on the TV.
- 3. Start **VAIO Control Center** and select **Image Quality**. (See [Starting Apps](#page-34-0) to start **VAIO Control Center**.)
- 4. Select **Details** in **External Display Resolution**.
- 5. On the **Select Resolution** tab, select the desired resolution. After a few seconds, the selected resolution is applied.
- 6. If the computer image does not fit the displayable region of the TV, select the **Adjust Resolution** tab to adjust the display size.

## **Note**

- Some resolution options may not be available, depending on the model or the HDMIconnected device.
- The function to adjust the screen resolution may be disabled depending on the selected resolution.

Notes on the LCD screen

Read the following precautions for correct use of the LCD screen.

- The LCD screen is manufactured using high-precision technology. You may, however, see tiny black points and/or bright points (red, blue, or green) that continuously appear on the LCD screen. This is a normal result of the manufacturing process and does not indicate a malfunction.
- Do not scratch the surface of the LCD screen or exert pressure on it. This could cause

damage.

- Do not exert pressure on the LCD screen with the screen folded as it may scratch the LCD screen or soil it.
- The LCD screen may become warm during operation. This is normal and does not indicate a malfunction.
- Due to the mechanical design of your VAIO computer's LCD screen/touch screen, the screen surface may become warm while you are using the computer for an extended period of time. This is normal and does not indicate a malfunction. (Touch screen equipped models)
- The LCD screen/touch screen is made of reinforced glass to implement high durability, however, treat the screen with care as it is not 100% unbreakable. In case the screen breaks into small pieces, be careful not to cut yourself on the pieces of broken glass. (Touch screen equipped models)
- Do not leave the LCD screen facing the sun. This could damage the LCD screen. Be sure to block direct sunlight when using your VAIO computer near a window.
- Do not exert pressure on the LCD screen or its edges. The LCD screen may be sensitive to pressure or added stress, and exerting pressure may damage the screen or cause it to malfunction.
- Using your VAIO computer in low temperature conditions may produce a residual image on the LCD screen. This does not indicate a malfunction. When the computer returns to normal temperature, the screen returns to normal.
- A residual image may appear on the LCD screen if the same image is displayed for an extended period of time. The residual image disappears after a while. You can use a screen saver to prevent residual images.

Using the Multiple Monitors Function

The Multiple Monitors function allows you to distribute portions of your desktop across separate displays.

For example, if you have an external display connected to the monitor port, the computer screen and the external display can function as a single desktop.

- 1. Right-click on the desktop and select **Screen resolution**. (See [Opening the Desktop](#page-43-0) to open the desktop.)
- 2. Select **Extend these displays** from the drop-down list next to **Multiple Displays** and **OK**. The setting options vary depending on the number of the connected external displays.

## **Note**

- Your external display may not support the Multiple Monitors function.
- Certain apps may not be compatible with the Multiple Monitors settings.
- Do not change the display settings while using video/image apps or playing DVDs, as it may

cause unsuccessful playback/display or unstable system operations.

Change the display settings after you exit the video/image app.

## **Hint**

You can set the screen resolution for each display used for the Multiple Monitors function. Selecting Display Modes

You can switch the display output between the computer screen and an external display connected to your VAIO computer.

- 1. Turn on an external display.
- 2. Press the **Fn**+**F7** keys several times to select your desired display output, and then press the **Enter** key.

## **Note**

• If you disconnect a display cable (not supplied) while only an external display is selected as the display output, it is hard to operate your VAIO computer because the computer screen is blank.

To switch the display output to the computer screen, press the **Fn**+**F7** keys twice, and then press the **Enter** key.

- The display switch may become unavailable or your VAIO computer may become unstable during video playback. Exit the video playback app before switching the display output.
- The display switch may not be available depending on the type of external display or projector.

Connecting a TV with an HDMI Input Port

You can connect a TV with an HDMI input port to your VAIO computer with an HDMI cable (not supplied).

Refer to the manual that came with your TV for more information on installation and use.

- 1. Plug the power cord of your TV into an AC outlet and turn it on.
- 2. Connect one end of an HDMI cable to the **HDMI** output port ([Parts and Controls on the](#page-48-0) [Back](#page-48-0)) on your VAIO computer and the other end to the TV.
- 3. Set the TV input to the external input. The screen image of your VAIO computer is displayed on the TV.

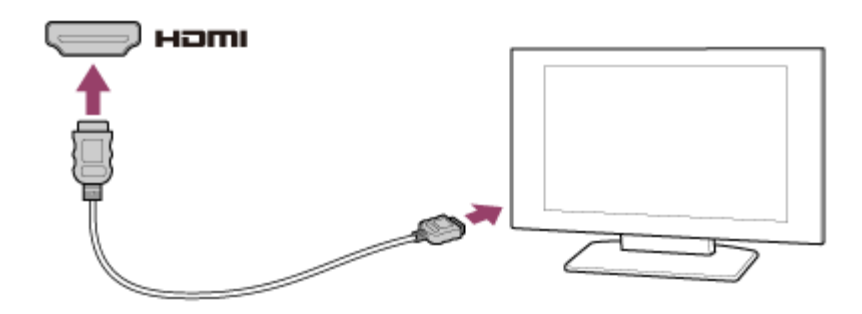

#### **Note**

- The shape of the **HDMI** output port varies depending on the model you purchased. Be sure to use an HDMI cable that is compatible with the **HDMI** output port on your VAIO computer.
- If a device driver other than the one provided by Sony is used, the image will not be displayed and audio will not be heard. Always use the device driver provided by Sony for updates.
- To hear sound from a device connected to the **HDMI** output port, you need to change the sound output device. For detailed instructions, see [Changing the Sound Output Device](#page-137-0).

## **Hint**

The **HDMI** output port on your VAIO computer is compliant with the High-bandwidth Digital Content Protection (HDCP) standard and capable of encrypting the transmission channel of digital video signals for the purpose of copyright protection, which enables you to view a wide variety of copyright protected and high-quality content.

Changing the Resolution (Size) of the Screen Image on an HDMI-Connected Device

You can change the screen resolution or size of your VAIO computer's screen image displayed on an external display, such as a TV, connected to the computer with an HDMI cable (not supplied).

- 1. Connect your VAIO computer to an HDMI equipped TV with an HDMI cable. (See [Connecting a TV with an HDMI Input Port](#page-0-0) for more information.)
- 2. Turn on the TV.
- 3. Start **VAIO Control Center** and select **Image Quality**. (See [Starting Apps](#page-0-0) to start **VAIO Control Center**.)
- 4. Select **Details** in **External Display Resolution**.
- 5. On the **Select Resolution** tab, select the desired resolution. After a few seconds, the selected resolution is applied.
- 6. If the computer image does not fit the displayable region of the TV, select the **Adjust Resolution** tab to adjust the display size.

#### **Note**

- Some resolution options may not be available, depending on the model or the HDMIconnected device.
- The function to adjust the screen resolution may be disabled depending on the selected resolution.

Connecting a TV with an HDMI Input Port

You can connect a TV with an HDMI input port to your VAIO computer with an HDMI cable (not supplied).

Refer to the manual that came with your TV for more information on installation and use.

- 1. Plug the power cord of your TV into an AC outlet and turn it on.
- 2. Connect one end of an HDMI cable to the **HDMI** output port ([Parts and Controls on the](#page-0-0) [Back](#page-0-0)) on your VAIO computer and the other end to the TV.
- 3. Set the TV input to the external input.

The screen image of your VAIO computer is displayed on the TV.

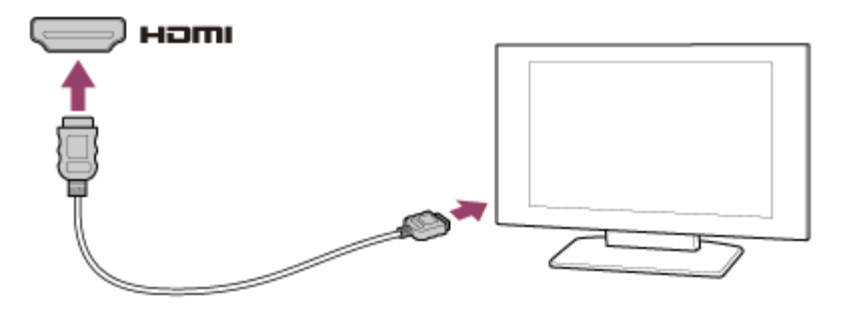

#### **Note**

- The shape of the **HDMI** output port varies depending on the model you purchased. Be sure to use an HDMI cable that is compatible with the **HDMI** output port on your VAIO computer.
- If a device driver other than the one provided by Sony is used, the image will not be displayed and audio will not be heard. Always use the device driver provided by Sony for updates.
- To hear sound from a device connected to the **HDMI** output port, you need to change the sound output device. For detailed instructions, see [Changing the Sound Output Device](#page-0-0).

**Hint**

The **HDMI** output port on your VAIO computer is compliant with the High-bandwidth Digital Content Protection (HDCP) standard and capable of encrypting the transmission channel of digital video signals for the purpose of copyright protection, which enables you to view a wide variety of copyright protected and high-quality content.

Connecting a High-Quality Digital Sound Output Device between Your VAIO Computer and a TV

You can connect a high-quality home theater receiver or other surround sound decoder devices between your VAIO computer and a TV using an HDMI connection.

- 1. Make sure the HDMI connection has been set up between the TV and the home theater receiver or surround sound decoder device.
- 2. Change the device for sound output to the HDMI output. (See [Changing the Sound Output](#page-137-0) [Device](#page-137-0) for more information.)
- 3. Turn on the TV and set its input to the HDMI input.
- 4. Turn on the home theater receiver or surround sound decoder device and set its input to the HDMI input.
- 5. Plug one end of an HDMI cable to the HDMI input port on the home theater receiver or surround sound decoder device and the other end to the **HDMI** output port on your VAIO computer.

## **Hint**

- You can adjust the screen resolution of the connected TV with your VAIO computer. See [Changing the Resolution \(Size\) of the Screen Image on an HDMI-Connected Device](#page-130-0) for more information.
- With the HDMI connection, the volume can be adjusted by the connected audio device only. Your VAIO computer has no control over the output volume of any connected devices. Changing the Sound Output Device

If there is no sound coming from an external device connected to your VAIO computer, you need to change the device for sound output.

- 1. Open **Control Panel** and select **Hardware and Sound**. (See [Opening Control Panel](#page-160-0) to open **Control Panel**.)
- 2. Select **Sound**.
- 3. Select the **Playback** tab.
- 4. Ensure there is a check mark next to the icon of the device you intend to output computer sound from.

If there is no check mark next to the icon, select it and **Set Default**.

5. Select **OK**.

# **To change the sound rate and bit depth**

The sound rate and bit depth of the digital audio output signal should be set according to your digital audio device.

Follow the above steps 1 to 3, and then select the HDMI device icon and **Properties**. On the **Advanced** tab, select the sample rate and bit depth (for example, 16 bit, 48000 Hz (DVD quality)) which the device supports, and then **OK**. Notes on the LCD screen

Read the following precautions for correct use of the LCD screen.

- The LCD screen is manufactured using high-precision technology. You may, however, see tiny black points and/or bright points (red, blue, or green) that continuously appear on the LCD screen. This is a normal result of the manufacturing process and does not indicate a malfunction.
- Do not scratch the surface of the LCD screen or exert pressure on it. This could cause damage.
- Do not exert pressure on the LCD screen with the screen folded as it may scratch the LCD screen or soil it.
- The LCD screen may become warm during operation. This is normal and does not indicate a malfunction.
- Due to the mechanical design of your VAIO computer's LCD screen/touch screen, the screen surface may become warm while you are using the computer for an extended period of time. This is normal and does not indicate a malfunction. (Touch screen equipped models)
- The LCD screen/touch screen is made of reinforced glass to implement high durability, however, treat the screen with care as it is not 100% unbreakable. In case the screen breaks into small pieces, be careful not to cut yourself on the pieces of broken glass. (Touch screen equipped models)
- Do not leave the LCD screen facing the sun. This could damage the LCD screen. Be sure to block direct sunlight when using your VAIO computer near a window.
- Do not exert pressure on the LCD screen or its edges. The LCD screen may be sensitive to pressure or added stress, and exerting pressure may damage the screen or cause it to malfunction.
- Using your VAIO computer in low temperature conditions may produce a residual image on the LCD screen. This does not indicate a malfunction. When the computer returns to normal temperature, the screen returns to normal.
- A residual image may appear on the LCD screen if the same image is displayed for an extended period of time. The residual image disappears after a while. You can use a screen saver to prevent residual images.

Using the Multiple Monitors Function

The Multiple Monitors function allows you to distribute portions of your desktop across separate

displays.

For example, if you have an external display connected to the monitor port, the computer screen and the external display can function as a single desktop.

- 1. Right-click on the desktop and select **Screen resolution**. (See [Opening the Desktop](#page-0-0) to open the desktop.)
- 2. Select **Extend these displays** from the drop-down list next to **Multiple Displays** and **OK**. The setting options vary depending on the number of the connected external displays.

## **Note**

- Your external display may not support the Multiple Monitors function.
- Certain apps may not be compatible with the Multiple Monitors settings.
- Do not change the display settings while using video/image apps or playing DVDs, as it may cause unsuccessful playback/display or unstable system operations. Change the display settings after you exit the video/image app.

## **Hint**

You can set the screen resolution for each display used for the Multiple Monitors function. Selecting Display Modes

You can switch the display output between the computer screen and an external display connected to your VAIO computer.

- 1. Turn on an external display.
- 2. Press the **Fn**+**F7** keys several times to select your desired display output, and then press the **Enter** key.

## **Note**

• If you disconnect a display cable (not supplied) while only an external display is selected as the display output, it is hard to operate your VAIO computer because the computer screen is blank.

To switch the display output to the computer screen, press the **Fn**+**F7** keys twice, and then press the **Enter** key.

- The display switch may become unavailable or your VAIO computer may become unstable during video playback. Exit the video playback app before switching the display output.
- The display switch may not be available depending on the type of external display or projector.

Connecting a TV with an HDMI Input Port

You can connect a TV with an HDMI input port to your VAIO computer with an HDMI cable (not supplied).

Refer to the manual that came with your TV for more information on installation and use.

- 1. Plug the power cord of your TV into an AC outlet and turn it on.
- 2. Connect one end of an HDMI cable to the **HDMI** output port ([Parts and Controls on the](#page-0-0) [Back](#page-0-0)) on your VAIO computer and the other end to the TV.
- 3. Set the TV input to the external input. The screen image of your VAIO computer is displayed on the TV.

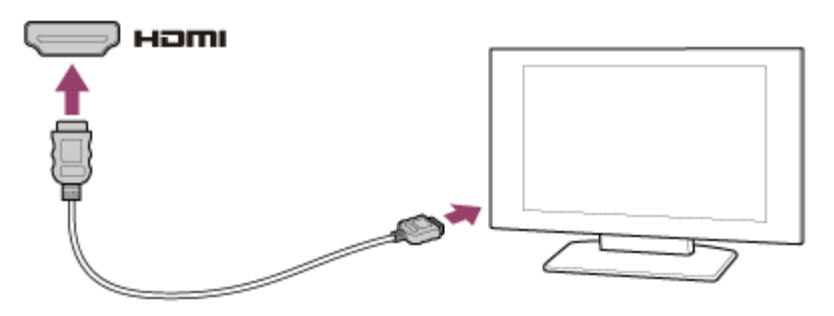

## **Note**

- The shape of the **HDMI** output port varies depending on the model you purchased. Be sure to use an HDMI cable that is compatible with the **HDMI** output port on your VAIO computer.
- If a device driver other than the one provided by Sony is used, the image will not be displayed and audio will not be heard. Always use the device driver provided by Sony for updates.
- To hear sound from a device connected to the **HDMI** output port, you need to change the sound output device. For detailed instructions, see [Changing the Sound Output Device](#page-0-0).

#### **Hint**

The **HDMI** output port on your VAIO computer is compliant with the High-bandwidth Digital Content Protection (HDCP) standard and capable of encrypting the transmission channel of digital video signals for the purpose of copyright protection, which enables you to view a wide variety of copyright protected and high-quality content.

Connecting an External Drive

Connect an external disc drive or hard disk drive to a USB port on your VAIO computer.

- 1. Plug the power cord of your external drive into an AC outlet ( $\vert \overline{1} \vert$ ).
- 2. Plug one end of a USB cable ( $\overline{3}$ ) (not supplied) into the USB port ( $\overline{2}$ ), and the other end to the external drive.

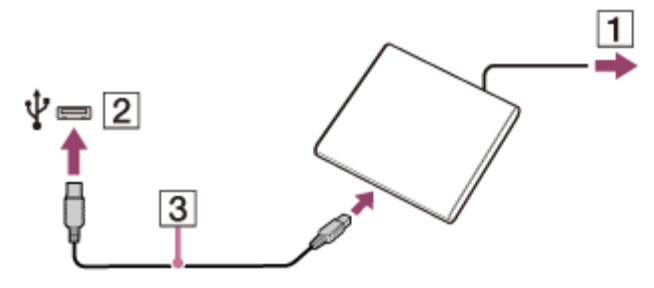

See [Connecting a USB Device](#page-205-0) for information on the USB connection.

#### **Note**

Be sure to connect an external drive to a power source with an AC adapter (if supplied).

## **Hint**

You may need to install a driver depending on the external drive you use. In addition, procedures to connect and use an external drive vary depending on the drive you use. Refer to the manual that came with your external drive for more information. Connecting External Speakers/Headphones/Headset

You can connect external sound output devices (such as speakers, headphones, or a headset) to your VAIO computer.

Use a Sony smartphone compatible headset (not supplied) to make an Internet call and voice chat.

1. Connect external speakers, headphones, or a headset to the headset compatible headphone jack  $\Omega$  ([Parts and Controls on the Back\)](#page-48-0).

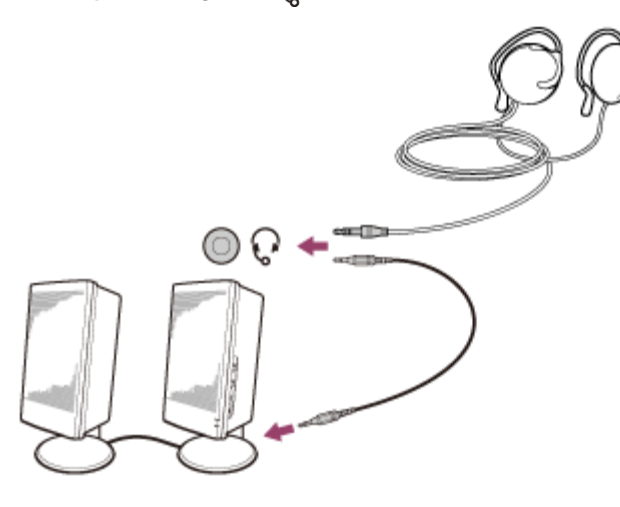

#### **Note**

- Turn down the volume of the speakers before turning them on.
- Your headset may not work correctly with your VAIO computer.
- An external microphone does not work if you connect it to the headset compatible headphone jack  $\Omega$ .
- The remote of your headset does not work with your VAIO computer.
- **Hint**
- Refer to the manual that came with your speakers, headphones, or headset.

Connecting a High-Quality Digital Sound Output Device between Your VAIO Computer and a TV

You can connect a high-quality home theater receiver or other surround sound decoder devices between your VAIO computer and a TV using an HDMI connection.

- 1. Make sure the HDMI connection has been set up between the TV and the home theater receiver or surround sound decoder device.
- 2. Change the device for sound output to the HDMI output. (See [Changing the Sound Output](#page-0-0) [Device](#page-0-0) for more information.)
- 3. Turn on the TV and set its input to the HDMI input.
- 4. Turn on the home theater receiver or surround sound decoder device and set its input to the HDMI input.
- 5. Plug one end of an HDMI cable to the HDMI input port on the home theater receiver or surround sound decoder device and the other end to the **HDMI** output port on your VAIO computer.

## **Hint**

- You can adjust the screen resolution of the connected TV with your VAIO computer. See [Changing the Resolution \(Size\) of the Screen Image on an HDMI-Connected Device](#page-0-0) for more information.
- With the HDMI connection, the volume can be adjusted by the connected audio device only. Your VAIO computer has no control over the output volume of any connected devices. Changing the Sound Output Device

If there is no sound coming from an external device connected to your VAIO computer, you need to change the device for sound output.

- 1. Open **Control Panel** and select **Hardware and Sound**. (See [Opening Control Panel](#page-0-0) to open **Control Panel**.)
- 2. Select **Sound**.
- 3. Select the **Playback** tab.
- 4. Ensure there is a check mark next to the icon of the device you intend to output computer sound from.

If there is no check mark next to the icon, select it and **Set Default**.

5. Select **OK**.

# **To change the sound rate and bit depth**

The sound rate and bit depth of the digital audio output signal should be set according to your digital audio device.

Follow the above steps 1 to 3, and then select the HDMI device icon and **Properties**. On the **Advanced** tab, select the sample rate and bit depth (for example, 16 bit, 48000 Hz (DVD quality)) which the device supports, and then **OK**.

Connecting External Speakers/Headphones/Headset

You can connect external sound output devices (such as speakers, headphones, or a headset) to your VAIO computer.

Use a Sony smartphone compatible headset (not supplied) to make an Internet call and voice chat.

1. Connect external speakers, headphones, or a headset to the headset compatible headphone jack  $\Omega$  ([Parts and Controls on the Back\)](#page-0-0).

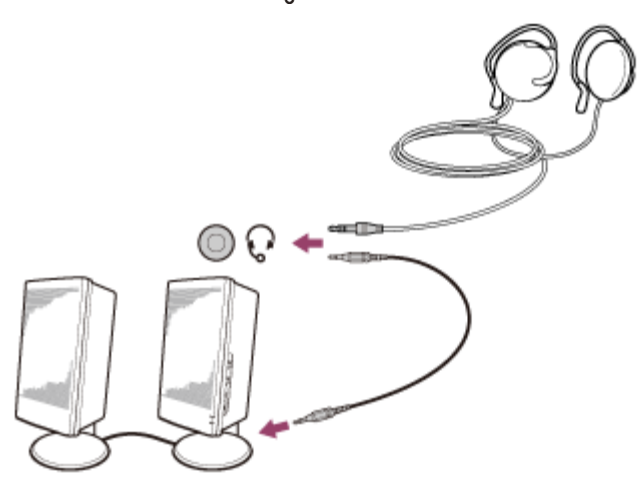

## **Note**

- Turn down the volume of the speakers before turning them on.
- Your headset may not work correctly with your VAIO computer.
- An external microphone does not work if you connect it to the headset compatible headphone jack  $\Omega$ .
- The remote of your headset does not work with your VAIO computer.

## **Hint**

Refer to the manual that came with your speakers, headphones, or headset. Connecting External Speakers/Headphones/Headset

You can connect external sound output devices (such as speakers, headphones, or a headset) to your VAIO computer.

Use a Sony smartphone compatible headset (not supplied) to make an Internet call and voice chat.

1. Connect external speakers, headphones, or a headset to the headset compatible headphone jack  $\Omega$  ([Parts and Controls on the Back\)](#page-0-0).

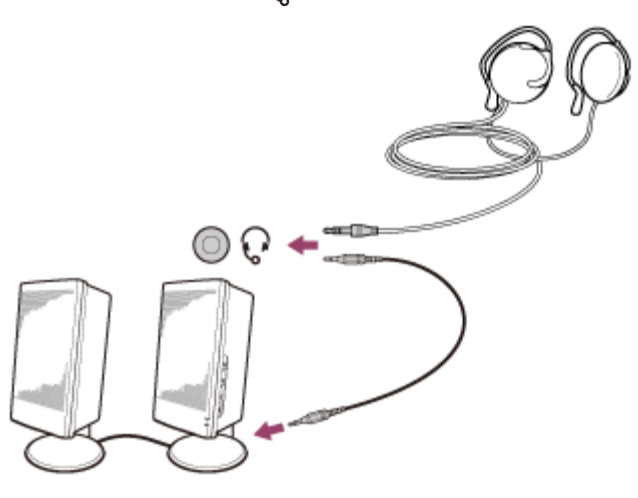

## **Note**

- Turn down the volume of the speakers before turning them on.
- Your headset may not work correctly with your VAIO computer.
- An external microphone does not work if you connect it to the headset compatible headphone jack  $\Omega$ .
- The remote of your headset does not work with your VAIO computer.

## **Hint**

Refer to the manual that came with your speakers, headphones, or headset.

Connecting a High-Quality Digital Sound Output Device between Your VAIO Computer and a TV

You can connect a high-quality home theater receiver or other surround sound decoder devices between your VAIO computer and a TV using an HDMI connection.

- 1. Make sure the HDMI connection has been set up between the TV and the home theater receiver or surround sound decoder device.
- 2. Change the device for sound output to the HDMI output. (See [Changing the Sound Output](#page-0-0) [Device](#page-0-0) for more information.)
- 3. Turn on the TV and set its input to the HDMI input.
- 4. Turn on the home theater receiver or surround sound decoder device and set its input to the HDMI input.

5. Plug one end of an HDMI cable to the HDMI input port on the home theater receiver or surround sound decoder device and the other end to the **HDMI** output port on your VAIO computer.

#### **Hint**

- You can adjust the screen resolution of the connected TV with your VAIO computer. See [Changing the Resolution \(Size\) of the Screen Image on an HDMI-Connected Device](#page-0-0) for more information.
- With the HDMI connection, the volume can be adjusted by the connected audio device only. Your VAIO computer has no control over the output volume of any connected devices. Stopping Wireless WAN Communications (Wireless WAN equipped models)

You can stop wireless WAN (WWAN) communications by following these steps.

- 1. Open the charms and select the **Settings** charm. (See [Opening the Charms](#page-0-0) to open the charms.)
- 2. Select  $\frac{1}{2}$  (the network icon).
- 3. Change the **Mobile Broadband** setting to **Off**.

#### **Note**

Turning off the wireless WAN function while accessing remote documents, files, or resources may result in data loss.

Starting Wireless WAN Communications (Wireless WAN equipped models)

You can establish wireless WAN (WWAN) communications using **Mobile Broadband**.

- 1. Open the charms and select the **Settings** charm. (See [Opening the Charms](#page-0-0) to open the charms.)
- 2. Select  $\frac{1}{2}$  (the network icon).
- 3. Make sure **Airplane mode** is **Off** and change the **Mobile Broadband** setting to **On**.
- 4. Select a carrier name or service name and **Connect**. After the connection is established, **Connected** appears.

## **To disconnect from the Internet**

Open the charms and select the **S** Settings charm. Select  $\frac{1}{2}$  (the network icon), a carrier name or service name, and **Disconnect**.

To open the charms, see [Opening the Charms](#page-0-0).

## **Note**

Make sure the micro SIM card is properly inserted in the micro SIM card slot on your VAIO computer. Otherwise, the wireless WAN function may not work. See [Inserting a Micro SIM Card \(Wireless WAN equipped models\)](#page-0-0) for information on how to insert the micro SIM card.

## **Hint**

For more information on how to use the wireless WAN function, refer to your carrier's instructions.

About the Internet Connection Services

The following types of Internet connection services are available.

You can select from among the services according to your preference, for example, communication speed or a usage fee. For detailed information on a variety of connection services, contact Internet Service Providers (ISPs).

- Fiber to the Home (FTTH)
- Cable modem
- Digital Subscriber Line (DSL)
- Satellite
- Dial-up

Notes on Using the Wi-Fi(R) (Wireless LAN) Function

Before using the Wi-Fi function, read the following precautions for correct use.

- In some countries or regions, using the Wi-Fi products may be restricted by the local regulations.
- Wi-Fi devices work on the 2.4 GHz band, which is used by a variety of devices. They use the technology to minimize radio interference from other devices that use the same band; however, radio interference may still slow communication speeds, reduce communication range, or cause communication failure.
- If both the BLUETOOTH function and the 2.4 GHz Wi-Fi function of your VAIO computer are enabled, interference may occur and cause slower communication speeds or other problems.
- To communicate via Wi-Fi while you are on the road, you may need to contract with a Wi-Fi connection service provider.
- If your VAIO computer is equipped with the IEEE 802.11a/b/g/n standard, outdoor use of the 5 GHz Wi-Fi function is prohibited by law.
- The communication speed and range may vary depending on the following conditions:
	- Distance between devices
	- Existence of obstacles between devices
	- Device configuration
- Radio conditions
- Ambient environment (including wall material, etc.)
- Apps in use Communications may be cut off depending on radio conditions.
- The data transfer rate specified in the specification is the theoretical maximum, and may not reflect actual data transfer rate.
- Actual communication speed may not be as fast as the one displayed on your VAIO computer.
- The 2.4 GHz and 5 GHz Wi-Fi frequency bands are not communicable with one another.
- The data transfer rate of IEEE 802.11g and IEEE 802.11n (2.4 GHz) may be affected by interference when used with an IEEE 802.11b product. Also, IEEE 802.11g and IEEE 802.11n automatically lower the transfer rate to maintain compatibility with an IEEE 802.11b product. The transfer rate may be regained by changing the channel settings of your access point.
- To stop the Wi-Fi function abruptly, turn off your VAIO computer and the wireless devices (if any).
- The WLAN standard includes the encryption methods: Wired Equivalent Privacy (WEP), which is a security protocol, Wi-Fi Protected Access 2 (WPA2), and Wi-Fi Protected Access (WPA). Proposed jointly by the IEEE and Wi-Fi Alliance, both WPA2 and WPA are specifications of standards based on interoperable security enhancements that increase the level of data protection and access control for existing Wi-Fi networks. WPA is designed to be forward compatible with the IEEE 802.11i specification. It utilizes the enhanced data encryption Temporal Key Integrity Protocol (TKIP) in addition to user authentication using 802.1X and Extensible Authentication Protocol (EAP). Data encryption protects the vulnerable wireless link between clients and access points. Besides that, there are other typical LAN security mechanisms to ensure privacy, such as: password protection, end-to-end encryption, virtual private networks, and authentication. WPA2, the second generation of WPA, provides stronger data protection and network access control and is also designed to secure all versions of 802.11 devices, including 802.11b, 802.11a, 802.11g, 802.11n, and 802.11ac (draft) standards, multi-band and multi-mode. In addition, based on the ratified IEEE 802.11i standard, WPA2 provides government grade security by implementing the National Institute of Standards and Technology (NIST) FIPS 140-2 compliant AES encryption algorithm and 802.1X-based authentication. WPA2 is backward compatible with WPA.

Stopping Wi-Fi(R) (Wireless LAN) Communications

You can stop Wi-Fi communications by following these steps.

- 1. Open the charms and select the **Settings** charm. (See [Opening the Charms](#page-0-0) to open the charms.)
- 2. Select  $\| \cdot \|$  (the network icon).
- 3. Select the desired access point and **Disconnect**.

#### **Note**

• Do not disable the Wi-Fi function while accessing remote documents, files, or resources, as it may result in data loss.

About the Wi-Fi(R) (Wireless LAN) Standards

Wi-Fi allows your VAIO computer to connect to a network through a wireless connection. Wi-Fi uses the following IEEE 802.11a/b/g/n/ac (draft) standard, which specifies the type of technology used. Refer to the specifications to find out about the configuration of the computer.

# **IEEE 802.11a (Frequency band:5 GHz)**

Exclusive to models compliant with the IEEE 802.11a/b/g/n/ac (draft) standard.

## **IEEE 802.11b/g (Frequency band:2.4 GHz)**

The IEEE 802.11g standard provides higher-speed communications than the IEEE 802.11b.

## **IEEE 802.11n (Frequency band:2.4 GHz/5 GHz)**

For models compliant with the IEEE 802.11b/g/n standard, only 2.4 GHz band can be used.

## **IEEE 802.11ac (draft) (Frequency band:5 GHz)**

Exclusive to models compliant with the IEEE 802.11a/b/g/n/ac (draft) standard. About the Network (LAN)

The network (LAN) enables you to connect your VAIO computer to the Internet and transfer data between the computer and other devices.

You can connect your VAIO computer to a network through a wireless connection. For information on peripheral devices required for LAN access, ask your Internet Service Provider (ISP) or refer to the manual that came with the device you use.

For information on how to connect your VAIO computer to the network, refer to your ISP's instructions or the manual that came with the device to which you connect the computer. If you require information on the network settings at your workplace, ask the network administrator.

Disabling the Wi-Fi(R) (Wireless LAN) Function

You can disable the Wi-Fi function by following these steps.

- 1. Open the charms and select the **Settings** charm. (See [Opening the Charms](#page-0-0) to open the charms.)
- 2. Select  $\frac{1}{2}$  (the network icon).
- 3. Change the **Wi-Fi** setting to **Off**.

#### **Hint**

- To disable all wireless functions, turn on **Airplane mode**.
- Refer to **Windows Help and Support** ([Opening Windows Help and Support\)](#page-0-0) for more information on **Airplane mode**.

Starting Wi-Fi(R) (Wireless LAN) Communications

You can establish Wi-Fi communications between your VAIO computer and an access point (not supplied).

Before using Wi-Fi, make sure a Wi-Fi access point is on and operating.

1. Connect an access point to your VAIO computer.

Refer to **Windows Help and Support** ([Opening Windows Help and Support\)](#page-0-0) and the manual that came with the access point for more information.

- 2. Open the charms and select the **Settings** charm. (See [Opening the Charms](#page-0-0) to open the charms.)
- 3. Select  $\mathbf{f}$  (the network icon).
- 4. Change the **Wi-Fi** setting to **On**.
- 5. Select the desired access point and **Connect**.

After the connection is established, **Connected** appears in the selected wireless access point field.

If a security key entry window appears, enter the security key as required and select **OK**. See [About a Security Key for Wi-Fi\(R\) \(Wireless LAN\)](#page-0-0) for more information. Note that security keys are case-sensitive.

## **To check Wi-Fi connection status**

Open the desktop and move the mouse pointer over  $_{\text{eff}}$  (the Network icon) in the desktop notification area to check the Wi-Fi connection status, such as the access point currently connected to your VAIO computer.

To open the desktop, see [Opening the Desktop.](#page-0-0)

## **Note**

On IEEE 802.11a/b/g/n/ac (draft) equipped models, when only the 2.4 GHz Wi-Fi function is enabled, your VAIO computer cannot connect to a 5 GHz Wi-Fi access point. Also, when only the 5 GHz Wi-Fi function is enabled, the computer cannot connect to a 2.4 GHz Wi-Fi access point.

On IEEE 802.11b/g/n equipped models, when the 2.4 GHz Wi-Fi function is disabled, the computer cannot connect to an access point. Also, the computer cannot connect to a 5 GHz Wi-Fi access point.

• It may take some time to find and connect to a Wi-Fi access point before starting communications via Wi-Fi.

## **Hint**

- Refer to **Windows Help and Support** ([Opening Windows Help and Support\)](#page-0-0) for more information on **Airplane mode**.
- Once you connect your VAIO computer to the access point by entering the security key, the access point will be registered in the computer. You do not have to enter the security key for subsequent connections.

About a Security Key for Wi-Fi(R) (Wireless LAN)

A security key is a security protocol for Wi-Fi that encrypts data transmitted on Wi-Fi. It is also referred to as an encryption key or a WEP (Wired Equivalent Privacy) key.

The security key allows wireless devices that have the same key, such as a Wi-Fi access point and a computer, to communicate with each other on Wi-Fi.

The security key is assigned to each access point by default. (Make sure the default security key has been changed to protect data from unauthorized use.) If you cannot find the default security key, refer to the manual that came with your access point.

If you enter a wrong security key and your VAIO computer fails to connect to an access point, follow these steps to establish the connection.

- 1. Open the charms and select the **Settings** charm. (See [Opening the Charms](#page-0-0) to open the charms.)
- 2. Select  $\mathbf{f}$  (the network icon).
- 3. Change the **Wi-Fi** setting to **On**.
- 4. Select the desired Wi-Fi access point and **Connect**.

Removing a Micro SIM Card (Wireless WAN equipped models)

This topic explains how to remove a micro SIM card.

- 1. Turn off your VAIO computer.
- 2. Raise the LCD screen. (See [Raising the LCD Screen.](#page-0-0))
- 3. Push in the micro SIM card and quickly release.

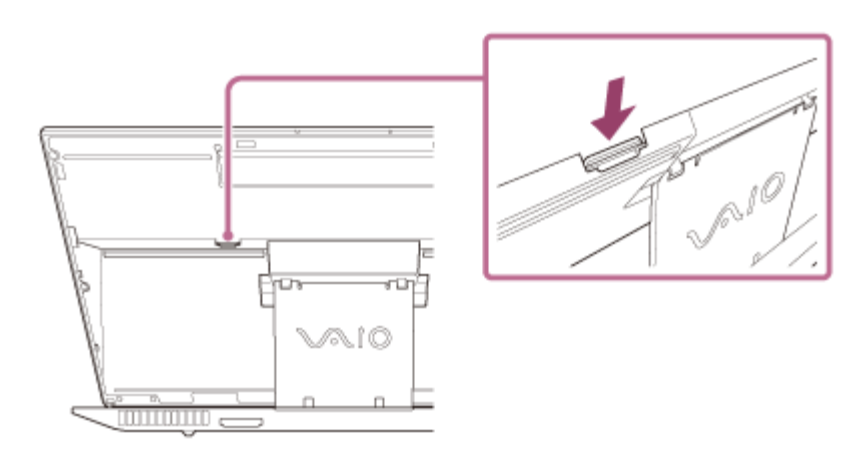

4. Pull the micro SIM card out of the slot.

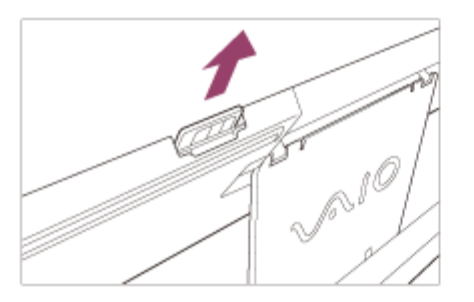

## **Note**

- Do not touch the printed circuit on the micro SIM card.
- Be sure to hold your VAIO computer firmly before removing the micro SIM card.
- Do not damage the micro SIM card in any way, either by bending or exerting pressure on the card.

Before Using the Wireless WAN (Wireless WAN equipped models)

A Wide Area Network (WAN) is a widespread communications network that makes it possible to connect local computer networks in remote locations together, and it is often available with communication facilities provided by carriers, such as telecom operators.

Using the wireless WAN (WWAN) allows your VAIO computer to connect to the Internet through the wireless network wherever there is mobile phone coverage.

Depending on your country and model, you may need to insert a micro SIM card into the micro SIM card holder or slot on the computer to use the wireless WAN function.

## **Note**

- The wireless WAN may not be available in some countries and regions.
- Use of certain features and apps may require access to the Internet with the wireless WAN function. You may incur data connection charges while your VAIO computer is connected to the Internet. Contact your wireless service provider for more information.

## **Hint**

Depending on your country and model, you might receive an offer from a VAIO selected carrier. In that case the micro SIM card is either in the carrier's SIM pack inside the carton box or already inserted in the micro SIM card holder or slot. If the micro SIM card is not provided with your VAIO computer, you can purchase one from your preferred carrier.

Inserting a Micro SIM Card (Wireless WAN equipped models)

This topic explains how to insert a micro SIM card.

- 1. Turn off your VAIO computer.
- 2. Raise the LCD screen. (See [Raising the LCD Screen.](#page-0-0))
- 3. Remove the micro SIM card by pushing it out from the base plate.

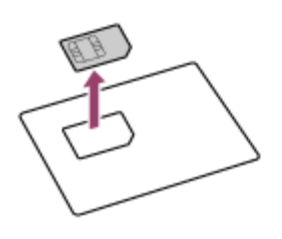

4. Insert the micro SIM card into the micro SIM card slot with its printed circuit facing toward you.

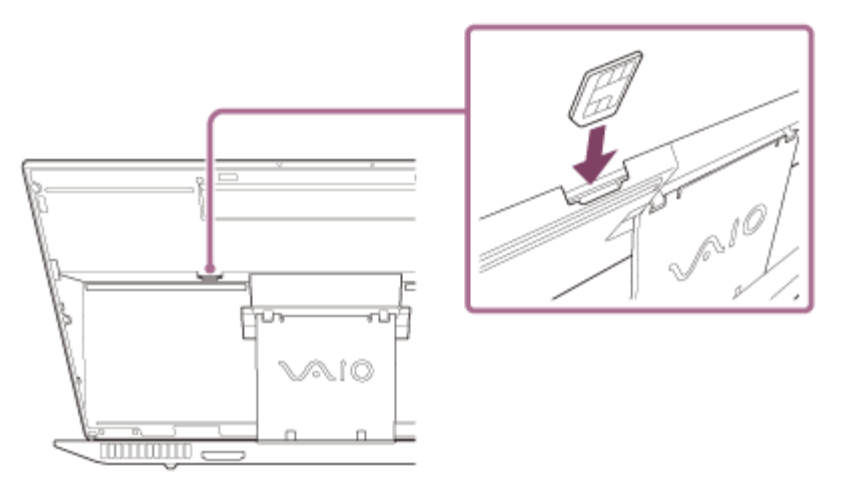

## **Note**

- Do not touch the printed circuit on the micro SIM card.
- Be sure to hold your VAIO computer firmly before inserting the micro SIM card.
- Do not damage the micro SIM card in any way, either by bending or exerting pressure on the card.

About the Internet Connection Services

The following types of Internet connection services are available.

You can select from among the services according to your preference, for example, communication speed or a usage fee. For detailed information on a variety of connection services, contact Internet Service Providers (ISPs).

- Fiber to the Home (FTTH)
- Cable modem
- Digital Subscriber Line (DSL)
- Satellite
- Dial-up

About the Wi-Fi(R) (Wireless LAN) Standards

Wi-Fi allows your VAIO computer to connect to a network through a wireless connection. Wi-Fi uses the following IEEE 802.11a/b/g/n/ac (draft) standard, which specifies the type of technology used. Refer to the specifications to find out about the configuration of the computer.

# **IEEE 802.11a (Frequency band:5 GHz)**

Exclusive to models compliant with the IEEE 802.11a/b/g/n/ac (draft) standard.

# **IEEE 802.11b/g (Frequency band:2.4 GHz)**

The IEEE 802.11g standard provides higher-speed communications than the IEEE 802.11b.

# **IEEE 802.11n (Frequency band:2.4 GHz/5 GHz)**

For models compliant with the IEEE 802.11b/g/n standard, only 2.4 GHz band can be used.

# **IEEE 802.11ac (draft) (Frequency band:5 GHz)**

Exclusive to models compliant with the IEEE 802.11a/b/g/n/ac (draft) standard. About the Network (LAN)

The network (LAN) enables you to connect your VAIO computer to the Internet and transfer data between the computer and other devices.

You can connect your VAIO computer to a network through a wireless connection. For information on peripheral devices required for LAN access, ask your Internet Service Provider (ISP) or refer to the manual that came with the device you use.

For information on how to connect your VAIO computer to the network, refer to your ISP's instructions or the manual that came with the device to which you connect the computer. If you require information on the network settings at your workplace, ask the network administrator.

About a Security Key for Wi-Fi(R) (Wireless LAN)

A security key is a security protocol for Wi-Fi that encrypts data transmitted on Wi-Fi. It is also referred to as an encryption key or a WEP (Wired Equivalent Privacy) key.

The security key allows wireless devices that have the same key, such as a Wi-Fi access point and a computer, to communicate with each other on Wi-Fi.

The security key is assigned to each access point by default. (Make sure the default security key has been changed to protect data from unauthorized use.) If you cannot find the default security key, refer to the manual that came with your access point.

If you enter a wrong security key and your VAIO computer fails to connect to an access point, follow these steps to establish the connection.

- 1. Open the charms and select the **Settings** charm. (See [Opening the Charms](#page-0-0) to open the charms.)
- 2. Select  $\mathbf{F}_{\text{all}}$  (the network icon).
- 3. Change the **Wi-Fi** setting to **On**.
- 4. Select the desired Wi-Fi access point and **Connect**.

About the Internet Connection Services

The following types of Internet connection services are available.

You can select from among the services according to your preference, for example, communication speed or a usage fee. For detailed information on a variety of connection services, contact Internet Service Providers (ISPs).

- Fiber to the Home (FTTH)
- Cable modem
- Digital Subscriber Line (DSL)
- Satellite
- Dial-up

Notes on Using the Wi-Fi(R) (Wireless LAN) Function

Before using the Wi-Fi function, read the following precautions for correct use.

- In some countries or regions, using the Wi-Fi products may be restricted by the local regulations.
- Wi-Fi devices work on the 2.4 GHz band, which is used by a variety of devices. They use the technology to minimize radio interference from other devices that use the same band; however, radio interference may still slow communication speeds, reduce communication range, or cause communication failure.
- If both the BLUETOOTH function and the 2.4 GHz Wi-Fi function of your VAIO computer are enabled, interference may occur and cause slower communication speeds or other problems.
- To communicate via Wi-Fi while you are on the road, you may need to contract with a Wi-Fi connection service provider.
- If your VAIO computer is equipped with the IEEE 802.11a/b/g/n standard, outdoor use of the 5 GHz Wi-Fi function is prohibited by law.
- The communication speed and range may vary depending on the following conditions:
	- Distance between devices
	- Existence of obstacles between devices
	- Device configuration
	- Radio conditions
	- Ambient environment (including wall material, etc.)
	- Apps in use

Communications may be cut off depending on radio conditions.

- The data transfer rate specified in the specification is the theoretical maximum, and may not reflect actual data transfer rate.
- Actual communication speed may not be as fast as the one displayed on your VAIO computer.
- The 2.4 GHz and 5 GHz Wi-Fi frequency bands are not communicable with one another.
- The data transfer rate of IEEE 802.11g and IEEE 802.11n (2.4 GHz) may be affected by interference when used with an IEEE 802.11b product. Also, IEEE 802.11g and IEEE 802.11n automatically lower the transfer rate to maintain compatibility with an IEEE 802.11b product. The transfer rate may be regained by changing the channel settings of your access point.
- To stop the Wi-Fi function abruptly, turn off your VAIO computer and the wireless devices (if any).
- The WLAN standard includes the encryption methods: Wired Equivalent Privacy (WEP), which is a security protocol, Wi-Fi Protected Access 2 (WPA2), and Wi-Fi Protected Access (WPA). Proposed jointly by the IEEE and Wi-Fi Alliance, both WPA2 and WPA are specifications of standards based on interoperable security enhancements that increase the level of data protection and access control for existing Wi-Fi networks. WPA is designed to be forward compatible with the IEEE 802.11i specification. It utilizes the enhanced data encryption Temporal Key Integrity Protocol (TKIP) in addition to user authentication using 802.1X and Extensible Authentication Protocol (EAP). Data encryption protects the vulnerable wireless link between clients and access points. Besides that, there are other typical LAN security mechanisms to ensure privacy, such as: password protection, end-to-end encryption, virtual private networks, and authentication. WPA2, the second generation of WPA, provides stronger data protection and network access control and is also designed to secure all versions of 802.11 devices, including 802.11b, 802.11a, 802.11g, 802.11n, and 802.11ac (draft) standards, multi-band and multi-mode. In addition, based on the ratified IEEE 802.11i standard, WPA2 provides government grade security by implementing the National Institute of Standards and Technology (NIST) FIPS 140-2 compliant AES encryption algorithm and 802.1X-based authentication. WPA2 is backward compatible with WPA.

Stopping Wi-Fi(R) (Wireless LAN) Communications

You can stop Wi-Fi communications by following these steps.

- 1. Open the charms and select the **Settings** charm. (See [Opening the Charms](#page-0-0) to open the charms.)
- 2. Select  $\mathbf{f}$  (the network icon).
- 3. Select the desired access point and **Disconnect**.

• Do not disable the Wi-Fi function while accessing remote documents, files, or resources, as it may result in data loss.

About the Wi-Fi(R) (Wireless LAN) Standards

Wi-Fi allows your VAIO computer to connect to a network through a wireless connection. Wi-Fi uses the following IEEE 802.11a/b/g/n/ac (draft) standard, which specifies the type of technology used. Refer to the specifications to find out about the configuration of the computer.

# **IEEE 802.11a (Frequency band:5 GHz)**

Exclusive to models compliant with the IEEE 802.11a/b/g/n/ac (draft) standard.

# **IEEE 802.11b/g (Frequency band:2.4 GHz)**

The IEEE 802.11g standard provides higher-speed communications than the IEEE 802.11b.

# **IEEE 802.11n (Frequency band:2.4 GHz/5 GHz)**

For models compliant with the IEEE 802.11b/g/n standard, only 2.4 GHz band can be used.

# **IEEE 802.11ac (draft) (Frequency band:5 GHz)**

Exclusive to models compliant with the IEEE 802.11a/b/g/n/ac (draft) standard. Disabling the Wi-Fi(R) (Wireless LAN) Function

You can disable the Wi-Fi function by following these steps.

- 1. Open the charms and select the **Settings** charm. (See [Opening the Charms](#page-0-0) to open the charms.)
- 2. Select  $\frac{1}{2}$  (the network icon).
- 3. Change the **Wi-Fi** setting to **Off**.

## **Hint**

- To disable all wireless functions, turn on **Airplane mode**.
- Refer to **Windows Help and Support** ([Opening Windows Help and Support\)](#page-0-0) for more information on **Airplane mode**.

Starting Wi-Fi(R) (Wireless LAN) Communications

You can establish Wi-Fi communications between your VAIO computer and an access point (not supplied).

Before using Wi-Fi, make sure a Wi-Fi access point is on and operating.

1. Connect an access point to your VAIO computer.

Refer to **Windows Help and Support** ([Opening Windows Help and Support\)](#page-0-0) and the manual that came with the access point for more information.

- 2. Open the charms and select the **Settings** charm. (See [Opening the Charms](#page-0-0) to open the charms.)
- 3. Select  $\frac{1}{2}$  (the network icon).
- 4. Change the **Wi-Fi** setting to **On**.
- 5. Select the desired access point and **Connect**.

After the connection is established, **Connected** appears in the selected wireless access point field.

If a security key entry window appears, enter the security key as required and select **OK**. See [About a Security Key for Wi-Fi\(R\) \(Wireless LAN\)](#page-0-0) for more information. Note that security keys are case-sensitive.

# **To check Wi-Fi connection status**

Open the desktop and move the mouse pointer over  $\mathbf{r}_{\text{all}}$  (the Network icon) in the desktop notification area to check the Wi-Fi connection status, such as the access point currently connected to your VAIO computer.

To open the desktop, see [Opening the Desktop.](#page-0-0)

## **Note**

On IEEE 802.11a/b/g/n/ac (draft) equipped models, when only the 2.4 GHz Wi-Fi function is enabled, your VAIO computer cannot connect to a 5 GHz Wi-Fi access point. Also, when only the 5 GHz Wi-Fi function is enabled, the computer cannot connect to a 2.4 GHz Wi-Fi access point.

On IEEE 802.11b/g/n equipped models, when the 2.4 GHz Wi-Fi function is disabled, the computer cannot connect to an access point. Also, the computer cannot connect to a 5 GHz Wi-Fi access point.

• It may take some time to find and connect to a Wi-Fi access point before starting communications via Wi-Fi.

## **Hint**

- Refer to **Windows Help and Support** ([Opening Windows Help and Support\)](#page-0-0) for more information on **Airplane mode**.
- Once you connect your VAIO computer to the access point by entering the security key, the access point will be registered in the computer. You do not have to enter the security key for subsequent connections.

About a Security Key for Wi-Fi(R) (Wireless LAN)

A security key is a security protocol for Wi-Fi that encrypts data transmitted on Wi-Fi. It is also referred to as an encryption key or a WEP (Wired Equivalent Privacy) key.

The security key allows wireless devices that have the same key, such as a Wi-Fi access point

and a computer, to communicate with each other on Wi-Fi.

The security key is assigned to each access point by default. (Make sure the default security key has been changed to protect data from unauthorized use.) If you cannot find the default security key, refer to the manual that came with your access point.

If you enter a wrong security key and your VAIO computer fails to connect to an access point, follow these steps to establish the connection.

- 1. Open the charms and select the **Settings** charm. (See [Opening the Charms](#page-0-0) to open the charms.)
- 2. Select  $\frac{1}{2}$  (the network icon).
- 3. Change the **Wi-Fi** setting to **On**.
- 4. Select the desired Wi-Fi access point and **Connect**.

About the BLUETOOTH(R) Function

You can establish wireless communications between your VAIO computer and other BLUETOOTH devices, such as another computer, a smartphone, a mobile phone, a headset, or a mouse. You can transfer data between these devices without cables at a range of up to 33 feet / 10 meters in an open area.

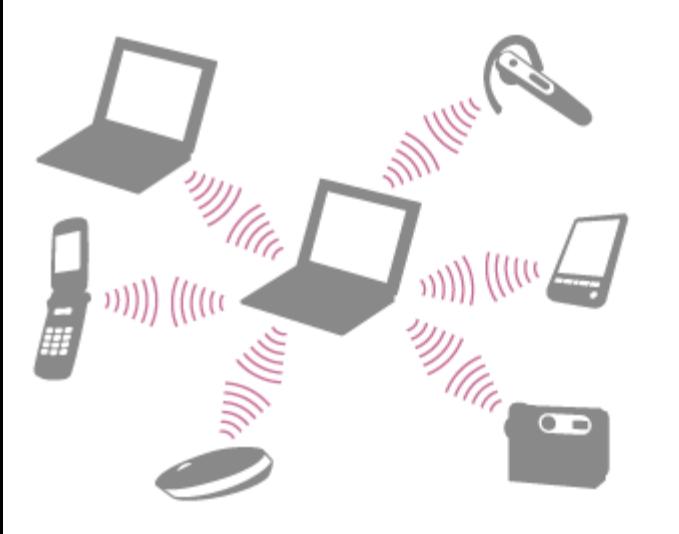

One BLUETOOTH device can connect with up to seven devices via wireless network to exchange data.

When a device requires connection to another device, it sends out an inquiry to neighboring BLUETOOTH devices. If any device responds to the inquiry, the two devices can connect with each other.

About BLUETOOTH(R) Security

The BLUETOOTH wireless technology has an authentication function, which allows you to control communication with other devices.

The authentication function helps you prevent unwanted anonymous BLUETOOTH devices from accessing your VAIO computer. The first time two BLUETOOTH devices communicate, a
common passcode (a password required for authentication) should be identified to register both devices. Once a device is registered, there is no need to re-enter the passcode. For details, open **Windows Help and Support** ([Opening Windows Help and Support\)](#page-222-0), and enter "BLUETOOTH" in the search box.

Notes on Using the BLUETOOTH(R) Function

Before using the BLUETOOTH function, read the following precautions for correct use.

- In some countries or regions, using the BLUETOOTH function may be restricted by the local regulations.
- The BLUETOOTH function may not work with some devices, depending on the manufacturer or the app version employed by the manufacturer. Check the system requirements of the BLUETOOTH device before purchasing.

For information on BLUETOOTH devices, visit the VAIO Support website.

Some BLUETOOTH devices require authentication (pairing) before establishing connection with another device. Perform the authentication process before connecting to such devices.

- BLUETOOTH devices work on the 2.4 GHz band, which is used by a variety of devices. BLUETOOTH devices use the technology to minimize radio interference from other devices that use the same band; however, radio interference may still cause slower communication speeds, reduce communication range, or in some cases, cause communication failure.
- Communication speed and range may vary depending on the following conditions:
	- Distance between communication devices
	- Existence of obstacles between devices
	- Ambient environment that includes existence of walls and materials of such walls
	- Device configuration
	- Apps in use
	- Radio conditions

Communications may be cut off depending on radio conditions.

- If your VAIO computer is compliant with BLUETOOTH high speed technology and you intend to use it for high-speed communications, enable both the wireless LAN and BLUETOOTH functions on the computer.
- Large files may occasionally be corrupted during continuous transfer due to limitations of the BLUETOOTH standard and electromagnetic interference in the environment.
- Connecting multiple BLUETOOTH devices to your VAIO computer may cause channel congestion, resulting in poor device performance. This is normal with BLUETOOTH technology and does not indicate a malfunction.
- Video and audio may not be synchronized if you play videos on your VAIO computer with audio output from a connected BLUETOOTH device. This is a frequent occurrence with BLUETOOTH technology and does not indicate a malfunction.
- All BLUETOOTH devices must be certified through the procedure stipulated by Bluetooth SIG to ensure that they are compliant with the BLUETOOTH standard.

Even if the BLUETOOTH devices are compliant with the BLUETOOTH standard, individual device performance, specifications, and operation procedures may vary. Data exchange may not be possible in all situations.

Not all BLUETOOTH devices are guaranteed of compatibility with your VAIO computer.

• If you urgently need to disable the BLUETOOTH function, turn off your VAIO computer. Stopping BLUETOOTH(R) Communications

You can stop BLUETOOTH communications by following these steps.

- 1. Open the charms and select the **Settings** charm. (See [Opening the Charms](#page-43-0) to open the charms.)
- 2. Select **Change PC settings** in the lower right corner.
- 3. Select **PC and devices** and **Bluetooth** in the left pane of the **PC settings** screen.
- 4. Change the **Bluetooth** setting to **Off**.

Communicating with Another BLUETOOTH(R) Device such as a Mouse

You can connect BLUETOOTH devices to your VAIO computer. For details on BLUETOOTH communication, see [About the BLUETOOTH\(R\) Function.](#page-107-0)

- 1. Open the charms and select the **Settings** charm. (See [Opening the Charms](#page-43-0) to open the charms.)
- 2. Select **Change PC settings** in the lower right corner.
- 3. Select **PC and devices** and **Bluetooth** in the left pane of the **PC settings** screen.
- 4. Change the **Bluetooth** settings to **On**. Your VAIO computer searches for devices and displays a device list.
- 5. When connecting a BLUETOOTH mouse, turn it on and press the button to connect the mouse.

Refer to the manual that came with your BLUETOOTH device for the procedure to ready the device for connection.

6. Select the desired device.

Follow the on-screen instructions to register your device.

#### **Note**

Depending on the BLUETOOTH device, it may take some time for your VAIO computer to find

the device.

If your device does not appear in the list, repeat the procedure to ready the device for connection (for example, pressing the button for connection).

Depending on the BLUETOOTH device, the procedure to establish connection may vary. Refer to the manual that came with the device for the procedure.

**Hint**

- If your VAIO computer is compliant with BLUETOOTH high speed technology and you intend to use it for high-speed communications, enable the **Wi-Fi** setting. See [Starting Wi-Fi\(R\)](#page-105-0) [\(Wireless LAN\) Communications](#page-105-0) for more information on how to enable the setting.
- A window appears for passcode input if a BLUETOOTH device is requesting authentication to establish connection. Follow the on-screen instructions to share the passcode between the BLUETOOTH device and your VAIO computer. If you do not wish to connect, select the **Cancel** button in the window.
	- A passcode is a secret number that is entered by a user to use for the authentication process to allow two BLUETOOTH devices to communicate with each other. Enter the same alphanumeric string (casesensitive) for both devices to allow them to communicate with each other. You can change the passcode every time you perform authentication, providing you enter the same passcode for both devices during the authentication process. For details on the passcode of a BLUETOOTH device, refer to the manual that came with the device. If no BLUETOOTH passcode is entered for a certain time, the connection process will be terminated for security. In this case, try again.
- For details on the operations, open **Windows Help and Support** ([Opening Windows Help](#page-222-0) [and Support](#page-222-0)), and enter "BLUETOOTH" in the search box.

Connecting a USB Device

You can connect a Universal Serial Bus (USB) device such as a mouse, floppy disk drive, speaker or printer to your VAIO computer.

Installation of the device driver supplied with the USB device may be required when connecting. Refer to the manual that came with the device for more information.

- 1. Choose the USB port  $(\eta)$  you prefer to use.
- 2. Plug the USB device cable  $\left( \overline{2} \right)$  (not supplied) into the USB port.

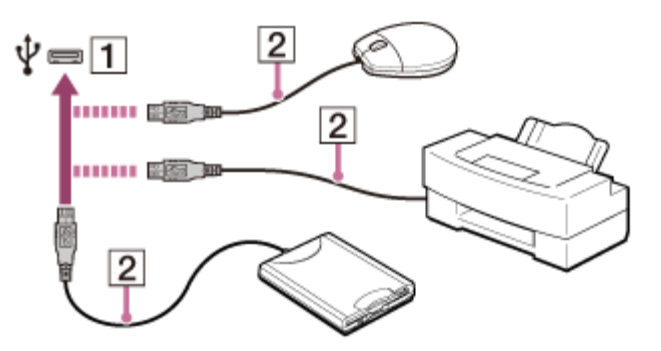

- You may need to install the driver supplied with your USB device before use. Refer to the manual that came with the USB device for more information.
- In order to print documents, be sure the USB printer is compatible with your version of Windows.
- Before disconnecting USB speakers from your VAIO computer, stop DVD or music playback or turn off the computer. If you disconnect the USB speakers during playback, it may cause a malfunction.

For information on how to remove a USB device, refer to the manual that came with the device.

- To protect your VAIO computer and/or USB devices from damage, observe the following:
	- When moving your VAIO computer with USB devices connected, avoid exposing the USB ports to shock or impact.
	- Do not put your VAIO computer in a bag or carrying case with USB devices connected.

#### **Hint**

• The USB ports on your VAIO computer are compliant with the USB 2.0 standard and/or USB 3.0 standard.

USB ports that are compliant with the USB 3.0 standard are identifiable by their blue color.

- In addition to the USB 2.0 standard transfer modes, the USB 3.0 standard specifies the following transfer mode:
	- SuperSpeed: Transfer rate of 5 Gbps.

Charging a USB Device

You can charge a USB device even while your VAIO computer is off or in Sleep mode by enabling the USB charging settings.

Change the settings while the USB device is disconnected from the USB port that supports USB charging.

- 1. Start **VAIO Control Center** and select **Hardware**. (See [Starting Apps](#page-34-0) to start **VAIO Control Center**.)
- 2. Enable the **USB Charging** setting.
- 3. Connect a USB device to the USB port with the  $\frac{1}{2}$  mark printed around it. If charging does not start even when you connect a USB device to the USB port that supports USB charging, disconnect and connect the device.

#### **Note**

- With the USB charging settings enabled, power consumption when your VAIO computer is off or in Sleep mode increases because the computer supplies power to the USB port even when a USB device is not connected to the port.
- When the USB charging settings are enabled, you cannot use the remote wake-up function

on the USB device connected to the USB port that supports USB charging.

- Some USB devices do not support USB charging when your VAIO computer is in Sleep mode. **Hint**
- The USB charging settings are disabled by default.

Disabling the Download of the Location Information (GNSS equipped models)

You can disable the download of the location information collected by the Global Navigation Satellite System (GNSS). Follow these steps to disable the setting.

- 1. Open the charms and select the **Settings** charm. (See [Opening the Charms](#page-43-0) to open the charms.)
- 2. Select **Change PC settings** in the lower right corner.
- 3. Select **Network** and **Airplane mode** in the left pane of the **PC settings** screen.
- 4. Change the **GNSS** setting under **Wireless devices** to **Off**.

Downloading the Location Information (GNSS equipped models)

You can download the location information of your VAIO computer using the Global Navigation Satellite System (GNSS).

- 1. Open the charms and select the **Settings** charm. (See [Opening the Charms](#page-43-0) to open the charms.)
- 2. Select **Change PC settings** in the lower right corner.
- 3. Select **Network** and **Airplane mode** in the left pane of the **PC settings** screen.
- 4. Change **Airplane mode** to **Off** and the **GNSS** setting under **Wireless devices** to **On**.

Stopping Wireless WAN Communications (Wireless WAN equipped models)

You can stop wireless WAN (WWAN) communications by following these steps.

- 1. Open the charms and select the **Settings** charm. (See [Opening the Charms](#page-0-0) to open the charms.)
- 2. Select  $\frac{1}{2}$  (the network icon).
- 3. Change the **Mobile Broadband** setting to **Off**.

Turning off the wireless WAN function while accessing remote documents, files, or resources may result in data loss.

Starting Wireless WAN Communications (Wireless WAN equipped models)

You can establish wireless WAN (WWAN) communications using **Mobile Broadband**.

- 1. Open the charms and select the **Settings** charm. (See [Opening the Charms](#page-0-0) to open the charms.)
- 2. Select  $\frac{1}{2}$  (the network icon).
- 3. Make sure **Airplane mode** is **Off** and change the **Mobile Broadband** setting to **On**.
- 4. Select a carrier name or service name and **Connect**. After the connection is established, **Connected** appears.

### **To disconnect from the Internet**

Open the charms and select the **S** Settings charm. Select  $\frac{1}{2}$  (the network icon), a carrier name or service name, and **Disconnect**.

To open the charms, see [Opening the Charms.](#page-0-0)

#### **Note**

Make sure the micro SIM card is properly inserted in the micro SIM card slot on your VAIO computer. Otherwise, the wireless WAN function may not work. See [Inserting a Micro SIM Card \(Wireless WAN equipped models\)](#page-0-0) for information on how to insert the micro SIM card.

**Hint**

For more information on how to use the wireless WAN function, refer to your carrier's instructions.

Removing a Micro SIM Card (Wireless WAN equipped models)

This topic explains how to remove a micro SIM card.

- 1. Turn off your VAIO computer.
- 2. Raise the LCD screen. (See [Raising the LCD Screen.](#page-0-0))
- 3. Push in the micro SIM card and quickly release.

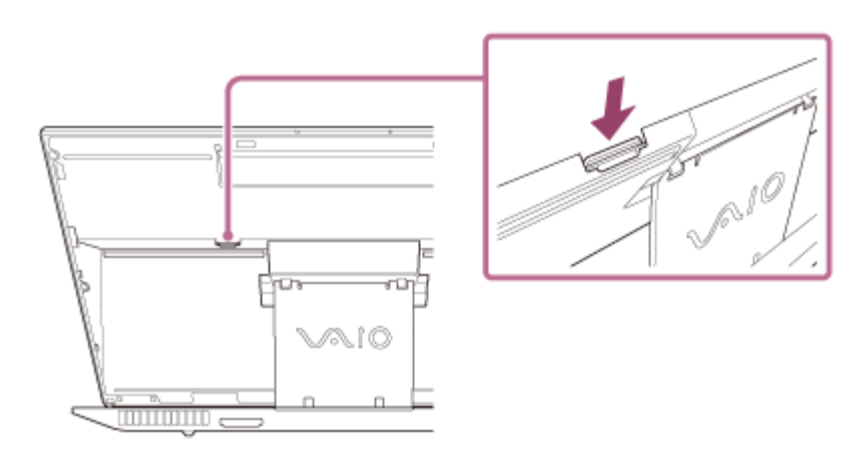

4. Pull the micro SIM card out of the slot.

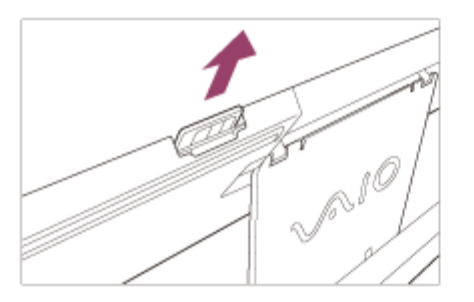

#### **Note**

- Do not touch the printed circuit on the micro SIM card.
- Be sure to hold your VAIO computer firmly before removing the micro SIM card.
- Do not damage the micro SIM card in any way, either by bending or exerting pressure on the card.

Before Using the Wireless WAN (Wireless WAN equipped models)

A Wide Area Network (WAN) is a widespread communications network that makes it possible to connect local computer networks in remote locations together, and it is often available with communication facilities provided by carriers, such as telecom operators.

Using the wireless WAN (WWAN) allows your VAIO computer to connect to the Internet through the wireless network wherever there is mobile phone coverage.

Depending on your country and model, you may need to insert a micro SIM card into the micro SIM card holder or slot on the computer to use the wireless WAN function.

#### **Note**

- The wireless WAN may not be available in some countries and regions.
- Use of certain features and apps may require access to the Internet with the wireless WAN function. You may incur data connection charges while your VAIO computer is connected to the Internet. Contact your wireless service provider for more information.

#### **Hint**

Depending on your country and model, you might receive an offer from a VAIO selected carrier. In that case the micro SIM card is either in the carrier's SIM pack inside the carton box or already inserted in the micro SIM card holder or slot. If the micro SIM card is not provided with your VAIO computer, you can purchase one from your preferred carrier.

Inserting a Micro SIM Card (Wireless WAN equipped models)

This topic explains how to insert a micro SIM card.

- 1. Turn off your VAIO computer.
- 2. Raise the LCD screen. (See [Raising the LCD Screen.](#page-0-0))
- 3. Remove the micro SIM card by pushing it out from the base plate.

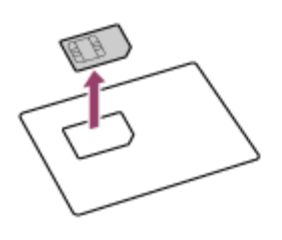

4. Insert the micro SIM card into the micro SIM card slot with its printed circuit facing toward you.

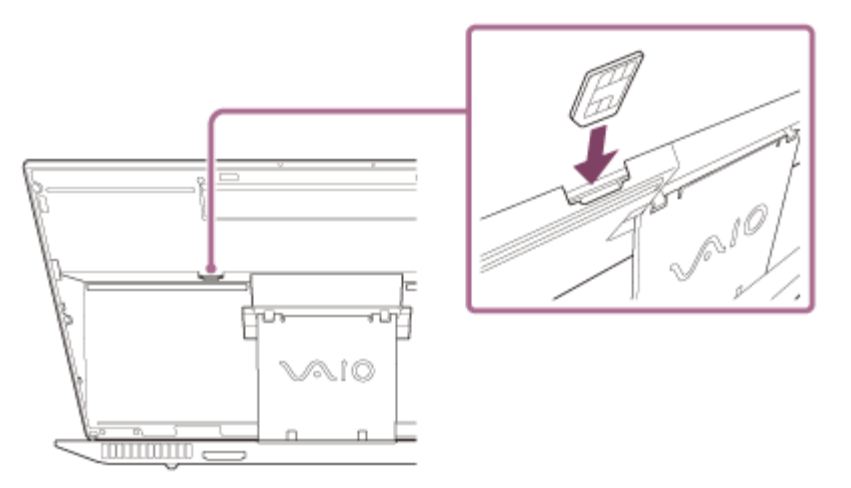

#### **Note**

- Do not touch the printed circuit on the micro SIM card.
- Be sure to hold your VAIO computer firmly before inserting the micro SIM card.
- Do not damage the micro SIM card in any way, either by bending or exerting pressure on the card.

Switching from a Local Account to a Microsoft Account

In Windows 8, you can switch between a local account and a Microsoft account.

By switching from a local account to a Microsoft account, you can download apps from **Windows Store**.

To create or switch to a Microsoft account, follow these steps.

- 1. Open the charms and select the **Settings** charm. (See [Opening the Charms](#page-0-0) to open the charms.)
- 2. Select **Change PC settings** in the lower right corner.
- 3. Select **Accounts** and **Your account** in the left pane of the **PC settings** screen.
- 4. Select **Connect to a Microsoft account**.
- 5. Follow the on-screen instructions.

### **Hint**

- To switch to a local account, select **Disconnect** in step 4 instead of **Connect to a Microsoft account**.
- If you forget your Microsoft account password, contact Microsoft support services. Viewing the System Information

You can view the system information of your VAIO computer.

- 1. Start **VAIO Care (Desktop)**. (See [Starting Apps](#page-34-0) to start **VAIO Care (Desktop)**.)
- 2. Select **About Your VAIO** and **System information**. The system information of your VAIO computer is displayed.

Updating Your VAIO Computer

Be sure to update your VAIO computer by installing the following apps to enhance its efficiency, security and functionality.

#### **Note**

To perform the update settings below, your VAIO computer must be connected to the Internet.

# **Windows Update**

**Windows Update** enables you to make your VAIO computer more stable.

- 1. Open the charms and select the **Search** charm. (See [Opening the Charms](#page-43-0) to open the charms.)
- 2. Enter "Windows Update" in the search box.
- 3. Select **Windows Update** from the list and follow the on-screen instructions to complete the updates.

# **VAIO Update**

**VAIO Update** automatically notifies you of new updates available on the Internet, and

downloads and installs them on your VAIO computer.

1. Start **VAIO Update** and follow the on-screen instructions. (See [Starting Apps](#page-34-0) to start **VAIO Update**.)

## **To update Windows Store apps**

Be sure to update the **Windows Store** app. If an update is required, a number will appear in the **Store** tile of the **Start** screen.

- 1. Open the **Start** screen and select the **Store** tile. (See [About the Start Screen and Menu](#page-41-0) to open the **Start** screen.)
- 2. Select **Updates** in the upper right of the screen. The number in the bracket shows the number of programs you can use.
- 3. Set a check mark for the apps you want to update, then select **Install**. To update the apps later, remove the check mark.

Booting Your VAIO Computer from External Devices

You can boot your VAIO computer from external devices, such as an optical disc drive, a USB floppy disk drive, or a USB flash drive by using the BIOS function.

- 1. Connect an external device to your VAIO computer.
- 2. Press the **ASSIST** button while your VAIO computer is off. The **VAIO Care (Rescue Mode)** screen appears.
- 3. Select **Start from media (USB device/optical disc)**. The booting process from the external device starts.

#### **Note**

- Disconnect all devices from your VAIO computer except for the external device from which you intend to boot up. Some devices cannot be used to boot the computer, or cannot be used with the computer.
- If an AC adapter is supplied with the external device, be sure to connect it to an AC power source in advance.

Customizing Your VAIO Computer

**VAIO Control Center** allows you to change settings of various kinds of functions such as display and sounds.

- 1. Start **VAIO Control Center**. (See [Starting Apps](#page-34-0) to start **VAIO Control Center**.)
- 2. Select your desired item and change the settings.

#### **Hint**

Some of the items will not be visible if you sign in as a user without administrative rights. Keeping Your VAIO Computer in Optimum Condition (VAIO Care)

With **VAIO Care**, you can perform the following operations to keep your VAIO computer running at an optimum level.

- Conduct regular performance checks and tune-ups.
- Find support information (the support website URL and the contact information).
- Start **VAIO Care** just by pressing the **ASSIST** button and search for appropriate measures if you have any problem.
- 1. Press the **ASSIST** button while your VAIO computer is on. **VAIO Care** starts.

Refer to the help file included with **VAIO Care** for more information.

#### **Hint**

Pressing the **ASSIST** button while your VAIO computer is off displays the **VAIO Care (Rescue Mode)** screen. **VAIO Care (Rescue Mode): VAIO recovery solutions** can be used to recover the computer in case of emergency, for example, if Windows does not start.

Alternatively, open the **Apps** screen and select **VAIO Care**. To open the **Apps** screen, see [Opening the App List.](#page-42-0) Using VAIO Update

**VAIO Update** provides a service that informs you of available update information, such as important notices or update programs, to keep your VAIO computer up to date. Through the Internet, **VAIO Update** automatically detects the update programs that are necessary for enhancing your computer's performance or new apps that are available, and let you download and install with simple steps.

1. Start **VAIO Update** and follow the on-screen instructions. (See [Starting Apps](#page-34-0) to start **VAIO Update**.)

#### **Hint**

You can also start **VAIO Update** from **VAIO Care (Desktop)**.

About the ASSIST Button

Press the **ASSIST** button to perform regular maintenance of your VAIO computer or to solve problems you might encounter when using the computer.

While the computer is on, the **ASSIST** button starts **VAIO Care**.

While the computer is off, the **ASSIST** button displays the **VAIO Care (Rescue Mode)** screen. **VAIO Care (Rescue Mode): VAIO recovery solutions** can be used to recover the computer in case of emergency, for example, when Windows does not start.

### **Note**

• If the **VAIO Care (Rescue Mode)** screen is displayed and five minutes pass without any operation, your VAIO computer automatically turns off.

### Notes on Sleep Mode

Read the following precautions before using Sleep mode.

- Some USB devices may not support Sleep mode. When your VAIO computer resumes from Sleep mode, the computer may not recognize such USB devices, depending on the type and number of connected USB devices.
	- If you cannot place the computer into Sleep mode, disconnect all USB devices and try again.
- Your VAIO computer may return to Normal mode from Sleep mode with mouse operation depending on the mouse you use.
- If your VAIO computer enters Sleep mode when the computer is unstable, it may not resume from Sleep mode. The following operations are recommended:
	- Before placing your VAIO computer into Sleep mode, save your files and exit all running apps.
	- Shut down your VAIO computer periodically.
- Depending on the current state of Windows, your VAIO computer might not be able to enter Sleep mode.
- If your VAIO computer enters Sleep mode while running a task, such as DVD writing, the task may be suspended.
- When your VAIO computer is not connected to the Internet, you cannot obtain the latest updates on email, Social Networking Services (SNSs), etc.
- Your VAIO computer may become warm during Sleep mode.

Selecting a Power Plan

Power management helps you set up power plans to suit your requirements for power consumption.

- 1. Open **Control Panel**. (See [Opening Control Panel.](#page-160-0))
- 2. Select **Hardware and Sound** and **Power Options**.
- 3. Select your desired power plan.
- 4. If you want to change the power plan settings, select **Change plan settings** on the right of your desired power plan in the **Power Options** window.

By selecting **Change advanced power settings**, you can change the advanced settings. Refer to **Windows Help and Support** ([Opening Windows Help and Support\)](#page-222-0) for more

information on the power plan settings.

### **Hint**

The power status icon indicates what kind of power source your VAIO computer is currently using, and you can see the computer's power status by selecting this icon.

Notes on Using the Power Source

Read the following precautions before using the power source.

## **Notes on the AC adapter**

- Use the AC adapter supplied with your VAIO computer or with genuine Sony products. Do not use any other AC adapter as it may cause a malfunction.
- Do not connect the AC adapter to a power conversion device such as a travel power converter. It may cause overheating or a malfunction.
- If the AC adapter cable becomes damaged or broken, do not use it.

# **Notes on turning on your VAIO computer**

- Because your VAIO computer contains magnetic components, keep magnetic storage media away from the computer, as it may cause data corruption.
- Keep magnetic devices away from your VAIO computer.

### Using Sleep Mode

In Sleep mode, you can step away from your VAIO computer while retaining the computer's state including data you are working on.

## **To activate Sleep mode**

- 1. Open the charms and select the **Settings** charm. (See [Opening the Charms](#page-0-0) to open the charms.)
- 2. Select **Power** and **Sleep**.

### **To return to Normal mode**

1. Press the (I) (Power) button.

#### **Note**

- If you press and hold down the (I) (Power) button for more than 4 or 10 seconds, your VAIO computer will turn off automatically. Doing this will erase all unsaved data.
- By default, your VAIO computer automatically enters Hibernate mode when the battery pack is running out of power. However, depending on the operating conditions, the computer may fail to enter Hibernate mode.

If this occurs and the battery pack is running out of power, the computer will be turned off,

resulting in loss of unsaved data.

While the computer is running on battery power, save data frequently.

• Before moving your VAIO computer, make sure that the computer is off to avoid impact or vibration to the running hard disk drive.

### **Hint**

- By default, your VAIO computer enters Sleep mode automatically after a certain period of inactivity.
- The operations below also place your VAIO computer into Sleep mode.
	- Press the (I) (Power) button (with the default setting).
- The operations below also restore your VAIO computer from Sleep mode to Normal mode.
	- Press any key on the keyboard.
	- Press the  $\blacksquare$  (Windows) button.
- Plugging or unplugging the AC adapter also restores your VAIO computer from Sleep mode to Normal mode.
- You can restore your VAIO computer from Sleep mode to Normal mode by opening or raising the LCD screen.

To change the action when you open or raise the LCD screen, start **VAIO Control Center** and change the settings in **Power and Battery**. To start **VAIO Control Center**, see [Starting](#page-0-0) [Apps.](#page-0-0)

Adjusting the LCD Brightness Automatically

Your VAIO computer measures ambient light intensity to adjust the LCD brightness automatically.

- 1. Start **VAIO Control Center** and select **Image Quality**. (See [Starting Apps](#page-34-0) to start **VAIO Control Center**.)
- 2. Enable/disable the automatic adjustment setting in **Display Brightness**.

#### **Hint**

Ambient light intensity is measured by the ambient light sensor. Blocking the ambient light sensor may decrease the LCD brightness.

Displaying Clear and Vivid Images (X-Reality for mobile installed models)

You can display clear and vivid images using the **X-Reality for mobile** engine that is highquality image technology.

- 1. Start **VAIO Control Center** and select **Image Quality**. (See [Starting Apps](#page-34-0) to start **VAIO Control Center**.)
- 2. Set the **X-Reality for mobile** setting to **On**.

The setting does not change between on and off while images are displayed. Notes on Using the Touch Screen (Touch screen equipped models)

Before using the touch screen, read the following precautions for correct use.

- Do not push the touch screen roughly. Gentle touches always work as your VAIO computer is equipped with a capacitive touch screen.
- The touch screen may not work properly if you turn on your VAIO computer while touching the screen or if the computer is affected by electromagnetic waves during the start-up process. In such a case, restart the computer.
- The touch screen may not work for several seconds after your VAIO computer returns to Normal mode from Sleep mode. In such a case, wait for a while before using the touch screen.
- Keep the touch screen clean for good touch sensitivity. Dirt may cause damage or a malfunction.

Enlarging the Text Size (DPI) (Touch screen equipped models)

Changing the DPI to enlarge the text and icon size enables you to operate the touch screen easier.

- 1. Open **Control Panel** and select **Appearance and Personalization** and **Make text and other items larger or smaller**. (See [Opening Control Panel](#page-160-0) to open **Control Panel**.)
- 2. Select the desired settings from the options on the screen and **Apply**.
- 3. If a message appears and recommends signing out, select **Sign out now**.
- 4. Sign in again.

The text font size for Windows changes.

How to Use the Touch Screen (Touch screen equipped models)

You can tap the touch screen or make a simple motion with your fingers to operate your VAIO computer.

## **Basic operations**

## **To click (tap)**

Tap on the touch screen once with a finger. You can select a button, such as **OK** and **Cancel**, or an item in a menu by tapping it.

## **To double-click (double-tap)**

Tap on the touch screen twice in quick succession with a finger.

You can start an app, such as a word processor or a spreadsheet program, or open a file by double-tapping its icon.

### **To drag**

Put a finger on the desired point on the touch screen and slide the finger. You can move a file or change the window size with this motion.

## **To drag and drop**

Touch the desired file icon, slide to another folder, window or app icon, and then lift your finger off the screen. You can move or copy a file with this motion.

## **Advanced operations**

You can make a simple motion (gesture) with your fingers on the touch screen to operate your VAIO computer.

The response to a gesture varies depending on the apps.

# **To right-click (touch and hold)**

Touch and hold the desired point on the touch screen for a few seconds and lift your finger off the screen. Depending on the point you touch, you can display various menus.

### **To scroll**

Touch and slide a scrollable area of a window, such as an **Internet Explorer** window. You can also drag the slider on the vertical scroll bar of the selected window to scroll the window.

## **To zoom in or out on an image such as a photo (zoom)**

Pinch on the touch screen with two fingers for zooming on an image, such as a photo on **Photos**. Pinch open to zoom in or pinch close to zoom out.

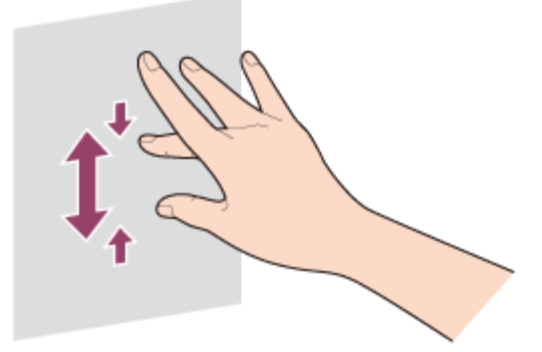

# **To rotate an image such as a photo (rotate)**

Put two fingers on the touch screen and slide them in circles to rotate an image, such as a photo. You cannot rotate images depending on the apps you are using.

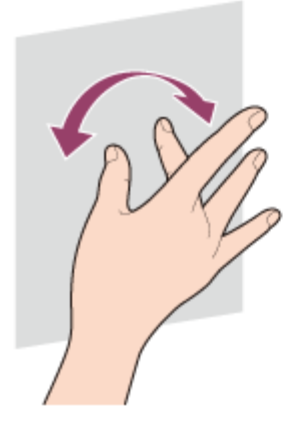

## **To select by swiping**

Slide your finger in short distance in the direction that the screen does not scroll. You can select an item, such as an app tile or a picture.

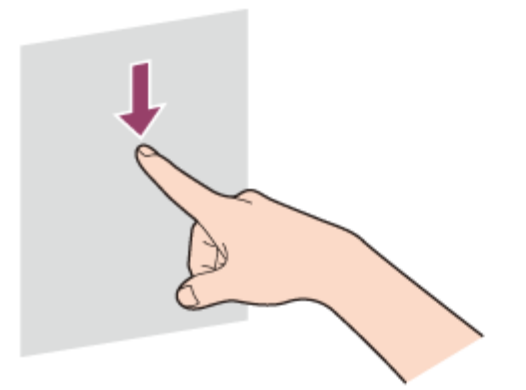

Changing the LCD Brightness

You can adjust the LCD brightness.

1. Press the **Fn**+**F5** keys or **Fn**+**F6** keys. To decrease lighting intensity, keep pressing the **Fn**+**F5** keys. To increase lighting intensity, keep pressing the **Fn**+**F6** keys.

#### **Hint**

The LCD brightness setting is retained even after your VAIO computer is turned off and restarted.

Changing the Resolution (Size) of the Screen Image on an HDMI-Connected Device

You can change the screen resolution or size of your VAIO computer's screen image displayed on an external display, such as a TV, connected to the computer with an HDMI cable (not supplied).

1. Connect your VAIO computer to an HDMI equipped TV with an HDMI cable. (See

[Connecting a TV with an HDMI Input Port](#page-0-0) for more information.)

- 2. Turn on the TV.
- 3. Start **VAIO Control Center** and select **Image Quality**. (See [Starting Apps](#page-0-0) to start **VAIO Control Center**.)
- 4. Select **Details** in **External Display Resolution**.
- 5. On the **Select Resolution** tab, select the desired resolution. After a few seconds, the selected resolution is applied.
- 6. If the computer image does not fit the displayable region of the TV, select the **Adjust Resolution** tab to adjust the display size.

### **Note**

- Some resolution options may not be available, depending on the model or the HDMIconnected device.
- The function to adjust the screen resolution may be disabled depending on the selected resolution.

Notes on the LCD screen

Read the following precautions for correct use of the LCD screen.

- The LCD screen is manufactured using high-precision technology. You may, however, see tiny black points and/or bright points (red, blue, or green) that continuously appear on the LCD screen. This is a normal result of the manufacturing process and does not indicate a malfunction.
- Do not scratch the surface of the LCD screen or exert pressure on it. This could cause damage.
- Do not exert pressure on the LCD screen with the screen folded as it may scratch the LCD screen or soil it.
- The LCD screen may become warm during operation. This is normal and does not indicate a malfunction.
- Due to the mechanical design of your VAIO computer's LCD screen/touch screen, the screen surface may become warm while you are using the computer for an extended period of time. This is normal and does not indicate a malfunction. (Touch screen equipped models)
- The LCD screen/touch screen is made of reinforced glass to implement high durability, however, treat the screen with care as it is not 100% unbreakable. In case the screen breaks into small pieces, be careful not to cut yourself on the pieces of broken glass. (Touch screen equipped models)
- Do not leave the LCD screen facing the sun. This could damage the LCD screen. Be sure to

block direct sunlight when using your VAIO computer near a window.

- Do not exert pressure on the LCD screen or its edges. The LCD screen may be sensitive to pressure or added stress, and exerting pressure may damage the screen or cause it to malfunction.
- Using your VAIO computer in low temperature conditions may produce a residual image on the LCD screen. This does not indicate a malfunction. When the computer returns to normal temperature, the screen returns to normal.
- A residual image may appear on the LCD screen if the same image is displayed for an extended period of time. The residual image disappears after a while. You can use a screen saver to prevent residual images.

Using the Multiple Monitors Function

The Multiple Monitors function allows you to distribute portions of your desktop across separate displays.

For example, if you have an external display connected to the monitor port, the computer screen and the external display can function as a single desktop.

- 1. Right-click on the desktop and select **Screen resolution**. (See [Opening the Desktop](#page-0-0) to open the desktop.)
- 2. Select **Extend these displays** from the drop-down list next to **Multiple Displays** and **OK**. The setting options vary depending on the number of the connected external displays.

#### **Note**

- Your external display may not support the Multiple Monitors function.
- Certain apps may not be compatible with the Multiple Monitors settings.
- Do not change the display settings while using video/image apps or playing DVDs, as it may cause unsuccessful playback/display or unstable system operations. Change the display settings after you exit the video/image app.

#### **Hint**

You can set the screen resolution for each display used for the Multiple Monitors function. Selecting Display Modes

You can switch the display output between the computer screen and an external display connected to your VAIO computer.

- 1. Turn on an external display.
- 2. Press the **Fn**+**F7** keys several times to select your desired display output, and then press the **Enter** key.

• If you disconnect a display cable (not supplied) while only an external display is selected as the display output, it is hard to operate your VAIO computer because the computer screen is blank.

To switch the display output to the computer screen, press the **Fn**+**F7** keys twice, and then press the **Enter** key.

- The display switch may become unavailable or your VAIO computer may become unstable during video playback. Exit the video playback app before switching the display output.
- The display switch may not be available depending on the type of external display or projector.

Connecting a TV with an HDMI Input Port

You can connect a TV with an HDMI input port to your VAIO computer with an HDMI cable (not supplied).

Refer to the manual that came with your TV for more information on installation and use.

- 1. Plug the power cord of your TV into an AC outlet and turn it on.
- 2. Connect one end of an HDMI cable to the **HDMI** output port ([Parts and Controls on the](#page-0-0) [Back](#page-0-0)) on your VAIO computer and the other end to the TV.
- 3. Set the TV input to the external input. The screen image of your VAIO computer is displayed on the TV.

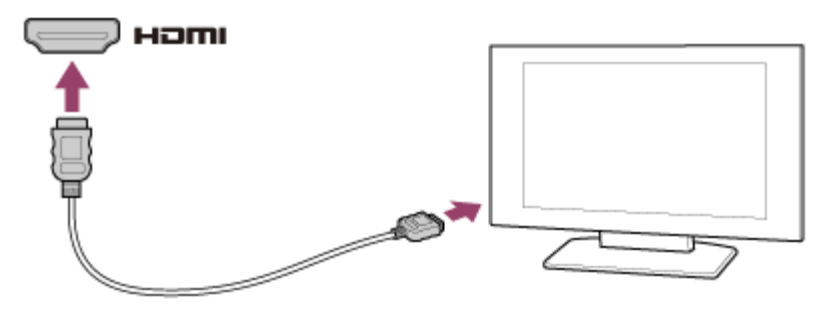

#### **Note**

- The shape of the **HDMI** output port varies depending on the model you purchased. Be sure to use an HDMI cable that is compatible with the **HDMI** output port on your VAIO computer.
- If a device driver other than the one provided by Sony is used, the image will not be displayed and audio will not be heard. Always use the device driver provided by Sony for updates.
- To hear sound from a device connected to the **HDMI** output port, you need to change the sound output device. For detailed instructions, see [Changing the Sound Output Device](#page-0-0).

**Hint**

The **HDMI** output port on your VAIO computer is compliant with the High-bandwidth Digital Content Protection (HDCP) standard and capable of encrypting the transmission channel of digital video signals for the purpose of copyright protection, which enables you to view a wide variety of copyright protected and high-quality content.

Changing the Resolution (Size) of the Screen Image

You can change the screen resolution to adjust the size of the characters and images on the computer screen.

Refer to **Windows Help and Support** ([Opening Windows Help and Support\)](#page-222-0) for more information.

- 1. Right-click on the desktop and select **Screen resolution**. (See [Opening the Desktop](#page-43-1) to open the desktop.)
- 2. Select the current screen resolution next to **Resolution** and move the slider to change the screen resolution.

#### **Note**

- You may not be able to play high-resolution videos depending on the amount of video memory on your VAIO computer. In such a case, lower the screen resolution.
- Do not change the display resolution while using video/image apps or playing DVDs, as it may cause unsuccessful playback/display or unstable system operations.

About Built-In Sensors

A built-in accelerometer, digital compass (magnetometer), and gyro sensor enable you to use the following functions.

## **Screen rotation using the built-in accelerometer**

When you rotate your VAIO computer with the LCD screen folded, the built-in accelerometer automatically detects the movement and rotates the computer screen to portrait or landscape orientation depending on the computer orientation.

## **Navigation assistance using the built-in digital compass**

The built-in digital compass provides navigation assistance on compatible apps by detecting the direction your VAIO computer is facing.

## **App operation using the built-in gyro sensor**

The built-in gyro sensor detects angular movement of your VAIO computer, which allows you to perform actions with apps, such as a game app.

You need to calibrate the built-in digital compass when the app does not show the direction correctly. See [Notes on Built-In Sensors](#page-158-0) for more information. Notes on Built-In Sensors

Before using built-in sensors, read the following precautions for correct use.

# **Notes on using the built-in accelerometer**

- You cannot change the computer screen orientation while your VAIO computer is connected to an external display. If you connect the computer to an external display while using the computer in portrait orientation, the computer screen will automatically change to landscape (horizontal) orientation.
- The computer screen may become distorted if you change the computer screen orientation while the screen saver is activated.
- Some apps do not support portrait orientation and may not work correctly. In this case, use your VAIO computer in landscape orientation.

# **Notes on using the built-in digital compass**

The built-in digital compass works by detecting a magnetic direction. Do not rely solely on the location information the built-in digital compass provides.

The accuracy of the digital compass can be easily affected by magnetic interference and may not work properly, particularly in the following locations:

- Inside an elevator or a room built with ferrous materials, such as iron frames or reinforced concrete
- Near a reinforced concrete structure, such as a footbridge or a concourse of an airport or train station
- Near or inside a train or a car
- Near a transformer on the ground or high-voltage power lines
- Near a metallic product, such as a metal frame desk or metallic furniture
- Near a material that has a high level of magnetic interference, such as a magnet, a magnetic holder, or speakers

The supplied pen (Digitizer Stylus) contains a magnet. If you bring the pen close to the magnetometer ( ) on your VAIO computer or put it on the keyboard near the magnetometer, the digital compass may not work properly. (Digitizer Stylus supplied models)

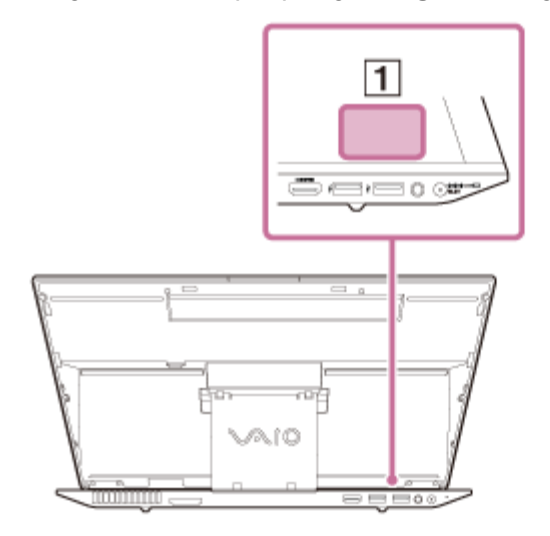

When magnetism around your VAIO computer is unstable, the accuracy of the built-in digital compass may decrease; however, this is normal and does not indicate a malfunction. In such a case, you need to calibrate the digital compass.

Move away from materials that cause magnetic interference, such as metallic products or magnets, and perform the following operations while running an app that uses the digital compass.

On the pen supplied models, perform the operations while keeping the pen away from your VAIO computer.

- Place your VAIO computer on a flat surface, hold the computer with both hands, then rotate it 360 degrees clockwise with the LCD screen up. Normally rotate your VAIO computer about 5 to 10 times. In a location subject to strong magnetic interference, rotate the computer about 10 to 20 times.

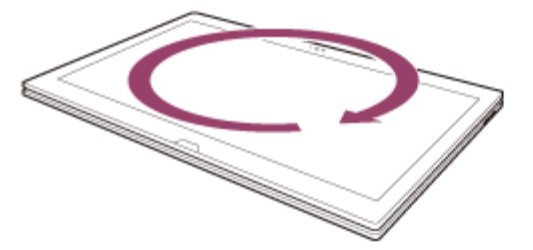

- If the problem persists, use your VAIO computer in a location with less magnetic interference.

Changing the Resolution (Size) of the Screen Image on an HDMI-Connected Device

You can change the screen resolution or size of your VAIO computer's screen image displayed on an external display, such as a TV, connected to the computer with an HDMI cable (not supplied).

- 1. Connect your VAIO computer to an HDMI equipped TV with an HDMI cable. (See [Connecting a TV with an HDMI Input Port](#page-0-0) for more information.)
- 2. Turn on the TV.
- 3. Start **VAIO Control Center** and select **Image Quality**. (See [Starting Apps](#page-0-0) to start **VAIO Control Center**.)
- 4. Select **Details** in **External Display Resolution**.
- 5. On the **Select Resolution** tab, select the desired resolution. After a few seconds, the selected resolution is applied.
- 6. If the computer image does not fit the displayable region of the TV, select the **Adjust Resolution** tab to adjust the display size.

#### **Note**

Some resolution options may not be available, depending on the model or the HDMI-

connected device.

The function to adjust the screen resolution may be disabled depending on the selected resolution.

Connecting a TV with an HDMI Input Port

You can connect a TV with an HDMI input port to your VAIO computer with an HDMI cable (not supplied).

Refer to the manual that came with your TV for more information on installation and use.

- 1. Plug the power cord of your TV into an AC outlet and turn it on.
- 2. Connect one end of an HDMI cable to the **HDMI** output port ([Parts and Controls on the](#page-0-0) [Back](#page-0-0)) on your VAIO computer and the other end to the TV.
- 3. Set the TV input to the external input. The screen image of your VAIO computer is displayed on the TV.

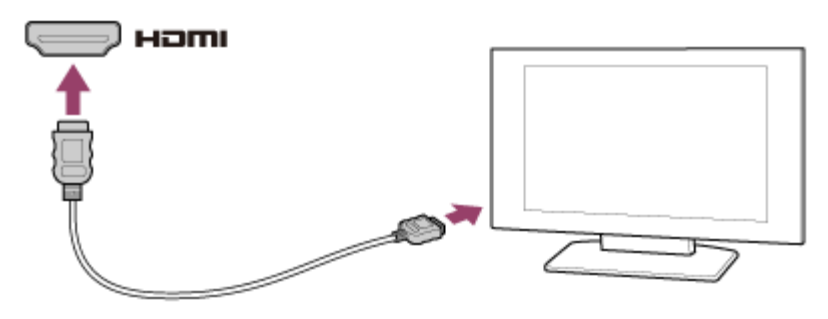

#### **Note**

- The shape of the **HDMI** output port varies depending on the model you purchased. Be sure to use an HDMI cable that is compatible with the **HDMI** output port on your VAIO computer.
- If a device driver other than the one provided by Sony is used, the image will not be displayed and audio will not be heard. Always use the device driver provided by Sony for updates.
- To hear sound from a device connected to the **HDMI** output port, you need to change the sound output device. For detailed instructions, see [Changing the Sound Output Device](#page-0-0).

**Hint**

The **HDMI** output port on your VAIO computer is compliant with the High-bandwidth Digital Content Protection (HDCP) standard and capable of encrypting the transmission channel of digital video signals for the purpose of copyright protection, which enables you to view a wide variety of copyright protected and high-quality content.

Connecting a High-Quality Digital Sound Output Device between Your VAIO Computer and a TV

You can connect a high-quality home theater receiver or other surround sound decoder devices between your VAIO computer and a TV using an HDMI connection.

- 1. Make sure the HDMI connection has been set up between the TV and the home theater receiver or surround sound decoder device.
- 2. Change the device for sound output to the HDMI output. (See [Changing the Sound Output](#page-0-0) [Device](#page-0-0) for more information.)
- 3. Turn on the TV and set its input to the HDMI input.
- 4. Turn on the home theater receiver or surround sound decoder device and set its input to the HDMI input.
- 5. Plug one end of an HDMI cable to the HDMI input port on the home theater receiver or surround sound decoder device and the other end to the **HDMI** output port on your VAIO computer.

#### **Hint**

- You can adjust the screen resolution of the connected TV with your VAIO computer. See [Changing the Resolution \(Size\) of the Screen Image on an HDMI-Connected Device](#page-0-0) for more information.
- With the HDMI connection, the volume can be adjusted by the connected audio device only. Your VAIO computer has no control over the output volume of any connected devices. Changing the Sound Output Device

If there is no sound coming from an external device connected to your VAIO computer, you need to change the device for sound output.

- 1. Open **Control Panel** and select **Hardware and Sound**. (See [Opening Control Panel](#page-0-0) to open **Control Panel**.)
- 2. Select **Sound**.
- 3. Select the **Playback** tab.
- 4. Ensure there is a check mark next to the icon of the device you intend to output computer sound from. If there is no check mark next to the icon, select it and **Set Default**.
- 5. Select **OK**.

### **To change the sound rate and bit depth**

The sound rate and bit depth of the digital audio output signal should be set according to your digital audio device.

Follow the above steps 1 to 3, and then select the HDMI device icon and **Properties**. On the **Advanced** tab, select the sample rate and bit depth (for example, 16 bit, 48000 Hz (DVD quality)) which the device supports, and then **OK**. Notes on the LCD screen

Read the following precautions for correct use of the LCD screen.

- The LCD screen is manufactured using high-precision technology. You may, however, see tiny black points and/or bright points (red, blue, or green) that continuously appear on the LCD screen. This is a normal result of the manufacturing process and does not indicate a malfunction.
- Do not scratch the surface of the LCD screen or exert pressure on it. This could cause damage.
- Do not exert pressure on the LCD screen with the screen folded as it may scratch the LCD screen or soil it.
- The LCD screen may become warm during operation. This is normal and does not indicate a malfunction.
- Due to the mechanical design of your VAIO computer's LCD screen/touch screen, the screen surface may become warm while you are using the computer for an extended period of time. This is normal and does not indicate a malfunction. (Touch screen equipped models)
- The LCD screen/touch screen is made of reinforced glass to implement high durability, however, treat the screen with care as it is not 100% unbreakable. In case the screen breaks into small pieces, be careful not to cut yourself on the pieces of broken glass. (Touch screen equipped models)
- Do not leave the LCD screen facing the sun. This could damage the LCD screen. Be sure to block direct sunlight when using your VAIO computer near a window.
- Do not exert pressure on the LCD screen or its edges. The LCD screen may be sensitive to pressure or added stress, and exerting pressure may damage the screen or cause it to malfunction.
- Using your VAIO computer in low temperature conditions may produce a residual image on the LCD screen. This does not indicate a malfunction. When the computer returns to normal temperature, the screen returns to normal.
- A residual image may appear on the LCD screen if the same image is displayed for an extended period of time. The residual image disappears after a while. You can use a screen saver to prevent residual images.

Using the Multiple Monitors Function

The Multiple Monitors function allows you to distribute portions of your desktop across separate displays.

For example, if you have an external display connected to the monitor port, the computer screen and the external display can function as a single desktop.

- 1. Right-click on the desktop and select **Screen resolution**. (See [Opening the Desktop](#page-0-0) to open the desktop.)
- 2. Select **Extend these displays** from the drop-down list next to **Multiple Displays** and **OK**. The setting options vary depending on the number of the connected external displays.

- Your external display may not support the Multiple Monitors function.
- Certain apps may not be compatible with the Multiple Monitors settings.
- Do not change the display settings while using video/image apps or playing DVDs, as it may cause unsuccessful playback/display or unstable system operations. Change the display settings after you exit the video/image app.

#### **Hint**

You can set the screen resolution for each display used for the Multiple Monitors function. Selecting Display Modes

You can switch the display output between the computer screen and an external display connected to your VAIO computer.

- 1. Turn on an external display.
- 2. Press the **Fn**+**F7** keys several times to select your desired display output, and then press the **Enter** key.

#### **Note**

• If you disconnect a display cable (not supplied) while only an external display is selected as the display output, it is hard to operate your VAIO computer because the computer screen is blank.

To switch the display output to the computer screen, press the **Fn**+**F7** keys twice, and then press the **Enter** key.

- The display switch may become unavailable or your VAIO computer may become unstable during video playback. Exit the video playback app before switching the display output.
- The display switch may not be available depending on the type of external display or projector.

Connecting a TV with an HDMI Input Port

You can connect a TV with an HDMI input port to your VAIO computer with an HDMI cable (not supplied).

Refer to the manual that came with your TV for more information on installation and use.

- 1. Plug the power cord of your TV into an AC outlet and turn it on.
- 2. Connect one end of an HDMI cable to the **HDMI** output port ([Parts and Controls on the](#page-0-0) [Back](#page-0-0)) on your VAIO computer and the other end to the TV.
- 3. Set the TV input to the external input. The screen image of your VAIO computer is displayed on the TV.

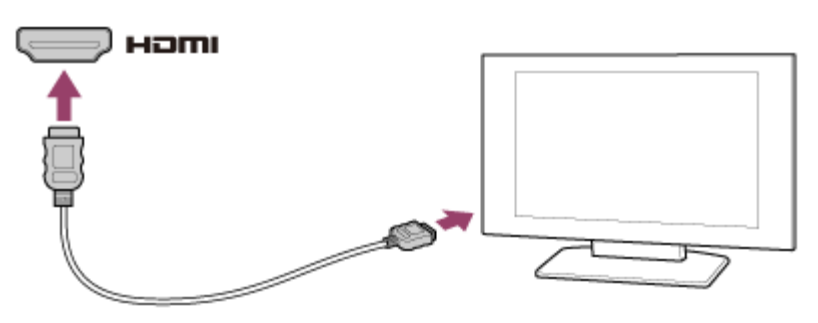

- The shape of the **HDMI** output port varies depending on the model you purchased. Be sure to use an HDMI cable that is compatible with the **HDMI** output port on your VAIO computer.
- If a device driver other than the one provided by Sony is used, the image will not be displayed and audio will not be heard. Always use the device driver provided by Sony for updates.
- To hear sound from a device connected to the **HDMI** output port, you need to change the sound output device. For detailed instructions, see [Changing the Sound Output Device](#page-0-0).

#### **Hint**

The **HDMI** output port on your VAIO computer is compliant with the High-bandwidth Digital Content Protection (HDCP) standard and capable of encrypting the transmission channel of digital video signals for the purpose of copyright protection, which enables you to view a wide variety of copyright protected and high-quality content.

Booting Your VAIO Computer from External Devices

You can boot your VAIO computer from external devices, such as an optical disc drive, a USB floppy disk drive, or a USB flash drive by using the BIOS function.

- 1. Connect an external device to your VAIO computer.
- 2. Press the **ASSIST** button while your VAIO computer is off. The **VAIO Care (Rescue Mode)** screen appears.
- 3. Select **Start from media (USB device/optical disc)**. The booting process from the external device starts.

- Disconnect all devices from your VAIO computer except for the external device from which you intend to boot up. Some devices cannot be used to boot the computer, or cannot be used with the computer.
- If an AC adapter is supplied with the external device, be sure to connect it to an AC power source in advance.

Adjusting the Volume in Windows

You can adjust the volume on each device and app from **Control Panel**.

- 1. Open **Control Panel** and select **Hardware and Sound**. (See [Opening Control Panel](#page-160-0) to open **Control Panel**.)
- 2. Select **Adjust system volume** under **Sound**.
- 3. Move the slider under **Device** or **Applications** up and down to your desired volume level. When the volume is turned off (  $\bullet$  ), select  $\bullet$  (Deactivate muting) to turn on the volume (  $\bullet$ ). When the volume is low, turn the volume up with the slider.

Connecting a High-Quality Digital Sound Output Device between Your VAIO Computer and a TV

You can connect a high-quality home theater receiver or other surround sound decoder devices between your VAIO computer and a TV using an HDMI connection.

- 1. Make sure the HDMI connection has been set up between the TV and the home theater receiver or surround sound decoder device.
- 2. Change the device for sound output to the HDMI output. (See [Changing the Sound Output](#page-0-0) [Device](#page-0-0) for more information.)
- 3. Turn on the TV and set its input to the HDMI input.
- 4. Turn on the home theater receiver or surround sound decoder device and set its input to the HDMI input.
- 5. Plug one end of an HDMI cable to the HDMI input port on the home theater receiver or surround sound decoder device and the other end to the **HDMI** output port on your VAIO computer.

#### **Hint**

You can adjust the screen resolution of the connected TV with your VAIO computer. See [Changing the Resolution \(Size\) of the Screen Image on an HDMI-Connected Device](#page-0-0) for more information.

With the HDMI connection, the volume can be adjusted by the connected audio device only. Your VAIO computer has no control over the output volume of any connected devices. Adjusting the Microphone Volume

You can adjust the volume level of the microphone.

- 1. Open **Control Panel** and select **Hardware and Sound**. (See [Opening Control Panel](#page-160-0) to open **Control Panel**.)
- 2. Select **Sound**.
- 3. Select the **Recording** tab.
- 4. Double-click the microphone icon.
- 5. Select the **Levels** tab in the **Microphone Properties** window.
- 6. Move the slider under **Microphone** right and left to your desired volume level. If the microphone volume is still not loud enough even at the maximum volume level, move the slider under **Microphone Boost** right and left to adjust the volume level.
- 7. Select **OK**.

Adjusting the Speakers Volume

You can change the volume level of the speakers and headphones.

# **To adjust the volume using the Fn key**

Press the **F3** key while holding down the **Fn** key to turn down the volume. Press the **F4** key while holding down the **Fn** key to turn up the volume.

Alternatively, press the **VOL** (Volume) buttons ([Parts and Controls on the Front\)](#page-51-0) on your VAIO computer to adjust the volume.

# **To turn off the volume using the Fn key**

Press the **F2** key while holding down the **Fn** key to turn off the volume of the speakers and headphones.

Press the **Fn**+**F2** keys again to turn on the volume.

Alternatively, press the **Fn**+**F3** or **Fn**+**F4** keys to turn on the volume.

Changing the Sound Output Device

If there is no sound coming from an external device connected to your VAIO computer, you need to change the device for sound output.

1. Open **Control Panel** and select **Hardware and Sound**. (See [Opening Control Panel](#page-0-0) to

open **Control Panel**.)

- 2. Select **Sound**.
- 3. Select the **Playback** tab.
- 4. Ensure there is a check mark next to the icon of the device you intend to output computer sound from.

If there is no check mark next to the icon, select it and **Set Default**.

5. Select **OK**.

## **To change the sound rate and bit depth**

The sound rate and bit depth of the digital audio output signal should be set according to your digital audio device.

Follow the above steps 1 to 3, and then select the HDMI device icon and **Properties**. On the **Advanced** tab, select the sample rate and bit depth (for example, 16 bit, 48000 Hz (DVD quality)) which the device supports, and then **OK**.

Playing Optimized Sound for Your VAIO Computer Using the ClearAudio+ Mode

The ClearAudio+ mode enables high quality sound that is optimized for your VAIO computer using digital signal processing technologies originally developed by Sony. With a simple operation, you can enjoy rich sound with clear highs and deep lows.

- 1. Start **VAIO Control Center** and select **Sound Quality**. (See [Starting Apps](#page-34-0) to start **VAIO Control Center**.)
- 2. Select the audio mode in **Sound Effects**. The optimized sound is reproduced when you select the ClearAudio+ mode that matches your audio source.

#### **Hint**

You can also adjust the sound effects to suit your preferences in **Details** under **Sound Effects**.

Adjusting the Speakers Volume

You can change the volume level of the speakers and headphones.

## **To adjust the volume using the Fn key**

Press the **F3** key while holding down the **Fn** key to turn down the volume. Press the **F4** key while holding down the **Fn** key to turn up the volume.

Alternatively, press the **VOL** (Volume) buttons ([Parts and Controls on the Front\)](#page-0-0) on your VAIO

computer to adjust the volume.

## **To turn off the volume using the Fn key**

Press the **F2** key while holding down the **Fn** key to turn off the volume of the speakers and headphones.

Press the **Fn**+**F2** keys again to turn on the volume.

Alternatively, press the **Fn**+**F3** or **Fn**+**F4** keys to turn on the volume.

Playing Optimized Sound for Your VAIO Computer Using the ClearAudio+ Mode

The ClearAudio+ mode enables high quality sound that is optimized for your VAIO computer using digital signal processing technologies originally developed by Sony. With a simple operation, you can enjoy rich sound with clear highs and deep lows.

- 1. Start **VAIO Control Center** and select **Sound Quality**. (See [Starting Apps](#page-0-0) to start **VAIO Control Center**.)
- 2. Select the audio mode in **Sound Effects**.

The optimized sound is reproduced when you select the ClearAudio+ mode that matches your audio source.

#### **Hint**

You can also adjust the sound effects to suit your preferences in **Details** under **Sound Effects**.

Adjusting the Microphone Volume

You can adjust the volume level of the microphone.

- 1. Open **Control Panel** and select **Hardware and Sound**. (See [Opening Control Panel](#page-0-0) to open **Control Panel**.)
- 2. Select **Sound**.
- 3. Select the **Recording** tab.
- 4. Double-click the microphone icon.
- 5. Select the **Levels** tab in the **Microphone Properties** window.
- 6. Move the slider under **Microphone** right and left to your desired volume level. If the microphone volume is still not loud enough even at the maximum volume level, move the slider under **Microphone Boost** right and left to adjust the volume level.
- 7. Select **OK**.

Connecting a High-Quality Digital Sound Output Device between Your VAIO Computer and a TV

You can connect a high-quality home theater receiver or other surround sound decoder devices between your VAIO computer and a TV using an HDMI connection.

- 1. Make sure the HDMI connection has been set up between the TV and the home theater receiver or surround sound decoder device.
- 2. Change the device for sound output to the HDMI output. (See [Changing the Sound Output](#page-0-0) [Device](#page-0-0) for more information.)
- 3. Turn on the TV and set its input to the HDMI input.
- 4. Turn on the home theater receiver or surround sound decoder device and set its input to the HDMI input.
- 5. Plug one end of an HDMI cable to the HDMI input port on the home theater receiver or surround sound decoder device and the other end to the **HDMI** output port on your VAIO computer.

#### **Hint**

- You can adjust the screen resolution of the connected TV with your VAIO computer. See [Changing the Resolution \(Size\) of the Screen Image on an HDMI-Connected Device](#page-0-0) for more information.
- With the HDMI connection, the volume can be adjusted by the connected audio device only. Your VAIO computer has no control over the output volume of any connected devices. About the ASSIST Button

Press the **ASSIST** button to perform regular maintenance of your VAIO computer or to solve problems you might encounter when using the computer.

While the computer is on, the **ASSIST** button starts **VAIO Care**.

While the computer is off, the **ASSIST** button displays the **VAIO Care (Rescue Mode)** screen. **VAIO Care (Rescue Mode): VAIO recovery solutions** can be used to recover the computer in case of emergency, for example, when Windows does not start.

#### **Note**

• If the **VAIO Care (Rescue Mode)** screen is displayed and five minutes pass without any operation, your VAIO computer automatically turns off.

### About the ASSIST Button

Press the **ASSIST** button to perform regular maintenance of your VAIO computer or to solve problems you might encounter when using the computer.

While the computer is on, the **ASSIST** button starts **VAIO Care**.

While the computer is off, the **ASSIST** button displays the **VAIO Care (Rescue Mode)** screen. **VAIO Care (Rescue Mode): VAIO recovery solutions** can be used to recover the computer in case of emergency, for example, when Windows does not start.

#### **Note**

• If the **VAIO Care (Rescue Mode)** screen is displayed and five minutes pass without any operation, your VAIO computer automatically turns off.

Changing the Keyboard Backlight Settings (Keyboard backlight equipped models)

You can turn on and off the keyboard backlight by changing the keyboard backlight settings.

- 1. Start **VAIO Control Center** and select **Input Device**. (See [Starting Apps](#page-34-0) to start **VAIO Control Center**.)
- 2. Change the keyboard backlight settings in **Keyboard Backlight**. The settings window appears. Follow the on-screen instructions to change the settings.

### **Hint**

You can set the keyboard backlight to automatically turn on and off according to ambient light intensity.

If you enable this function, you can also set a time period to turn off the keyboard backlight after inactivity of keyboard operations.

Ambient light intensity is measured by the ambient light sensor. Blocking the ambient light sensor may turn on the keyboard backlight.

Using the Touch Pad

By sliding your finger on the touch pad, you can move the pointer on the computer screen. With the pointer on your desired item or object, press the left button zone or the right button zone to execute various commands or display menus.

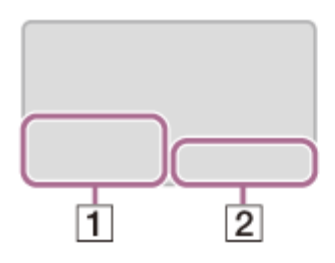

- **1** Left button zone
- **2** Right button zone

## **To click**

With the pointer on your desired item or object, press the left button zone once. Alternatively, tap on the touch pad once.

## **To double-click**

With the pointer on your desired item or object, press the left button zone twice quickly. Alternatively, tap on the touch pad twice quickly.

### **To right-click**

With the pointer on your desired item or object, press the right button zone once. Alternatively, tap on the touch pad with two fingers.

Depending on the location of the pointer, you can display various shortcut menus.

## **To drag**

With the pointer on your desired item or object, press the left button zone once, and while holding down the zone, slide your finger on the touch pad.

Alternatively, tap on the touch pad twice quickly, and on the second tap, slide your finger.

### **To drag and drop**

Drag an icon, such as a file, to your desired location and release your finger from the left button zone.

Alternatively, tap the icon twice quickly, and on the second tap, slide your finger to your desired location and lift the finger off the touch pad.

### **To scroll**

Slide two fingers up and down on the touch pad to scroll vertically on the screen. Slide two fingers from side to side on the touch pad to scroll horizontally on the screen.

## **To back or forward without moving the pointer**

While viewing websites, pictures, etc., put three fingers on the touch pad and slide them from side to side to perform the back/forward operation without moving the pointer.

### **To zoom in or out**

While viewing websites, pictures, etc., pinch on the touch pad with two fingers for zooming. Pinch open to zoom in or pinch close to zoom out.

### **To open the app menu**

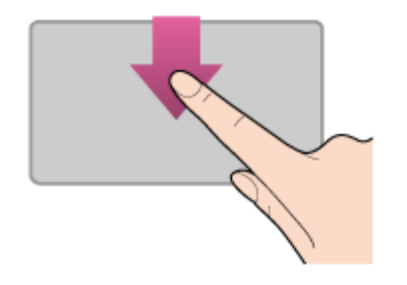

Put your finger on the top edge of the touch pad and slide the finger down. The app menu does not appear if an app does not support the app menu.

### **To open the charms**

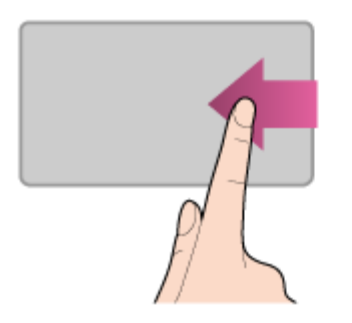

Put your finger on the right edge of the touch pad and slide the finger left. See [Opening the](#page-43-0) [Charms](#page-43-0) for more information.

### **To switch apps**

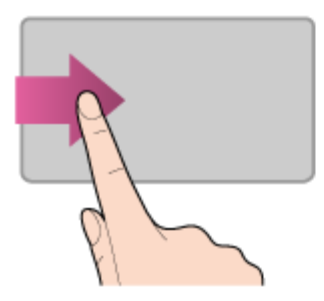

Put your finger on the left edge of the touch pad and slide the finger right to switch to the running app. When more than one app is running, repeat this action to switch apps in descending order from the last-used app.

#### **Note**

The gesture function (scroll, back/forward, zoom in/zoom out, open the app menu, open the charms, switch apps) may not work depending on the operating condition of your VAIO computer or the touch pad settings.

#### **Hint**

- The shape of the touch pad varies depending on the model you purchased.
- For detailed information on how to use the touch pad, start **VAIO Control Center**, click **Input Device**, and follow the instruction movies. To start **VAIO Control Center**, see
### [Starting Apps](#page-34-0).

Enabling/Disabling the Touch Pad

You can enable/disable the touch pad on your VAIO computer.

1. Press and hold down the **Fn** key and press the **F1** key. Each time you press the keys, the touch pad is enabled/disabled.

#### **Hint**

Be sure to connect a mouse before disabling the touch pad. If you disable the touch pad before connecting a mouse, you will be able to use only the keyboard for pointing operations. (Non touch screen equipped models)

Disabling the Tapping Function on the Touch Pad

You can disable the tapping function to avoid unintentional clicks caused by a light touch on the touch pad during the keyboard operations.

- 1. Start **VAIO Control Center** and select **Input Device**. (See [Starting Apps](#page-34-0) to start **VAIO Control Center**.)
- 2. Select **Details** under **Touchpad Operations**.
- 3. Clear the **Enable tap functions** check box.
- 4. Select **OK**.

Enabling/Disabling the Gesture Function

You can enable/disable the gesture function of the touch pad on your VAIO computer. With the gesture function, you can perform the following operations.

- Scroll
- Back/Forward
- Zoom in/Zoom out
- Open the app menu
- Open the charms
- Switch apps

Follow these steps to enable/disable the gesture function.

- 1. Start **VAIO Control Center** and select **Input Device**. (See [Starting Apps](#page-34-0) to start **VAIO Control Center**.)
- 2. Select **Details** under **Touchpad Operations**.

3. Select or clear the **Enable multi-touch functions** check box. Select the check box to enable the function or clear it to disable the function.

Using the Built-in Camera

You can make a video call through the Internet using the built-in camera and communication apps.

The built-in camera indicator light is on while the built-in camera is in use.

## **Front**

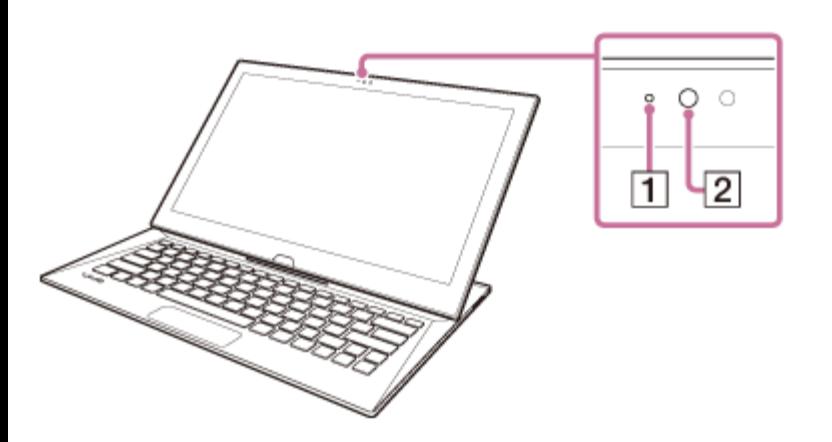

- **1** Built-in front camera indicator
- **2** Built-in front camera

### **Bottom**

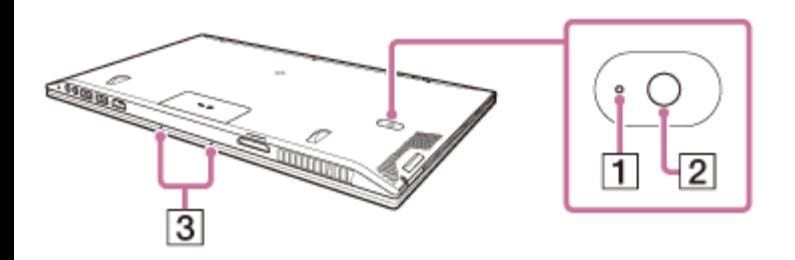

- **1** Built-in rear camera indicator
- **2** Built-in rear camera
- **3** Built-in dual microphones

#### **Hint**

- The apps installed on your VAIO computer vary depending on the computer's configurations.
- Some apps may not support all the resolution settings of the built-in camera.
- If the power frequency in your location is different from the one you set on the camera app,

the autofocus system of the built-in rear camera may not work. Using the Antivirus App for Your VAIO Computer

Protect your VAIO computer against computer viruses by using the antivirus app. You can keep the antivirus app current with the latest updates by downloading and installing the updates from the website of the app publisher. To update the antivirus app, find the antivirus app installed on your VAIO computer from the following and follow these steps.

- 1. Make sure your VAIO computer is connected to the Internet.
- 2. Perform any of these operations according to the preinstalled antivirus app. For Trend Micro: Start **Trend Micro Titanium Maximum Security**. For McAfee: Start **McAfee LiveSafe - Internet Security**, **McAfee Internet Security**, or **McAfee Total Protection**. For Windows Defender:

Start **Windows Defender**.

3. Follow the on-screen instructions.

### **Note**

The actual procedure may be different from the above depending on the version of the app installed on your VAIO computer. In such a case, follow the on-screen instructions.

### **Hint**

- To start the antivirus app, see [Starting Apps.](#page-0-0)
- Refer to the help file included with your app for more information.

Setting/Changing the Power-on Password

You can set a password (power-on password) for booting up your VAIO computer, using the BIOS function. Entry of the power-on password will be prompted after the VAIO logo appears to start the computer.

There are two types of passwords. Set the machine password first.

- Machine password (for administrators): Allows users with administrative rights to change all the setup options in the BIOS setup screen, as well as to start your VAIO computer.
- User password (for users without administrative rights): Allows standard users to change some of the BIOS setup options, as well as to start your VAIO computer. To set the user password, you must first set the machine password.
- 1. Press the **ASSIST** button while your VAIO computer is off.

The **VAIO Care (Rescue Mode)** screen appears.

2. Select **Start BIOS setup**.

Enter a password if it has already been set. The BIOS setup screen appears.

- 3. Press the or key to select the **Security** tab, select **Set Machine Password** or **Set User Password**, and then press the **Enter** key. The password entry screen appears.
- 4. Enter the password and press the **Enter** key. To change the password, enter the current password and a new password. The password can be set up to 32 alphanumeric characters long (including spaces) and it is casesensitive.
- 5. Press the  $\triangle$  or  $\triangle$  key to select **Password when Power On**, press the **Enter** key, and select **Enabled**.
- 6. Press the  $\leftarrow$  or  $\rightarrow$  key to select the **Exit** tab, select **Exit Setup**, and then press the **Enter** key.
- 7. At the confirmation prompt, press the **Enter** key.

#### **Note**

- Be sure to write down the password to avoid forgetting it.
- If you forget the password, you cannot boot up your VAIO computer.
- You can reset the user password at the BIOS setup screen by entering the machine password.
- If you forget the machine password, the password must be reset by authorized Sony service/support center. (The reset fee will be charged.)

Switching from a Local Account to a Microsoft Account

In Windows 8, you can switch between a local account and a Microsoft account. By switching from a local account to a Microsoft account, you can download apps from **Windows Store**.

To create or switch to a Microsoft account, follow these steps.

- 1. Open the charms and select the **Settings** charm. (See [Opening the Charms](#page-0-0) to open the charms.)
- 2. Select **Change PC settings** in the lower right corner.
- 3. Select **Accounts** and **Your account** in the left pane of the **PC settings** screen.
- 4. Select **Connect to a Microsoft account**.
- 5. Follow the on-screen instructions.

#### **Hint**

To switch to a local account, select **Disconnect** in step 4 instead of **Connect to a Microsoft account**.

• If you forget your Microsoft account password, contact Microsoft support services. Signing In to Windows Using Face Recognition

You can sign in to Windows using face recognition in place of entering the Windows password if you have already set the Windows password.

See [Creating/Changing/Removing Your Windows Password](#page-187-0) for more information on the Windows password.

- 1. Select the **Click here to enable Face Recognition** check box in the Windows sign-in screen.
- 2. Follow the on-screen instructions to register your face. After the registration is complete, you can use face recognition on the sign-in screen or lock screen.

#### **Note**

With the face recognition settings enabled, you cannot use the built-in front camera when starting a camera app on the lock screen; however, face recognition with the built-in front camera works, which may cause an unexpected sign-in.

#### **Hint**

- If multiple users share your VAIO computer or there is a possibility that any person other than you uses the computer, it is recommended that you enhance the security strength as follows in the **FastAccess** settings window:
	- Enhancing the security strength
	- Rejecting the recognition with a photo
- If your VAIO computer fails to recognize your face, move your head so that the face is located in the center of the computer screen and a green frame is displayed.
- If it takes time for face recognition, you can improve the face recognition rate by signing in to Windows with password entry while a green frame is displayed on the computer screen. Creating/Changing/Removing Your Windows Password

Setting a Windows password allows you to protect your VAIO computer from unauthorized access by requiring password entry when the computer is turned on or returns from power saving mode to Normal mode.

Refer to **Windows Help and Support** ([Opening Windows Help and Support\)](#page-222-0) for more information on the Windows password.

- 1. Open the charms and select the **Settings** charm. (See [Opening the Charms](#page-43-0) to open the charms.)
- 2. Select **Change PC settings** in the lower right corner.
- 3. Select **Accounts** and **Sign-in options** in the left pane of the **PC settings** screen.
- 4. Select **Add** or **Change** under **Password**.
- 5. Follow the on-screen instructions to enter your password.

#### **Note**

- Do not forget your password. Write down the password and keep it in a secure place. **Hint**
- You can enter a hint in order to recall your password if you forget it. You can also create a password reset disc that can be used to create a new password. Refer to **Windows Help and Support** ([Opening Windows Help and Support\)](#page-222-0) for more information on the Windows password.

Removing the Power-on Password

If power-on password input for booting up your VAIO computer is no longer necessary, follow these steps to remove the machine password and user password.

- 1. Press the **ASSIST** button while your VAIO computer is off. The **VAIO Care (Rescue Mode)** screen appears.
- 2. Select **Start BIOS setup**. Enter a password if it has already been set. The BIOS setup screen appears.
- 3. Press the or key to select the **Security** tab, select **Set Machine Password** or **Set User Password**, and then press the **Enter** key. The password entry screen appears.
- 4. Leave the **Enter New Password** and **Confirm New Password** fields blank and press the **Enter** key.
- 5. Press the  $\leftarrow$  or  $\rightarrow$  key to select the **Exit** tab, select **Exit Setup**, and then press the **Enter**

key.

At the confirmation prompt, press the **Enter** key.

Viewing the System Information

You can view the system information of your VAIO computer.

- 1. Start **VAIO Care (Desktop)**. (See [Starting Apps](#page-0-0) to start **VAIO Care (Desktop)**.)
- 2. Select **About Your VAIO** and **System information**. The system information of your VAIO computer is displayed.

Booting Your VAIO Computer from External Devices

You can boot your VAIO computer from external devices, such as an optical disc drive, a USB floppy disk drive, or a USB flash drive by using the BIOS function.

- 1. Connect an external device to your VAIO computer.
- 2. Press the **ASSIST** button while your VAIO computer is off. The **VAIO Care (Rescue Mode)** screen appears.
- 3. Select **Start from media (USB device/optical disc)**. The booting process from the external device starts.

#### **Note**

- Disconnect all devices from your VAIO computer except for the external device from which you intend to boot up. Some devices cannot be used to boot the computer, or cannot be used with the computer.
- If an AC adapter is supplied with the external device, be sure to connect it to an AC power source in advance.

Setting/Changing the Power-on Password

You can set a password (power-on password) for booting up your VAIO computer, using the BIOS function. Entry of the power-on password will be prompted after the VAIO logo appears to start the computer.

There are two types of passwords. Set the machine password first.

- Machine password (for administrators): Allows users with administrative rights to change all the setup options in the BIOS setup screen, as well as to start your VAIO computer.
- User password (for users without administrative rights): Allows standard users to change some of the BIOS setup options, as well as to start your

VAIO computer. To set the user password, you must first set the machine password.

- 1. Press the **ASSIST** button while your VAIO computer is off. The **VAIO Care (Rescue Mode)** screen appears.
- 2. Select **Start BIOS setup**.

Enter a password if it has already been set. The BIOS setup screen appears.

- 3. Press the or key to select the **Security** tab, select **Set Machine Password** or **Set User Password**, and then press the **Enter** key. The password entry screen appears.
- 4. Enter the password and press the **Enter** key. To change the password, enter the current password and a new password. The password can be set up to 32 alphanumeric characters long (including spaces) and it is casesensitive.
- 5. Press the  $\triangle$  or  $\triangle$  key to select **Password when Power On**, press the **Enter** key, and select **Enabled**.
- 6. Press the  $\leftarrow$  or  $\rightarrow$  key to select the **Exit** tab, select **Exit Setup**, and then press the **Enter** key.
- 7. At the confirmation prompt, press the **Enter** key.

#### **Note**

- Be sure to write down the password to avoid forgetting it.
- If you forget the password, you cannot boot up your VAIO computer.
- You can reset the user password at the BIOS setup screen by entering the machine password.
- If you forget the machine password, the password must be reset by authorized Sony service/support center. (The reset fee will be charged.)

Using Intel(R) Anti-Theft Technology (Intel(R) Anti-Theft Technology supported models)

You can change the Intel(R) Anti-Theft Technology settings in the BIOS setup screen. Follow these steps to enable Intel(R) Anti-Theft Technology.

- 1. Press the **ASSIST** button while your VAIO computer is off. The **VAIO Care (Rescue Mode)** screen appears.
- 2. Select **Start BIOS setup**.

Enter a password if it has already been set. The BIOS setup screen appears.

- 3. Press the  $\leftarrow$  or  $\rightarrow$  key to select the **Advanced** tab.
- 4. Select **Intel(R) AT Support System**, and then press the **Enter** key.
- 5. Press the  $\triangle$  or  $\triangle$  key to select **Enabled**, and then press the **Enter** key.
- 6. Press the  $\triangle$  or  $\triangle$  key to select the **Exit** tab, select **Exit Setup**, and then press the **Enter** key.

At the confirmation prompt, press the **Enter** key.

About the ASSIST Button

Press the **ASSIST** button to perform regular maintenance of your VAIO computer or to solve problems you might encounter when using the computer.

While the computer is on, the **ASSIST** button starts **VAIO Care**.

While the computer is off, the **ASSIST** button displays the **VAIO Care (Rescue Mode)** screen. **VAIO Care (Rescue Mode): VAIO recovery solutions** can be used to recover the computer in case of emergency, for example, when Windows does not start.

#### **Note**

• If the **VAIO Care (Rescue Mode)** screen is displayed and five minutes pass without any operation, your VAIO computer automatically turns off.

Removing the Power-on Password

If power-on password input for booting up your VAIO computer is no longer necessary, follow these steps to remove the machine password and user password.

- 1. Press the **ASSIST** button while your VAIO computer is off. The **VAIO Care (Rescue Mode)** screen appears.
- 2. Select **Start BIOS setup**. Enter a password if it has already been set. The BIOS setup screen appears.
- 3. Press the or key to select the **Security** tab, select **Set Machine Password** or **Set User Password**, and then press the **Enter** key. The password entry screen appears.
- 4. Leave the **Enter New Password** and **Confirm New Password** fields blank and press the **Enter** key.

5. Press the  $\triangle$  or  $\triangle$  key to select the **Exit** tab, select **Exit Setup**, and then press the **Enter** key.

At the confirmation prompt, press the **Enter** key.

Updating Your VAIO Computer

Be sure to update your VAIO computer by installing the following apps to enhance its efficiency, security and functionality.

#### **Note**

To perform the update settings below, your VAIO computer must be connected to the Internet.

## **Windows Update**

**Windows Update** enables you to make your VAIO computer more stable.

- 1. Open the charms and select the **Search** charm. (See [Opening the Charms](#page-0-0) to open the charms.)
- 2. Enter "Windows Update" in the search box.
- 3. Select **Windows Update** from the list and follow the on-screen instructions to complete the updates.

# **VAIO Update**

**VAIO Update** automatically notifies you of new updates available on the Internet, and downloads and installs them on your VAIO computer.

1. Start **VAIO Update** and follow the on-screen instructions. (See [Starting Apps](#page-0-0) to start **VAIO Update**.)

## **To update Windows Store apps**

Be sure to update the **Windows Store** app. If an update is required, a number will appear in the **Store** tile of the **Start** screen.

- 1. Open the **Start** screen and select the **Store** tile. (See [About the Start Screen and Menu](#page-0-0) to open the **Start** screen.)
- 2. Select **Updates** in the upper right of the screen. The number in the bracket shows the number of programs you can use.
- 3. Set a check mark for the apps you want to update, then select **Install**. To update the apps later, remove the check mark.

Keeping Your VAIO Computer in Optimum Condition (VAIO Care)

With **VAIO Care**, you can perform the following operations to keep your VAIO computer running at an optimum level.

Conduct regular performance checks and tune-ups.

- Find support information (the support website URL and the contact information).
- Start **VAIO Care** just by pressing the **ASSIST** button and search for appropriate measures if you have any problem.
- 1. Press the **ASSIST** button while your VAIO computer is on. **VAIO Care** starts.

Refer to the help file included with **VAIO Care** for more information.

#### **Hint**

- Pressing the **ASSIST** button while your VAIO computer is off displays the **VAIO Care (Rescue Mode)** screen. **VAIO Care (Rescue Mode): VAIO recovery solutions** can be used to recover the computer in case of emergency, for example, if Windows does not start.
- Alternatively, open the **Apps** screen and select **VAIO Care**. To open the **Apps** screen, see [Opening the App List.](#page-0-0) Using VAIO Update

**VAIO Update** provides a service that informs you of available update information, such as important notices or update programs, to keep your VAIO computer up to date. Through the Internet, **VAIO Update** automatically detects the update programs that are necessary for enhancing your computer's performance or new apps that are available, and let you download and install with simple steps.

1. Start **VAIO Update** and follow the on-screen instructions. (See [Starting Apps](#page-0-0) to start **VAIO Update**.)

#### **Hint**

You can also start **VAIO Update** from **VAIO Care (Desktop)**.

Notes on Using the Touch Screen (Touch screen equipped models)

Before using the touch screen, read the following precautions for correct use.

- Do not push the touch screen roughly. Gentle touches always work as your VAIO computer is equipped with a capacitive touch screen.
- The touch screen may not work properly if you turn on your VAIO computer while touching the screen or if the computer is affected by electromagnetic waves during the start-up process. In such a case, restart the computer.
- The touch screen may not work for several seconds after your VAIO computer returns to Normal mode from Sleep mode. In such a case, wait for a while before using the touch screen.

• Keep the touch screen clean for good touch sensitivity. Dirt may cause damage or a malfunction.

Enlarging the Text Size (DPI) (Touch screen equipped models)

Changing the DPI to enlarge the text and icon size enables you to operate the touch screen easier.

- 1. Open **Control Panel** and select **Appearance and Personalization** and **Make text and other items larger or smaller**. (See [Opening Control Panel](#page-0-0) to open **Control Panel**.)
- 2. Select the desired settings from the options on the screen and **Apply**.
- 3. If a message appears and recommends signing out, select **Sign out now**.
- 4. Sign in again.

The text font size for Windows changes.

How to Use the Touch Screen (Touch screen equipped models)

You can tap the touch screen or make a simple motion with your fingers to operate your VAIO computer.

# **Basic operations**

# **To click (tap)**

Tap on the touch screen once with a finger. You can select a button, such as **OK** and **Cancel**, or an item in a menu by tapping it.

# **To double-click (double-tap)**

Tap on the touch screen twice in quick succession with a finger.

You can start an app, such as a word processor or a spreadsheet program, or open a file by double-tapping its icon.

# **To drag**

Put a finger on the desired point on the touch screen and slide the finger. You can move a file or change the window size with this motion.

# **To drag and drop**

Touch the desired file icon, slide to another folder, window or app icon, and then lift your finger off the screen. You can move or copy a file with this motion.

# **Advanced operations**

You can make a simple motion (gesture) with your fingers on the touch screen to operate your VAIO computer.

The response to a gesture varies depending on the apps.

# **To right-click (touch and hold)**

Touch and hold the desired point on the touch screen for a few seconds and lift your finger off the screen. Depending on the point you touch, you can display various menus.

### **To scroll**

Touch and slide a scrollable area of a window, such as an **Internet Explorer** window. You can also drag the slider on the vertical scroll bar of the selected window to scroll the window.

## **To zoom in or out on an image such as a photo (zoom)**

Pinch on the touch screen with two fingers for zooming on an image, such as a photo on **Photos**. Pinch open to zoom in or pinch close to zoom out.

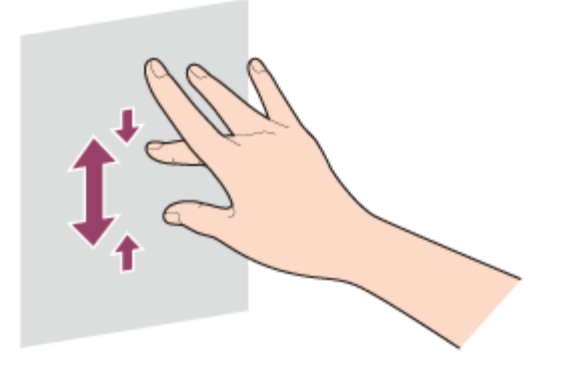

### **To rotate an image such as a photo (rotate)**

Put two fingers on the touch screen and slide them in circles to rotate an image, such as a photo. You cannot rotate images depending on the apps you are using.

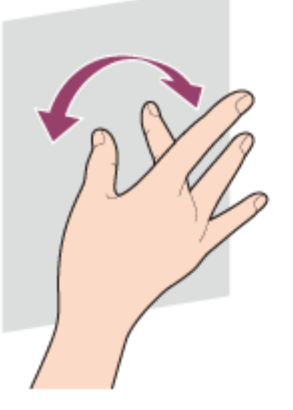

## **To select by swiping**

Slide your finger in short distance in the direction that the screen does not scroll. You can select an item, such as an app tile or a picture.

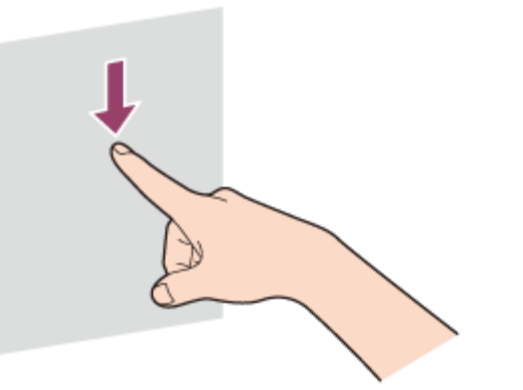

Disabling the Download of the Location Information (GNSS equipped models)

You can disable the download of the location information collected by the Global Navigation Satellite System (GNSS). Follow these steps to disable the setting.

- 1. Open the charms and select the **Settings** charm. (See [Opening the Charms](#page-0-0) to open the charms.)
- 2. Select **Change PC settings** in the lower right corner.
- 3. Select **Network** and **Airplane mode** in the left pane of the **PC settings** screen.
- 4. Change the **GNSS** setting under **Wireless devices** to **Off**.

Downloading the Location Information (GNSS equipped models)

You can download the location information of your VAIO computer using the Global Navigation Satellite System (GNSS).

- 1. Open the charms and select the **Settings** charm. (See [Opening the Charms](#page-0-0) to open the charms.)
- 2. Select **Change PC settings** in the lower right corner.
- 3. Select **Network** and **Airplane mode** in the left pane of the **PC settings** screen.
- 4. Change **Airplane mode** to **Off** and the **GNSS** setting under **Wireless devices** to **On**.

#### About Built-In Sensors

A built-in accelerometer, digital compass (magnetometer), and gyro sensor enable you to use the following functions.

### **Screen rotation using the built-in accelerometer**

When you rotate your VAIO computer with the LCD screen folded, the built-in accelerometer

automatically detects the movement and rotates the computer screen to portrait or landscape orientation depending on the computer orientation.

# **Navigation assistance using the built-in digital compass**

The built-in digital compass provides navigation assistance on compatible apps by detecting the direction your VAIO computer is facing.

# **App operation using the built-in gyro sensor**

The built-in gyro sensor detects angular movement of your VAIO computer, which allows you to perform actions with apps, such as a game app.

#### **Hint**

You need to calibrate the built-in digital compass when the app does not show the direction correctly. See [Notes on Built-In Sensors](#page-0-0) for more information.

Notes on Built-In Sensors

Before using built-in sensors, read the following precautions for correct use.

## **Notes on using the built-in accelerometer**

- You cannot change the computer screen orientation while your VAIO computer is connected to an external display. If you connect the computer to an external display while using the computer in portrait orientation, the computer screen will automatically change to landscape (horizontal) orientation.
- The computer screen may become distorted if you change the computer screen orientation while the screen saver is activated.
- Some apps do not support portrait orientation and may not work correctly. In this case, use your VAIO computer in landscape orientation.

# **Notes on using the built-in digital compass**

The built-in digital compass works by detecting a magnetic direction. Do not rely solely on the location information the built-in digital compass provides.

The accuracy of the digital compass can be easily affected by magnetic interference and may not work properly, particularly in the following locations:

- Inside an elevator or a room built with ferrous materials, such as iron frames or reinforced concrete
- Near a reinforced concrete structure, such as a footbridge or a concourse of an airport or train station - Near or inside a train or a car
- Near a transformer on the ground or high-voltage power lines
- Near a metallic product, such as a metal frame desk or metallic furniture
- Near a material that has a high level of magnetic interference, such as a magnet, a magnetic holder, or speakers

The supplied pen (Digitizer Stylus) contains a magnet. If you bring the pen close to the magnetometer ( ) on your VAIO computer or put it on the keyboard near the magnetometer, the digital compass

may not work properly. (Digitizer Stylus supplied models)

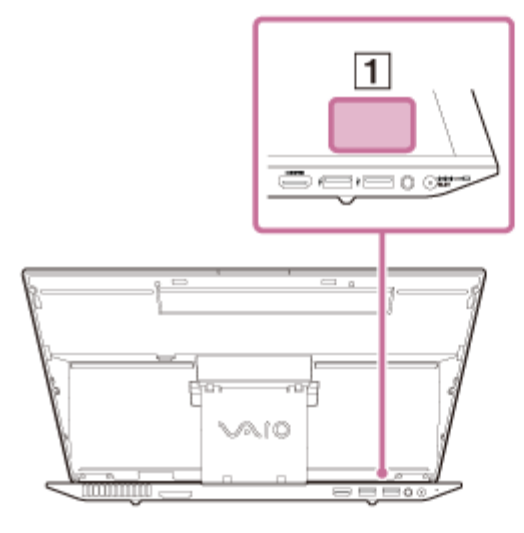

When magnetism around your VAIO computer is unstable, the accuracy of the built-in digital compass may decrease; however, this is normal and does not indicate a malfunction. In such a case, you need to calibrate the digital compass.

Move away from materials that cause magnetic interference, such as metallic products or magnets, and perform the following operations while running an app that uses the digital compass.

On the pen supplied models, perform the operations while keeping the pen away from your VAIO computer.

- Place your VAIO computer on a flat surface, hold the computer with both hands, then rotate it 360 degrees clockwise with the LCD screen up.

Normally rotate your VAIO computer about 5 to 10 times. In a location subject to strong magnetic interference, rotate the computer about 10 to 20 times.

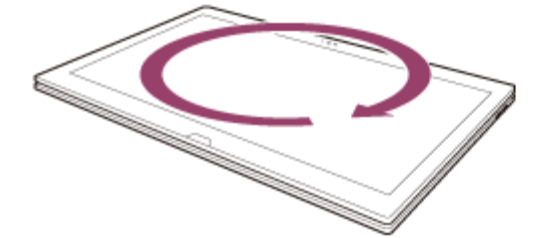

- If the problem persists, use your VAIO computer in a location with less magnetic interference.

Updating Your VAIO Computer

Be sure to update your VAIO computer by installing the following apps to enhance its efficiency, security and functionality.

#### **Note**

To perform the update settings below, your VAIO computer must be connected to the Internet.

### **Windows Update**

**Windows Update** enables you to make your VAIO computer more stable.

- 1. Open the charms and select the **Search** charm. (See [Opening the Charms](#page-0-0) to open the charms.)
- 2. Enter "Windows Update" in the search box.
- 3. Select **Windows Update** from the list and follow the on-screen instructions to complete the updates.

## **VAIO Update**

**VAIO Update** automatically notifies you of new updates available on the Internet, and downloads and installs them on your VAIO computer.

1. Start **VAIO Update** and follow the on-screen instructions. (See [Starting Apps](#page-0-0) to start **VAIO Update**.)

### **To update Windows Store apps**

Be sure to update the **Windows Store** app. If an update is required, a number will appear in the **Store** tile of the **Start** screen.

- 1. Open the **Start** screen and select the **Store** tile. (See [About the Start Screen and Menu](#page-0-0) to open the **Start** screen.)
- 2. Select **Updates** in the upper right of the screen. The number in the bracket shows the number of programs you can use.
- 3. Set a check mark for the apps you want to update, then select **Install**. To update the apps later, remove the check mark.

<span id="page-160-0"></span>Opening Control Panel

You can open **Control Panel** by following these steps.

- 1. Open the **Apps** screen. (See [Opening the App List](#page-0-0) to open the **Apps** screen.)
- 2. Select **Control Panel**.

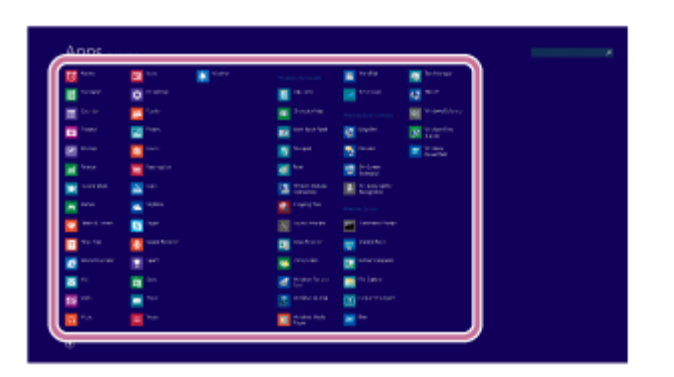

Using Sleep Mode

In Sleep mode, you can step away from your VAIO computer while retaining the computer's

state including data you are working on.

# **To activate Sleep mode**

- 1. Open the charms and select the **Settings** charm. (See [Opening the Charms](#page-0-0) to open the charms.)
- 2. Select **Power** and **Sleep**.

## **To return to Normal mode**

1. Press the (I) (Power) button.

### **Note**

- If you press and hold down the (I) (Power) button for more than 4 or 10 seconds, your VAIO computer will turn off automatically. Doing this will erase all unsaved data.
- By default, your VAIO computer automatically enters Hibernate mode when the battery pack is running out of power. However, depending on the operating conditions, the computer may fail to enter Hibernate mode.

If this occurs and the battery pack is running out of power, the computer will be turned off, resulting in loss of unsaved data.

While the computer is running on battery power, save data frequently.

Before moving your VAIO computer, make sure that the computer is off to avoid impact or vibration to the running hard disk drive.

### **Hint**

- By default, your VAIO computer enters Sleep mode automatically after a certain period of inactivity.
- The operations below also place your VAIO computer into Sleep mode.
	- Press the (Power) button (with the default setting).
- The operations below also restore your VAIO computer from Sleep mode to Normal mode.
	- Press any key on the keyboard.
	- Press the **[44]** (Windows) button.
- Plugging or unplugging the AC adapter also restores your VAIO computer from Sleep mode to Normal mode.
- You can restore your VAIO computer from Sleep mode to Normal mode by opening or raising the LCD screen.

To change the action when you open or raise the LCD screen, start **VAIO Control Center** and change the settings in **Power and Battery**. To start **VAIO Control Center**, see [Starting](#page-0-0) [Apps.](#page-0-0)

<span id="page-161-0"></span>Starting Your Preferred App when You Detach the Pen (Digitizer Stylus supplied models)

By detaching the supplied pen (Digitizer Stylus) from the pen hook, you can start your preferred app.

- 1. Start **VAIO Control Center** and select **Hardware**. (See [Starting Apps](#page-34-0) to start **VAIO Control Center**.)
- 2. Enable the **Action When Pen Pulled Out** setting.

#### **Note**

With this function, you cannot start **Windows Store** apps other than **VAIO Paper**, **Note Anytime for VAIO**, and **Microsoft Office OneNote**.

#### **Hint**

Detaching the pen during Sleep mode restores your VAIO computer to Normal mode and starts your preferred app. If the sign-in screen is displayed when you detach the pen, face recognition or a picture password enables you to sign in to the computer without using the keyboard. To sign in to the computer using face recognition, see [Signing In to Windows](#page-191-0) [Using Face Recognition](#page-191-0).

### Using Face Recognition

Face recognition provides you with secure, convenient functions.

You can use the following functions by setting up the face recognition settings in advance.

## **A substitute for password entry to sign in to Windows**

You can substitute face recognition for Windows password entry when signing in to Windows. See [Signing In to Windows Using Face Recognition](#page-191-0) for more information.

## **Quick website access with the web log-in function**

You can substitute face recognition for entering your user information (user accounts, passwords, etc.) required to access the password-protected websites. To use this function, you need to set up the web log-in settings in the **FastAccess** window in advance. To start **FastAccess**, see [Starting Apps.](#page-34-0)

#### **Note**

- You may not be able to use the web log-in function depending on the website you access. **Hint**
- With face recognition, you can sign in to Windows without entering a password. It is convenient if you set up your VAIO computer to start your preferred app when detaching the pen (Digitizer Stylus) from the computer. See [Starting Your Preferred App when You Detach](#page-161-0) [the Pen \(Digitizer Stylus supplied models\)](#page-161-0) for more information.
- You can set up the web log-in settings and the security strength settings for face recognition in the **FastAccess** window. Refer to the help file included with **FastAccess** for information on each setting.

Notes on Face Recognition

Read the following precautions before using face recognition.

- Face recognition is not available as a complete substitution for the Windows password.
- The face recognition technology does not ensure complete user authentication or complete protection of your data and hardware. Sony assumes no liability for any problems and damages arising out of your use of or inability to use the face recognition.
- The face recognition rate depends on your operating conditions and varies among individuals as well.

Signing In to Windows Using Face Recognition

You can sign in to Windows using face recognition in place of entering the Windows password if you have already set the Windows password.

See [Creating/Changing/Removing Your Windows Password](#page-0-0) for more information on the Windows password.

- 1. Select the **Click here to enable Face Recognition** check box in the Windows sign-in screen.
- 2. Follow the on-screen instructions to register your face. After the registration is complete, you can use face recognition on the sign-in screen or lock screen.

#### **Note**

With the face recognition settings enabled, you cannot use the built-in front camera when starting a camera app on the lock screen; however, face recognition with the built-in front camera works, which may cause an unexpected sign-in.

#### **Hint**

- If multiple users share your VAIO computer or there is a possibility that any person other than you uses the computer, it is recommended that you enhance the security strength as follows in the **FastAccess** settings window:
	- Enhancing the security strength
	- Rejecting the recognition with a photo
- If your VAIO computer fails to recognize your face, move your head so that the face is located in the center of the computer screen and a green frame is displayed.
- If it takes time for face recognition, you can improve the face recognition rate by signing in to Windows with password entry while a green frame is displayed on the computer screen. Booting Your VAIO Computer from External Devices

You can boot your VAIO computer from external devices, such as an optical disc drive, a USB

floppy disk drive, or a USB flash drive by using the BIOS function.

- 1. Connect an external device to your VAIO computer.
- 2. Press the **ASSIST** button while your VAIO computer is off. The **VAIO Care (Rescue Mode)** screen appears.
- 3. Select **Start from media (USB device/optical disc)**. The booting process from the external device starts.

#### **Note**

- Disconnect all devices from your VAIO computer except for the external device from which you intend to boot up. Some devices cannot be used to boot the computer, or cannot be used with the computer.
- If an AC adapter is supplied with the external device, be sure to connect it to an AC power source in advance.

Keeping Your VAIO Computer in Optimum Condition (VAIO Care)

With **VAIO Care**, you can perform the following operations to keep your VAIO computer running at an optimum level.

- Conduct regular performance checks and tune-ups.
- Find support information (the support website URL and the contact information).
- Start **VAIO Care** just by pressing the **ASSIST** button and search for appropriate measures if you have any problem.
- 1. Press the **ASSIST** button while your VAIO computer is on. **VAIO Care** starts.

Refer to the help file included with **VAIO Care** for more information.

#### **Hint**

- Pressing the **ASSIST** button while your VAIO computer is off displays the **VAIO Care (Rescue Mode)** screen. **VAIO Care (Rescue Mode): VAIO recovery solutions** can be used to recover the computer in case of emergency, for example, if Windows does not start.
- Alternatively, open the **Apps** screen and select **VAIO Care**. To open the **Apps** screen, see [Opening the App List.](#page-0-0)

About the ASSIST Button

Press the **ASSIST** button to perform regular maintenance of your VAIO computer or to solve problems you might encounter when using the computer.

While the computer is on, the **ASSIST** button starts **VAIO Care**.

While the computer is off, the **ASSIST** button displays the **VAIO Care (Rescue Mode)** screen. **VAIO Care (Rescue Mode): VAIO recovery solutions** can be used to recover the computer in case of emergency, for example, when Windows does not start.

#### **Note**

• If the **VAIO Care (Rescue Mode)** screen is displayed and five minutes pass without any operation, your VAIO computer automatically turns off.

Booting Your VAIO Computer from External Devices

You can boot your VAIO computer from external devices, such as an optical disc drive, a USB floppy disk drive, or a USB flash drive by using the BIOS function.

- 1. Connect an external device to your VAIO computer.
- 2. Press the **ASSIST** button while your VAIO computer is off. The **VAIO Care (Rescue Mode)** screen appears.
- 3. Select **Start from media (USB device/optical disc)**. The booting process from the external device starts.

### **Note**

- Disconnect all devices from your VAIO computer except for the external device from which you intend to boot up. Some devices cannot be used to boot the computer, or cannot be used with the computer.
- If an AC adapter is supplied with the external device, be sure to connect it to an AC power source in advance.

About the ASSIST Button

Press the **ASSIST** button to perform regular maintenance of your VAIO computer or to solve problems you might encounter when using the computer.

While the computer is on, the **ASSIST** button starts **VAIO Care**.

While the computer is off, the **ASSIST** button displays the **VAIO Care (Rescue Mode)** screen. **VAIO Care (Rescue Mode): VAIO recovery solutions** can be used to recover the computer in case of emergency, for example, when Windows does not start.

#### **Note**

• If the **VAIO Care (Rescue Mode)** screen is displayed and five minutes pass without any operation, your VAIO computer automatically turns off. About Recovery

Recovery is the process of restoring the built-in storage device back to its original factory condition. Refresh is the process of reinstalling the operating system with the main settings and personal data retained.

Refresh your VAIO computer first if the computer becomes unstable. If the problem persists, recover the computer.

There are two ways to recover the computer:

- From Recovery Media
- From the recovery area

### **Note**

• The 64 GB or 128 GB SSD equipped models do not support the refresh function. If you want to check the capacity of the SSD, press the **ASSIST** button while your VAIO computer is off to display the **VAIO Care (Rescue Mode)** screen, and select **Start BIOS setup**.

# **When do I have to perform recovery or refresh?**

- If your VAIO computer has become unstable
- If your VAIO computer has been infected with a computer virus
- If your VAIO computer is experiencing problems which cannot be solved through troubleshooting
- If you have formatted the C: drive by mistake

# **Which apps should I use to recover or refresh my VAIO computer or create Recovery Media?**

Use the following apps.

# **VAIO Care**

- Creating Recovery Media
- Checking your computer hardware

## **VAIO Care (Rescue Mode): VAIO recovery solutions**

- Recovering your VAIO computer
- Rescuing (backing up) your data
- Erasing all the data on your built-in storage device

# **Windows Recovery Environment (Windows RE)**

• Refresh

**Hint**

- Refer to the help file included with **VAIO Care** and **VAIO Care (Rescue Mode): VAIO recovery solutions** for more information.
- You can also recover your VAIO computer from Windows Recovery Environment (Windows RE).

# **What is a recovery area?**

The recovery area on the built-in storage device contains data for system and app recovery.

Typically, you cannot modify or delete data in this area, however, there are commercially available apps designed for this purpose.

# **Why do I have to create Recovery Media?**

Recovery Media are used to restore your VAIO computer back to its original factory condition. If Windows does not start and you have deleted the recovery area, you will need the Recovery Media to perform recovery.

<span id="page-167-0"></span>Create the Recovery Media immediately after the computer is ready for use. Creating Recovery Media

Follow the instructions below to create Recovery Media. You can use DVDs, Blu-ray Disc, or a USB flash drive as Recovery Media.

- On the model without a built-in optical disc drive: Use a USB flash drive.
- On the model with a built-in optical disc drive:

It is recommended that you use DVD-R media, because data can be accidently deleted from a USB flash drive. You can also use BD-R/BD-R DL/DVD-R DL/DVD+R/DVD+R DL media; however, the type of media your VAIO computer supports and the number of discs you need vary depending on the model you purchased. You will be notified of such information during the creation process.

#### **Note**

- USB ports that are compliant with the USB 3.0 standard do not support recovery with a USB flash drive that is compliant with the USB 3.0 standard. On models without the USB ports that are compliant with only the USB 2.0 standard, be sure to create Recovery Media using the USB flash drive that is not compliant with the USB 3.0 standard.
- 1. Connect your VAIO computer to the Internet and download and install the latest updates using VAIO Update.
- 2. If you create Recovery Media (optical discs) on the model without a built-in optical disc drive, connect an external optical disc drive (not supplied) to your VAIO computer. (See [Connecting an External Drive](#page-89-0) for more information on how to connect the external optical disc drive.)

If an AC adapter or a power cable is supplied, plug it into a power source.

- 3. Press the **ASSIST** button while your VAIO computer is on to start **VAIO Care**. If the **User Account Control** window appears, select **Yes**. The **VAIO Care** window appears.
- 4. Select **Advanced Tools**, **Restore and recovery**, and **Create Recovery Media**.
- 5. Read the on-screen instructions carefully, and then select **Next**.
- 6. Follow the on-screen instructions.

#### **Note**

- It may take some time for the current status of the process to display.
- Do not eject or disconnect the media while creating Recovery Media, as doing so may result in a failure.
- Keep Recovery Media in a secure place.

### **Hint**

• If you are signed in to your VAIO computer as a standard user, you may be prompted to enter an administrator name and a password.

### **Notes on creating Recovery Media**

- When you create Recovery Media, use **VAIO Care**. If you create the Recovery Media in any other way and perform recovery, your VAIO computer may not be restored to its factory condition. Sony does not guarantee the compatibility of the computer with such Recovery Media.
- Recovery Media is specific to your VAIO computer of which it was created.
- You cannot refresh your VAIO computer using Recovery Media.
- Create Recovery Media immediately after your VAIO computer is ready for use. In the following cases, you may not be able to recover the computer from the recovery area and Recovery Media will be necessary:
	- You have modified the recovery area with apps designed for data modification.
	- You have installed an operating system different from the preinstalled operating system on the computer.
	- You have formatted your built-in storage device without using **VAIO Care (Rescue Mode): VAIO recovery solutions**.
- Do not touch or allow the surface of the discs to become dirty. Fingerprints or dust on the surface may cause read/write errors.
- To create Recovery Media, you may need to use the free space on your C: drive more than double capacity of media you use. Depending on your model, you cannot create Recovery Media even at the time of purchase due to the shortage of free space, regardless if the optical disc drive supports Blu-ray Disc or Double/Dual Layer DVD media.
- Refer to the help file included with **VAIO Care** before using a USB flash drive as Recovery Media.

Checking the Volume of the Recovery Area

Your built-in storage device contains the recovery area where the data for the system recovery is stored.

To check the volume of the recovery area, follow these steps:

- 1. Open the **Apps** screen. (See [Opening the App List](#page-42-0) to open the **Apps** screen.)
- 2. Select **This PC**.
- 3. Select **Computer** on the menu bar and **Manage**.
- 4. Select **Disk Management** under **Storage** in the left pane. The volume of the recovery area and the total volume of the C: drive are displayed in the **Disk 0** row in the center pane.

### <span id="page-169-0"></span>Notes on Recovery

Read the following notes thoroughly before recovering your VAIO computer.

# **Important notes on recovery**

Recovering your VAIO computer will delete all the data on the built-in storage device and restore all the settings to the original factory settings. Make sure you have a backup copy of your valuable data.

If you want to retain the main settings and personal data, refresh the computer. See [Refreshing Your VAIO Computer](#page-182-0) for more information.

- Disconnect all peripherals from your VAIO computer except the power cord, the AC adapter, or devices required for recovery before recovering the computer.
- Keep the power cord or the AC adapter connected to your VAIO computer during the recovery process.
- Do not stop the recovery process until the process is complete.
- If you have forgotten the password and cannot start the recovery process, contact an authorized Sony service/support center to reset it. A reset fee will be charged.

# **Notes on apps**

- Recovering your VAIO computer can restore only the preinstalled apps. The app(s) that has been installed on your own or the data you have created since purchase cannot be restored. In addition, you cannot restore only Windows.
- Certain preinstalled apps include options that allow the apps to uninstall or install themselves. However, the apps may not work properly on your VAIO computer if such options are used.
- Installing apps to modify partition sizes may disable recovery or Recovery Media creation. To avoid this, create the Recovery Media immediately after your VAIO computer is ready for use. See [Creating Recovery Media](#page-167-0) for more information.

## Refreshing Your VAIO Computer

If your VAIO computer has become unstable, it is recommended that you use the refresh

function provided by Windows. Refresh the computer by following these steps.

**Note**

- The 64 GB or 128 GB SSD equipped models do not support the refresh function. If you want to check the capacity of the SSD, press the **ASSIST** button while your VAIO computer is off to display the **VAIO Care (Rescue Mode)** screen, and select **Start BIOS setup**.
- 1. Press the **ASSIST** button while your VAIO computer is off. The **VAIO Care (Rescue Mode)** screen appears.
- 2. Select **Start troubleshooting (recovery)**. Follow the on-screen instructions until the **Choose an option** screen appears.
- 3. Select **Troubleshoot** and **Refresh your PC**.

Most user data saved on your built-in storage device, some Windows settings and all apps downloaded from **Windows Store** will be retained even after you refresh your VAIO computer. However, some app settings or files in the specific folders may not be retained. Confirm the following list for details of which settings are retained, and which data is erased after you refresh the computer.

# **Settings retained after you refresh your VAIO computer**

The following settings will be retained after you refresh your VAIO computer.

- Library settings
- User accounts (local, domain, Microsoft account), and group memberships
- Domain settings
- Windows Update settings
- Start screen and lock screen background
- Desktop themes
- International settings
- Wireless network profiles
- Settings configured in Windows Welcome

# **Data erased after you refresh your VAIO computer**

The data in the folders specified below will be erased after you refresh your VAIO computer.

- Windows
- **\Program Files**
- \Program Files(x86)
- \ProgramData
- \Users\(User name)\AppData
- Save important data in advance.
- Copyright protected data, such as digital broadcast data or music files organized by digital media playback apps may not be available, even if the data is retained in the same location after you refresh your VAIO computer.

Refer to the help file included with the app you are using for instructions.

#### **Hint**

The apps installed at the time of delivery and installed from **Windows Store** are retained, whereas all Desktop apps that you installed after the purchase will be erased. Recovering from the Recovery Area

You can recover your VAIO computer from the recovery area on the built-in storage device. This recovery method is faster than using Recovery Media. See [Notes on Recovery](#page-169-0) before recovering the computer.

- 1. Press the **ASSIST** button while your VAIO computer is off. The **VAIO Care (Rescue Mode)** screen appears.
- 2. Select **Start troubleshooting (recovery)**. Follow the on-screen instructions until the **Choose an option** screen appears.
- 3. Select **Troubleshoot** and **VAIO recovery solutions**. Follow the on-screen instructions until the **VAIO Care (Rescue Mode): VAIO recovery solutions** screen appears.
- 4. Select **Start recovery wizard**.
- 5. Follow the on-screen instructions.

#### **Hint**

- If the display language selection window appears, select your desired language, then **OK**.
- To perform custom recovery, select **Tools** and **Start advanced recovery wizard**.

### <span id="page-171-0"></span>Recovering from Recovery Media

If the recovery area data has been corrupted or erased, you can use Recovery Media to recover your VAIO computer.

However, recovering the computer using the Recovery Media will take longer than using the recovery area.

If you use Recovery Media (optical discs) on the model without a built-in optical disc drive, connect an external optical disc drive (not supplied) to the computer. See [Connecting an](#page-89-0) [External Drive](#page-89-0) for more information on how to connect the external optical disc drive. If an AC adapter or a power cable is supplied, plug it into a power source.

- 1. Insert Recovery Media (optical discs) into the optical disc drive or connect a USB flash drive to the USB port on your VAIO computer while the computer is in Normal mode.
- 2. Turn off your VAIO computer.
- 3. Press the **ASSIST** button to display the **VAIO Care (Rescue Mode)** screen and select **Start from media (USB device/optical disc)**.

Follow the on-screen instructions until the **VAIO Care (Rescue Mode): VAIO recovery solutions** screen appears.

- 4. Select **Start recovery wizard**.
- 5. Follow the on-screen instructions.

### **Hint**

- If the display language selection window appears, select your desired language, then **OK**.
- To perform custom recovery, select **Tools** and **Start advanced recovery wizard**.
- If you cannot recover your VAIO computer using the USB flash drive, connect the drive to another USB port on the computer, and then try recovering the computer again. Removing Recovery Content to Free up Disk Space

Your built-in storage device contains the recovery area where the data for system recovery is stored. If your VAIO computer includes a solid state drive (SSD), you might want to minimize the recovery area by removing such data to free up disk space on the C: drive (or the last drive in your drive list, for example D: drive).

You need Recovery Media to remove the data for system recovery or to recover the computer after you remove the data.

Note that removing recovery content makes it impossible to use the refresh function. If you use Recovery Media (optical discs) on the model without a built-in optical disc drive, connect an external optical disc drive (not supplied) to the computer. See [Connecting an](#page-89-0) [External Drive](#page-89-0) for more information on how to connect the external optical disc drive. If an AC adapter or a power cable is supplied, plug it into a power source.

- 1. Create Recovery Media if you have not yet created it. See [Creating Recovery Media](#page-167-0) for more information on how to create Recovery Media.
- 2. Insert the Recovery Media into the optical disc drive or connect a USB flash drive (not supplied) to the USB port on your VAIO computer while the computer is in Normal mode.
- 3. Turn off your VAIO computer.
- 4. Press the **ASSIST** button to display the **VAIO Care (Rescue Mode)** screen and select

### **Start from media (USB device/optical disc)**.

Follow the on-screen instructions until the **VAIO Care (Rescue Mode): VAIO recovery solutions** screen appears.

- 5. Select **Tools** and **Remove recovery partition**.
- 6. Follow the on-screen instructions.

### About the ASSIST Button

Press the **ASSIST** button to perform regular maintenance of your VAIO computer or to solve problems you might encounter when using the computer.

While the computer is on, the **ASSIST** button starts **VAIO Care**.

While the computer is off, the **ASSIST** button displays the **VAIO Care (Rescue Mode)** screen. **VAIO Care (Rescue Mode): VAIO recovery solutions** can be used to recover the computer in case of emergency, for example, when Windows does not start.

### **Note**

• If the **VAIO Care (Rescue Mode)** screen is displayed and five minutes pass without any operation, your VAIO computer automatically turns off. Booting Your VAIO Computer from External Devices

You can boot your VAIO computer from external devices, such as an optical disc drive, a USB floppy disk drive, or a USB flash drive by using the BIOS function.

- 1. Connect an external device to your VAIO computer.
- 2. Press the **ASSIST** button while your VAIO computer is off. The **VAIO Care (Rescue Mode)** screen appears.
- 3. Select **Start from media (USB device/optical disc)**. The booting process from the external device starts.

#### **Note**

- Disconnect all devices from your VAIO computer except for the external device from which you intend to boot up. Some devices cannot be used to boot the computer, or cannot be used with the computer.
- If an AC adapter is supplied with the external device, be sure to connect it to an AC power source in advance.

About the ASSIST Button

Press the **ASSIST** button to perform regular maintenance of your VAIO computer or to solve problems you might encounter when using the computer.

While the computer is on, the **ASSIST** button starts **VAIO Care**.

While the computer is off, the **ASSIST** button displays the **VAIO Care (Rescue Mode)** screen. **VAIO Care (Rescue Mode): VAIO recovery solutions** can be used to recover the computer in case of emergency, for example, when Windows does not start.

#### **Note**

• If the **VAIO Care (Rescue Mode)** screen is displayed and five minutes pass without any operation, your VAIO computer automatically turns off.

Restoring System Files Using the Restore Point when You cannot Start Windows

When you cannot start Windows, follow these steps to restore computer system files. If you use Recovery Media (optical discs) on the model without a built-in optical disc drive, connect an external optical disc drive (not supplied) to your VAIO computer. See [Connecting an](#page-89-0) [External Drive](#page-89-0) for more information on how to connect the external optical disc drive. If an AC adapter or a power cable is supplied, plug it into a power source.

- 1. Insert Recovery Media (optical discs) into the optical disc drive or connect a USB flash drive to the USB port on your VAIO computer while the computer is in Normal mode.
- 2. Turn off your VAIO computer.
- 3. Press the **ASSIST** button to display the **VAIO Care (Rescue Mode)** screen and select **Start troubleshooting (recovery)**.

Follow the on-screen instructions until the **Choose an option** screen appears.

- 4. Select **Troubleshoot**, **Advanced options**, and **System Restore**.
- 5. Select your operating system. The **System Restore** window appears.
- 6. Select **Next**.
- 7. Select a restore point and **Next**. The confirmation window of the selected restore point appears.
- 8. Select **Finish** to confirm the restore point. Your VAIO computer restarts after system files are restored.

Backing Up Your Data when You cannot Start Windows

If you cannot start Windows, back up your data with **VAIO Care (Rescue Mode): VAIO recovery solutions**.

1. Press the **ASSIST** button while your VAIO computer is off.

The **VAIO Care (Rescue Mode)** screen appears.

- 2. Select **Start troubleshooting (recovery)**. Follow the on-screen instructions until the **Choose an option** screen appears.
- 3. Select **Troubleshoot** and **VAIO recovery solutions**. Follow the on-screen instructions until the **VAIO Care (Rescue Mode): VAIO recovery solutions** screen appears.
- 4. Select **Tools** and **Rescue Data**.
- 5. Follow the on-screen instructions.

### **Hint**

- If the display language selection window appears in step 3, select your desired language, then **OK**.
- Alternatively, you can start **VAIO Care (Rescue Mode): VAIO recovery solutions** with Recovery Media. See [Recovering from Recovery Media](#page-171-0) for more information.
- It is recommended that you select an external hard disk drive as a location to save rescued files if you select **Custom rescue**.

## **Notes on using VAIO Care (Rescue Mode): VAIO recovery solutions**

- Handle rescued files with care to protect from unauthorized access.
- Disable the Windows hard disk drive encryption feature before using **VAIO Care (Rescue Mode): VAIO recovery solutions** to back up and restore your data.

However, rescued files which are not encrypted on the built-in storage device can be easily accessed by unauthorized users using Recovery Media and this app. Therefore, after using the app, be sure to set the power-on or hard disk password, enable the Windows hard disk drive encryption feature, and keep the Recovery Media in a secure place to protect rescued files from unauthorized access.

- To restore copyright protected data, such as music files organized by digital media playback apps, use a backup tool specified by the app you used to import such data. Sony does not guarantee the playback compatibility of data which is not restored with the specified backup tool.
- **VAIO Care (Rescue Mode): VAIO recovery solutions** does not support backup of a file whose name including the path is over 260 characters.
- Using **VAIO Care (Rescue Mode): VAIO recovery solutions** does not guarantee backup of all the data on your built-in storage device.

Sony assumes no liabilities for any loss of your data arising out of the backup process.

Use the power cord or the AC adapter to power your VAIO computer while using **VAIO Care (Rescue Mode): VAIO recovery solutions**.

- Your VAIO computer automatically restarts 72 hours after **VAIO Care (Rescue Mode): VAIO recovery solutions** starts. If 72 hours have passed during the backup process, the process will be stopped and the computer will restart. There is no way to resume the process.
- Rescued files may be divided into two or more files and saved in a specified location or renamed, depending on the location you select. Use **VAIO Data Restore Tool** to restore the rescued files. See [Restoring Your Data with VAIO Data Restore Tool](#page-177-0) for more information.
- If an external hard disk drive or optical disc drive does not support the USB connection, you need to install a driver.

Creating a Restore Point

A restore point enables you to restore your computer system files to a previous state, depending on when the restore point was created.

Typically, restore points are created automatically, for example when you install a driver. However, we recommend that you create a new restore point manually before installing any apps or drivers on your VAIO computer.

Refer to **Windows Help and Support** ([Opening Windows Help and Support\)](#page-222-0) for information on creating a restore point.

About Types of Backup

You can use the Windows **Backup and Restore** feature to back up your valuable data. There are several types of backup to meet your needs, as described below.

## **Backing up files**

You can select and back up folders and files stored on your VAIO computer to an external hard disk drive.

For details on how to back up data, refer to **Windows Help and Support** ([Opening Windows](#page-222-0) [Help and Support\)](#page-222-0).

## **Backing up system images**

You can create a backup copy of the whole system of your VAIO computer. If the built-in storage device or the computer ever stops working, you can use the system image to restore the computer as it was when backed up.

To create a system image, you need an optional hard disk drive formatted in NTFS format. You can also back up a system image to optical discs such as Blu-ray Disc or DVD disc. For details on how to create a system image, refer to **Windows Help and Support** ([Opening](#page-222-0) [Windows Help and Support](#page-222-0)).

#### **Note**

We will not restore or compensate for any lost or damaged data under any circumstances including failure of your VAIO computer.

Create Recovery Media soon after purchasing your VAIO computer. In the event that you cannot make a backup copy of your data with the Windows feature due to computer malfunctions, you can use the backup tool included in the Recovery Media to back up your data.

For information on how to create the Recovery Media, see [Creating Recovery Media.](#page-167-0)

### **Hint**

• If your VAIO computer is equipped with no disc drive, you need to connect an external device, such as an external hard disk drive or DVD drive, to the computer before backup, or you need to resize the partition of your C: drive and create another partition before backup. See [Creating Partitions](#page-217-0) for more information.

About Backup

The backup process creates a backup copy of your data stored on the built-in storage device and saves it to another location.

Due to unexpected events or computer viruses, you might lose various data stored on your built-in storage device. To restore the lost data, its backup copy is needed.

It is strongly recommended that you back up your data regularly.

If you can start Windows, back up and restore your data with the Windows feature.

To use the feature, open **Control Panel** and select **System and Security** and **File History**.

<span id="page-177-0"></span>Restoring Your Data with VAIO Data Restore Tool

You can use **VAIO Data Restore Tool** to restore files previously backed up using **VAIO Care (Rescue Mode): VAIO recovery solutions**.

For instructions on how to use the app, refer to the help file included with the app.

- 1. Open the **Apps** screen. (See [Opening the App List](#page-42-0) to open the **Apps** screen.)
- 2. Select **VAIO Data Restore Tool**. The **VAIO Data Restore Tool** window appears.
- 3. Select **Next**.

If the **User Account Control** window appears, select **Yes**.

4. Follow the on-screen instructions.

#### **Note**

To restore copyright protected data, such as music files organized by digital media playback apps, use a backup tool specified by the app you used to import such data. Sony does not guarantee the playback compatibility of data which is not restored with the specified backup tool.

- If you are signed in to your VAIO computer as a standard user, you may be prompted to enter an administrator name and password.
- If necessary, move the restored files to the original location. Keeping Your VAIO Computer in Optimum Condition (VAIO Care)

With **VAIO Care**, you can perform the following operations to keep your VAIO computer running at an optimum level.

- Conduct regular performance checks and tune-ups.
- Find support information (the support website URL and the contact information).
- Start **VAIO Care** just by pressing the **ASSIST** button and search for appropriate measures if you have any problem.
- 1. Press the **ASSIST** button while your VAIO computer is on. **VAIO Care** starts.

Refer to the help file included with **VAIO Care** for more information.

### **Hint**

- Pressing the **ASSIST** button while your VAIO computer is off displays the **VAIO Care (Rescue Mode)** screen. **VAIO Care (Rescue Mode): VAIO recovery solutions** can be used to recover the computer in case of emergency, for example, if Windows does not start.
- Alternatively, open the **Apps** screen and select **VAIO Care**. To open the **Apps** screen, see [Opening the App List.](#page-0-0)

Creating Partitions

This topic describes how to create partitions.

### **Note**

- If you reduce the volume of the C: drive partition, you may not create Recovery Media or complete the recovery process successfully because the free space on the built-in storage device is not sufficient.
- 1. Open **Control Panel**, select **System and Security**, and select **Create and format hard disk partitions** under **Administrative Tools**. (See [Opening Control Panel](#page-160-0) to open **Control Panel**.)

If the **User Account Control** window appears, select **Yes**.

- 2. Right-click the C: drive and select **Shrink Volume**.
- 3. Enter the size of the partition to be created in **Enter the amount of space to shrink in MB** and select **Shrink**.
- 4. Right-click **Unallocated** and select **New Simple Volume**.

5. Follow the on-screen instructions.

#### **Hint**

• If you are signed in to your VAIO computer as a standard user, you may be prompted to enter an administrator name and password.

Creating Other Drives (Modifying Partitions)

Partitions are divided areas on your built-in storage device. Dividing the built-in storage device into more than one partition may have various advantages, such as separating the system files from your data files.

Your VAIO computer has only one partition (C: drive) as the factory default setting.

If you want to store data in another partition, such as D: drive, change the partition size and create a new partition.

For more information on how to create partitions, see [Creating Partitions.](#page-217-0)

### **Hint**

• Some models may have D: drive as the factory default setting.

Checking the Volume of the Recovery Area

Your built-in storage device contains the recovery area where the data for the system recovery is stored.

To check the volume of the recovery area, follow these steps:

- 1. Open the **Apps** screen. (See [Opening the App List](#page-0-0) to open the **Apps** screen.)
- 2. Select **This PC**.
- 3. Select **Computer** on the menu bar and **Manage**.
- 4. Select **Disk Management** under **Storage** in the left pane. The volume of the recovery area and the total volume of the C: drive are displayed in the **Disk 0** row in the center pane.

Removing Recovery Content to Free up Disk Space

Your built-in storage device contains the recovery area where the data for system recovery is stored. If your VAIO computer includes a solid state drive (SSD), you might want to minimize the recovery area by removing such data to free up disk space on the C: drive (or the last drive in your drive list, for example D: drive).

You need Recovery Media to remove the data for system recovery or to recover the computer after you remove the data.

Note that removing recovery content makes it impossible to use the refresh function.
If you use Recovery Media (optical discs) on the model without a built-in optical disc drive, connect an external optical disc drive (not supplied) to the computer. See [Connecting an](#page-0-0) [External Drive](#page-0-0) for more information on how to connect the external optical disc drive. If an AC adapter or a power cable is supplied, plug it into a power source.

- 1. Create Recovery Media if you have not yet created it. See [Creating Recovery Media](#page-0-0) for more information on how to create Recovery Media.
- 2. Insert the Recovery Media into the optical disc drive or connect a USB flash drive (not supplied) to the USB port on your VAIO computer while the computer is in Normal mode.
- 3. Turn off your VAIO computer.
- 4. Press the **ASSIST** button to display the **VAIO Care (Rescue Mode)** screen and select **Start from media (USB device/optical disc)**. Follow the on-screen instructions until the **VAIO Care (Rescue Mode): VAIO recovery solutions** screen appears.
- 5. Select **Tools** and **Remove recovery partition**.
- 6. Follow the on-screen instructions.

#### Creating Partitions

This topic describes how to create partitions.

#### **Note**

- If you reduce the volume of the C: drive partition, you may not create Recovery Media or complete the recovery process successfully because the free space on the built-in storage device is not sufficient.
- 1. Open **Control Panel**, select **System and Security**, and select **Create and format hard disk partitions** under **Administrative Tools**. (See [Opening Control Panel](#page-0-0) to open **Control Panel**.)

If the **User Account Control** window appears, select **Yes**.

- 2. Right-click the C: drive and select **Shrink Volume**.
- 3. Enter the size of the partition to be created in **Enter the amount of space to shrink in MB** and select **Shrink**.
- 4. Right-click **Unallocated** and select **New Simple Volume**.
- 5. Follow the on-screen instructions.

#### **Hint**

• If you are signed in to your VAIO computer as a standard user, you may be prompted to enter an administrator name and password.

Creating Other Drives (Modifying Partitions)

Partitions are divided areas on your built-in storage device. Dividing the built-in storage device into more than one partition may have various advantages, such as separating the system files from your data files.

Your VAIO computer has only one partition (C: drive) as the factory default setting.

If you want to store data in another partition, such as D: drive, change the partition size and create a new partition.

For more information on how to create partitions, see [Creating Partitions.](#page-0-0)

### **Hint**

• Some models may have D: drive as the factory default setting.

### About Recovery

Recovery is the process of restoring the built-in storage device back to its original factory condition. Refresh is the process of reinstalling the operating system with the main settings and personal data retained.

Refresh your VAIO computer first if the computer becomes unstable. If the problem persists, recover the computer.

There are two ways to recover the computer:

- From Recovery Media
- From the recovery area

#### **Note**

• The 64 GB or 128 GB SSD equipped models do not support the refresh function. If you want to check the capacity of the SSD, press the **ASSIST** button while your VAIO computer is off to display the **VAIO Care (Rescue Mode)** screen, and select **Start BIOS setup**.

## **When do I have to perform recovery or refresh?**

- If your VAIO computer has become unstable
- If your VAIO computer has been infected with a computer virus
- If your VAIO computer is experiencing problems which cannot be solved through troubleshooting
- If you have formatted the C: drive by mistake

## **Which apps should I use to recover or refresh my VAIO computer or create Recovery Media?**

Use the following apps.

## **VAIO Care**

- Creating Recovery Media
- Checking your computer hardware

## **VAIO Care (Rescue Mode): VAIO recovery solutions**

- Recovering your VAIO computer
- Rescuing (backing up) your data
- Erasing all the data on your built-in storage device

## **Windows Recovery Environment (Windows RE)**

• Refresh

### **Hint**

- Refer to the help file included with **VAIO Care** and **VAIO Care (Rescue Mode): VAIO recovery solutions** for more information.
- You can also recover your VAIO computer from Windows Recovery Environment (Windows RE).

## **What is a recovery area?**

The recovery area on the built-in storage device contains data for system and app recovery. Typically, you cannot modify or delete data in this area, however, there are commercially available apps designed for this purpose.

## **Why do I have to create Recovery Media?**

Recovery Media are used to restore your VAIO computer back to its original factory condition. If Windows does not start and you have deleted the recovery area, you will need the Recovery Media to perform recovery.

Create the Recovery Media immediately after the computer is ready for use. Refreshing Your VAIO Computer

If your VAIO computer has become unstable, it is recommended that you use the refresh function provided by Windows. Refresh the computer by following these steps.

#### **Note**

- The 64 GB or 128 GB SSD equipped models do not support the refresh function. If you want to check the capacity of the SSD, press the **ASSIST** button while your VAIO computer is off to display the **VAIO Care (Rescue Mode)** screen, and select **Start BIOS setup**.
- 1. Press the **ASSIST** button while your VAIO computer is off. The **VAIO Care (Rescue Mode)** screen appears.
- 2. Select **Start troubleshooting (recovery)**.

Follow the on-screen instructions until the **Choose an option** screen appears.

### 3. Select **Troubleshoot** and **Refresh your PC**.

Most user data saved on your built-in storage device, some Windows settings and all apps downloaded from **Windows Store** will be retained even after you refresh your VAIO computer. However, some app settings or files in the specific folders may not be retained. Confirm the following list for details of which settings are retained, and which data is erased after you refresh the computer.

## **Settings retained after you refresh your VAIO computer**

The following settings will be retained after you refresh your VAIO computer.

- Library settings
- User accounts (local, domain, Microsoft account), and group memberships
- Domain settings
- Windows Update settings
- Start screen and lock screen background
- Desktop themes
- International settings
- Wireless network profiles
- Settings configured in Windows Welcome

## **Data erased after you refresh your VAIO computer**

The data in the folders specified below will be erased after you refresh your VAIO computer.

- **Windows**
- **\Program Files**
- \Program Files(x86)
- \ProgramData
- \Users\(User name)\AppData

### **Note**

- Save important data in advance.
- Copyright protected data, such as digital broadcast data or music files organized by digital media playback apps may not be available, even if the data is retained in the same location after you refresh your VAIO computer.

Refer to the help file included with the app you are using for instructions.

#### **Hint**

The apps installed at the time of delivery and installed from **Windows Store** are retained, whereas all Desktop apps that you installed after the purchase will be erased.

Keeping Your VAIO Computer in Optimum Condition (VAIO Care)

With **VAIO Care**, you can perform the following operations to keep your VAIO computer running at an optimum level.

- Conduct regular performance checks and tune-ups.
- Find support information (the support website URL and the contact information).
- Start **VAIO Care** just by pressing the **ASSIST** button and search for appropriate measures if you have any problem.
- 1. Press the **ASSIST** button while your VAIO computer is on. **VAIO Care** starts.

Refer to the help file included with **VAIO Care** for more information.

### **Hint**

- Pressing the **ASSIST** button while your VAIO computer is off displays the **VAIO Care (Rescue Mode)** screen. **VAIO Care (Rescue Mode): VAIO recovery solutions** can be used to recover the computer in case of emergency, for example, if Windows does not start.
- Alternatively, open the **Apps** screen and select **VAIO Care**. To open the **Apps** screen, see [Opening the App List.](#page-0-0) Using VAIO Update

**VAIO Update** provides a service that informs you of available update information, such as important notices or update programs, to keep your VAIO computer up to date. Through the Internet, **VAIO Update** automatically detects the update programs that are necessary for enhancing your computer's performance or new apps that are available, and let you download and install with simple steps.

1. Start **VAIO Update** and follow the on-screen instructions. (See [Starting Apps](#page-0-0) to start **VAIO Update**.)

### **Hint**

You can also start **VAIO Update** from **VAIO Care (Desktop)**. Using the Antivirus App for Your VAIO Computer

Protect your VAIO computer against computer viruses by using the antivirus app. You can keep the antivirus app current with the latest updates by downloading and installing the updates from the website of the app publisher. To update the antivirus app, find the antivirus app installed on your VAIO computer from the following and follow these steps.

- 1. Make sure your VAIO computer is connected to the Internet.
- 2. Perform any of these operations according to the preinstalled antivirus app.

For Trend Micro: Start **Trend Micro Titanium Maximum Security**. For McAfee: Start **McAfee LiveSafe - Internet Security**, **McAfee Internet Security**, or **McAfee Total Protection**. For Windows Defender: Start **Windows Defender**.

3. Follow the on-screen instructions.

#### **Note**

The actual procedure may be different from the above depending on the version of the app installed on your VAIO computer. In such a case, follow the on-screen instructions.

#### **Hint**

- To start the antivirus app, see [Starting Apps.](#page-0-0)
- Refer to the help file included with your app for more information.

Setting/Changing the Power-on Password

You can set a password (power-on password) for booting up your VAIO computer, using the BIOS function. Entry of the power-on password will be prompted after the VAIO logo appears to start the computer.

There are two types of passwords. Set the machine password first.

- Machine password (for administrators): Allows users with administrative rights to change all the setup options in the BIOS setup screen, as well as to start your VAIO computer.
- User password (for users without administrative rights): Allows standard users to change some of the BIOS setup options, as well as to start your VAIO computer. To set the user password, you must first set the machine password.
- 1. Press the **ASSIST** button while your VAIO computer is off. The **VAIO Care (Rescue Mode)** screen appears.
- 2. Select **Start BIOS setup**.

Enter a password if it has already been set. The BIOS setup screen appears.

- 3. Press the or key to select the **Security** tab, select **Set Machine Password** or **Set User Password**, and then press the **Enter** key. The password entry screen appears.
- 4. Enter the password and press the **Enter** key.

To change the password, enter the current password and a new password. The password can be set up to 32 alphanumeric characters long (including spaces) and it is casesensitive.

- 5. Press the  $\triangle$  or  $\triangle$  key to select **Password when Power On**, press the **Enter** key, and select **Enabled**.
- 6. Press the  $\leftarrow$  or  $\rightarrow$  key to select the **Exit** tab, select **Exit Setup**, and then press the **Enter** key.
- 7. At the confirmation prompt, press the **Enter** key.

### **Note**

- Be sure to write down the password to avoid forgetting it.
- If you forget the password, you cannot boot up your VAIO computer.
- You can reset the user password at the BIOS setup screen by entering the machine password.
- If you forget the machine password, the password must be reset by authorized Sony service/support center. (The reset fee will be charged.)
- Signing In to Windows Using Face Recognition

You can sign in to Windows using face recognition in place of entering the Windows password if you have already set the Windows password.

See [Creating/Changing/Removing Your Windows Password](#page-0-0) for more information on the Windows password.

- 1. Select the **Click here to enable Face Recognition** check box in the Windows sign-in screen.
- 2. Follow the on-screen instructions to register your face. After the registration is complete, you can use face recognition on the sign-in screen or lock screen.

#### **Note**

With the face recognition settings enabled, you cannot use the built-in front camera when starting a camera app on the lock screen; however, face recognition with the built-in front camera works, which may cause an unexpected sign-in.

**Hint**

• If multiple users share your VAIO computer or there is a possibility that any person other than you uses the computer, it is recommended that you enhance the security strength as follows in the **FastAccess** settings window:

- Enhancing the security strength
- Rejecting the recognition with a photo
- If your VAIO computer fails to recognize your face, move your head so that the face is located in the center of the computer screen and a green frame is displayed.
- If it takes time for face recognition, you can improve the face recognition rate by signing in to Windows with password entry while a green frame is displayed on the computer screen. Creating/Changing/Removing Your Windows Password

Setting a Windows password allows you to protect your VAIO computer from unauthorized access by requiring password entry when the computer is turned on or returns from power saving mode to Normal mode.

Refer to **Windows Help and Support** ([Opening Windows Help and Support\)](#page-0-0) for more information on the Windows password.

- 1. Open the charms and select the **Settings** charm. (See [Opening the Charms](#page-0-0) to open the charms.)
- 2. Select **Change PC settings** in the lower right corner.
- 3. Select **Accounts** and **Sign-in options** in the left pane of the **PC settings** screen.
- 4. Select **Add** or **Change** under **Password**.
- 5. Follow the on-screen instructions to enter your password.

#### **Note**

Do not forget your password. Write down the password and keep it in a secure place.

#### **Hint**

You can enter a hint in order to recall your password if you forget it. You can also create a password reset disc that can be used to create a new password. Refer to **Windows Help and Support** ([Opening Windows Help and Support\)](#page-0-0) for more information on the Windows password.

Removing the Power-on Password

If power-on password input for booting up your VAIO computer is no longer necessary, follow these steps to remove the machine password and user password.

- 1. Press the **ASSIST** button while your VAIO computer is off. The **VAIO Care (Rescue Mode)** screen appears.
- 2. Select **Start BIOS setup**.

Enter a password if it has already been set. The BIOS setup screen appears.

- 3. Press the  $\leftarrow$  or  $\rightarrow$  key to select the **Security** tab, select **Set Machine Password** or **Set User Password**, and then press the **Enter** key. The password entry screen appears.
- 4. Leave the **Enter New Password** and **Confirm New Password** fields blank and press the **Enter** key.
- 5. Press the  $\triangle$  or  $\triangle$  key to select the **Exit** tab, select **Exit Setup**, and then press the **Enter** key.

At the confirmation prompt, press the **Enter** key.

Setting/Changing the Power-on Password

You can set a password (power-on password) for booting up your VAIO computer, using the BIOS function. Entry of the power-on password will be prompted after the VAIO logo appears to start the computer.

There are two types of passwords. Set the machine password first.

- Machine password (for administrators): Allows users with administrative rights to change all the setup options in the BIOS setup screen, as well as to start your VAIO computer.
- User password (for users without administrative rights): Allows standard users to change some of the BIOS setup options, as well as to start your VAIO computer. To set the user password, you must first set the machine password.
- 1. Press the **ASSIST** button while your VAIO computer is off. The **VAIO Care (Rescue Mode)** screen appears.
- 2. Select **Start BIOS setup**.

Enter a password if it has already been set. The BIOS setup screen appears.

- 3. Press the  $\leftarrow$  or  $\rightarrow$  key to select the **Security** tab, select **Set Machine Password** or **Set User Password**, and then press the **Enter** key. The password entry screen appears.
- 4. Enter the password and press the **Enter** key.

To change the password, enter the current password and a new password. The password can be set up to 32 alphanumeric characters long (including spaces) and it is casesensitive.

- 5. Press the  $\triangle$  or  $\triangle$  key to select **Password when Power On**, press the **Enter** key, and select **Enabled**.
- 6. Press the  $\triangle$  or  $\triangle$  key to select the **Exit** tab, select **Exit Setup**, and then press the **Enter** key.
- 7. At the confirmation prompt, press the **Enter** key.

#### **Note**

- Be sure to write down the password to avoid forgetting it.
- If you forget the password, you cannot boot up your VAIO computer.
- You can reset the user password at the BIOS setup screen by entering the machine password.
- If you forget the machine password, the password must be reset by authorized Sony service/support center. (The reset fee will be charged.)

Removing the Power-on Password

If power-on password input for booting up your VAIO computer is no longer necessary, follow these steps to remove the machine password and user password.

- 1. Press the **ASSIST** button while your VAIO computer is off. The **VAIO Care (Rescue Mode)** screen appears.
- 2. Select **Start BIOS setup**.

Enter a password if it has already been set. The BIOS setup screen appears.

- 3. Press the or key to select the **Security** tab, select **Set Machine Password** or **Set User Password**, and then press the **Enter** key. The password entry screen appears.
- 4. Leave the **Enter New Password** and **Confirm New Password** fields blank and press the **Enter** key.
- 5. Press the  $\triangle$  or  $\triangle$  key to select the **Exit** tab, select **Exit Setup**, and then press the **Enter** key.

At the confirmation prompt, press the **Enter** key.

Keeping Your VAIO Computer in Optimum Condition (VAIO Care)

With **VAIO Care**, you can perform the following operations to keep your VAIO computer running at an optimum level.

Conduct regular performance checks and tune-ups.

- Find support information (the support website URL and the contact information).
- Start **VAIO Care** just by pressing the **ASSIST** button and search for appropriate measures if you have any problem.
- 1. Press the **ASSIST** button while your VAIO computer is on. **VAIO Care** starts.

Refer to the help file included with **VAIO Care** for more information.

#### **Hint**

- Pressing the **ASSIST** button while your VAIO computer is off displays the **VAIO Care (Rescue Mode)** screen. **VAIO Care (Rescue Mode): VAIO recovery solutions** can be used to recover the computer in case of emergency, for example, if Windows does not start.
- Alternatively, open the **Apps** screen and select **VAIO Care**. To open the **Apps** screen, see [Opening the App List.](#page-0-0) Using VAIO Update

**VAIO Update** provides a service that informs you of available update information, such as important notices or update programs, to keep your VAIO computer up to date. Through the Internet, **VAIO Update** automatically detects the update programs that are necessary for enhancing your computer's performance or new apps that are available, and let you download and install with simple steps.

1. Start **VAIO Update** and follow the on-screen instructions. (See [Starting Apps](#page-0-0) to start **VAIO Update**.)

#### **Hint**

You can also start **VAIO Update** from **VAIO Care (Desktop)**.

Using Face Recognition

Face recognition provides you with secure, convenient functions. You can use the following functions by setting up the face recognition settings in advance.

## **A substitute for password entry to sign in to Windows**

You can substitute face recognition for Windows password entry when signing in to Windows. See [Signing In to Windows Using Face Recognition](#page-0-0) for more information.

### **Quick website access with the web log-in function**

You can substitute face recognition for entering your user information (user accounts, passwords, etc.) required to access the password-protected websites.

To use this function, you need to set up the web log-in settings in the **FastAccess** window in advance. To start **FastAccess**, see [Starting Apps.](#page-0-0)

#### **Note**

You may not be able to use the web log-in function depending on the website you access. **Hint**

- With face recognition, you can sign in to Windows without entering a password. It is convenient if you set up your VAIO computer to start your preferred app when detaching the pen (Digitizer Stylus) from the computer. See [Starting Your Preferred App when You Detach](#page-0-0) [the Pen \(Digitizer Stylus supplied models\)](#page-0-0) for more information.
- You can set up the web log-in settings and the security strength settings for face recognition in the **FastAccess** window. Refer to the help file included with **FastAccess** for information on each setting.

Notes on Face Recognition

Read the following precautions before using face recognition.

- Face recognition is not available as a complete substitution for the Windows password.
- The face recognition technology does not ensure complete user authentication or complete protection of your data and hardware. Sony assumes no liability for any problems and damages arising out of your use of or inability to use the face recognition.
- The face recognition rate depends on your operating conditions and varies among individuals as well.

Signing In to Windows Using Face Recognition

You can sign in to Windows using face recognition in place of entering the Windows password if you have already set the Windows password.

See [Creating/Changing/Removing Your Windows Password](#page-0-0) for more information on the Windows password.

- 1. Select the **Click here to enable Face Recognition** check box in the Windows sign-in screen.
- 2. Follow the on-screen instructions to register your face. After the registration is complete, you can use face recognition on the sign-in screen or lock screen.

#### **Note**

With the face recognition settings enabled, you cannot use the built-in front camera when starting a camera app on the lock screen; however, face recognition with the built-in front camera works, which may cause an unexpected sign-in.

#### **Hint**

- If multiple users share your VAIO computer or there is a possibility that any person other than you uses the computer, it is recommended that you enhance the security strength as follows in the **FastAccess** settings window:
	- Enhancing the security strength
	- Rejecting the recognition with a photo
- If your VAIO computer fails to recognize your face, move your head so that the face is located in the center of the computer screen and a green frame is displayed.
- If it takes time for face recognition, you can improve the face recognition rate by signing in to Windows with password entry while a green frame is displayed on the computer screen. Charging the Battery Pack

The battery pack can be charged even while you are using your VAIO computer when the computer is connected to a power source. The charging time may vary depending on operating conditions.

1. Plug your VAIO computer into an AC outlet. (See [Connecting a Power Source.](#page-0-0))

#### **Hint**

- The charging time varies depending on ambient temperature.
- Note that at a low ambient temperature, it takes longer time to charge the battery pack.
- Open the desktop and select the battery icon, such as  $\ln$  (on battery) or  $\ln$  (plugged in), in the desktop notification area to check the built-in battery status of your VAIO computer. To open the desktop, see [Opening the Desktop.](#page-0-0)

Turning On Your VAIO Computer

Turn on your VAIO computer to start Windows. Carefully read the precautions in [Notes on Using the Power Source](#page-0-0) before turning on.

- 1. Connect your VAIO computer to an AC outlet. (See [Connecting a Power Source](#page-0-0).)
- 2. Press the (Power) button.

If your VAIO computer is equipped with the power indicator, it turns on in green. The computer is turned on, and Windows starts after a while.

#### **Note**

- If you press and hold down the (I) (Power) button for more than four seconds, your VAIO computer will not turn on.
- When moving the LCD screen, do not hold the built-in camera as it may cause your VAIO computer to malfunction.

Do not touch the touch screen when turning on your VAIO computer as it may cause the computer to malfunction. (Touch screen equipped models)

**Hint**

By default, your VAIO computer automatically enters Sleep mode after a certain period of inactivity while the computer is connected to an AC outlet. See [Using Sleep Mode](#page-0-0) for more information.

Controlling the Power State of Your VAIO Computer (Sleep Mode/Shutdown)

By default, your VAIO computer automatically enters Sleep mode after a certain period of inactivity.

In Sleep mode, the computer will retain its current state, including data you are working on, while you take a break.

See [Using Sleep Mode](#page-0-0) for more information on Sleep mode.

## **When you do not use your VAIO computer for a while**

To avoid losing unsaved data, follow these steps to shut down your VAIO computer.

- 1. Save your data and close all running apps.
- 2. Turn off any peripherals connected to your VAIO computer.
- 3. Open the charms, and then select the **Settings** charm. (See [Opening the Charms](#page-0-0) to open the charms.)

4. Select **Power** and **Shut down**.

After a short time, your VAIO computer automatically turns off. If the computer is equipped with the power indicator, the green power indicator light turns off.

#### **Note**

- An improper shutdown may cause loss of unsaved data or cause your VAIO computer to malfunction.
- To disconnect your VAIO computer completely from an AC power source, turn off the computer, and then unplug the power cord from the AC outlet.

#### **Hint**

If you select **Shut down** while holding down the **Shift** key in step 4, you can place your VAIO computer into the minimum power consumption state (ACPI S5 mode). In this case, the fast boot function is temporarily disabled on the next start-up. Restarting Your VAIO Computer

After changing the settings or installing an app on your VAIO computer, you may be required to restart the computer.

- 1. Save your data and close all running apps.
- 2. Open the charms and select the **S** Settings charm. (See [Opening the Charms](#page-0-0) to open the charms.)
- 3. Select **Power** and **Restart**. Your VAIO computer will restart.

Charge Indicator Status List

The charge indicator light  $\rightarrow \rightarrow$  turns on or blinks differently according to conditions.

### **Lit in orange**

The battery pack is charging. (Turns off when charging is completed.)

### **Blinks in orange**

The battery pack is running out of power. (Normal mode)

If your VAIO computer is equipped with the power indicator, it blinks along with the charge indicator.

### **Blinks fast in orange**

A battery error has occurred due to a failed battery pack, an unlocked battery pack (Removable battery pack supplied models), etc.

Using Sleep Mode

In Sleep mode, you can step away from your VAIO computer while retaining the computer's state including data you are working on.

### **To activate Sleep mode**

- 1. Open the charms and select the **Settings** charm. (See [Opening the Charms](#page-0-0) to open the charms.)
- 2. Select **Power** and **Sleep**.

### **To return to Normal mode**

1. Press the (I) (Power) button.

#### **Note**

- If you press and hold down the (I) (Power) button for more than 4 or 10 seconds, your VAIO computer will turn off automatically. Doing this will erase all unsaved data.
- By default, your VAIO computer automatically enters Hibernate mode when the battery pack is running out of power. However, depending on the operating conditions, the computer may fail to enter Hibernate mode.

If this occurs and the battery pack is running out of power, the computer will be turned off,

resulting in loss of unsaved data.

While the computer is running on battery power, save data frequently.

• Before moving your VAIO computer, make sure that the computer is off to avoid impact or vibration to the running hard disk drive.

#### **Hint**

- By default, your VAIO computer enters Sleep mode automatically after a certain period of inactivity.
- The operations below also place your VAIO computer into Sleep mode.
	- Press the (I) (Power) button (with the default setting).
- The operations below also restore your VAIO computer from Sleep mode to Normal mode.
	- Press any key on the keyboard.
	- Press the **[44]** (Windows) button.
- Plugging or unplugging the AC adapter also restores your VAIO computer from Sleep mode to Normal mode.
- You can restore your VAIO computer from Sleep mode to Normal mode by opening or raising the LCD screen.

To change the action when you open or raise the LCD screen, start **VAIO Control Center** and change the settings in **Power and Battery**. To start **VAIO Control Center**, see [Starting](#page-0-0) [Apps.](#page-0-0)

### About Sleep Mode

Sleep mode enables you to take a break and retain the computer's state, including data you are working on.

Your VAIO computer connects to the Internet regularly and enables you to receive contact via email or call apps and obtain the latest updates on the tiles of the **Start** screen even if the computer is in Sleep mode.

Checking the Battery Charge Capacity

The battery pack is consumable. The capacity gradually declines through repeated cycles of recharging and discharging. As a result, the battery life becomes short even if it is fully charged and eventually the battery pack reaches the end of its life.

If the battery life has become short, replace the battery pack with a new one specified by Sony. Refer to the help file for more information on battery charge status and capacity decrease.

1. Start **VAIO Control Center** and select **Power and Battery**. (See [Starting Apps](#page-34-0) to start **VAIO Control Center**.)

## 2. Select **Details** in **Battery** or **Battery Care Function**.

Detailed battery pack information, such as charging capacity, is displayed.

#### **Hint**

Enable the battery care function to maximize the battery lifespan. With this function, you can reduce battery degradation by limiting the maximum charging capacity. When the function is enabled, the battery pack is not fully charged.

Charging the Battery Pack

The battery pack can be charged even while you are using your VAIO computer when the computer is connected to a power source. The charging time may vary depending on operating conditions.

1. Plug your VAIO computer into an AC outlet. (See [Connecting a Power Source.](#page-0-0))

#### **Hint**

- The charging time varies depending on ambient temperature.
- Note that at a low ambient temperature, it takes longer time to charge the battery pack. • Open the desktop and select the battery icon, such as  $\mathbb{q}$  (on battery) or  $\mathbb{q}$  (plugged in), in the desktop notification area to check the built-in battery status of your VAIO computer. To

open the desktop, see [Opening the Desktop.](#page-0-0)

Extending the Battery Life

When your VAIO computer is running on battery power, you can extend the battery life using the following methods.

Use Sleep mode.

When you do not need to use your VAIO computer temporarily, you can use Sleep mode. To extend the battery life, use Sleep mode frequently. If you do not intend to use the computer for an extended period of time, turn off the computer.

Resuming the computer from Sleep mode is faster than from booting up the computer. See [Using Sleep Mode](#page-221-0) for more information.

- Decrease the LCD brightness of the computer screen. See [Changing the LCD Brightness](#page-124-0) for more information.
- Turn down the volume of the speakers and headphones. See [Adjusting the Speakers Volume](#page-138-0) for more information.
- Disconnect peripheral devices that are not in use.

Charge Indicator Status List

The charge indicator light  $\rightarrow \rightarrow$  turns on or blinks differently according to conditions.

### **Lit in orange**

The battery pack is charging. (Turns off when charging is completed.)

## **Blinks in orange**

The battery pack is running out of power. (Normal mode)

If your VAIO computer is equipped with the power indicator, it blinks along with the charge indicator.

### **Blinks fast in orange**

A battery error has occurred due to a failed battery pack, an unlocked battery pack (Removable battery pack supplied models), etc.

About Sleep Mode

Sleep mode enables you to take a break and retain the computer's state, including data you are working on.

Your VAIO computer connects to the Internet regularly and enables you to receive contact via email or call apps and obtain the latest updates on the tiles of the **Start** screen even if the computer is in Sleep mode.

Notes on Using the Touch Screen (Touch screen equipped models)

Before using the touch screen, read the following precautions for correct use.

- Do not push the touch screen roughly. Gentle touches always work as your VAIO computer is equipped with a capacitive touch screen.
- The touch screen may not work properly if you turn on your VAIO computer while touching the screen or if the computer is affected by electromagnetic waves during the start-up process. In such a case, restart the computer.
- The touch screen may not work for several seconds after your VAIO computer returns to Normal mode from Sleep mode. In such a case, wait for a while before using the touch screen.
- Keep the touch screen clean for good touch sensitivity. Dirt may cause damage or a malfunction.

About the Touch Screen (Touch screen equipped models)

The touch screen enables direct interaction with your VAIO computer using your finger(s). You can perform various gestures on the touch screen.

Your VAIO computer supports multi-touch input.

#### **Note**

- Your VAIO computer is equipped with a capacitive touch screen. When using it, note the following characteristics of the capacitive touch screen.
	- The touch screen will not work if you touch it with fingernails, or if you wear gloves.
	- If tapping triggers an unintentional operation, make sure that no other parts of your body are in contact with the touch screen.
- The surface of the touch screen may get hot. This is normal and does not indicate a malfunction.
- Even though the surface of the touch screen is tempered glass, it could still become damaged. Treat it with adequate care. If it breaks, small granular shards may scatter and cause injury. Do not drop the touch screen or subject it to a strong impact. Do not scratch the surface. A surface flaw may cause the glass to break.
- A protection sheet may be attached to the LCD screen frame at the factory. Remove the sheet before use; otherwise the touch screen may not work correctly.
- Some apps do not accept touch screen operations.

How to Use the Touch Screen (Touch screen equipped models)

You can tap the touch screen or make a simple motion with your fingers to operate your VAIO computer.

## **Basic operations**

## **To click (tap)**

Tap on the touch screen once with a finger. You can select a button, such as **OK** and **Cancel**, or an item in a menu by tapping it.

### **To double-click (double-tap)**

Tap on the touch screen twice in quick succession with a finger.

You can start an app, such as a word processor or a spreadsheet program, or open a file by double-tapping its icon.

### **To drag**

Put a finger on the desired point on the touch screen and slide the finger. You can move a file or change the window size with this motion.

### **To drag and drop**

Touch the desired file icon, slide to another folder, window or app icon, and then lift your finger off the screen. You can move or copy a file with this motion.

### **Advanced operations**

You can make a simple motion (gesture) with your fingers on the touch screen to operate your VAIO computer.

The response to a gesture varies depending on the apps.

## **To right-click (touch and hold)**

Touch and hold the desired point on the touch screen for a few seconds and lift your finger off the screen. Depending on the point you touch, you can display various menus.

### **To scroll**

Touch and slide a scrollable area of a window, such as an **Internet Explorer** window. You can also drag the slider on the vertical scroll bar of the selected window to scroll the window.

## **To zoom in or out on an image such as a photo (zoom)**

Pinch on the touch screen with two fingers for zooming on an image, such as a photo on **Photos**. Pinch open to zoom in or pinch close to zoom out.

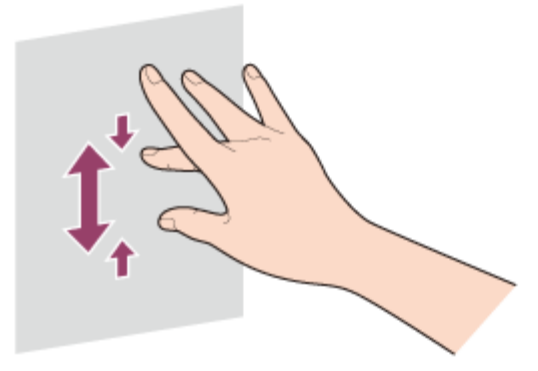

## **To rotate an image such as a photo (rotate)**

Put two fingers on the touch screen and slide them in circles to rotate an image, such as a photo. You cannot rotate images depending on the apps you are using.

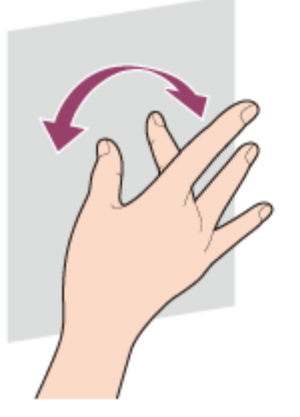

## **To select by swiping**

Slide your finger in short distance in the direction that the screen does not scroll. You can select an item, such as an app tile or a picture.

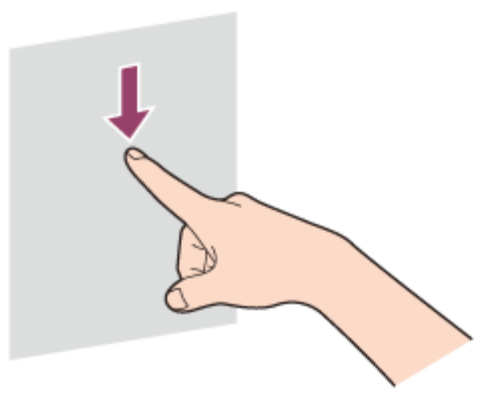

Entering Characters with Touch Screen Operations (Touch screen equipped models)

You can operate the on-screen Touch Keyboard with touch screen operations for text entry.

1. Open the desktop and select  $\equiv$  (the Touch Keyboard icon) in the desktop notification area. (See [Opening the Desktop](#page-43-0) to open the desktop.)

### **Hint**

The on-screen Touch Keyboard appears automatically when you touch a text field.

Combinations and Functions with the Fn Key

Press and hold down the **Fn** key and another key simultaneously to perform a keyboard shortcut action.

For example, to turn off the sound: **Fn** +  $\text{p}$  **(F2) →** Press and hold down the **Fn** key, then press the **F2** key.

Some keyboard functions can only be used while Windows is running.

# **Fn + (F1)**

Disables and enables the touch pad. See [Enabling/Disabling the Touch Pad](#page-144-0) for more information.

## **Fn + (F2)**

Turns on and off the built-in speakers or the headphones.

## $Fn + 2 - 1$   $\neq$   $(F3/F4)$

Press the button repeatedly to adjust the volume level of the built-in speakers and the headphones. See [Adjusting the Speakers Volume](#page-138-0) for more information.

To decrease the volume, press the **Fn**+**F3** keys.

To increase the volume, press the **Fn**+**F4** keys.

## $Fn + D_-' / D_+ (F5/F6)$

Press the button repeatedly to adjust the LCD brightness of your computer screen. See [Changing the LCD Brightness](#page-124-0) for more information.

To decrease lighting intensity, press the **Fn**+**F5** keys.

To increase lighting intensity, press the **Fn**+**F6** keys.

## $Fn + \boxed{CD}/\rightarrow$  (F7)

Switches the display output to an external display.

Press the **Fn**+**F7** keys several times to select the desired display output destination, and then press the **Enter** key to confirm. See [Selecting Display Modes](#page-134-0) for more information.

## **Fn + 1**

Starts **VAIO Clip**. See [Clipping an Image Displayed on the Computer Screen \(VAIO Clip\)](#page-229-0) for more information.

## **Fn + Scr Lk (Scroll Lock)**

Works differently depending on the apps you use. Refer to the help file included with the app

for more information.

## **Fn + Pg Up (Page Up)**

Goes to the previous page.

## **Fn + End (End)**

Moves the cursor to the end of a line or page.

## **Fn + Pg Dn (Page Down)**

Goes to the next page.

## **Fn + Home (Home)**

Moves the cursor to the top of a line or page.

**Hint**

• For information on shortcut keys combined with the  $\blacksquare$  (Windows) key, etc., refer to **Windows Help and Support** ([Opening Windows Help and Support](#page-222-0)).

Using the Touch Pad

By sliding your finger on the touch pad, you can move the pointer on the computer screen. With the pointer on your desired item or object, press the left button zone or the right button zone to execute various commands or display menus.

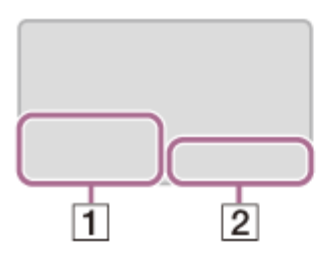

- **1** Left button zone
- **2** Right button zone

## **To click**

With the pointer on your desired item or object, press the left button zone once. Alternatively, tap on the touch pad once.

## **To double-click**

With the pointer on your desired item or object, press the left button zone twice quickly. Alternatively, tap on the touch pad twice quickly.

## **To right-click**

With the pointer on your desired item or object, press the right button zone once. Alternatively, tap on the touch pad with two fingers.

Depending on the location of the pointer, you can display various shortcut menus.

## **To drag**

With the pointer on your desired item or object, press the left button zone once, and while holding down the zone, slide your finger on the touch pad.

Alternatively, tap on the touch pad twice quickly, and on the second tap, slide your finger.

## **To drag and drop**

Drag an icon, such as a file, to your desired location and release your finger from the left button zone.

Alternatively, tap the icon twice quickly, and on the second tap, slide your finger to your desired location and lift the finger off the touch pad.

## **To scroll**

Slide two fingers up and down on the touch pad to scroll vertically on the screen.

Slide two fingers from side to side on the touch pad to scroll horizontally on the screen.

## **To back or forward without moving the pointer**

While viewing websites, pictures, etc., put three fingers on the touch pad and slide them from side to side to perform the back/forward operation without moving the pointer.

## **To zoom in or out**

While viewing websites, pictures, etc., pinch on the touch pad with two fingers for zooming. Pinch open to zoom in or pinch close to zoom out.

### **To open the app menu**

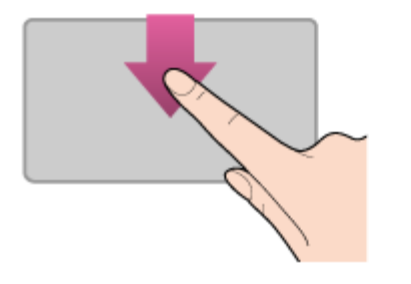

Put your finger on the top edge of the touch pad and slide the finger down. The app menu does not appear if an app does not support the app menu.

## **To open the charms**

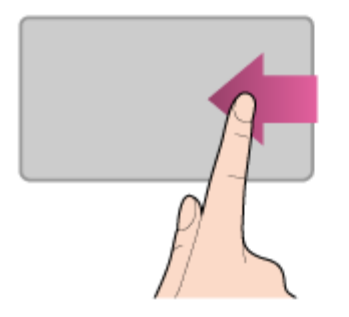

Put your finger on the right edge of the touch pad and slide the finger left. See [Opening the](#page-0-0) [Charms](#page-0-0) for more information.

## **To switch apps**

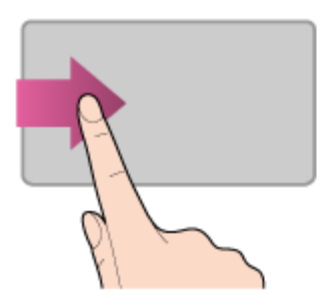

Put your finger on the left edge of the touch pad and slide the finger right to switch to the running app. When more than one app is running, repeat this action to switch apps in descending order from the last-used app.

#### **Note**

The gesture function (scroll, back/forward, zoom in/zoom out, open the app menu, open the charms, switch apps) may not work depending on the operating condition of your VAIO computer or the touch pad settings.

#### **Hint**

- The shape of the touch pad varies depending on the model you purchased.
- For detailed information on how to use the touch pad, start **VAIO Control Center**, click **Input Device**, and follow the instruction movies. To start **VAIO Control Center**, see [Starting Apps](#page-0-0).

Using the Built-in Camera

You can make a video call through the Internet using the built-in camera and communication apps.

The built-in camera indicator light is on while the built-in camera is in use.

### **Front**

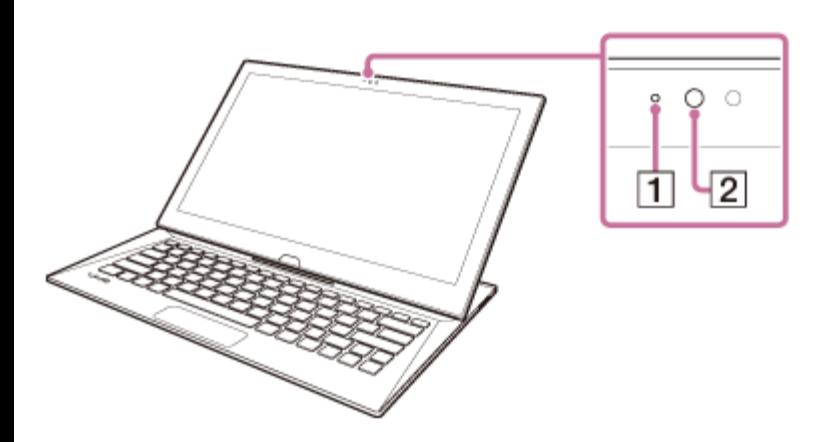

- **1** Built-in front camera indicator
- **2** Built-in front camera

### **Bottom**

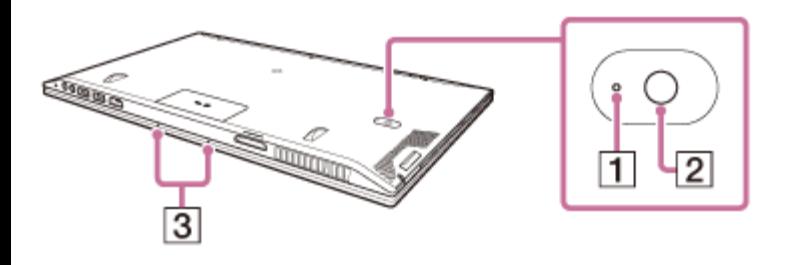

- **1** Built-in rear camera indicator
- **2** Built-in rear camera
- **3** Built-in dual microphones

#### **Hint**

- The apps installed on your VAIO computer vary depending on the computer's configurations.
- Some apps may not support all the resolution settings of the built-in camera.
- If the power frequency in your location is different from the one you set on the camera app, the autofocus system of the built-in rear camera may not work.

Notes on the Built-in Camera

- Do not scratch or soil the area on and around the built-in camera, as it may cause poorquality images.
- Do not let direct sunlight enter the lens of the built-in camera regardless of your VAIO computer's power state, as it may cause the camera to malfunction.

## **Care and cleaning of the built-in camera**

If the area on and around the built-in camera is soiled, gently wipe it with a soft cloth, such as

a lens cleaning cloth.

Do not rub the area too hard, as it can be easily scratched. Using Intel(R) Anti-Theft Technology (Intel(R) Anti-Theft Technology supported models)

You can change the Intel(R) Anti-Theft Technology settings in the BIOS setup screen. Follow these steps to enable Intel(R) Anti-Theft Technology.

- 1. Press the **ASSIST** button while your VAIO computer is off. The **VAIO Care (Rescue Mode)** screen appears.
- 2. Select **Start BIOS setup**. Enter a password if it has already been set. The BIOS setup screen appears.
- 3. Press the  $\leftarrow$  or  $\rightarrow$  key to select the **Advanced** tab.
- 4. Select **Intel(R) AT Support System**, and then press the **Enter** key.
- 5. Press the  $\triangle$  or  $\triangle$  key to select **Enabled**, and then press the **Enter** key.
- 6. Press the  $\triangle$  or  $\triangle$  key to select the **Exit** tab, select **Exit Setup**, and then press the **Enter** key.

At the confirmation prompt, press the **Enter** key.

#### Connecting a USB Device

You can connect a Universal Serial Bus (USB) device such as a mouse, floppy disk drive, speaker or printer to your VAIO computer.

Installation of the device driver supplied with the USB device may be required when connecting. Refer to the manual that came with the device for more information.

- 1. Choose the USB port  $(\eta)$  you prefer to use.
- 2. Plug the USB device cable  $\left( \overline{2} \right)$  (not supplied) into the USB port.

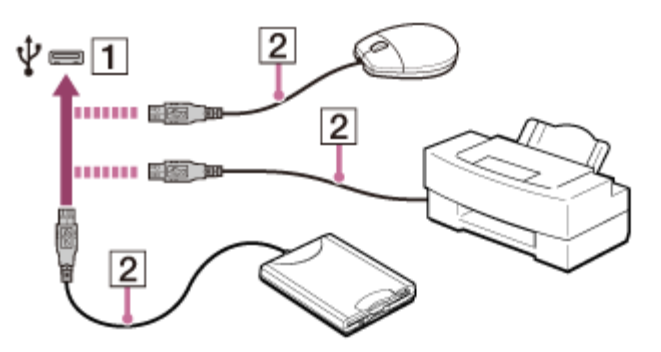

- You may need to install the driver supplied with your USB device before use. Refer to the manual that came with the USB device for more information.
- In order to print documents, be sure the USB printer is compatible with your version of Windows.
- Before disconnecting USB speakers from your VAIO computer, stop DVD or music playback or turn off the computer. If you disconnect the USB speakers during playback, it may cause a malfunction.

For information on how to remove a USB device, refer to the manual that came with the device.

- To protect your VAIO computer and/or USB devices from damage, observe the following:
	- When moving your VAIO computer with USB devices connected, avoid exposing the USB ports to shock or impact.
	- Do not put your VAIO computer in a bag or carrying case with USB devices connected.

#### **Hint**

The USB ports on your VAIO computer are compliant with the USB 2.0 standard and/or USB 3.0 standard.

USB ports that are compliant with the USB 3.0 standard are identifiable by their blue color.

- In addition to the USB 2.0 standard transfer modes, the USB 3.0 standard specifies the following transfer mode:
	- SuperSpeed: Transfer rate of 5 Gbps.

Charging a USB Device

You can charge a USB device even while your VAIO computer is off or in Sleep mode by enabling the USB charging settings.

Change the settings while the USB device is disconnected from the USB port that supports USB charging.

- 1. Start **VAIO Control Center** and select **Hardware**. (See [Starting Apps](#page-0-0) to start **VAIO Control Center**.)
- 2. Enable the **USB Charging** setting.
- 3. Connect a USB device to the USB port with the  $\sqrt{k}$  mark printed around it. If charging does not start even when you connect a USB device to the USB port that supports USB charging, disconnect and connect the device.

#### **Note**

With the USB charging settings enabled, power consumption when your VAIO computer is off or in Sleep mode increases because the computer supplies power to the USB port even when a USB device is not connected to the port.

When the USB charging settings are enabled, you cannot use the remote wake-up function on the USB device connected to the USB port that supports USB charging.

• Some USB devices do not support USB charging when your VAIO computer is in Sleep mode. **Hint**

The USB charging settings are disabled by default.

About "Memory Stick"

"Memory Stick" is a compact, portable, and versatile IC recording media especially designed for exchanging and sharing digital data with compatible products, such as digital cameras and other devices. Because it is removable, it can be used for external data storage. For the latest information about "Memory Stick", visit [http://www.sony.net/memorycard/.](http://www.sony.net/memorycard/)

Compatible "Memory Stick"

The "Memory Stick" slot on your VAIO computer can accommodate the following sizes and types of media:

- "Memory Stick Duo"
- "Memory Stick PRO Duo"
- "Memory Stick PRO-HG Duo"
- "Memory Stick Micro"

## **About "MagicGate"**

"MagicGate" refers to copyright protection technology developed by Sony. An authentication process is performed between the "MagicGate" compatible device and "Memory Stick" to check whether they can correctly store and play back data, and the data will be encrypted. The authentication is also performed before the data is played back, and only when they are properly authenticated, the data is decrypted and played back. The copyright protected data can be played back by authenticated devices only.

#### **Note**

- Your VAIO computer supports only Duo-size "Memory Stick", and does not support standardsize "Memory Stick".
- Before using "Memory Stick Micro" ("M2"), be sure to insert it into an "M2" Duo adaptor. If you insert the media directly into the "Memory Stick Duo" slot without the adaptor, you may not be able to remove it from the slot.
- Your VAIO computer has been tested and found compatible with any Sony branded "Memory Stick" of up to 32 GB, available as of January 2013. However, "Memory Stick" compatibility is not guaranteed in all cases.
- Except for personal use, it is against copyright law to use any audio and/or image data you record without prior consent from the respective copyright holder(s). Accordingly, "Memory Stick" with such copyrighted data can be used only within the law.
- Use "Memory Stick" with the "MagicGate" logo to take advantage of this technology.
- The "Memory Stick" slot on your VAIO computer does not support "MagicGate" technology of "Memory Stick" with capacity of up to 256 MB.
- If you use "Memory Stick" in a place subject to static electricity or electrical noise, stored data may be lost.
- The maximum possible size for a file on "Memory Stick PRO Duo" or "Memory Stick PRO-HG Duo" is less than 4 GB, as defined in the file system specification.

Inserting SD Memory Cards

Your VAIO computer is equipped with an **SD** memory card slot. You can use this slot to transfer data among digital cameras, camcorders, music players, and other audio/video devices. The **SD** memory card slot on the computer can accommodate the following memory cards:

- SD memory card
- SDHC memory card
- SDXC memory card

To insert an SD memory card, follow these steps.

- 1. Locate the **SD** memory card slot.
- 2. Hold the SD memory card with the arrow pointing toward the slot, and carefully slide it into the slot until it clicks into place.

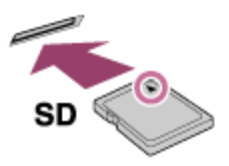

The SD memory card icon will appear in the **This PC** window after you insert the card into the slot.

#### **Note**

- Be careful not to insert an SD memory card in the wrong orientation. If you force it into the slot upside down, the slot may be damaged. Refer to the manual that came with the SD memory card for more information.
- The SD memory card icon will not appear in the **This PC** window until you insert the card into the slot.

**Hint**

- To open the **This PC** window, see [Starting Apps](#page-34-0).
- The SD slot on your computer also works as a "Memory Stick" slot.
- When you insert the SD memory card into the slot for the first time, you may be prompted to install a driver. If prompted, follow the on-screen instructions to install the driver. Formatting "Memory Stick"

"Memory Stick" is formatted in the specific FAT format by default and is ready for use.

Be sure to use the device that is designed to format the media and supports "Memory Stick" when formatting the media.

If you want to reformat the media with your VAIO computer, follow these steps.

#### **Note**

- Formatting "Memory Stick" erases the entire data stored on the media. Be sure to make a backup copy of important data to avoid erasing it.
- Do not remove "Memory Stick" from the slot while formatting. This could cause a malfunction.
- 1. Locate the "Memory Stick" slot.
- 2. Carefully slide "Memory Stick" into the slot until it clicks into place. See [Inserting "Memory Stick"](#page-211-0) for more information.
- 3. Open **This PC**. To open **This PC**, see [Starting Apps](#page-34-0).
- 4. Right-click the "Memory Stick" icon and select **Format**.
- 5. Select **Restore device defaults**. The size of the allocation unit and file system will change to default settings. (Do not select **NTFS** from the **File system** drop-down list as it may cause a malfunction.) The formatting process will be completed more quickly if you select **Quick Format** in **Format options**.
- 6. Select **Start**. Follow the on-screen instructions.

#### **Hint**

- The "Memory Stick" slot on your computer also works as an SD memory card slot.
- It may take time to format "Memory Stick" depending on the media type.

Notes on Using "Memory Stick"

Before using "Memory Stick", read the following precautions for correct use.

- Keep "Memory Stick" out of reach of children. There is a risk of swallowing it.
- Do not touch the "Memory Stick" connector with your finger or metal objects.

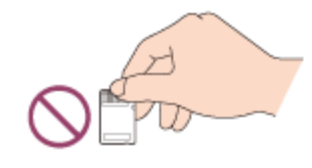

"Memory Stick" contains delicate electronic components. Do not impact, bend or drop it.

- Do not disassemble or modify "Memory Stick".
- Do not wet "Memory Stick".
- Do not use or store in a location subject to:
	- Extremely high temperature, such as in a car parked in the sun
	- Direct sunlight
	- High humidity or corrosive substances
	- Excessive dust
- Be sure to use "Memory Stick" and adaptors that are compliant with the standards supported by your VAIO computer. Incompatible cards and adaptors may get stuck in the slot, causing damage to the computer.
- You cannot write data to "Memory Stick" that is write-protected.
- It is recommended that you make a backup copy of important data.
- Stored data may be lost or corrupted if:
	- You remove "Memory Stick" or turn off your VAIO computer while data is being read from or written to "Memory Stick".
	- You use "Memory Stick" at a place where static electricity or electrical noise may disturb the card.
- When carrying "Memory Stick", be sure to put it in its case to avoid static electricity.
- Before using "Memory Stick" with a device other than a computer, such as a digital camera or a portable audio, format (initialize) "Memory Stick" using the device.

Some devices may not support the file format for computers and show you a message that recommends you to format "Memory Stick". In this case, copy data from "Memory Stick" to your VAIO computer and format "Memory Stick" using the device. All data in "Memory Stick" will be deleted when you format it.

Refer to the manual that came with the device for more information.

- Do not insert foreign objects into the "Memory Stick" slot.
- The "Memory Stick" slot can be used for reading/writing supported "Memory Stick" only, and cannot be used for other purposes.

## **Notes on Using "Memory Stick Duo"**

When using "Memory Stick Duo", do not use a fine-tipped pen to write on the label adhered to "Memory Stick Duo". Exerting pressure on the media may damage internal components.

## **Notes on Using "Memory Stick Micro"**

- Before using "Memory Stick Micro" ("M2"), be sure to insert it into an "M2" Duo adaptor. If you insert the media directly into the "Memory Stick Duo" slot without the adaptor, you may not be able to remove it from the slot.
- Keep "Memory Stick Micro" and "M2" Duo adaptors away from children. They are harmful if swallowed.

## Removing SD Memory Cards

This topic explains how to remove an SD memory card.

- 1. Locate the **SD** memory card slot.
- 2. Open **This PC**. To open **This PC**, see [Starting Apps.](#page-34-0)
- 3. Right-click the SD memory card icon and select **Eject**.
- 4. Push in the SD memory card toward your VAIO computer and release.
- 5. Pull the SD memory card out of the slot.

#### **Hint**

The SD slot on your computer also works as a "Memory Stick" slot. Removing "Memory Stick"

This topic explains how to remove "Memory Stick".

- 1. Locate the "Memory Stick" slot.
- 2. Open **This PC**. To open **This PC**, see [Starting Apps.](#page-34-0)
- 3. Right-click the "Memory Stick" icon and select **Eject**.
- 4. Push in "Memory Stick" toward your VAIO computer and release.
- 5. Pull "Memory Stick" out of the slot.

#### **Note**

- Do not remove "Memory Stick" while data is being read from or written to "Memory Stick". If you do, you may lose data. Large volumes of data may take time to load, so be sure to remove "Memory Stick" after the loading is complete.
- Be sure to remove "Memory Stick" gently, or it may pop out unexpectedly.

#### **Hint**

<span id="page-211-0"></span>The "Memory Stick" slot on your computer also works as an SD memory card slot. Inserting "Memory Stick"

This topic explains how to insert "Memory Stick".

- 1. Locate the "Memory Stick" slot.
- 2. Hold "Memory Stick" with the arrow pointing toward the slot, and carefully slide it into the

slot until it clicks into place.

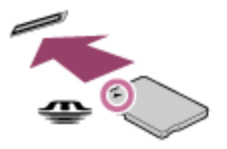

"Memory Stick" is automatically detected by your system and the contents of "Memory Stick" are displayed\*. If nothing appears on the desktop, open **This PC** and double-click the "Memory Stick" icon\*.

\* The drive letter for the "Memory Stick" slot, such as "E:", may vary depending on the system configuration of your VAIO computer.

#### **Note**

- If "Memory Stick" cannot be inserted easily, remove it gently, and verify you are inserting it in the proper direction. Be sure to hold "Memory Stick" with the arrow pointing in the correct direction as you insert it into the slot. To avoid damaging your VAIO computer or the media, do not force "Memory Stick" into the slot if you cannot insert it smoothly.
- The "Memory Stick" icon will not appear in the **This PC** window until you insert "Memory Stick" into the slot.

#### **Hint**

- To open the **This PC** window, see [Starting Apps](#page-34-0).
- The "Memory Stick" slot on your computer also works as an SD memory card slot.
- When you insert "Memory Stick" into the slot for the first time, you may be prompted to install a driver. If prompted, follow the on-screen instructions to install the driver. Notes on Using SD Memory Cards

Before using SD memory cards, read the following precautions for correct use.

- Keep an SD memory card out of reach of children. There is a risk of swallowing it.
- Do not touch the SD memory card connector with your finger or metal objects.
- An SD memory card contains delicate electronic components. Do not impact, bend or drop it.
- Do not disassemble or modify an SD memory card.
- Do not wet an SD memory card.
- Do not use or store in a location subject to:
	- Extremely high temperature, such as in a car parked in the sun
	- Direct sunlight
	- High humidity or corrosive substances
	- Excessive dust
- Do not attempt to insert a memory card or memory card adaptor of a different type into the **SD** memory card slot. Incompatible cards and adaptors may get stuck in the slot, causing damage to your VAIO computer.
- You cannot write data to an SD memory card that is write-protected.
- It is recommended that you make a backup copy of important data.
- Stored data may be lost or corrupted if:
	- You remove an SD memory card or turn off your VAIO computer while data is being read from or written to the SD memory card.
	- You use an SD memory card at a place where static electricity or electrical noise may disturb the card.
- When carrying an SD memory card, be sure to put it in its case to avoid static electricity.
- Before using an SD memory card with a device other than a computer, such as a digital camera or a portable audio, format (initialize) the SD memory card using the device. Some devices may not support the file format for computers and show you a message that recommends you to format the SD memory card. In this case, copy data from the card to your VAIO computer and format the card using the device. All data in the SD memory card will be deleted when you format it.

Refer to the manual that came with the device for more information.

- Do not insert foreign objects into the SD memory card slot.
- The SD memory card slot can be used for reading/writing supported memory cards only, and cannot be used for other purposes.
- SD memory cards (up to 2 GB), SDHC memory cards (up to 32 GB) and SDXC memory cards (up to 128 GB) available as of May 2013 have been tested and found compatible with your VAIO computer. However, it is not guaranteed that all SD memory cards, SDHC memory cards or SDXC memory cards will be compatible with the computer.
- Some types of SD memory cards, for example ones with the UHS (Ultra High Speed data transfer feature), may become extremely hot due to continuous access to the memory cards. In such a case, wait for a while before removing the memory card until it cools down.

### Creating Partitions

This topic describes how to create partitions.

#### **Note**

- If you reduce the volume of the C: drive partition, you may not create Recovery Media or complete the recovery process successfully because the free space on the built-in storage device is not sufficient.
- 1. Open **Control Panel**, select **System and Security**, and select **Create and format hard disk partitions** under **Administrative Tools**. (See [Opening Control Panel](#page-0-0) to open **Control Panel**.)

If the **User Account Control** window appears, select **Yes**.

- 2. Right-click the C: drive and select **Shrink Volume**.
- 3. Enter the size of the partition to be created in **Enter the amount of space to shrink in MB** and select **Shrink**.
- 4. Right-click **Unallocated** and select **New Simple Volume**.

5. Follow the on-screen instructions.

#### **Hint**

• If you are signed in to your VAIO computer as a standard user, you may be prompted to enter an administrator name and password.

Creating Other Drives (Modifying Partitions)

Partitions are divided areas on your built-in storage device. Dividing the built-in storage device into more than one partition may have various advantages, such as separating the system files from your data files.

Your VAIO computer has only one partition (C: drive) as the factory default setting.

If you want to store data in another partition, such as D: drive, change the partition size and create a new partition.

For more information on how to create partitions, see [Creating Partitions.](#page-0-0)

### **Hint**

• Some models may have D: drive as the factory default setting.

Entering Characters with Touch Screen Operations (Touch screen equipped models)

You can operate the on-screen Touch Keyboard with touch screen operations for text entry.

1. Open the desktop and select  $\equiv$  (the Touch Keyboard icon) in the desktop notification area. (See [Opening the Desktop](#page-0-0) to open the desktop.)

#### **Hint**

The on-screen Touch Keyboard appears automatically when you touch a text field. Notes on Using the Touch Screen (Touch screen equipped models)

Before using the touch screen, read the following precautions for correct use.

- Do not push the touch screen roughly. Gentle touches always work as your VAIO computer is equipped with a capacitive touch screen.
- The touch screen may not work properly if you turn on your VAIO computer while touching the screen or if the computer is affected by electromagnetic waves during the start-up process. In such a case, restart the computer.
- The touch screen may not work for several seconds after your VAIO computer returns to Normal mode from Sleep mode. In such a case, wait for a while before using the touch screen.
- Keep the touch screen clean for good touch sensitivity. Dirt may cause damage or a

malfunction.

About the Touch Screen (Touch screen equipped models)

The touch screen enables direct interaction with your VAIO computer using your finger(s). You can perform various gestures on the touch screen.

Your VAIO computer supports multi-touch input.

#### **Note**

- Your VAIO computer is equipped with a capacitive touch screen. When using it, note the following characteristics of the capacitive touch screen.
	- The touch screen will not work if you touch it with fingernails, or if you wear gloves.
	- If tapping triggers an unintentional operation, make sure that no other parts of your body are in contact with the touch screen.
	- The surface of the touch screen may get hot. This is normal and does not indicate a malfunction.
	- Even though the surface of the touch screen is tempered glass, it could still become damaged. Treat it with adequate care. If it breaks, small granular shards may scatter and cause injury. Do not drop the touch screen or subject it to a strong impact. Do not scratch the surface. A surface flaw may cause the glass to break.
	- A protection sheet may be attached to the LCD screen frame at the factory. Remove the sheet before use; otherwise the touch screen may not work correctly.
	- Some apps do not accept touch screen operations.

How to Use the Touch Screen (Touch screen equipped models)

You can tap the touch screen or make a simple motion with your fingers to operate your VAIO computer.

## **Basic operations**

## **To click (tap)**

Tap on the touch screen once with a finger. You can select a button, such as **OK** and **Cancel**, or an item in a menu by tapping it.

## **To double-click (double-tap)**

Tap on the touch screen twice in quick succession with a finger.

You can start an app, such as a word processor or a spreadsheet program, or open a file by double-tapping its icon.

## **To drag**

Put a finger on the desired point on the touch screen and slide the finger. You can move a file or change the window size with this motion.

## **To drag and drop**

Touch the desired file icon, slide to another folder, window or app icon, and then lift your finger off the screen. You can move or copy a file with this motion.
# **Advanced operations**

You can make a simple motion (gesture) with your fingers on the touch screen to operate your VAIO computer.

The response to a gesture varies depending on the apps.

# **To right-click (touch and hold)**

Touch and hold the desired point on the touch screen for a few seconds and lift your finger off the screen. Depending on the point you touch, you can display various menus.

### **To scroll**

Touch and slide a scrollable area of a window, such as an **Internet Explorer** window. You can also drag the slider on the vertical scroll bar of the selected window to scroll the window.

# **To zoom in or out on an image such as a photo (zoom)**

Pinch on the touch screen with two fingers for zooming on an image, such as a photo on **Photos**. Pinch open to zoom in or pinch close to zoom out.

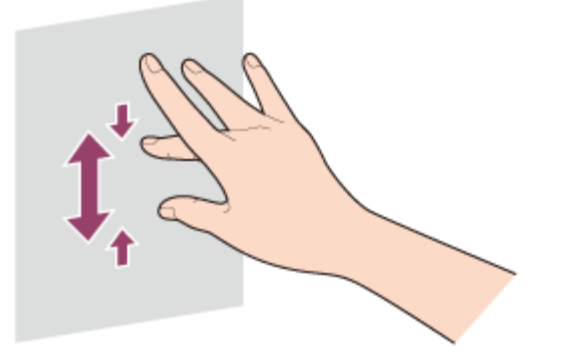

# **To rotate an image such as a photo (rotate)**

Put two fingers on the touch screen and slide them in circles to rotate an image, such as a photo. You cannot rotate images depending on the apps you are using.

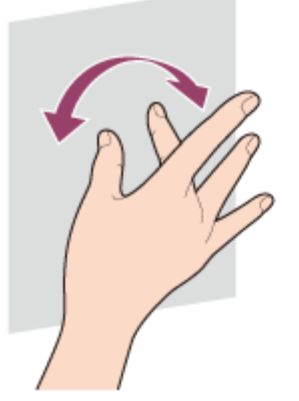

### **To select by swiping**

Slide your finger in short distance in the direction that the screen does not scroll. You can select an item, such as an app tile or a picture.

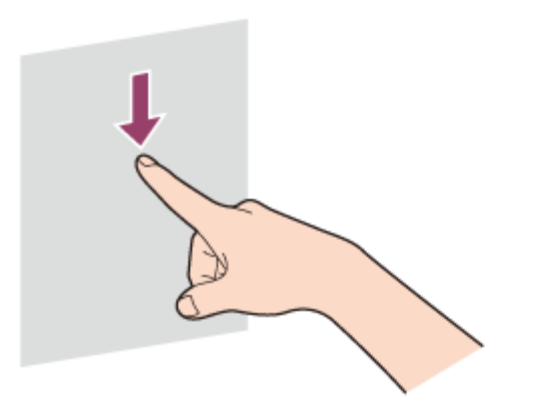

#### Creating Partitions

This topic describes how to create partitions.

#### **Note**

- If you reduce the volume of the C: drive partition, you may not create Recovery Media or complete the recovery process successfully because the free space on the built-in storage device is not sufficient.
- 1. Open **Control Panel**, select **System and Security**, and select **Create and format hard disk partitions** under **Administrative Tools**. (See [Opening Control Panel](#page-0-0) to open **Control Panel**.)

If the **User Account Control** window appears, select **Yes**.

- 2. Right-click the C: drive and select **Shrink Volume**.
- 3. Enter the size of the partition to be created in **Enter the amount of space to shrink in MB** and select **Shrink**.
- 4. Right-click **Unallocated** and select **New Simple Volume**.
- 5. Follow the on-screen instructions.

#### **Hint**

• If you are signed in to your VAIO computer as a standard user, you may be prompted to enter an administrator name and password.

Creating Other Drives (Modifying Partitions)

Partitions are divided areas on your built-in storage device. Dividing the built-in storage device into more than one partition may have various advantages, such as separating the system files from your data files.

Your VAIO computer has only one partition (C: drive) as the factory default setting. If you want to store data in another partition, such as D: drive, change the partition size and create a new partition.

For more information on how to create partitions, see [Creating Partitions.](#page-0-0)

**Hint**

• Some models may have D: drive as the factory default setting.

About One-touch functions (NFC supported models)

One-touch functions are Sony original functions which use NFC.

Simply touch two One-touch functions supported devices to easily establish communication, without complicated settings.

Notes on NFC/One-touch functions (NFC supported models)

Before using the NFC/One-touch functions, read the following precautions for correct use.

• In some countries or regions, using NFC/One-touch functions may be restricted by local regulations.

• If you urgently need to disable NFC/One-touch functions, turn off your VAIO computer. Using NFC/One-touch functions (NFC supported models)

Easily connect an NFC/One-touch functions supported device to your VAIO computer by simply touching the computer with the device.

- 1. Open the charms and select the **Settings** charm. (See [Opening the Charms](#page-43-0) to open the charms.)
- 2. Select **Change PC settings** in the lower right corner.
- 3. Select **Network** and **Airplane mode** in the left pane of the **PC settings** screen.
- 4. Change **Airplane mode** to **Off** and the **NFC** setting under **Wireless devices** to **On**.
- 5. When touching your VAIO computer ([Parts and Controls on the Bottom\)](#page-50-0) with an NFC/Onetouch functions supported device, ensure that the touch mark on each device faces each other.

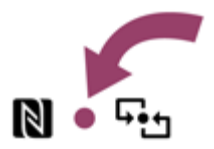

A message will appear the moment the device is recognized. Follow the on-screen instructions.

Refer to **Windows Help and Support** ([Opening Windows Help and Support\)](#page-222-0) for more information on **Airplane mode**.

You may need to change the device settings depending on the NFC/One-touch functions supported device you use. For detailed information, refer to the manual that came with your device.

Disabling NFC/One-touch functions (NFC supported models)

You can disable NFC/One-touch functions by following these steps.

- 1. Open the charms and select the **Settings** charm. (See [Opening the Charms](#page-43-0) to open the charms.)
- 2. Select **Change PC settings** in the lower right corner.
- 3. Select **Network** and **Airplane mode** in the left pane of the **PC settings** screen.
- 4. Change the **NFC** setting under **Wireless devices** to **Off**.

#### **Hint**

- To use NFC/One-touch functions, change **Airplane mode** to **Off** and the **NFC** setting under **Wireless devices** to **On**.
- When **Airplane mode** is **Off**, the wireless function setting is enabled.
- Refer to **Windows Help and Support** ([Opening Windows Help and Support\)](#page-222-0) for more information on **Airplane mode**.

About NFC (NFC supported models)

Near Field Communication (NFC) is a short-range wireless technology. The communication distance of NFC is approximately 4 inches / 10 cm.

Opening Windows Help and Support

You can open **Windows Help and Support** by following these steps.

- 1. Open the **Apps** screen. (See [Opening the App List](#page-0-0) to open the **Apps** screen.)
- 2. Select **Help and Support**.

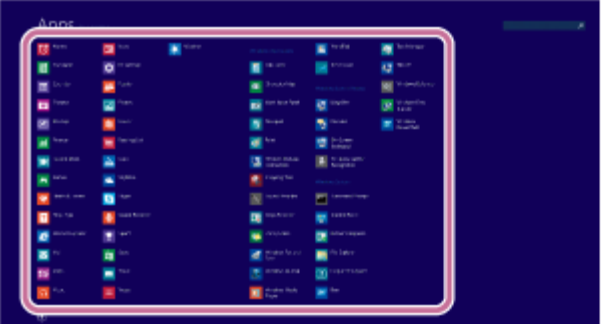

Starting Help+Tips

You can start **Help+Tips** that explains the Windows 8 basic operations.

- 1. Open the **Apps** screen. (See [Opening the App List](#page-0-0) to open the **Apps** screen.)
- 2. Select **Help+Tips**.

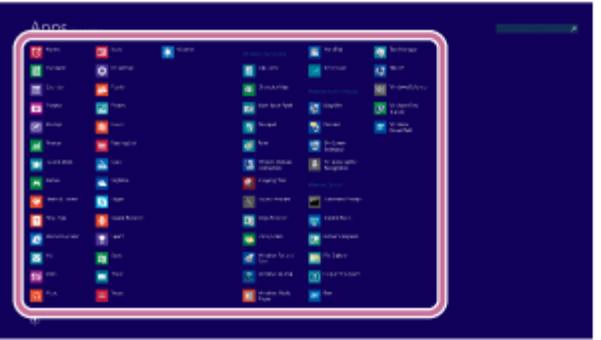

<span id="page-220-0"></span>Controlling the Power State of Your VAIO Computer (Sleep Mode/Shutdown)

By default, your VAIO computer automatically enters Sleep mode after a certain period of inactivity.

In Sleep mode, the computer will retain its current state, including data you are working on, while you take a break.

See [Using Sleep Mode](#page-0-0) for more information on Sleep mode.

# **When you do not use your VAIO computer for a while**

To avoid losing unsaved data, follow these steps to shut down your VAIO computer.

- 1. Save your data and close all running apps.
- 2. Turn off any peripherals connected to your VAIO computer.
- 3. Open the charms, and then select the **Settings** charm. (See [Opening the Charms](#page-0-0) to open the charms.)
- 4. Select **U** Power and Shut down.

After a short time, your VAIO computer automatically turns off. If the computer is equipped with the power indicator, the green power indicator light turns off.

#### **Note**

- An improper shutdown may cause loss of unsaved data or cause your VAIO computer to malfunction.
- To disconnect your VAIO computer completely from an AC power source, turn off the computer, and then unplug the power cord from the AC outlet.

#### **Hint**

If you select **Shut down** while holding down the **Shift** key in step 4, you can place your VAIO computer into the minimum power consumption state (ACPI S5 mode). In this case, the fast boot function is temporarily disabled on the next start-up.

#### Restarting Your VAIO Computer

After changing the settings or installing an app on your VAIO computer, you may be required to restart the computer.

- 1. Save your data and close all running apps.
- 2. Open the charms and select the **Settings** charm. (See [Opening the Charms](#page-0-0) to open the charms.)
- 3. Select **Power** and **Restart**. Your VAIO computer will restart.

#### <span id="page-221-0"></span>Using Sleep Mode

In Sleep mode, you can step away from your VAIO computer while retaining the computer's state including data you are working on.

### **To activate Sleep mode**

- 1. Open the charms and select the **Settings** charm. (See [Opening the Charms](#page-0-0) to open the charms.)
- 2. Select **Power** and **Sleep**.

### **To return to Normal mode**

1. Press the (I) (Power) button.

### **Note**

- If you press and hold down the (I) (Power) button for more than 4 or 10 seconds, your VAIO computer will turn off automatically. Doing this will erase all unsaved data.
- By default, your VAIO computer automatically enters Hibernate mode when the battery pack

is running out of power. However, depending on the operating conditions, the computer may fail to enter Hibernate mode.

If this occurs and the battery pack is running out of power, the computer will be turned off, resulting in loss of unsaved data.

While the computer is running on battery power, save data frequently.

• Before moving your VAIO computer, make sure that the computer is off to avoid impact or vibration to the running hard disk drive.

#### **Hint**

- By default, your VAIO computer enters Sleep mode automatically after a certain period of inactivity.
- The operations below also place your VAIO computer into Sleep mode.

- Press the  $(1)$  (Power) button (with the default setting).

- The operations below also restore your VAIO computer from Sleep mode to Normal mode.
	- Press any key on the keyboard.
	- Press the **[14** (Windows) button.
- Plugging or unplugging the AC adapter also restores your VAIO computer from Sleep mode to Normal mode.
- You can restore your VAIO computer from Sleep mode to Normal mode by opening or raising the LCD screen.

To change the action when you open or raise the LCD screen, start **VAIO Control Center** and change the settings in **Power and Battery**. To start **VAIO Control Center**, see [Starting](#page-0-0) [Apps.](#page-0-0)

<span id="page-222-0"></span>Opening Windows Help and Support

You can open **Windows Help and Support** by following these steps.

- 1. Open the **Apps** screen. (See [Opening the App List](#page-0-0) to open the **Apps** screen.)
- 2. Select **Help and Support**.

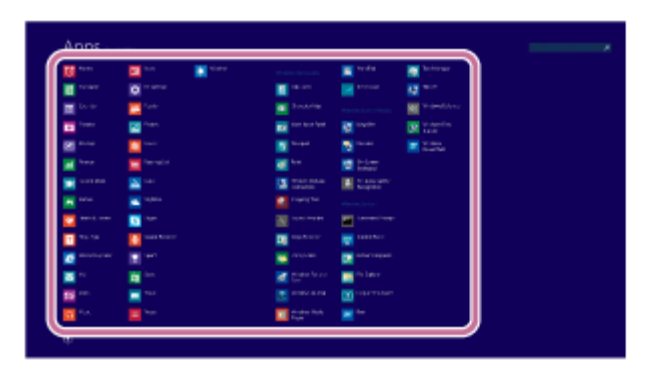

Starting Help+Tips

You can start **Help+Tips** that explains the Windows 8 basic operations.

- 1. Open the **Apps** screen. (See [Opening the App List](#page-0-0) to open the **Apps** screen.)
- 2. Select **Help+Tips**.

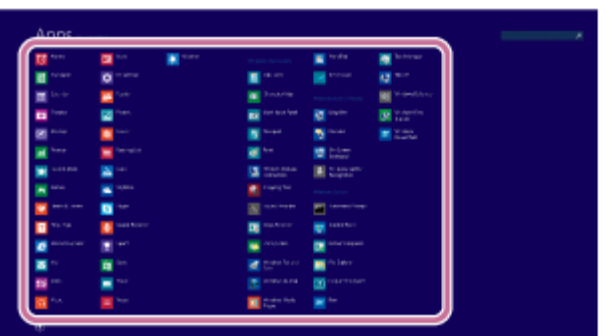

How to Use the Pen (Digitizer Stylus supplied models)

Using the supplied pen (Digitizer Stylus), you can operate your VAIO computer intuitively, by touching the screen softly or tracing something on the screen.

### **To move the pointer on the screen**

Hold the pen close to the screen without touching the screen. A small pointer appears on the screen. Move the pen in the desired direction.

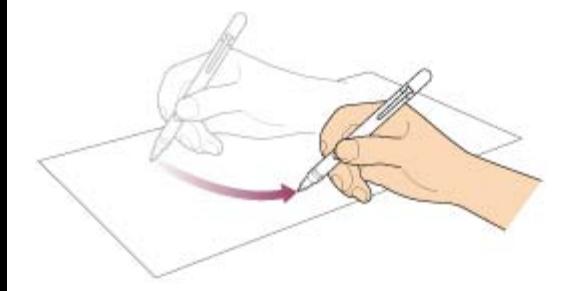

# **To click (tap)**

Tap the desired point on the screen with the pen.

Use this action to select an option, such as **OK** or **Cancel**; to select a menu item; or to perform other operations, such as when you would normally use the left mouse button.

# **To double-click (double-tap)**

Tap the desired point on the screen twice in quick succession with the pen. You can start an app, or open a file by double-tapping its icon.

# **To right-click (press and hold down)**

Press and hold down the lower button of the pen, then tap once on the desired point on the screen. Depending on where you tapped the screen, a drop-down menu may appear.

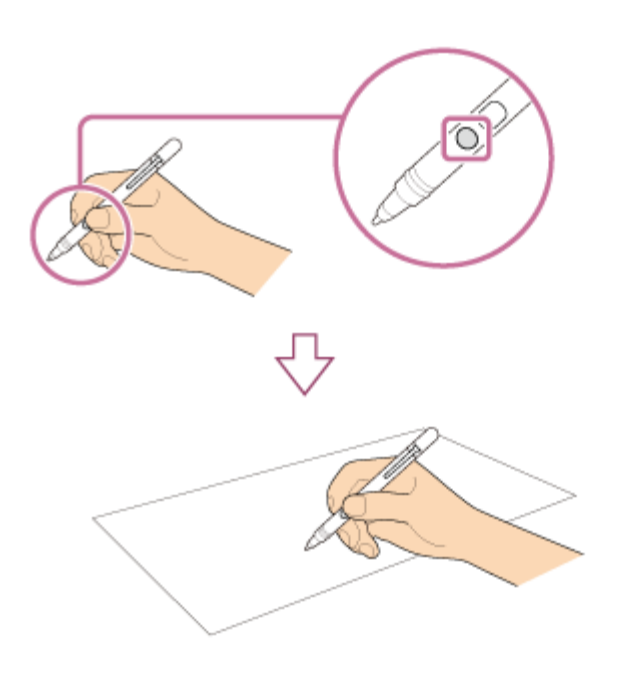

You can also perform the same operation by holding the pen at the desired point for a few seconds.

### **To drag (move an item)**

Gently place the pen on the item to be moved, then drag the item on the screen to move it.

#### **To erase text**

Depending on the app, you may erase text.

Press and hold down the upper button of the pen, gently place the pen on the first text item to be erased, then trace the pen over the text to the last text item to be erased. Press **Delete** or **Backspace** to erase the text.

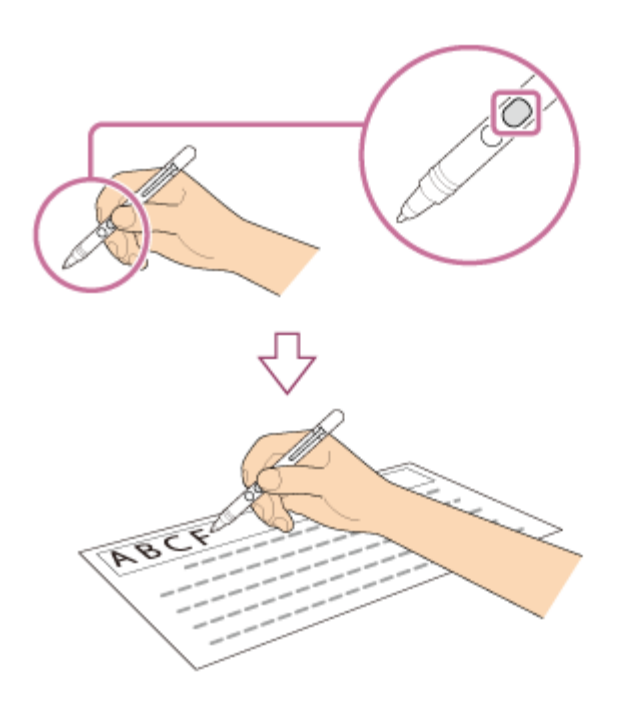

- Use the supplied pen.
- The Tail cap contains a magnet. Do not bring an object easily affected by magnetic interference (such as a credit card) close to the pen. Doing so may result in loss of recorded data.
- If you use an app that uses the digital compass, keep the pen away from your VAIO computer to prevent the built-in magnet of the Tail cap from affecting the magnetometer on the computer.
- You can use the pen with your hand resting on the screen. If you move the pen towards the touch screen, you cannot control the touch screen with fingers.
- Depending on the screen, you may not be able to use the pen to scroll the screen.
- This pen does not have a power supply switch. Insert the required battery in the pen to operate.
- If the pen does not function correctly, replace the battery. See [Replacing the Battery of the](#page-225-0) [Pen \(Digitizer Stylus supplied models\)](#page-225-0) for more information.
- The writing feeling of the supplied nib differs from the feeling of the attached nib. Replace the nib with the supplied one to change the feeling. See [Replacing the Nib \(Digitizer Stylus](#page-227-0) [supplied models\)](#page-227-0) for more information.
- To prevent them from being swallowed, keep small parts (such as the nib, Tail cap, pen hook, and battery) out of reach of children.

#### **Hint**

- Some apps sense the pressure of the pen and will change the thickness of the pen's line accordingly.
- Push the button of the pen near the screen to start the app. See [Clipping an Image](#page-229-0) [Displayed on the Computer Screen \(VAIO Clip\)](#page-229-0) and [Starting the Note Taking App \(VAIO](#page-228-0) [Paper\)](#page-228-0) for more information.
- Detaching the pen from the pen hook starts your preferred app automatically. See [Starting](#page-161-0) [Your Preferred App when You Detach the Pen \(Digitizer Stylus supplied models\)](#page-161-0) for more information.

<span id="page-225-0"></span>Replacing the Battery of the Pen (Digitizer Stylus supplied models)

Replace the battery when the pen (Digitizer Stylus) begins to function incorrectly. Based on usage of approximately 4 hours a day, expect to replace the battery every 18 months. Use an LR61 (LR8D425) alkaline battery.

1. Remove the Tail cap from the pen, then remove the battery.

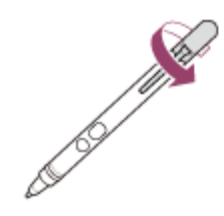

2. Insert the battery into the pen with the + side toward the nib.

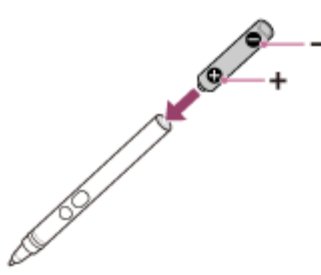

3. Reattach the Tail cap.

#### **Note**

- Do not remove the Tail cap except for when replacing the battery.
- If you do not intend to use the pen for a while, remove the battery.
- The pen should not be used with a commercially available rechargeable battery. Using a rechargeable battery may result in battery leakage and malfunction.
- When the battery power becomes low, replace with a new battery promptly. Keeping a depleted battery in the pen may cause battery leakage.
- Do not attempt to recharge a battery.
- Refer to the supplied safety manual.

Using the Pen Hook (Digitizer Stylus supplied models)

By using the pen hook, you can carry your VAIO computer with the supplied pen (Digitizer Stylus) attached to the computer.

1. Attach the pen hook to the hole on the bottom of your VAIO computer.

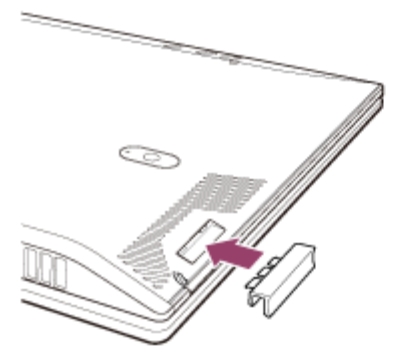

2. Insert the pen clip into the pen hook.

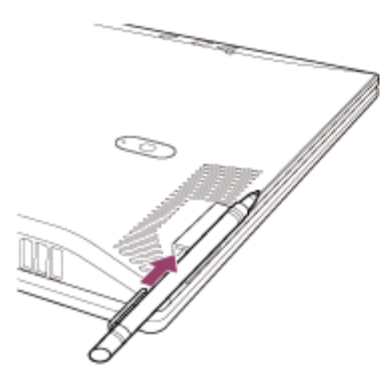

#### **Note**

- The Tail cap contains a magnet. Do not bring an object easily affected by magnetic interference (such as a credit card) close to the pen. Doing so may result in loss of recorded data.
- When attaching the pen hook to your VAIO computer, be sure to protect the glass surface of the LCD screen. Lay the computer on a soft cloth to avoid damage to the LCD screen.
- To prevent them from being swallowed, keep small parts (such as the nib, Tail cap, pen hook, and battery) out of reach of children.

#### **Hint**

• Detaching the pen from the pen hook starts your preferred app automatically. See [Starting](#page-161-0) [Your Preferred App when You Detach the Pen \(Digitizer Stylus supplied models\)](#page-161-0) for more information.

<span id="page-227-0"></span>Replacing the Nib (Digitizer Stylus supplied models)

The writing feeling of the supplied nib differs from the feeling of the attached nib. Replace the nib with the supplied one to change the feeling.

1. Grasp the tip of the pen, then pull out straight.

 $\overbrace{ }$   $\overbrace{ }$   $\overbrace{ }$   $\overbrace{ }$   $\overbrace{ }$   $\overbrace{ }$   $\overbrace{ }$   $\overbrace{ }$   $\overbrace{ }$   $\overbrace{ }$   $\overbrace{ }$ 

2. Check the direction of the new nib and insert it into the barrel of the pen.

#### **Note**

• If the pen's nib is lost or broken, contact an authorized Sony service/support center. Using the Pen Stand (Digitizer Stylus supplied models)

You can keep the supplied pen (Digitizer Stylus) standing upright by using the pen stand.

1. Pull the pen stand  $(\eta)$  out of the side of your VAIO computer.

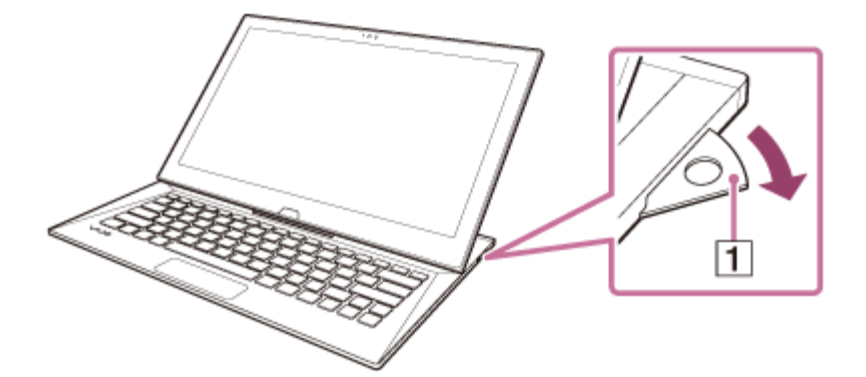

2. Place the pen in the pen stand.

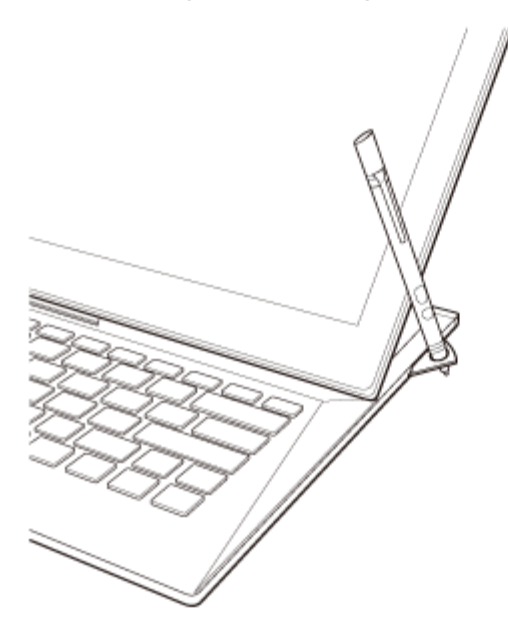

#### **Note**

- The Tail cap contains a magnet. Do not bring an object easily affected by magnetic interference (such as a credit card) close to the pen. Doing so may result in loss of recorded data.
- Do not exert excessive pressure on the pen stand with the stand pulled out, as it may cause damage to the part of your VAIO computer.

<span id="page-228-0"></span>Starting the Note Taking App (VAIO Paper)

You can use **VAIO Paper** in substitution for real notebooks. With **VAIO Paper**, you can take notes easily on your VAIO computer and share the notes with others.

1. Start **VAIO Paper**. (See [Starting Apps](#page-34-0) to start **VAIO Paper**.)

#### **Hint**

Alternatively, put the supplied pen (Digitizer Stylus) close to the LCD screen and press the upper button of the pen to directly open the note creation screen of **VAIO Paper**. You can take notes easily and instinctively, so you do not miss a chance to take notes. (Digitizer Stylus supplied models)

<span id="page-229-0"></span>Clipping an Image Displayed on the Computer Screen (VAIO Clip)

With **VAIO Clip**, you can easily clip an image displayed on the computer screen. You can save the image you clipped and use it in a document in another app such as **VAIO Paper**.

1. Press and hold down the **Fn** key and press the **1** key.

#### **Hint**

- Alternatively, put the supplied pen (Digitizer Stylus) close to the LCD screen and press the lower button of the pen to start **VAIO Clip**. (Digitizer Stylus supplied models)
- When you start **VAIO Clip** from the app list or the tile on the **Start** screen, the list of the clipped images is displayed. You can select your preferred image from the list of the images and edit the image. To start **VAIO Clip** from the app list, see [Opening the App List.](#page-42-0) About This Manual

Congratulations on your purchase of this VAIO(R) computer.

# **About your VAIO computer's configuration**

To find out about the configuration of your VAIO computer, visit the Sony online support website. See [About Online Support Website](#page-240-0) for more information.

Some features, options, and supplied items may not be available on your VAIO computer.

### **Features**

Available features vary depending on the model or options you selected. Not all features described in this manual are available depending on your model.

### **Illustrations**

Illustrations, photos, or screenshots in this manual may look slightly different depending on the model or options you selected.

# **Apps**

The preinstalled apps may vary depending on the model or options you selected. The apps described in this manual may not be preinstalled on your VAIO computer.

# **Supplied manuals**

The following manuals are supplied with your VAIO computer.

### **On-screen documentation**

**User Guide - Introduction Version** ([Welcome\)](#page-0-0)

A preinstalled manual with limited information of your VAIO computer, focused on support and Internet connection. The **User Guide - Introduction Version** is replaced with a complete version of the **User Guide** (this manual), after update.

### **User Guide (this manual)**

General information and operation instructions about your VAIO computer including support and troubleshooting information

Select the item you want to check from the navigation pane on the left, then the keyword from the right pane. The list of topics relating to the keyword will be displayed. If you cannot find the topic you are looking for, select **List of Topics** to display all of the topics in this **User Guide**, or enter the keyword in the search box at the top of each page.

# **Printed documentation**

**Quick Start Guide**

An overview of how to set up and get started with your VAIO computer

**Recovery, Backup and Troubleshooting Guide**

Information on how to recover and back up your VAIO computer, as well as troubleshooting information

**Safety Regulations**

Read carefully before activating the wireless functions such as the wireless LAN and BLUETOOTH technology.

# **Other references**

# **Windows Help and Support**

A comprehensive resource for practical advice, tutorials, and demonstrations to help you learn to use your VAIO computer.

To open **Windows Help and Support**, see [Opening Windows Help and Support.](#page-222-0)

**App help files**

App help files may be included with the preinstalled apps on your VAIO computer. You may be able to access the help files from the help menu.

# **Notice**

- Copyright 2013 Sony Corporation. All rights reserved.
- This manual and the software described herein, in whole or in part, may not be reproduced, translated, or reduced to any machine-readable form without prior written approval.
- Sony Corporation provides no warranty with regard to this manual, the software, or other information contained herein and hereby expressly disclaims any implied warranties or merchantability or fitness for any particular purpose with regard to this manual, the software, or such other information. In no event shall Sony Corporation be liable for any incidental, consequential, or special damages, whether based on tort, contract, or otherwise, arising out of or in connection with this manual, the software, or other information contained herein or the use thereof.
- In the manual, the (TM) or (R) marks are not specified.
- Sony Corporation reserves the right to make any modification to this manual or the information contained herein at any time without notice.
- The software described herein is governed by the terms of a separate user license agreement.
- Sony Corporation is not liable and will not compensate for any lost recordings made to your VAIO computer, external recording media, or recording devices or any relevant losses, including when recordings are not made due to reasons including the computer failure, or when the contents of a recording are lost or damaged as a result of the computer failure or repair undertaken to the computer. Sony Corporation will not restore, recover, or replicate the recorded contents made to the computer, external recording media, or recording devices under any circumstances.
- Features and specifications are subject to change without notice.

Updating Your VAIO Computer

Be sure to update your VAIO computer by installing the following apps to enhance its efficiency, security and functionality.

#### **Note**

To perform the update settings below, your VAIO computer must be connected to the Internet.

#### **Windows Update**

**Windows Update** enables you to make your VAIO computer more stable.

- 1. Open the charms and select the **Search** charm. (See [Opening the Charms](#page-0-0) to open the charms.)
- 2. Enter "Windows Update" in the search box.
- 3. Select **Windows Update** from the list and follow the on-screen instructions to complete the updates.

### **VAIO Update**

**VAIO Update** automatically notifies you of new updates available on the Internet, and downloads and installs them on your VAIO computer.

1. Start **VAIO Update** and follow the on-screen instructions. (See [Starting Apps](#page-0-0) to start **VAIO Update**.)

#### **To update Windows Store apps**

Be sure to update the **Windows Store** app. If an update is required, a number will appear in the **Store** tile of the **Start** screen.

1. Open the **Start** screen and select the **Store** tile. (See [About the Start Screen and Menu](#page-0-0) to

open the **Start** screen.)

2. Select **Updates** in the upper right of the screen.

The number in the bracket shows the number of programs you can use.

3. Set a check mark for the apps you want to update, then select **Install**. To update the apps later, remove the check mark.

Checking Supplied Items

Check all items packed with the product before use.

AC adapter

Power cord

Digitizer stylus

Pen hook

VGA adapter

(Not supplied with all models. Availability depends on your computer's specifications.) USB IR Adapter

(Not supplied with all models. Availability depends on your computer's specifications.) **Hint**

• No Recovery Media is included because your VAIO computer can be recovered using data stored in the hard disk drive or SSD. See [Recovering from the Recovery Area](#page-0-0) for more information.

Setting Up an Appropriate Work Environment

This topic describes where to or not to place your VAIO computer and ergonomic instructions.

# **Where to place your VAIO computer**

When placing your VAIO computer, ensure that:

- You have easy access to a power source and necessary ports.
- You leave enough space around the computer.
- The computer is placed on a flat surface that is wide enough and you can face the computer screen as you operate it.
- You can place the computer in front of you where you can sit upright and keep your forearms parallel to the floor.

# **Where not to place your VAIO computer**

Placing your VAIO computer in an inappropriate location may cause damage or a malfunction. Do not place the computer in a location subject to:

- Direct sunlight
- Magnetic items or sources
- Heat sources, such as residential heating equipment
- Excessive dust
- High humidity
- Poor ventilation

**Note**

- The area around the air exhaust vent may become extremely hot while your VAIO computer is on. Be careful before touching the area.
- Do not place any object near the air exhaust vent that may block the vent.

**Hint**

Your VAIO computer uses high-frequency radio signals and may cause interference to radio or TV reception. If this occurs, move the computer a suitable distance away from the radio or TV.

# **Ergonomic considerations**

Whenever possible, you should attempt to take account of the following ergonomic considerations.

#### **Furniture and posture**

Sit in a chair with good back support. Adjust the level of the chair so your feet are flat on the floor. A footrest may make you more comfortable.

Sit in a relaxed, upright posture and avoid slouching forward or leaning far backwards.

### **Viewing angle of the computer screen**

Use the screen tilting feature to find the best position. Make sure the computer screen is at or slightly below eye level when you are sitting in front of your VAIO computer. Adjust the brightness level of the display as well.

You can reduce eye strain and muscle fatigue by adjusting the tilt and brightness level of the computer screen to the proper position.

# **Lighting**

Choose a location where windows and lights do not cause glare and reflection on the computer screen. Use indirect lighting to avoid bright spots on the computer screen. Proper lighting adds to your comfort and work efficiency.

#### **Note**

While adjusting the viewing angle, do not exert excessive pressure on your VAIO computer to eliminate a risk of mechanical damage.

#### **Hint**

The same considerations apply when you use an external display.

# **Notes on handling your VAIO computer**

Observe the following to avoid malfunctions and damage to your VAIO computer.

Place your VAIO computer gently on a flat surface to avoid a mechanical shock.

- Be sure to turn off your VAIO computer before moving the computer. Moving the computer that is turned on may cause a hard disk malfunction. Be sure to disconnect all cables connected to the computer before moving it.
- Do not drop or hit your VAIO computer. Even a slight shock or vibration may cause a hard disk malfunction.
- Do not place your VAIO computer in an unstable position.

Cleaning Your VAIO computer/LCD screen

Before cleaning your VAIO computer, read the following precautions for the correct cleaning procedure.

### **When cleaning your VAIO computer**

- Turn off your VAIO computer and unplug the AC adapter before cleaning the computer.
- Use a soft, dry cloth to wipe debris and dust off your VAIO computer.
- Be sure to use a soft, dry cloth when cleaning your VAIO computer. If the computer is badly soiled, fog the surface of the computer with your breath and wipe off the dirt, or clean off with a lightly wet cloth and then wipe remaining moisture away with a dry cloth.
- Do not use solvents such as benzine, acetone, alcohol, thinner, or commercially available cleaners, as these may cause damage to the surface or coating of your VAIO computer.
- Use a blower to blow off debris and dust underneath the keys (keycaps). Do not remove any keycap from the keyboard.

Do not use a vacuum cleaner, as it may cause a malfunction.

### **When cleaning your LCD screen**

- Be sure to use a soft, dry cloth when cleaning your VAIO computer. If the LCD screen is badly soiled, fog the surface of the LCD screen with your breath and wipe off the dirt, or clean off with a lightly wet cloth and then wipe remaining moisture away with a dry cloth.
- Do not use solvents such as benzine, acetone, alcohol, thinner, or commercially available cleaners, as these may cause damage to the LCD screen.

**Trademarks** 

- © 2013 Sony Electronics Inc. All rights reserved. Reproduction in whole or in part without written permission is prohibited.
- Sony and the Sony logo are trademarks or registered trademarks of Sony Corporation.
- VAIO, the VAIO logo and other Sony product or service names are trademarks or registered trademarks of Sony Corporation or any of its affiliates.
- i.LINK is a name to denote IEEE 1394.
- Intel, Intel Inside, Intel Core, Pentium, Intel SpeedStep, and Atom are trademarks or registered trademarks of Intel Corporation in the United States and/or other countries.
- Windows and the Windows logo are either registered trademarks or trademarks of Microsoft Corporation in the United States and/or other countries.

Blu-ray Disc™, Blu-ray™, Blu-ray 3D™, the Blu-ray Disc logo, and the Blu-ray 3D logo are trademarks of the Blu-ray Disc Association.

- The BLUETOOTH word mark and logos are registered trademarks owned by Bluetooth SIG, Inc. and any use of such marks by Sony Corporation is under license. Other trademarks and trade names are those of their respective owners.
- Power2Go is trademark of CyberLink.Inc.
- PowerDVD is trademark of CyberLink. Inc.
- NVIDIA and 3D Vision are registered trademarks and/or trademarks of NVIDIA Corporation in the United States and other countries.
- ArcSoft and the ArcSoft logo are registered trademarks of ArcSoft, Inc. ArcSoft WebCam Companion is a trademark of ArcSoft, Inc.
- AMD, the AMD Arrow logo, ATI, and combinations thereof, Radeon, AMD Phenom, AMD Turion, AMD Athlon, AMD Virtualization, AMD-V are trademarks of Advanced Micro Devices, Inc.
- SD Logo is a trademark.  $\leq$
- SDHC Logo is a trademark.
- SDXC Logo is a trademark.
- microSD Logo is a trademark. muses
- **microSDHC Logo is a trademark.** see
- **microSDXC Logo is a trademark.** we
- The ExpressCard word mark and logos are owned by the PCMCIA and any use of such marks by Sony Corporation is under license. Other trademarks and trade names are those of their respective owners.
- The terms HDMI and HDMI High-Definition Multimedia Interface, and the HDMI Logo are trademarks or registered trademarks of HDMI Licensing LLC in the United States and other countries.
- CompactFlash® is a trademark of SanDisk Corporation.
- "PlaceEngine" is a registered trademark of Koozyt, Inc. "PlaceEngine" was developed by Sony Computer Science Laboratories, Inc. and is licensed by Koozyt, Inc.
- "AVCHD" is a trademark of Panasonic Corporation and Sony Corporation.
- Manufactured under license from Dolby Laboratories. Dolby and the double-D symbol are trademarks of Dolby Laboratories.
- ENERGY STAR and the ENERGY STAR mark are registered U.S. marks.
- The N Mark is a trademark or registered trademark of NFC Forum, Inc. in the United States and in other countries. N
- Wi-Fi is a trademark or registered trademark of Wi-Fi Alliance.

All other names of systems, products, and services are trademarks of their respective owners. In the manual, the ™ or  $\mathcal{R}$  marks are not specified.

Features and specifications are subject to change without notice.

All other trademarks are trademarks of their respective owners. Not all the software listed above may be delivered with your model. About the Software License

This product contains software owned by Sony and licensed by third parties. Use of such software is subject to the terms and conditions of license agreements enclosed with this product.

About the International ENERGY STAR(R) Program

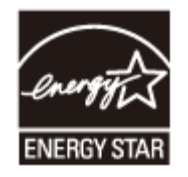

The following information is applicable to ENERGY STAR qualified products only. As an ENERGY STAR Partner, Sony confirmed that this product meets the ENERGY STAR standards for energy efficiency.

The International ENERGY STAR Office Equipment Program is an international program that promotes energy saving through the use of computers and office equipment. The program backs the development and dissemination of products with functions that effectively reduce energy consumption.

For detailed information on the ENERGY STAR Program, visit the following websites:

- <http://www.energystar.gov/>(USA)
- <http://www.eu-energystar.org/> (Europe)

This computer is designed in compliance with the ENERGY STAR standards and delivered with the following power saving settings that apply to the computer running on AC power:

- The LCD backlight is turned off automatically after no more than 15 minutes of inactivity.
- The computer enters Sleep mode automatically after no more than 30 minutes of inactivity.

Press the  $(1)$  (Power) button to bring the computer back into Normal mode. Safety Information

Refer to the supplied safety manual for detailed safety information.

# **Computer**

- If you drop a solid object or any liquid onto your VAIO computer, shut down the computer, unplug it, and remove the battery pack if it is removable. You may want to have the computer checked by qualified personnel before operating it again.
- Use only specified peripheral equipment and interface cables.
- Keep small parts such as memory cards and memory card adaptors out of reach of children.

There is a risk of swallowing them.

- The temperature of the surface and the bottom of your VAIO computer, the AC adapter, and the battery may rise due to the CPU load or an electric current generated while the battery is being charged. This is normal and does not indicate a malfunction. The amount of heat generation varies depending on external devices or apps in use.
- If your VAIO computer or the AC adapter becomes extraordinarily hot, turn off the computer, unplug the AC adapter, remove the battery pack if it is removable, and then contact an authorized Sony service/support center.

#### **Power source**

- Do not place heavy objects on the power cord, or this could cause a fire.
- To disconnect the power cord, pull it out by holding the plug. Never pull the cord itself.
- Do not use cut or damaged connection cables.
- Unplug your VAIO computer from the AC outlet if you are not planning to use the computer for an extended period of time.

### **Headphones**

- Do not use headphones while driving, cycling, or operating any motorized vehicle. It may create a traffic hazard and is illegal in some areas. It can also be potentially dangerous to play loud music while walking, especially at pedestrian crossings.
- Avoid using headphones at high volume. Hearing experts advise against continuous, loud and extended play. If you experience a ringing in your ears, reduce the volume or discontinue use.

Handling the Built-in Storage Device

The built-in storage device (hard disk drive or solid state drive) has a high storage density and reads or writes data in a short time. However, it can be easily damaged if improperly used. If the built-in storage device is damaged, the data cannot be restored. To prevent losing data, you should be careful when handling your VAIO computer.

# **To avoid damaging your built-in storage device**

- Do not subject your VAIO computer to sudden movements.
- Keep your VAIO computer away from magnets.
- Do not place your VAIO computer in a location subject to mechanical vibration or in an unstable position.
- Do not turn off the power or restart your VAIO computer while reading or writing data to the storage device.
- Do not use your VAIO computer in a place subject to extreme changes in temperature.
- Do not remove the storage device from your VAIO computer.

#### Updating Your VAIO Computer

Be sure to update your VAIO computer by installing the following apps to enhance its efficiency, security and functionality.

#### **Note**

To perform the update settings below, your VAIO computer must be connected to the Internet.

#### **Windows Update**

**Windows Update** enables you to make your VAIO computer more stable.

- 1. Open the charms and select the **Search** charm. (See [Opening the Charms](#page-0-0) to open the charms.)
- 2. Enter "Windows Update" in the search box.
- 3. Select **Windows Update** from the list and follow the on-screen instructions to complete the updates.

#### **VAIO Update**

**VAIO Update** automatically notifies you of new updates available on the Internet, and downloads and installs them on your VAIO computer.

1. Start **VAIO Update** and follow the on-screen instructions. (See [Starting Apps](#page-0-0) to start **VAIO Update**.)

#### **To update Windows Store apps**

Be sure to update the **Windows Store** app. If an update is required, a number will appear in the **Store** tile of the **Start** screen.

- 1. Open the **Start** screen and select the **Store** tile. (See [About the Start Screen and Menu](#page-0-0) to open the **Start** screen.)
- 2. Select **Updates** in the upper right of the screen. The number in the bracket shows the number of programs you can use.
- 3. Set a check mark for the apps you want to update, then select **Install**. To update the apps later, remove the check mark.

About Online Support Website

The online support website provides information concerning your VAIO computer, as well as a selection of frequently asked questions.

# **Sony online support website**

<http://www.sony.com/am/vaiosupport/>

**Hint**

• If you experience any problem or have a technical question about your VAIO computer,

launch **VAIO Care** first, which offers you various options to help you solve the problem. See [Keeping Your VAIO Computer in Optimum Condition \(VAIO Care\)](#page-189-0) for more information.

- When you contact VAIO support, you may be asked for the serial number and the model number of your VAIO computer. The serial number is a 15-digit number that can be found:
	- in the **VAIO Care** window;
	- on the bottom, on the back panel of the computer, inside the back panel or inside the battery compartment;
	- on the original VAIO box.

The model number is located at the lower right corner of the display on the VAIO computer.

### **Other websites**

You can also find useful information at the following Web sites.

#### **Sony products**

<http://www.sony.net/> <http://www.sony.net/electronics/>

#### **Operating system online support website**

For Microsoft Windows operating system support, visit the Microsoft customer support site. <http://support.microsoft.com/>

# **In Store Service & Support (available in USA only)**

Make an appointment with a Sony certified technician at a U.S. Sony Store and get personalized service and support for your VAIO computer. Sony Technicians can assist with the setup of your new VAIO computer, system optimization, data rescue, and any repair service you might need.

<http://www.sony.com/store/>

### **Sony Community**

Visit our community support site to ask for help and share your knowledge.

<http://community.sony.com/>

# **Environmental sustainability**

For Sony's environmental initiatives and recycling of your products, visit our sustainability site. <http://www.sony.com/green/>

**Hint**

You can find a link to register your computer online in **VAIO Care**. To start **VAIO Care**, see [Starting Apps](#page-34-0).

Solving Common Problems with Your VAIO Computer

If you have any problem operating your VAIO computer, try these suggestions before contacting an authorized Sony service/support center or your local Sony dealer directly.

- 1. See other sections in this on-screen manual.
- 2. Start **VAIO Care (Desktop)** and perform necessary operations. (See [Starting Apps](#page-34-0) to start **VAIO Care (Desktop)**.)
- 3. Visit the VAIO online support website and find necessary information.

<span id="page-240-0"></span>About Online Support Website

The online support website provides information concerning your VAIO computer, as well as a selection of frequently asked questions.

### **Sony online support website**

<http://www.sony.com/am/vaiosupport/>

**Hint**

- If you experience any problem or have a technical question about your VAIO computer, launch **VAIO Care** first, which offers you various options to help you solve the problem. See [Keeping Your VAIO Computer in Optimum Condition \(VAIO Care\)](#page-0-0) for more information.
- When you contact VAIO support, you may be asked for the serial number and the model number of your VAIO computer. The serial number is a 15-digit number that can be found:
	- in the **VAIO Care** window;
	- on the bottom, on the back panel of the computer, inside the back panel or inside the battery compartment;
	- on the original VAIO box.

The model number is located at the lower right corner of the display on the VAIO computer.

### **Other websites**

You can also find useful information at the following Web sites.

#### **Sony products**

<http://www.sony.net/> <http://www.sony.net/electronics/>

# **Operating system online support website**

For Microsoft Windows operating system support, visit the Microsoft customer support site. <http://support.microsoft.com/>

# **In Store Service & Support (available in USA only)**

Make an appointment with a Sony certified technician at a U.S. Sony Store and get personalized service and support for your VAIO computer. Sony Technicians can assist with the setup of your new VAIO computer, system optimization, data rescue, and any repair service you might need.

<http://www.sony.com/store/>

### **Sony Community**

Visit our community support site to ask for help and share your knowledge.

<http://community.sony.com/>

# **Environmental sustainability**

For Sony's environmental initiatives and recycling of your products, visit our sustainability site. <http://www.sony.com/green/>

**Hint**

You can find a link to register your computer online in **VAIO Care**. To start **VAIO Care**, see [Starting Apps](#page-0-0).

Checking Supplied Items

Check all items packed with the product before use.

AC adapter

Power cord

Digitizer stylus

Pen hook

VGA adapter

(Not supplied with all models. Availability depends on your computer's specifications.) USB IR Adapter

(Not supplied with all models. Availability depends on your computer's specifications.) **Hint**

• No Recovery Media is included because your VAIO computer can be recovered using data stored in the hard disk drive or SSD. See [Recovering from the Recovery Area](#page-0-0) for more information.

Updating Your VAIO Computer

Be sure to update your VAIO computer by installing the following apps to enhance its efficiency, security and functionality.

#### **Note**

To perform the update settings below, your VAIO computer must be connected to the Internet.

### **Windows Update**

**Windows Update** enables you to make your VAIO computer more stable.

- 1. Open the charms and select the **Search** charm. (See [Opening the Charms](#page-0-0) to open the charms.)
- 2. Enter "Windows Update" in the search box.
- 3. Select **Windows Update** from the list and follow the on-screen instructions to complete the updates.

# **VAIO Update**

**VAIO Update** automatically notifies you of new updates available on the Internet, and downloads and installs them on your VAIO computer.

1. Start **VAIO Update** and follow the on-screen instructions. (See [Starting Apps](#page-0-0) to start **VAIO Update**.)

### **To update Windows Store apps**

Be sure to update the **Windows Store** app. If an update is required, a number will appear in the **Store** tile of the **Start** screen.

- 1. Open the **Start** screen and select the **Store** tile. (See [About the Start Screen and Menu](#page-0-0) to open the **Start** screen.)
- 2. Select **Updates** in the upper right of the screen. The number in the bracket shows the number of programs you can use.
- 3. Set a check mark for the apps you want to update, then select **Install**. To update the apps later, remove the check mark.

What should I do if my VAIO computer does not turn on?

- Make sure all cables are securely connected to devices, such as between your VAIO computer and the AC adapter; the AC adapter and the power cord; and the power cord and an AC outlet. See [Connecting a Power Source.](#page-80-0)
- If you plug the power cord of your VAIO computer into a power strip with a switch, make sure the switch is turned on and the power cord of the power strip is securely plugged into an AC outlet.
- If you do not turn off your VAIO computer through the normal procedure, the power controller may be suspended due to a program error. Disconnect all cables and peripheral devices, such as the power cord and the USB device, and push and hold the battery off button for three to five seconds with a thin, straight object (such as a paper clip).

Wait about five minutes and then put all cables and devices back in place and turn on the computer again.

- Before using your VAIO computer for the first time, you need to connect the computer to a power source with the AC adapter.
- Check that you are using the supplied Sony AC adapter. For your safety, use only the genuine Sony AC adapter, which is supplied by Sony for your VAIO computer.
- The battery pack may have run out of power.
- Note that if you press and hold down the  $(1)$  (Power) button for more than 4 or 10 seconds, your VAIO computer will turn off.
- If you bring your VAIO computer directly from a cold location to a warm one, or use it in a

high humidity location, moisture may condense inside the computer.

In such a case, allow at least one hour before turning on the computer.

Do not use the computer in a high humidity location (a relative humidity of more than 80%), as it may cause the computer to malfunction.

What should I do if the screen remains blank when I press the power button?

- Make sure the brightness and contrast controls are adjusted correctly.
- An external display may be selected as the display output. Press the **Fn**+**F7** keys several times to select your desired display output, and then press the **Enter** key.
- If you are using an external display, make sure it is plugged into an AC outlet and is on. Make sure the brightness and contrast controls are adjusted correctly. Refer to the manual that came with your display for information on how to change the settings.
- Press the **Alt**+**F4** keys several times to close the app window. An app error may have occurred.
- If you wait for a while and the computer screen remains blank, restart your VAIO computer by following the procedures below in order. Note that following these procedures may cause working data to become corrupted.
	- Disconnect all peripheral devices, such as a printer or a USB device, and your VAIO computer from the network, if any.
	- Press and hold down the (Power) button for more than 4 or 10 seconds and make sure your VAIO computer is off. Then, turn on the computer again.
- If the problem persists, reset the battery pack. Press and hold down the (Power) button for more than 4 or 10 seconds. Disconnect all cables connected to your VAIO computer, such as the AC adapter, and push and hold the battery off button for three to five seconds with a thin, straight object (such as a paper clip). Wait about five minutes and then put all cables back in place and turn on the computer again.
- If you bring your VAIO computer directly from a cold location to a warm one, or use it in a high humidity location, moisture may condense inside the computer. In such a case, allow at least one hour before turning on the computer. Do not use the computer in a high humidity location (a relative humidity of more than 80%), as it may cause the computer to malfunction.

Why does my VAIO computer automatically turn off?

When the battery pack is running out of power, your VAIO computer automatically enters Hibernate mode and eventually turns off.

Connect the AC adapter to the computer or charge the battery pack.

What should I do if I cannot turn off my VAIO computer?

- Follow any of these procedures to exit all running apps and then turn off your VAIO computer again.
	- Drag the app from the top center of the screen to the bottom center. See [Closing Apps](#page-36-0) for more information.
	- Press the **Alt** + **F4** keys. If there is unsaved data, save it at the confirmation prompt.
- If you have installed a new app on your VAIO computer, check if the app is working properly, its data is normal, and you have operated it correctly.
- Contact the app publisher or designated provider for technical support.
- If you connect peripheral devices, such as a printer or a USB device, to your VAIO computer or connect the computer to your network, disconnect all peripheral devices or the computer's network connection and then turn off the computer.

While the computer is communicating with a peripheral device or the network, Windows does not allow you to turn off the computer. In addition, some peripheral device drivers for the peripheral devices do not support the feature to force the computer to shut down.

- If the computer screen freezes, press the **Ctrl**+**Alt**+**Delete** keys, select (**Shut down**) in the lower right corner of the computer screen, and then select **Shut down**.
- If your VAIO computer freezes with a message indicating the settings are being saved or the computer is shutting down displayed, follow these procedures in order.
	- Press the **Enter** key. Wait for a while.
	- If the problem persists, press the **Ctrl**+**Alt**+**Delete** keys. Wait for a while.
- If you still cannot turn off your VAIO computer even after you follow all the above procedures in this topic, perform the following operations.

Note that performing these operations may cause working data to become corrupted. Be sure to disconnect the computer from the network before performing the following operations.

- Press the **Ctrl**+**Alt**+**Delete** keys, select (**Shut down**) in the lower right corner of the computer screen, and then select **Shut down**.
- Press and hold down the (Power) button for more than 4 or 10 seconds.
- Unplug the AC adapter, and push and hold the battery off button for three to five seconds with a thin, straight object (such as a paper clip).

Why does a message appear and Windows fail to start when I turn on my VAIO computer?

• If another message on how to solve the problem appears after the first message, follow the on-screen instructions.

What should I do if Hibernate mode is not available or my VAIO computer does not enter Hibernate mode?

You cannot place your VAIO computer into Hibernate mode from the charms. Use Sleep mode or shut down the computer when you do not intend to use the computer. See [Controlling the Power State of Your VAIO Computer \(Sleep Mode/Shutdown\)](#page-220-0) for more

information.

What should I do if my VAIO computer does not turn on or the power button does not work (the charge indicator light blinks fast)?

Your VAIO computer may not recognize the battery pack. In this case, push and hold the battery off button for three to five seconds with a thin, straight object (such as a paper clip).

If the problem persists, contact an authorized Sony service/support center and replace the battery pack with a new one specified by Sony.

What should I do if the VAIO Care (Rescue Mode) screen appears when I turn on my VAIO computer?

You may have accidently pressed the **ASSIST** button rather than the (Power) button. Close the **VAIO Care (Rescue Mode)** screen and locate the (Power) button on your VAIO computer.

What should I do if my battery pack is not fully charged?

- Check the battery care function settings. Start **VAIO Control Center** and check the settings in the **Power and Battery** window. To start **VAIO Control Center**, see [Starting Apps.](#page-34-0)
- If ambient temperature is outside the specified range or the power consumption of your VAIO computer is high when you charge the battery pack, the charge current may be reduced.

Why is my VAIO computer running slowly and the CPU clock frequency low while the computer is running on battery power?

While your VAIO computer is running on battery power, the CPU clock frequency is reduced for power conserving purposes, which causes the computer to run slowly. This is normal and does not indicate a malfunction.

What should I do if my battery pack does not work properly?

Start **VAIO Care** to check the status of your battery pack. See [Keeping Your VAIO Computer](#page-189-0) [in Optimum Condition \(VAIO Care\)](#page-189-0) for more information.

Why does the LCD brightness automatically change?

The automatic brightness adjustment function is enabled. Disable the function in **VAIO Control Center**. See [Adjusting the LCD Brightness Automatically](#page-121-0) for detailed information.

What should I do if videos are not displayed on the computer screen?

- Your VAIO computer may not have sufficient video memory to display high resolution videos. In such a case, lower the resolution of the LCD screen. See [Changing the Resolution \(Size\) of](#page-128-0) [the Screen Image](#page-128-0) for more information.
- If you have selected to use an external display using the **Fn**+**F7** keys and the external

display is disconnected from your VAIO computer, the computer screen may be unable to display the video.

In such a case, stop video playback, press the **Fn**+**F7** keys several times to select the computer screen as the display output, and then press the **Enter** key. Then, restart video playback.

What should I do if my computer screen goes blank?

- Make sure your VAIO computer is on and not in a power saving mode. See [Using Sleep Mode](#page-221-0) for more information.
- Make sure your VAIO computer is securely plugged into an AC outlet. If the computer is equipped with the power indicator, make sure it is on. See [Connecting a Power Source](#page-80-0) for more information.
- The computer screen may be off. Press any key on the keyboard.
- The display output may be set to an external display. Press the **Fn**+**F7** keys several times to select your desired display output, and then press the **Enter** key. See [Selecting Display Modes](#page-134-0) for more information.
- If you wait for a while and the computer screen remains blank, follow the procedures below:
	- Press and hold down the (Power) button for more than 4 or 10 seconds. If your VAIO computer is equipped with the power indicator, check that it is off, and then turn on the computer.
	- If the problem persists, press and hold down the  $(1)$  (Power) button for more than 4 or 10 seconds. If your VAIO computer is equipped with the power indicator, check that it is off. Disconnect all cables and peripheral devices, such as the power cord and the USB device, and wait about five minutes. Then, put them back in place and turn on the computer again.

What should I do if my computer screen flickers or fades to white? (Intel graphics accelerator installed models)

Depending on the model you purchased, the computer screen may flicker or fade to white when the power saving function is enabled and the computer screen switches. To avoid this, right-click on the desktop and select **Graphics Properties** to display the Intel graphics control panel, and then disable **Display Power Saving Technology**. Note that the battery life becomes short if you disable this setting.

What should I do if captured images flicker?

This problem occurs when you use the built-in camera under fluorescent lights and is due to a mismatch between the lighting output frequency and the shutter speed. To reduce flicker noise, change the direction of your VAIO computer so that you can adjust the direction of the built-in camera. Some apps offer adjustable parameters, such as brightness or power frequencies, to eliminate flicker noise.

What should I do if captured images contain dropped frames and audio interruptions?

The effect settings on your app may cause dropped frames. Refer to the help file included

with the app for more information.

- There may be more app running than your VAIO computer can handle. Exit the apps that you are not currently using.
- This problem may occur while your VAIO computer is running on the power saving plan, which reduces the CPU performance. See [Selecting a Power Plan](#page-119-0) to check the current power plan.

What should I do if the touch screen does not work correctly? (Touch screen equipped models)

- Turn off your VAIO computer, and then turn it on again.
- Electromagnetic waves may cause the touch screen to work incorrectly. Try these suggestions.
	- Move your VAIO computer away from a fluorescent light or a motor that emits electromagnetic waves.
	- Connect the AC adapter directly to an AC outlet or use other outlets if you are using a power strip.
	- Remove any USB device or cable connected to your VAIO computer, if any.
- If your AC adapter has a 3-pin plug, make sure it is properly grounded.

Why does the viewfinder show no images or poor-quality images?

- Some camera apps may not work correctly when another camera app is running. Exit the current app before starting another.
- You may not be able to use another camera app that uses the built-in camera while using the gesture function.
- The viewfinder may show some noise, for example horizontal streaks, when you are viewing a rapid-moving object. This is normal and does not indicate a malfunction.
- If the problem persists, restart your VAIO computer.

How do I change the LCD brightness?

- Press the **Fn**+**F5** or **Fn**+**F6** keys to adjust the LCD brightness of your VAIO computer. See [Changing the LCD Brightness](#page-124-0) for more information.
- To adjust the LCD brightness of the connected external display, such as a computer display or a TV, use the brightness control on the external display.

What should I do if no image is displayed on my external display or TV screen?

• Press the Fn+F7 keys several times to select your desired display output, and then press the **Enter** key. See [Selecting Display Modes](#page-134-0) for more information.

What should I do if some items do not fit on the computer screen?

Check the font size settings in Windows.

Due to the font size settings, some items, for example an app menu, may not be displayed correctly, depending on the apps you are using. In such a case, move the slider to adjust the settings.

Why do sound interruptions and/or dropped frames occur when I play high-definition videos, such as those recorded with the AVCHD digital video camcorder?

Playing high-definition videos requires substantial hardware resources, such as CPU, GPU, or system memory performance on your VAIO computer. During the video playback, some operations and/or functions may become unavailable, and sound interruptions, dropped frames, and playback failure may occur depending on the configuration of the computer.

What should I do if no image is displayed on my TV screen or external display connected to the HDMI output port?

- Reconnect the HDMI cable (not supplied). See [Connecting a TV with an HDMI Input Port](#page-134-1) for more information.
- Make sure you are using an HDCP-compliant display. The copyright protected content is not displayed on a non-HDCP compliant display.
- Change the screen resolution of the connected TV or external display. Images may appear on the screen. See [Changing the Resolution \(Size\) of the Screen Image](#page-128-0) for more information.

What should I do if videos are not displayed smoothly?

- It is recommended you disable your screen saver. If the screen saver is enabled, it may be activated during DVD playback and prevent the playback from running successfully.
- If you have set the display output to both the computer screen and an external display, change the display output to either of them.
- Some videos may not be displayed smoothly depending on the type or bit rate of videos. Lowering the screen resolution may improve video playback performance. See [Changing the](#page-128-0) [Resolution \(Size\) of the Screen Image](#page-128-0) for more information.
- If data access to a memory card is in progress, wait until the data access ends and then start playback again.
- If you are playing a video stored on the memory card, copy it to the built-in storage device and then play the copied video.
- If the CPU and cooling fan settings are configurable with **VAIO Control Center**, changing the settings may improve the performance. To start **VAIO Control Center**, see [Starting Apps](#page-34-0).

What should I do if color gradients are not displayed correctly on my computer screen?

Depending on the model you purchased, your computer screen may not temporarily display smooth gradients when the computer screen pauses because of the power saving function. To avoid this, right-click on the desktop and select **Graphics Properties** to display the Intel graphics control panel, and then disable **Panel Self-Refresh**.

Note that the battery life becomes short if you disable this setting.

Why doesn't the computer screen rotate?

• The screen rotation may be disabled. Open the charms and select the **S** Settings charm, and then check the display settings. To open the charms, see [Opening the Charms](#page-43-0).

The screen rotation is disabled while your VAIO computer is connected to an external display. If you connect the computer to an external display while using the computer in portrait orientation, the computer screen automatically changes to landscape (horizontal) orientation.

With the LCD screen raised and the keyboard available, the screen rotation is not available. What should I do if no image is displayed on my TV screen or external display connected to the HDMI output port?

- Reconnect the HDMI cable (not supplied). See [Connecting a TV with an HDMI Input Port](#page-0-0) for more information.
- Make sure you are using an HDCP-compliant display. The copyright protected content is not displayed on a non-HDCP compliant display.
- Change the screen resolution of the connected TV or external display. Images may appear on the screen. See [Changing the Resolution \(Size\) of the Screen Image](#page-0-0) for more information.

What should I do if sound interruptions occur during video or audio playback?

Sound interruptions may occur when the CPU load is high. In this case, reduce the CPU load by exiting all running apps other than a playback app, or by disabling unnecessary audio effects applied to playback.

What should I do if I do not hear sound from a digital audio device connected to the digital output port, such as the HDMI output port?

To output sound from a digital audio device connected to the digital output port on your VAIO computer, you need to change the sound output to the digital audio device. See [Changing the Sound Output Device](#page-137-0) for more information.

What should I do if my microphone does not work?

Check if your microphone is selected as a recording device. Open **Control Panel** and select **Hardware and Sound**. (To open **Control Panel**, see [Opening Control Panel.](#page-160-0))

Select **Sound** and check if there is a check mark on your desired microphone icon on the **Recording** tab.

If not, select the icon and **Set Default**.

If the icon is not displayed, make sure the microphone is properly connected to your VAIO computer.

- An external microphone with a 3-pole mini plug does not work with the headset compatible headphone jack  $\Omega$ .
- The microphone of your headset may not work with your VAIO computer. Use a Sony smartphone compatible headset.

What should I do if I do not hear sound from speakers or headphones?

Check if the volume from speakers or headphones is not minimized.

Keep pressing the **Fn**+**F4** keys to turn up the volume loud enough to hear sound. See [Combinations](#page-200-0)

[and Functions with the Fn Key](#page-200-0) for more information.

• Check if the volume in Windows is not turned off or minimized. See [Adjusting the Volume in](#page-136-0) [Windows](#page-136-0) for more information.

When the volume is turned off ( $\bullet$ ), select  $\bullet$  (Deactivate muting) to turn on the volume (  $\bullet$ ). When the volume is minimized, turn up the volume.

- When connecting external speakers or headphones, check the following:
	- Make sure external speakers or headphones are properly connected to your VAIO computer. See [Connecting External Speakers/Headphones/Headset](#page-92-0) for more information.
	- If external speakers require external power, make sure the speakers are securely connected to an AC outlet.
	- Make sure external speakers are turned on.
	- Make sure the volume from external speakers is not minimized.
- Make sure the sound output device is correctly selected. See [Changing the Sound Output](#page-137-0) [Device](#page-137-0) for more information.
- Check the volume on the playback app you are using.

What should I do if I hear microphone feedback from speakers when using my microphone?

- Microphone feedback may occur when your microphone receives the sound from a sound output device, such as speakers.
	- Keep the microphone away from a sound output device.
	- Turn down the volume of the speakers and the microphone.

What should I do if my microphone does not work?

- Check if your microphone is selected as a recording device.
	- Open **Control Panel** and select **Hardware and Sound**. (To open **Control Panel**, see [Opening Control Panel.](#page-0-0))

Select **Sound** and check if there is a check mark on your desired microphone icon on the **Recording** tab.

If not, select the icon and **Set Default**.

If the icon is not displayed, make sure the microphone is properly connected to your VAIO computer.

- An external microphone with a 3-pole mini plug does not work with the headset compatible headphone jack  $\Omega$ .
- The microphone of your headset may not work with your VAIO computer. Use a Sony smartphone compatible headset.

What should I do if I hear microphone feedback from speakers when using my microphone?

- Microphone feedback may occur when your microphone receives the sound from a sound output device, such as speakers.
	- Keep the microphone away from a sound output device.
	- Turn down the volume of the speakers and the microphone.

What should I do if my VAIO computer screen freezes?

• Restart your VAIO computer.

Press the Ctrl+Alt+Delete keys, select (Shut down) in the lower right corner of the computer screen, and then select **Restart**.

If the problem persists, press and hold down the  $(1)$  (Power) button for more than 4 or 10 seconds.

What should I do if the pointer does not move?

- If your finger reaches an edge of the touch pad, the pointer will not move. You will need to lift your finger, and then place it back on the center of the touch pad.
- The pointer may not move temporarily as expected depending on the condition of your VAIO computer.

In such a case, wait for a while before moving the pointer again.

If the pointer still does not move, press the **Ctrl**+**Alt**+**Delete** keys, select (**Shut down**) in the lower right corner of the computer screen, and then select **Shut down**.

If the problem persists, press and hold down the  $(1)$  (Power) button for more than 4 or 10 seconds.

Turning off the computer with the Ctrl+Alt+Delete keys or the (I) (Power) button may cause loss of unsaved data.

- The touch pad may be disabled. See [Why can't I use the touch pad?](#page-251-0) for more information. What should I do if my keyboard configuration is wrong?
- The language layout of your keyboard is labeled on the packaging box. If you choose a different regional keyboard when you complete the Windows setup, the key configuration will be mismatched. To change the keyboard configuration, refer to **Windows Help and Support** ([Opening Windows Help and Support\)](#page-222-0).

What should I do if I cannot enter certain characters with my keyboard?

Check if the Caps Lock indicator light on the **Caps Lock** key is on or off. When the indicator light is on, characters typed will appear in uppercase (or lowercase if you also hold down the **Shift** key).

Press the **Caps Lock** key to turn the Caps Lock indicator light on or off.

What should I do if my VAIO computer screen freezes?

• Restart your VAIO computer.

Press the Ctrl+Alt+Delete keys, select (Shut down) in the lower right corner of the computer screen, and then select **Restart**.

If the problem persists, press and hold down the  $(1)$  (Power) button for more than 4 or 10 seconds.

<span id="page-251-0"></span>Why can't I use the touch pad?
- The touch pad is disabled.
	- Press the **Fn**+**F1** keys to enable the touch pad. See [Enabling/Disabling the Touch Pad](#page-144-0) for more information.

Alternatively, start **VAIO Control Center**, then enable the touch pad. To start **VAIO Control Center**, see [Starting Apps](#page-34-0).

- If a mouse is connected to your VAIO computer, disconnect it.
- See [Using the Touch Pad](#page-201-0) for information on how to use the touch pad.

How do I disable the touch pad?

• Press the Fn+F1 keys to disable the touch pad. See [Enabling/Disabling the Touch Pad](#page-144-0) for more information.

Alternatively, start **VAIO Control Center**, then disable the touch pad. To start **VAIO Control Center**, see [Starting Apps.](#page-34-0)

How do I avoid unintentional clicks caused by a light touch on the touch pad?

To avoid unintentional operation, disable the tapping function. See [Disabling the Tapping](#page-144-1) [Function on the Touch Pad.](#page-144-1)

What should I do if the pointer does not move?

- If your finger reaches an edge of the touch pad, the pointer will not move. You will need to lift your finger, and then place it back on the center of the touch pad.
- The pointer may not move temporarily as expected depending on the condition of your VAIO computer.

In such a case, wait for a while before moving the pointer again.

If the pointer still does not move, press the **Ctrl**+**Alt**+**Delete** keys, select (**Shut down**) in the lower right corner of the computer screen, and then select **Shut down**.

If the problem persists, press and hold down the  $(1)$  (Power) button for more than 4 or 10 seconds.

Turning off the computer with the Ctrl+Alt+Delete keys or the (I) (Power) button may cause loss of unsaved data.

• The touch pad may be disabled. See [Why can't I use the touch pad?](#page-0-0) for more information. What should I do if captured images flicker?

This problem occurs when you use the built-in camera under fluorescent lights and is due to a mismatch between the lighting output frequency and the shutter speed. To reduce flicker noise, change the direction of your VAIO computer so that you can adjust the direction of the built-in camera. Some apps offer adjustable parameters, such as brightness or power frequencies, to eliminate flicker noise.

Why are captured images poor in quality?

- Images captured under fluorescent light may contain light reflections.
- A dark portion in captured images may contain noise.

• The area on and around the built-in camera is soiled. Clean the area. See [Notes on the Built](#page-204-0)[in Camera](#page-204-0) for more information on how to clean the camera.

What should I do if captured images contain dropped frames and audio interruptions?

- The effect settings on your app may cause dropped frames. Refer to the help file included with the app for more information.
- There may be more app running than your VAIO computer can handle. Exit the apps that you are not currently using.
- This problem may occur while your VAIO computer is running on the power saving plan, which reduces the CPU performance. See [Selecting a Power Plan](#page-0-0) to check the current power plan.

Why does the viewfinder show no images or poor-quality images?

- Some camera apps may not work correctly when another camera app is running. Exit the current app before starting another.
- You may not be able to use another camera app that uses the built-in camera while using the gesture function.
- The viewfinder may show some noise, for example horizontal streaks, when you are viewing a rapid-moving object. This is normal and does not indicate a malfunction.
- If the problem persists, restart your VAIO computer.

Why is the video input from the built-in camera suspended momentarily?

- The video input may be suspended momentarily if:
	- A shortcut key with the **Fn** key is used.
	- The CPU load increases.

How can I find the physical address (MAC address) of the built-in wireless network interface of my VAIO computer?

• If MAC address filtering of your access point is enabled, register the MAC address of your VAIO computer in the setup screen of the access point. Otherwise, the computer cannot connect to the access point.

Open **Command Prompt**, enter "ipconfig /all", and then press the **Enter** key. You can find the physical address (MAC address) in the **Physical Address** field under **Wireless LAN adapter Wi-Fi**.

# To open **Command Prompt**, see [Starting Apps](#page-34-0).

What should I do if I cannot play back movies or audio tracks received via Wi-Fi(R) (Wireless LAN), or their playback is interrupted? Why is the data transfer speed slow?

Move your VAIO computer away from obstructions, or closer to any access point you may be using.

Connection capability is affected by distance, obstructions, device configuration, radio wave

strength/interference, wall materials, running apps, etc.

- If you are using an access point, the device may be temporarily overloaded depending on how many other devices are communicating via the access point. Wait for a while and try again.
- Change the channel setting of your access point. By changing the channel, interference on your wireless network may be reduced and data transfer speed may improve. If access point channel interference occurs, data transfer speed may be reduced.
- If your access point interferes with other access points, change the access point channel. Refer to the manual that came with your access point for more information.
- Make sure that a microwave oven is not operating near your Wi-Fi devices. The 2.4 GHz frequency band, on which Wi-Fi operates, is used by various devices and apparatus. If you use a microwave oven while communicating via Wi-Fi, data transfer rate may slow down, communication range may narrow, or communication may be interrupted. What should I do if I do not know the SSID or security key for the access point?

You can find the key in the setting screen of your access point.

Refer to the manual that came with your access point for more information.

What should I do if I cannot connect my VAIO computer to an access point (or the Internet)?

- See [What should I do if I cannot use the Wi-Fi\(R\) \(Wireless LAN\) function?](#page-265-0).
- Make sure the access point is on.
- Check the access point settings.

In the following settings, your VAIO computer may fail to connect to an access point, or the connection may be unstable.

- When the access point is set to refuse communication with a device whose SSID is set to "ANY," and the SSID of your VAIO computer or the access point is set to "ANY."
- When the access point is in stealth mode. For more information, refer to the manual that came with your access point, or consult your Wi-Fi service provider.
- Make sure your VAIO computer and access point are connected to one another. See [Starting](#page-105-0) [Wi-Fi\(R\) \(Wireless LAN\) Communications](#page-105-0) for more information.
- Connection capability is affected by distance, obstructions, device configuration, radio wave strength/interference, wall materials, running apps, etc. Move your VAIO computer away from obstructions or closer to any access point you may be using.
- Open the charms and select the **S** Settings charm and  $\mathbf{F}_{\text{all}}$  (the network icon). Check that your access point is displayed.

To open the charms, see [Opening the Charms](#page-43-0).

What should I do if I cannot use the Wi-Fi(R) (Wireless LAN) function?

• Enable the Wi-Fi function. Open the charms and select the **S** Settings charm. Select  $\mathbf{f}_{\text{all}}$  (the network icon) and change the **Wi-Fi** setting to **On**. To open the charms, see [Opening the Charms](#page-43-0).

- To use the Wi-Fi function on your VAIO computer, you need to configure the Wi-Fi settings. Check the Wi-Fi settings of the computer. See [Starting Wi-Fi\(R\) \(Wireless LAN\)](#page-105-0) [Communications](#page-105-0) for more information.
- If a connection utility app supplied with a third-party Wi-Fi product is installed, uninstall it. If a connection utility app is installed, Windows may fail to configure the Wi-Fi settings. Be sure to take a note of your settings, (such as security keys) before uninstalling.

How can I find the physical address (MAC address) of the built-in wireless network interface of my VAIO computer?

• If MAC address filtering of your access point is enabled, register the MAC address of your VAIO computer in the setup screen of the access point. Otherwise, the computer cannot connect to the access point.

Open **Command Prompt**, enter "ipconfig /all", and then press the **Enter** key. You can find the physical address (MAC address) in the **Physical Address** field under **Wireless LAN adapter Wi-Fi**.

To open **Command Prompt**, see [Starting Apps](#page-0-0).

What should I do if I cannot play back movies or audio tracks received via Wi-Fi(R) (Wireless LAN), or their playback is interrupted? Why is the data transfer speed slow?

Move your VAIO computer away from obstructions, or closer to any access point you may be using.

Connection capability is affected by distance, obstructions, device configuration, radio wave strength/interference, wall materials, running apps, etc.

- If you are using an access point, the device may be temporarily overloaded depending on how many other devices are communicating via the access point. Wait for a while and try again.
- Change the channel setting of your access point. By changing the channel, interference on your wireless network may be reduced and data transfer speed may improve. If access point channel interference occurs, data transfer speed may be reduced.
- If your access point interferes with other access points, change the access point channel. Refer to the manual that came with your access point for more information.
- Make sure that a microwave oven is not operating near your Wi-Fi devices. The 2.4 GHz frequency band, on which Wi-Fi operates, is used by various devices and apparatus. If you use a microwave oven while communicating via Wi-Fi, data transfer rate may slow down, communication range may narrow, or communication may be interrupted.

What should I do if I do not know the SSID or security key for the access point?

You can find the key in the setting screen of your access point. Refer to the manual that came with your access point for more information. What should I do if I cannot connect my VAIO computer to an access point (or the Internet)?

- See [What should I do if I cannot use the Wi-Fi\(R\) \(Wireless LAN\) function?](#page-0-0).
- Make sure the access point is on.
- Check the access point settings.

In the following settings, your VAIO computer may fail to connect to an access point, or the connection may be unstable.

- When the access point is set to refuse communication with a device whose SSID is set to "ANY," and the SSID of your VAIO computer or the access point is set to "ANY."
- When the access point is in stealth mode. For more information, refer to the manual that came with your access point, or consult your Wi-Fi service provider.
- Make sure your VAIO computer and access point are connected to one another. See [Starting](#page-0-0) [Wi-Fi\(R\) \(Wireless LAN\) Communications](#page-0-0) for more information.
- Connection capability is affected by distance, obstructions, device configuration, radio wave strength/interference, wall materials, running apps, etc. Move your VAIO computer away from obstructions or closer to any access point you may be using.
- Open the charms and select the **S** Settings charm and  $\mathbf{F}_{\text{all}}$  (the network icon). Check that your access point is displayed.

To open the charms, see [Opening the Charms](#page-0-0).

What should I do if I cannot use the Wi-Fi(R) (Wireless LAN) function?

• Enable the Wi-Fi function.

Open the charms and select the **S** settings charm. Select  $\frac{1}{2}$  (the network icon) and change the **Wi-Fi** setting to **On**. To open the charms, see [Opening the Charms](#page-0-0).

- To use the Wi-Fi function on your VAIO computer, you need to configure the Wi-Fi settings. Check the Wi-Fi settings of the computer. See [Starting Wi-Fi\(R\) \(Wireless LAN\)](#page-0-0) [Communications](#page-0-0) for more information.
- If a connection utility app supplied with a third-party Wi-Fi product is installed, uninstall it. If a connection utility app is installed, Windows may fail to configure the Wi-Fi settings. Be sure to take a note of your settings, (such as security keys) before uninstalling.

What should I do if other BLUETOOTH(R) devices cannot connect to my VAIO computer?

- See [What should I do if I cannot find the BLUETOOTH\(R\) device I want to communicate](#page-266-0) [with?](#page-266-0).
- Make sure that the authentication (pairing) between the device and your VAIO computer has been properly performed.

Some BLUETOOTH devices require authentication (pairing) before establishing connection with another device. Perform the authentication process before connecting to such devices.

Make sure that your VAIO computer allows BLUETOOTH devices to find the computer.

Select  $\triangle$  (arrow) in the desktop notification area, right-click  $\triangle$  (the BLUETOOTH icon), and select **Open Settings** to open the settings window.

Select the **Options** tab and make sure that the **Allow Bluetooth devices to find this computer** check box is selected.

To open the desktop, see [Opening the Desktop.](#page-43-1)

Why can't I use the BLUETOOTH(R) function when I sign in to my VAIO computer as a user with a standard user account?

The BLUETOOTH function may not be available to a user with a standard user account on your VAIO computer.

Sign in to the computer as a user with administrative rights.

Why is my BLUETOOTH(R) connection slow?

Data transfer speed depends on obstructions and/or the distance between the two devices, radio wave quality, and the device configuration or apps in use.

Move your VAIO computer and BLUETOOTH device closer to each other.

- If a version of a BLUETOOTH standard employed on the BLUETOOTH device with which you want to communicate is not the same version as the one employed on your VAIO computer, the communication speed may become slower.
- If your VAIO computer is compliant with BLUETOOTH high speed technology and the following two conditions are met, high-speed communications are available. However, some BLUETOOTH profiles do not support high-speed communications.
	- The BLUETOOTH device with which you want to communicate supports BLUETOOTH high speed technology.
	- Both the Wi-Fi(R) (Wireless LAN) and BLUETOOTH functions on the computer are enabled.

What should I do if I cannot find the BLUETOOTH(R) device I want to communicate with?

Shorten the distance between your VAIO computer and the BLUETOOTH device within 33 feet/10 meters.

If the computer is more than 33 feet/10 meters away from the BLUETOOTH device, communication will not be possible.

The computer may not be able to communicate with the BLUETOOTH device even within 33 feet/10 meters due to obstacles between the devices, radio wave quality, ambient environment that includes existence of walls and materials of such walls, or apps in use. In such a case, move the computer away from obstructions or closer to the device.

- Check that the BLUETOOTH function of the device you want to communicate with is on, and the device is not in the power saving mode.
- Check that the BLUETOOTH function of the device you want to communicate with is enabled. Refer to the manual that came with the device for more information.
- If the device you want to communicate with is already communicating with another BLUETOOTH device, it may not be found or it may not be able to communicate with your

VAIO computer.

Why can't I use BLUETOOTH(R) devices when I switch users?

• If you switch users without signing out from your system, BLUETOOTH devices will not work. Be sure to sign out before switching users.

What should I do if I cannot use the BLUETOOTH(R) function?

• Make sure the BLUFTOOTH function is enabled.

Open the charms and select the **Settings** charm.

Select **Change PC settings** in the lower right corner, then select **PC and devices** and **Bluetooth** in the left pane.

Change the Bluetooth setting to **On**.

To open the charms, see [Opening the Charms.](#page-43-0)

What should I do if the BLUETOOTH(R) icon is not displayed in the desktop notification area?

- Make sure the BLUETOOTH function is enabled. Open the charms and select the **S** Settings charm. Select **Change PC settings** in the lower right corner, then select **PC and devices** and **Bluetooth** in the left pane. Change the Bluetooth setting to **On**. To open the charms, see [Opening the Charms.](#page-43-0)
- Check the BLUETOOTH settings.

Open **Control Panel** and select **Hardware and Sound** and **Devices and Printers**. Right-click the computer icon and select **Bluetooth settings** and the **Show the Bluetooth icon in the notification area** check box.

To open **Control Panel**, see [Opening Control Panel.](#page-160-0)

What should I do if I forget the Windows password?

- The Windows password is case-sensitive. Check your password and enter again.
- Sign in using a user account that has system administrator privileges to reset your password.
	- If you forget all passwords for system administrator accounts, you cannot reset any Windows passwords. You need to perform system recovery. See [About Recovery](#page-181-0) for more information.

What should I do if the Enter Onetime Password message appears and Windows does not start after I enter a wrong power-on password three times consecutively?

• Press and hold down the (I) (Power) button for more than 4 or 10 seconds. If your VAIO computer is equipped with the power indicator, check that it is off. Then, restart the computer and enter the correct password.

The password is case-sensitive, so be sure to check letters for the current case before you enter the password.

• If you forget the power-on password, you cannot start your VAIO computer. See [What](#page-270-0) [should I do if I forget the power-on password to start my VAIO computer?](#page-270-0) for more

information.

What should I do if I forget the power-on password to start my VAIO computer?

- If you forget the password ([Setting/Changing the Power-on Password\)](#page-188-0), you cannot start your VAIO computer.
	- When you forget your user password: Enter the machine password to reset the user password at the BIOS setup screen.
	- When you forget your machine password: The password needs to be reset and a fee will be charged. To reset the password, contact an authorized Sony service/support center.

What should I do if I forget the power-on password to start my VAIO computer?

- If you forget the password ([Setting/Changing the Power-on Password\)](#page-0-0), you cannot start your VAIO computer.
	- When you forget your user password: Enter the machine password to reset the user password at the BIOS setup screen.
	- When you forget your machine password: The password needs to be reset and a fee will be charged. To reset the password, contact an authorized Sony service/support center.

What should I do if I cannot charge the device connected to the USB port that supports USB charging?

Make sure that the **USB Charging** setting is enabled. See [Charging a USB Device](#page-206-0) for more information.

Why can't I write data to a memory card?

- Some types of memory cards are equipped with an erasure prevention switch to protect data from unintentional erasure or overwriting. Make sure the erasure prevention switch is off. Why do sound interruptions and/or dropped frames occur when I play high-definition videos, such as those recorded with the AVCHD digital video camcorder?
- Playing high-definition videos requires substantial hardware resources, such as CPU, GPU, or system memory performance on your VAIO computer. During the video playback, some operations and/or functions may become unavailable, and sound interruptions, dropped frames, and playback failure may occur depending on the configuration of the computer.

Why is my VAIO computer running slowly and the CPU clock frequency low while the computer is running on battery power?

While your VAIO computer is running on battery power, the CPU clock frequency is reduced for power conserving purposes, which causes the computer to run slowly. This is normal and does not indicate a malfunction.

What should I do if the touch screen does not work correctly? (Touch screen equipped models)

- Turn off your VAIO computer, and then turn it on again.
- Electromagnetic waves may cause the touch screen to work incorrectly. Try these suggestions.
	- Move your VAIO computer away from a fluorescent light or a motor that emits electromagnetic waves.
	- Connect the AC adapter directly to an AC outlet or use other outlets if you are using a power strip.
	- Remove any USB device or cable connected to your VAIO computer, if any.
- If your AC adapter has a 3-pin plug, make sure it is properly grounded.

What should I do if I cannot use NFC/One-touch functions?

Bring your NFC/One-touch functions supported device toward your VAIO computer as close as possible.

If the NFC/One-touch functions still do not work, slightly move the device up or down, or separate the device from the computer for about 10 seconds, and then touch the computer with the device again.

- Make sure that NFC/One-touch functions are enabled on the supported device. You may need to change the device settings depending on the device you use. For detailed information, refer to the manual that came with your device.
- Enable NFC/One-touch functions.

Open the charms and select the **S** settings charm.

Select **Change PC settings** in the lower-right corner, and select **Network** and **Airplane mode** in the left pane. Turn off **Airplane mode** and change the **NFC** setting under **Wireless devices** to **On**.

To open the charms, see [Opening the Charms.](#page-43-0)

- Do not bring metal objects other than devices supported with the NFC/One-touch functions close to your VAIO computer.
- Do not touch your VAIO computer with more than one device supported with the NFC/Onetouch functions at a time.
- If NFC/One-touch functions still do not work after you perform above operations, restart your VAIO computer.

What should I do if I cannot download the location information?

- Check that the Global Navigation Satellite System (GNSS) settings are correctly configured. See [Downloading the Location Information \(GNSS equipped models\)](#page-157-0) for more information.
- You may be in the place where you cannot receive signals from GNSS satellites. Avoid using the GNSS in a tunnel, a basement, or doors, behind high buildings or trees, etc.

Why doesn't the built-in digital compass show the correct direction?

The built-in digital compass works by detecting a magnetic direction. Do not rely solely on the location information the built-in digital compass provides. Especially at the following locations, the accuracy of the digital compass can be easily

affected by magnetic interference and it may not work correctly.

- Inside an elevator or a room built with ferrous materials, such as iron frames or reinforced concrete
- Near a reinforced concrete structure, such as a footbridge or an airport or a train station concourse
- Near or inside a train or a car
- Near a transformer on the ground or high-voltage power lines
- Near a metallic product, such as a metal frame desk or metallic furniture
- Near a material that has a high level of magnetic interference, such as a magnet, a magnetic holder, or speakers
- Calibrating the built-in digital compass may correct the direction. See [Notes on Built-In](#page-158-0) [Sensors](#page-158-0) for more information.

Why doesn't the computer screen rotate?

- The screen rotation may be disabled.
- Open the charms and select the **[6] Settings** charm, and then check the display settings. To open the charms, see [Opening the Charms](#page-0-0).
- The screen rotation is disabled while your VAIO computer is connected to an external display. If you connect the computer to an external display while using the computer in portrait orientation, the computer screen automatically changes to landscape (horizontal) orientation.
- With the LCD screen raised and the keyboard available, the screen rotation is not available.

Why doesn't my preferred app start when I detach the pen (Digitizer Stylus)?

You may have changed the file name or path for the specified app or uninstalled the app. Assign the app again in **VAIO Control Center**. See [Starting Your Preferred App when You](#page-161-0) [Detach the Pen \(Digitizer Stylus supplied models\)](#page-161-0) for more information.

Why does the message "The digitizer stylus (pen) has been pulled out." appear even when I do not detach the pen?

You can set up your VAIO computer to start your preferred app automatically when detaching the pen (Digitizer Stylus) from the pen hook. When the setting is enabled, the sensor on the computer may incorrectly detect the movement of the magnetic items. To start the app when detaching the pen, see [Starting Your Preferred App when You Detach the Pen](#page-161-0) [\(Digitizer Stylus supplied models\).](#page-161-0)

What should I do if my VAIO computer cannot connect to the wireless WAN?

- Make sure the battery pack is charged.
- Make sure the micro SIM card is 3G or LTE data enabled and activated by your telecom operator. When inserting the micro SIM card, be sure to follow the steps in [Inserting a Micro](#page-115-0) [SIM Card \(Wireless WAN equipped models\).](#page-115-0)
- Make sure you have adequate mobile coverage in your area. Check with your carrier for additional coverage information for your location.
- Make sure **Airplane mode** is **Off** on the **PC settings** screen.
- Make sure the **Mobile Broadband** setting is **On** on the **PC settings** screen.

Make sure that the Access Point Name (APN) is properly configured in the network setting. If not, contact your telecom operator to get the correct APN to use.

### **Hint**

For more information on the wireless WAN function, visit the VAIO support website. Why do sound interruptions and/or dropped frames occur when I play high-definition videos, such as those recorded with the AVCHD digital video camcorder?

Playing high-definition videos requires substantial hardware resources, such as CPU, GPU, or system memory performance on your VAIO computer. During the video playback, some operations and/or functions may become unavailable, and sound interruptions, dropped frames, and playback failure may occur depending on the configuration of the computer.

Why do sound interruptions and/or dropped frames occur when I play high-definition videos, such as those recorded with the AVCHD digital video camcorder?

Playing high-definition videos requires substantial hardware resources, such as CPU, GPU, or system memory performance on your VAIO computer. During the video playback, some operations and/or functions may become unavailable, and sound interruptions, dropped frames, and playback failure may occur depending on the configuration of the computer.

What should I do if my game app does not work or it keeps crashing?

- Check the website of the game if there are any patches or updates to download.
- Make sure you have installed the latest video driver.
- On some VAIO computer models, the graphics memory is shared with the system. The optimal graphics performance in such a case is not guaranteed.

How can I find the physical address (MAC address) of the built-in wireless network interface of my VAIO computer?

• If MAC address filtering of your access point is enabled, register the MAC address of your VAIO computer in the setup screen of the access point. Otherwise, the computer cannot connect to the access point.

Open **Command Prompt**, enter "ipconfig /all", and then press the **Enter** key. You can find the physical address (MAC address) in the **Physical Address** field under **Wireless LAN adapter Wi-Fi**.

# To open **Command Prompt**, see [Starting Apps](#page-0-0).

What should I do if I cannot play back movies or audio tracks received via Wi-Fi(R) (Wireless LAN), or their playback is interrupted? Why is the data transfer speed slow?

Move your VAIO computer away from obstructions, or closer to any access point you may be using.

Connection capability is affected by distance, obstructions, device configuration, radio wave strength/interference, wall materials, running apps, etc.

• If you are using an access point, the device may be temporarily overloaded depending on

how many other devices are communicating via the access point. Wait for a while and try again.

- Change the channel setting of your access point. By changing the channel, interference on your wireless network may be reduced and data transfer speed may improve. If access point channel interference occurs, data transfer speed may be reduced.
- If your access point interferes with other access points, change the access point channel. Refer to the manual that came with your access point for more information.
- Make sure that a microwave oven is not operating near your Wi-Fi devices. The 2.4 GHz frequency band, on which Wi-Fi operates, is used by various devices and apparatus. If you use a microwave oven while communicating via Wi-Fi, data transfer rate may slow down, communication range may narrow, or communication may be interrupted.

What should I do if I do not know the SSID or security key for the access point?

You can find the key in the setting screen of your access point.

Refer to the manual that came with your access point for more information.

What should I do if I cannot connect my VAIO computer to an access point (or the Internet)?

- See [What should I do if I cannot use the Wi-Fi\(R\) \(Wireless LAN\) function?](#page-0-0).
- Make sure the access point is on.
- Check the access point settings.

In the following settings, your VAIO computer may fail to connect to an access point, or the connection may be unstable.

- When the access point is set to refuse communication with a device whose SSID is set to "ANY," and the SSID of your VAIO computer or the access point is set to "ANY."
- When the access point is in stealth mode. For more information, refer to the manual that came with your access point, or consult your Wi-Fi service provider.
- Make sure your VAIO computer and access point are connected to one another. See [Starting](#page-0-0) [Wi-Fi\(R\) \(Wireless LAN\) Communications](#page-0-0) for more information.
- Connection capability is affected by distance, obstructions, device configuration, radio wave strength/interference, wall materials, running apps, etc. Move your VAIO computer away from obstructions or closer to any access point you may be using.
- Open the charms and select the **S** Settings charm and  $\mathbf{F}_{\text{all}}$  (the network icon). Check that your access point is displayed.

To open the charms, see [Opening the Charms](#page-0-0).

What should I do if I cannot use the Wi-Fi(R) (Wireless LAN) function?

• Enable the Wi-Fi function.

Open the charms and select the **S** settings charm.

Select  $\mathbf{x}_{\text{all}}$  (the network icon) and change the **Wi-Fi** setting to **On**.

To open the charms, see [Opening the Charms](#page-0-0).

- To use the Wi-Fi function on your VAIO computer, you need to configure the Wi-Fi settings. Check the Wi-Fi settings of the computer. See [Starting Wi-Fi\(R\) \(Wireless LAN\)](#page-0-0) [Communications](#page-0-0) for more information.
- If a connection utility app supplied with a third-party Wi-Fi product is installed, uninstall it. If a connection utility app is installed, Windows may fail to configure the Wi-Fi settings. Be sure to take a note of your settings, (such as security keys) before uninstalling.

How can I find the physical address (MAC address) of the built-in wireless network interface of my VAIO computer?

• If MAC address filtering of your access point is enabled, register the MAC address of your VAIO computer in the setup screen of the access point. Otherwise, the computer cannot connect to the access point.

Open **Command Prompt**, enter "ipconfig /all", and then press the **Enter** key. You can find the physical address (MAC address) in the **Physical Address** field under **Wireless LAN adapter Wi-Fi**.

To open **Command Prompt**, see [Starting Apps](#page-0-0).

What should I do if I cannot play back movies or audio tracks received via Wi-Fi(R) (Wireless LAN), or their playback is interrupted? Why is the data transfer speed slow?

Move your VAIO computer away from obstructions, or closer to any access point you may be using.

Connection capability is affected by distance, obstructions, device configuration, radio wave strength/interference, wall materials, running apps, etc.

- If you are using an access point, the device may be temporarily overloaded depending on how many other devices are communicating via the access point. Wait for a while and try again.
- Change the channel setting of your access point. By changing the channel, interference on your wireless network may be reduced and data transfer speed may improve. If access point channel interference occurs, data transfer speed may be reduced.
- If your access point interferes with other access points, change the access point channel. Refer to the manual that came with your access point for more information.
- Make sure that a microwave oven is not operating near your Wi-Fi devices. The 2.4 GHz frequency band, on which Wi-Fi operates, is used by various devices and apparatus. If you use a microwave oven while communicating via Wi-Fi, data transfer rate may slow down, communication range may narrow, or communication may be interrupted.

What should I do if I do not know the SSID or security key for the access point?

You can find the key in the setting screen of your access point.

Refer to the manual that came with your access point for more information.

What should I do if I cannot connect my VAIO computer to an access point (or the Internet)?

- See [What should I do if I cannot use the Wi-Fi\(R\) \(Wireless LAN\) function?](#page-0-0).
- Make sure the access point is on.
- Check the access point settings.

In the following settings, your VAIO computer may fail to connect to an access point, or the connection may be unstable.

- When the access point is set to refuse communication with a device whose SSID is set to "ANY," and the SSID of your VAIO computer or the access point is set to "ANY."
- When the access point is in stealth mode. For more information, refer to the manual that came with your access point, or consult your Wi-Fi service provider.
- Make sure your VAIO computer and access point are connected to one another. See [Starting](#page-0-0) [Wi-Fi\(R\) \(Wireless LAN\) Communications](#page-0-0) for more information.
- Connection capability is affected by distance, obstructions, device configuration, radio wave strength/interference, wall materials, running apps, etc. Move your VAIO computer away from obstructions or closer to any access point you may be using.
- Open the charms and select the **S** Settings charm and  $\mathbf{F}_{\text{all}}$  (the network icon). Check that your access point is displayed.

To open the charms, see [Opening the Charms](#page-0-0).

<span id="page-265-0"></span>What should I do if I cannot use the Wi-Fi(R) (Wireless LAN) function?

• Enable the Wi-Fi function.

Open the charms and select the **S** settings charm.

Select  $\mathbf{f}_{\text{all}}$  (the network icon) and change the **Wi-Fi** setting to **On**. To open the charms, see [Opening the Charms](#page-0-0).

- To use the Wi-Fi function on your VAIO computer, you need to configure the Wi-Fi settings. Check the Wi-Fi settings of the computer. See [Starting Wi-Fi\(R\) \(Wireless LAN\)](#page-0-0) [Communications](#page-0-0) for more information.
- If a connection utility app supplied with a third-party Wi-Fi product is installed, uninstall it. If a connection utility app is installed, Windows may fail to configure the Wi-Fi settings. Be sure to take a note of your settings, (such as security keys) before uninstalling.

What should I do if other BLUETOOTH(R) devices cannot connect to my VAIO computer?

- See [What should I do if I cannot find the BLUETOOTH\(R\) device I want to communicate](#page-0-0) [with?](#page-0-0).
- Make sure that the authentication (pairing) between the device and your VAIO computer has been properly performed.

Some BLUETOOTH devices require authentication (pairing) before establishing connection with another device. Perform the authentication process before connecting to such devices.

Make sure that your VAIO computer allows BLUETOOTH devices to find the computer. Select  $\triangle$  (arrow) in the desktop notification area, right-click  $\triangle$  (the BLUETOOTH icon), and select **Open Settings** to open the settings window.

Select the **Options** tab and make sure that the **Allow Bluetooth devices to find this computer** check box is selected.

To open the desktop, see [Opening the Desktop.](#page-0-0)

Why can't I use the BLUETOOTH(R) function when I sign in to my VAIO computer as a user with a standard user account?

The BLUETOOTH function may not be available to a user with a standard user account on your VAIO computer.

Sign in to the computer as a user with administrative rights.

Why is my BLUETOOTH(R) connection slow?

- Data transfer speed depends on obstructions and/or the distance between the two devices, radio wave quality, and the device configuration or apps in use. Move your VAIO computer and BLUETOOTH device closer to each other.
- If a version of a BLUETOOTH standard employed on the BLUETOOTH device with which you want to communicate is not the same version as the one employed on your VAIO computer, the communication speed may become slower.
- If your VAIO computer is compliant with BLUETOOTH high speed technology and the following two conditions are met, high-speed communications are available. However, some BLUETOOTH profiles do not support high-speed communications.
	- The BLUETOOTH device with which you want to communicate supports BLUETOOTH high speed technology.
	- Both the Wi-Fi(R) (Wireless LAN) and BLUETOOTH functions on the computer are enabled.

<span id="page-266-0"></span>What should I do if I cannot find the BLUETOOTH(R) device I want to communicate with?

Shorten the distance between your VAIO computer and the BLUETOOTH device within 33 feet/10 meters.

If the computer is more than 33 feet/10 meters away from the BLUETOOTH device, communication will not be possible.

The computer may not be able to communicate with the BLUETOOTH device even within 33 feet/10 meters due to obstacles between the devices, radio wave quality, ambient environment that includes existence of walls and materials of such walls, or apps in use. In such a case, move the computer away from obstructions or closer to the device.

- Check that the BLUETOOTH function of the device you want to communicate with is on, and the device is not in the power saving mode.
- Check that the BLUETOOTH function of the device you want to communicate with is enabled. Refer to the manual that came with the device for more information.
- If the device you want to communicate with is already communicating with another BLUETOOTH device, it may not be found or it may not be able to communicate with your VAIO computer.

Why can't I use BLUETOOTH(R) devices when I switch users?

• If you switch users without signing out from your system, BLUETOOTH devices will not work. Be sure to sign out before switching users.

What should I do if I cannot use the BLUETOOTH(R) function?

- Make sure the BLUETOOTH function is enabled.
	- Open the charms and select the **Settings** charm.

Select **Change PC settings** in the lower right corner, then select **PC and devices** and **Bluetooth** in the left pane.

Change the Bluetooth setting to **On**.

To open the charms, see [Opening the Charms.](#page-0-0)

What should I do if the BLUETOOTH(R) icon is not displayed in the desktop notification area?

• Make sure the BLUETOOTH function is enabled.

Open the charms and select the **S** Settings charm.

Select **Change PC settings** in the lower right corner, then select **PC and devices** and **Bluetooth** in the left pane.

Change the Bluetooth setting to **On**.

To open the charms, see [Opening the Charms.](#page-0-0)

• Check the BLUETOOTH settings.

Open **Control Panel** and select **Hardware and Sound** and **Devices and Printers**. Right-click the computer icon and select **Bluetooth settings** and the **Show the Bluetooth icon in the notification area** check box.

To open **Control Panel**, see [Opening Control Panel.](#page-0-0)

What should I do if my VAIO computer cannot connect to the wireless WAN?

- Make sure the battery pack is charged.
- Make sure the micro SIM card is 3G or LTE data enabled and activated by your telecom operator. When inserting the micro SIM card, be sure to follow the steps in [Inserting a Micro](#page-0-0) [SIM Card \(Wireless WAN equipped models\).](#page-0-0)
- Make sure you have adequate mobile coverage in your area. Check with your carrier for additional coverage information for your location.
- Make sure **Airplane mode** is **Off** on the **PC settings** screen.
- Make sure the **Mobile Broadband** setting is **On** on the **PC settings** screen.
- Make sure that the Access Point Name (APN) is properly configured in the network setting. If not, contact your telecom operator to get the correct APN to use.

**Hint**

For more information on the wireless WAN function, visit the VAIO support website. What should I do if I cannot create Recovery Media?

Try the suggestions below:

- Download and install the latest updates using **VAIO Update**. See [Using VAIO Update](#page-190-0) for more information.
- Restart your VAIO computer. And then, try to create Recovery Media again.
- If an AC adapter is supplied with an external optical disc drive, plug the AC adapter into a power source.
- Try other reliable media.
- If the problem persists, visit the VAIO online support website for further assistance.

What should I do if I cannot start/complete the recovery process?

- Disconnect all unnecessary external devices from your VAIO computer.
- Try the suggestions below:
	- Check the condition of Recovery Media. If you are using optical discs, check the discs for dirt or damage. If the discs are not clean, clean them and try recovering your VAIO computer again.
	- If you cannot recover your VAIO computer from the recovery area, restart the computer and recover the computer from the recovery area again, or use Recovery Media.
	- If you cannot recover your VAIO computer using a USB optical drive or USB flash drive, connect the drive to another USB port or to the USB port that is compliant with the USB 2.0 standard (if any). Then, turn off the computer and try recovering it again. See [Recovering from the Recovery Area](#page-171-0) for more information.
- If the problem persists, visit the VAIO online support website for further assistance.

What should I do if my VAIO computer becomes unstable (Windows does not start)?

- Try the suggestions below:
	- Restore computer system files. Use the restore point that you created before your VAIO computer becomes unstable. See [Restoring](#page-174-0) [System Files Using the Restore Point when You cannot Start Windows](#page-174-0) for more information.
	- Restore your VAIO computer from a system image backup if you have created the backup. Refer to **Windows Help and Support** ([Opening Windows Help and Support\)](#page-222-0) for more information. Any file you have created or changed after you created the system image backup will not be restored. You need to back up such a file with **VAIO Care (Rescue Mode): VAIO recovery solutions**. See [Backing Up Your Data when You cannot Start Windows](#page-174-1) for more information.
- Use **VAIO Hardware Diagnostics** to identify problems on your VAIO computer.
	- With the app, you can check if the computer hardware (a CPU, a memory module, and a built-in storage device) needs to be replaced.

To start **VAIO Hardware Diagnostics**, select **Tools** and **VAIO Hardware Diagnostics** in **VAIO Care (Rescue Mode): VAIO recovery solutions**.

- Follow the instructions in [Recovering from the Recovery Area](#page-171-0) to recover your VAIO computer.
	- If you have not backed up your data, be sure to make a backup copy of your valuable data using VAIO **Care (Rescue Mode): VAIO recovery solutions** before recovering your VAIO computer. See [Backing](#page-174-1) [Up Your Data when You cannot Start Windows](#page-174-1) for more information.

If you have a backup created with the Windows backup feature before your VAIO computer becomes unstable, but you have created or changed the file after that, back up such a file with **VAIO Care**

#### **(Rescue Mode): VAIO recovery solutions**.

#### **Note**

- Recovering your VAIO computer will delete all the data on the built-in storage device.

What should I do if my VAIO computer becomes unstable (Windows starts)?

- Try the suggestions below:
	- Start VAIO Care to search for a solution. See [Keeping Your VAIO Computer in Optimum Condition](#page-189-0) [\(VAIO Care\)](#page-189-0) for more information.
	- Restore computer system files. Use the restore point that you created before your VAIO computer becomes unstable. See [Restoring](#page-174-0) [System Files Using the Restore Point when You cannot Start Windows](#page-174-0) for more information.
	- Uninstall an app or a driver if your VAIO computer has become unstable after you installed the app or the driver.
	- Reinstall the preinstalled apps or drivers on your VAIO computer if such apps or drivers have not been working properly. See [How can I reinstall the original apps and drivers?](#page-270-1) for more information.
	- Restore your VAIO computer from a system image backup if you have created the backup. Refer to **Windows Help and Support** ([Opening Windows Help and Support\)](#page-222-0) for more information.
- If the problem persists, follow the instructions in [Refreshing Your VAIO Computer](#page-182-0) to reinstall the operating system.

If the problem persists after you refresh your VAIO computer, follow the instructions in [Recovering from the Recovery Area](#page-171-0) to recover the computer.

The computer may not support the refresh function depending on the model you purchased.

- If you have not yet created Recovery Media, create the Recovery Media. See [Creating Recovery Media](#page-167-0).
- Be sure to make a backup copy of your valuable data before recovering your VAIO computer. Refer to **Windows Help and Support** ([Opening Windows Help and Support\)](#page-222-0) for more information. **Note**

Recovering your VAIO computer will delete all the data on the built-in storage device.

What should I do if I cannot recover my VAIO computer from the recovery area?

- Recover your VAIO computer from Recovery Media if you have used apps to modify the recovery area, installed a different operating system from the preinstalled one, or formatted the built-in storage device without using **VAIO Care (Rescue Mode): VAIO recovery solutions**.
- If the problem persists, visit the VAIO online support website for further assistance. How do I create Recovery Media?
- You can create Recovery Media using **VAIO Care**. See [Creating Recovery Media](#page-167-0) for more information.

How can I restore my VAIO computer system to its factory default settings?

• There are two ways to recover your VAIO computer system: [Recovering from Recovery Media](#page-171-1)

and [Recovering from the Recovery Area.](#page-171-0)

<span id="page-270-1"></span>How can I reinstall the original apps and drivers?

You can restore the preinstalled apps and drivers using **VAIO Care**. To restore them, start **VAIO Care** ([Keeping Your VAIO Computer in Optimum Condition \(VAIO Care\)](#page-189-0)) and then select **Advanced Tools**, **Restore and recovery**, and **Reinstall Applications and Drivers**. Refer to the help file included with **VAIO Care** for more information.

What should I do if I forget the Windows password?

- The Windows password is case-sensitive. Check your password and enter again.
- Sign in using a user account that has system administrator privileges to reset your password.
	- If you forget all passwords for system administrator accounts, you cannot reset any Windows passwords. You need to perform system recovery. See [About Recovery](#page-0-0) for more information.

What should I do if the Enter Onetime Password message appears and Windows does not start after I enter a wrong power-on password three times consecutively?

• Press and hold down the (I) (Power) button for more than 4 or 10 seconds. If your VAIO computer is equipped with the power indicator, check that it is off. Then, restart the computer and enter the correct password.

The password is case-sensitive, so be sure to check letters for the current case before you enter the password.

• If you forget the power-on password, you cannot start your VAIO computer. See [What](#page-0-0) [should I do if I forget the power-on password to start my VAIO computer?](#page-0-0) for more information.

What should I do if I forget the power-on password to start my VAIO computer?

- If you forget the password ([Setting/Changing the Power-on Password\)](#page-0-0), you cannot start your VAIO computer.
	- When you forget your user password: Enter the machine password to reset the user password at the BIOS setup screen.
	- When you forget your machine password: The password needs to be reset and a fee will be charged. To reset the password, contact an authorized Sony service/support center.

<span id="page-270-0"></span>What should I do if I forget the power-on password to start my VAIO computer?

- If you forget the password ([Setting/Changing the Power-on Password\)](#page-0-0), you cannot start your VAIO computer.
	- When you forget your user password:
		- Enter the machine password to reset the user password at the BIOS setup screen.
	- When you forget your machine password: The password needs to be reset and a fee will be charged. To reset the password, contact an authorized Sony service/support center.

What should I do if my VAIO computer does not recognize the USB device?

- Check if the USB device is on and using its own power supply.
	- If you are using a digital camera, check if the battery is charged.
	- If you are using a printer, check if the power cable is connected properly to an AC outlet.
- You may need to install a USB driver for the USB device before connecting the device. Refer to the manual that came with the USB device for more information.
- Try using another USB port on your VAIO computer. The USB driver could be installed to the specific port you used the first time you connected the device.
- USB hubs may prevent the USB device from working because of a power distribution failure. We recommend you connect the device directly to your VAIO computer without a hub.

What should I do if I cannot print a document?

- Make sure your printer is compatible with Windows installed on your VAIO computer.
- When you connect a new printer, you first need to set up the printer driver. For information on how to set up the printer driver, visit the website of the manufacturer, or refer to the manual that came with your printer.
- Make sure the printer settings are correctly configured. For information on the printer settings, refer to the manual that came with your printer.
- Make sure your printer is on. Refer to the manual that came with your printer for more information.
- Make sure the connections between the printer's power cord and AC adapter and between the AC adapter and an AC outlet are securely made.
- Make sure the status of your printer is displayed as online or ready. Then, make sure the printer settings are correctly configured as instructed in the manual that came with the printer.
- Make sure your printer is set to **Set as Default Printer**. Refer to **Windows Help and Support** ([Opening Windows Help and Support\)](#page-222-0) for more information.
- Make sure your printer is connected to your network (LAN). If the printer is directly connected to the network (LAN), make sure a router or a hub is on. If the printer is connected to a printer server, make sure an error message is not displayed on the printer server.
- Make sure your app is working properly. The app may not support your document format. In such a case, your document will not be printed properly.

Contact the app publisher or the manufacturer of your printer.

Make sure the correct printer port for your printer is selected.

For more information on the printer port settings, refer to the manual that came with the printer, or contact the manufacturer.

What should I do if my VAIO computer does not recognize the USB device?

- Check if the USB device is on and using its own power supply.
	- If you are using a digital camera, check if the battery is charged.
	- If you are using a printer, check if the power cable is connected properly to an AC outlet.
- You may need to install a USB driver for the USB device before connecting the device. Refer to the manual that came with the USB device for more information.
- Try using another USB port on your VAIO computer. The USB driver could be installed to the specific port you used the first time you connected the device.
- USB hubs may prevent the USB device from working because of a power distribution failure. We recommend you connect the device directly to your VAIO computer without a hub.

What should I do if I cannot print a document?

- Make sure your printer is compatible with Windows installed on your VAIO computer.
- When you connect a new printer, you first need to set up the printer driver. For information on how to set up the printer driver, visit the website of the manufacturer, or refer to the manual that came with your printer.
- Make sure the printer settings are correctly configured. For information on the printer settings, refer to the manual that came with your printer.
- Make sure your printer is on. Refer to the manual that came with your printer for more information.
- Make sure the connections between the printer's power cord and AC adapter and between the AC adapter and an AC outlet are securely made.
- Make sure the status of your printer is displayed as online or ready. Then, make sure the printer settings are correctly configured as instructed in the manual that came with the printer.
- Make sure your printer is set to **Set as Default Printer**. Refer to **Windows Help and Support** ([Opening Windows Help and Support\)](#page-0-0) for more information.
- Make sure your printer is connected to your network (LAN). If the printer is directly connected to the network (LAN), make sure a router or a hub is on. If the printer is connected to a printer server, make sure an error message is not displayed on the printer server.
- Make sure your app is working properly. The app may not support your document format. In such a case, your document will not be printed properly.

Contact the app publisher or the manufacturer of your printer.

Make sure the correct printer port for your printer is selected. For more information on the printer port settings, refer to the manual that came with the printer, or contact the manufacturer.